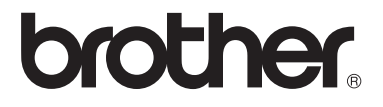

# Manual de utilizare

# MFC-8510DN MFC-8520DN

Nu sunt disponibile toate modelele în toate ţările.

Versiunea 0

ROM

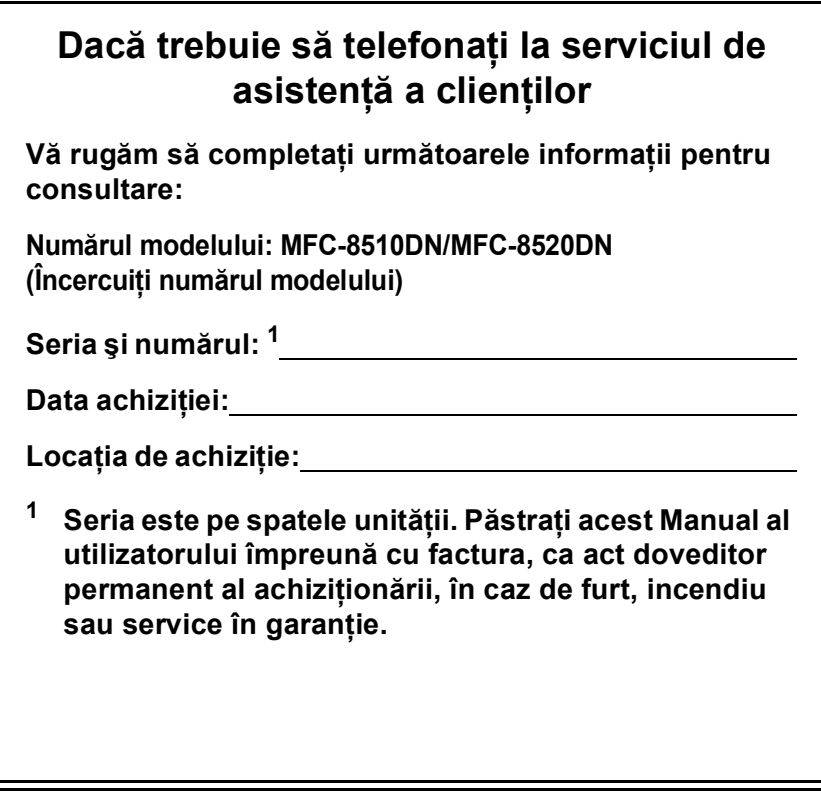

<span id="page-1-0"></span>**Înregistraţi-vă produsul online la adresa**

## **<http://www.brother.com/registration/>**

## **Ghidurile utilizatorului şi unde le găsesc?**

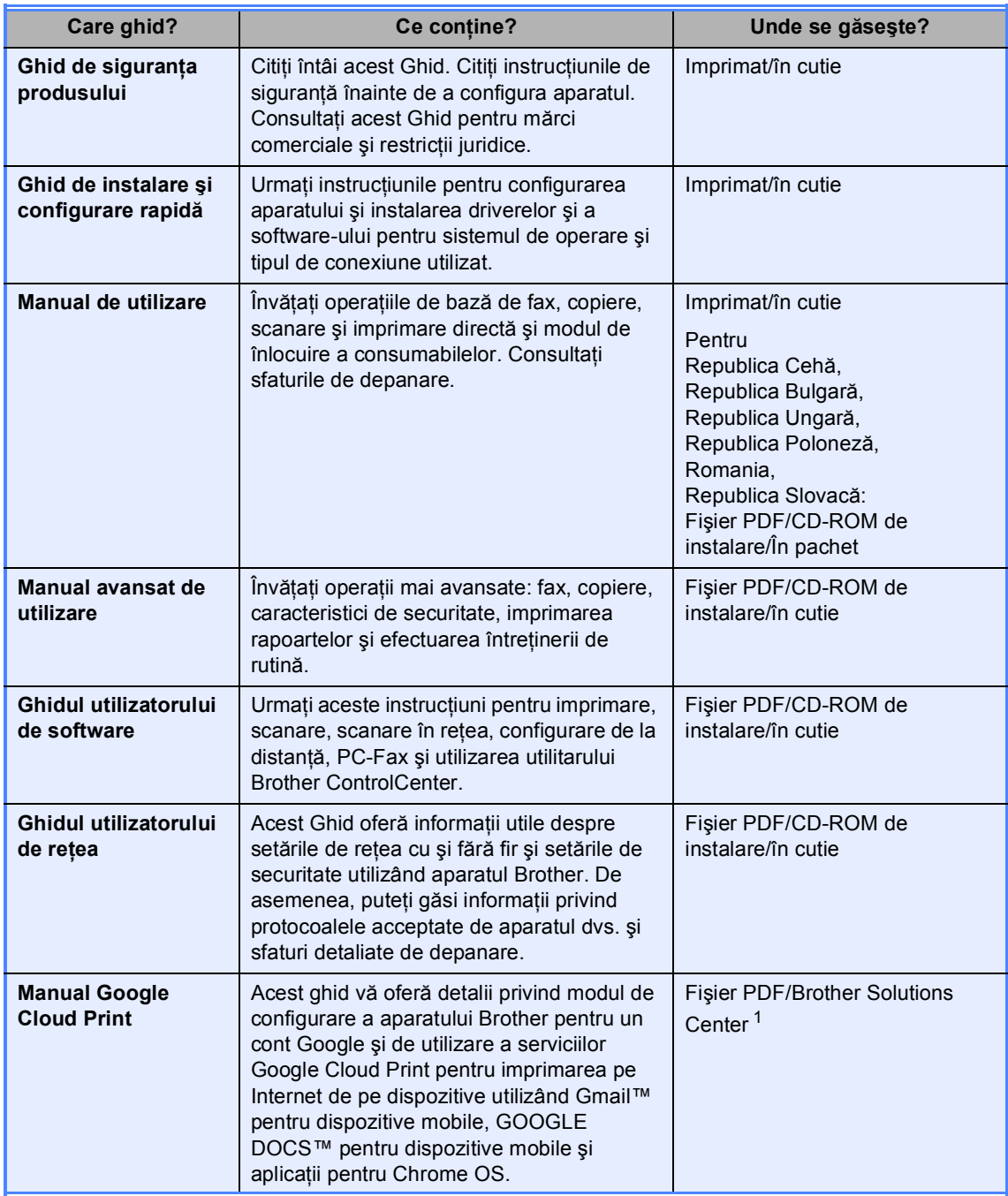

<span id="page-2-0"></span><sup>1</sup> Vizitaţi-ne la [http://solutions.brother.com/.](http://solutions.brother.com/)

## **Cuprins (Manual de utilizare)**

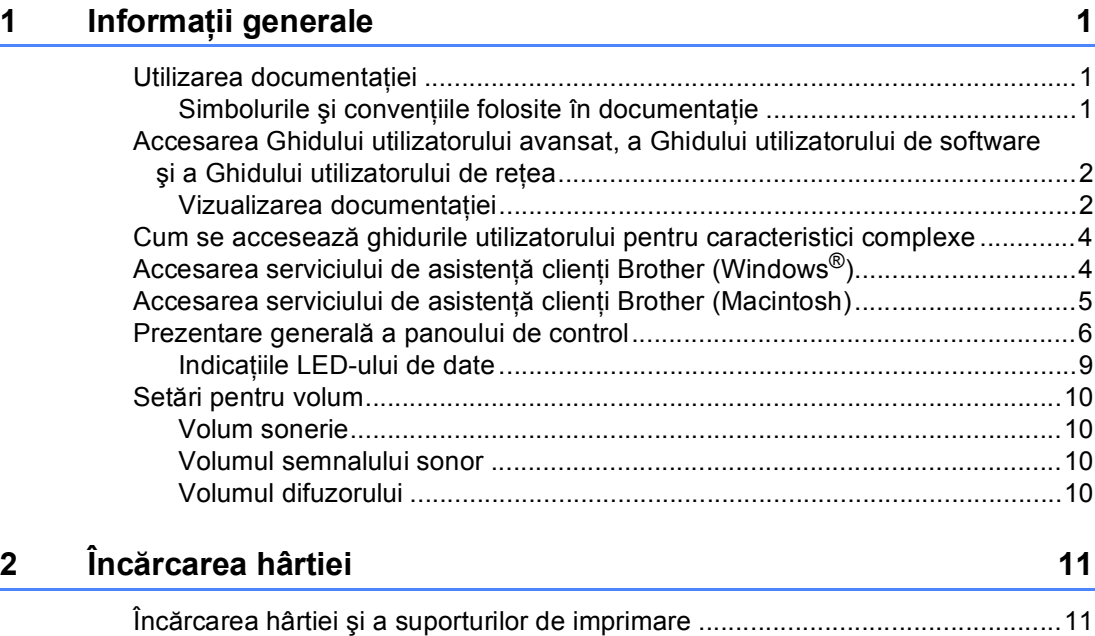

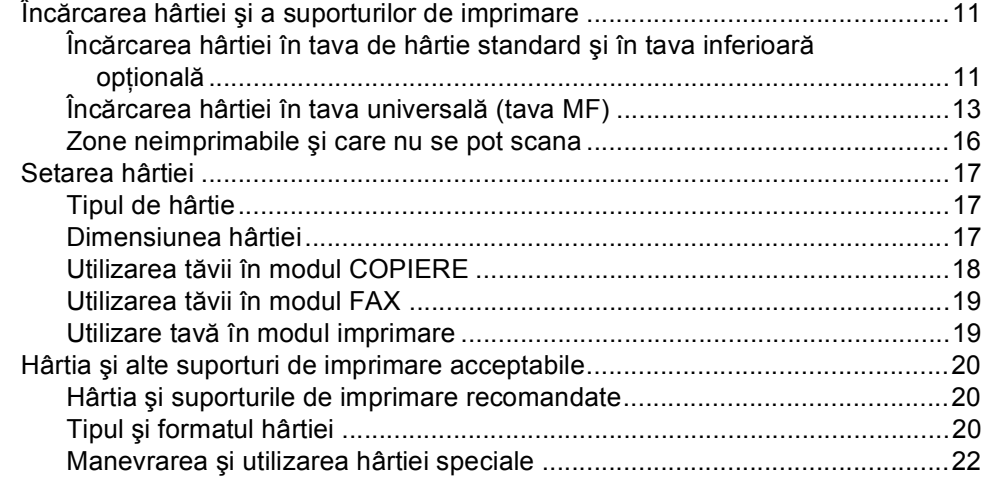

## **3 Încă[rcarea documentelor 25](#page-32-0)**

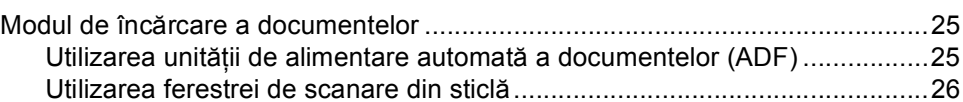

## **[4 Transmisia unui fax](#page-34-0) 27**

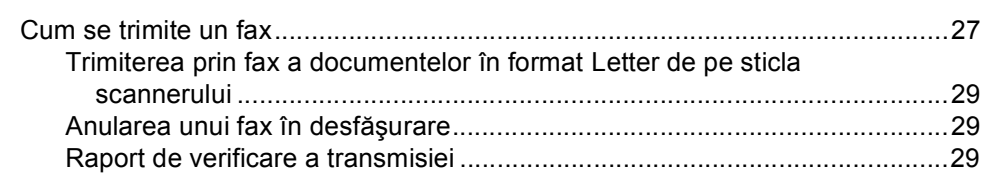

### **[5 Primirea unui fax](#page-38-0) 31**

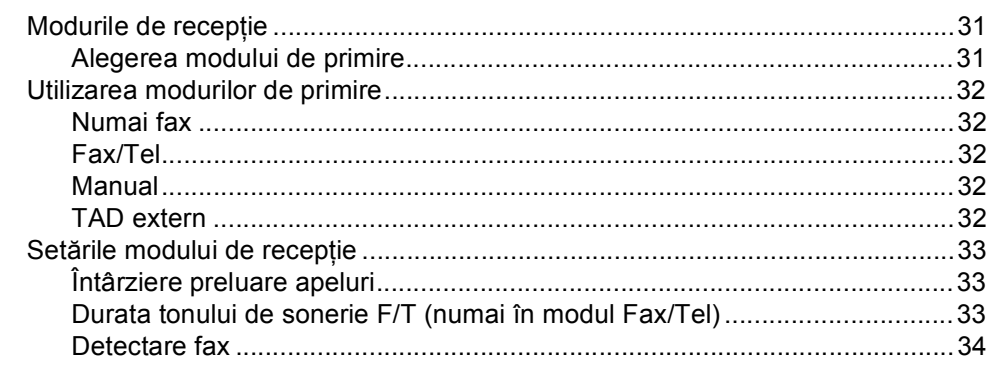

### **[6 Utilizarea caracteristici FAX pe PC](#page-42-0) 35**

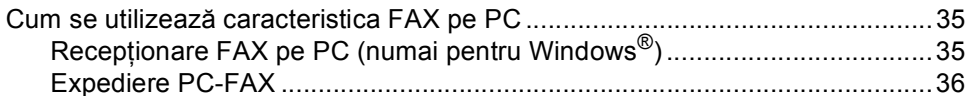

### **7 Telefonul ş[i dispozitivele externe 37](#page-44-0)**

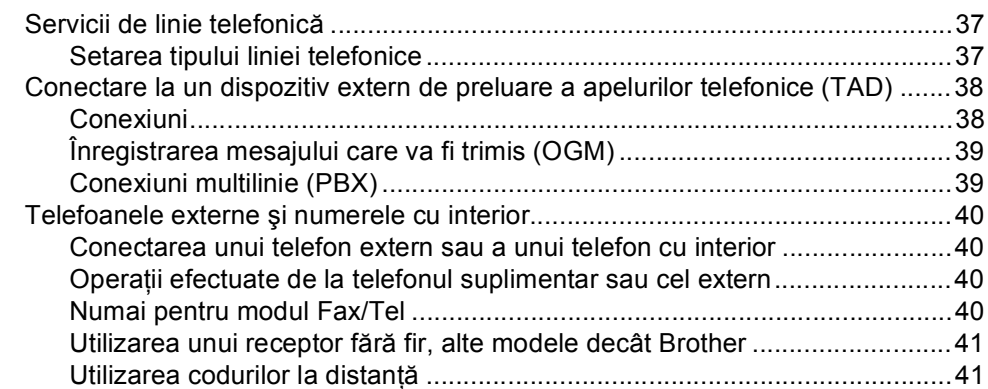

### **8 Apelarea ş[i memorarea numerelor 43](#page-50-0)**

Cum formaţ[i .........................................................................................................43](#page-50-1) Apelarea manuală [.........................................................................................43](#page-50-2) Formarea numă[rului One touch.....................................................................43](#page-50-3) Apelare rapidă [...............................................................................................43](#page-50-4) Că[utare..........................................................................................................44](#page-51-0) Că[utare LDAP ..............................................................................................44](#page-51-1) Reapelarea numă[rului de fax ........................................................................44](#page-51-2) [Memorarea numerelor .........................................................................................45](#page-52-0) Opţ[iuni de stocare pentru apelarea One Touch](#page-53-0) şi apelarea rapidă...............46 [Memorarea unei pauze..................................................................................48](#page-55-0) [Memorarea numerelor de apel One Touch ...................................................48](#page-55-1) [Memorarea numerelor de apelare rapid](#page-57-0)ă ......................................................50 Modificarea sau ştergerea numerelor One Touch şi a numerelor cu apelare rapidă [...........................................................................................53](#page-60-0)

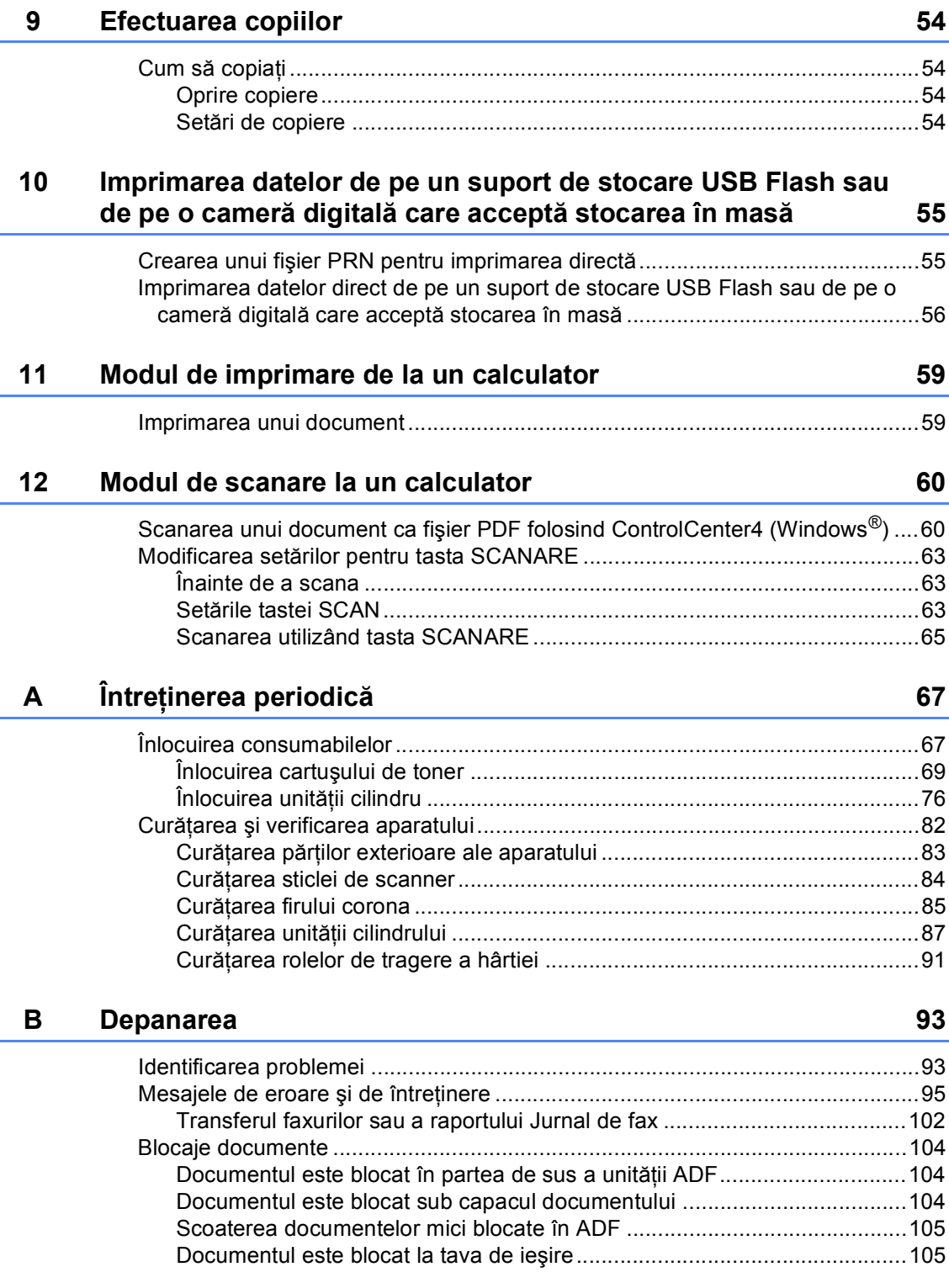

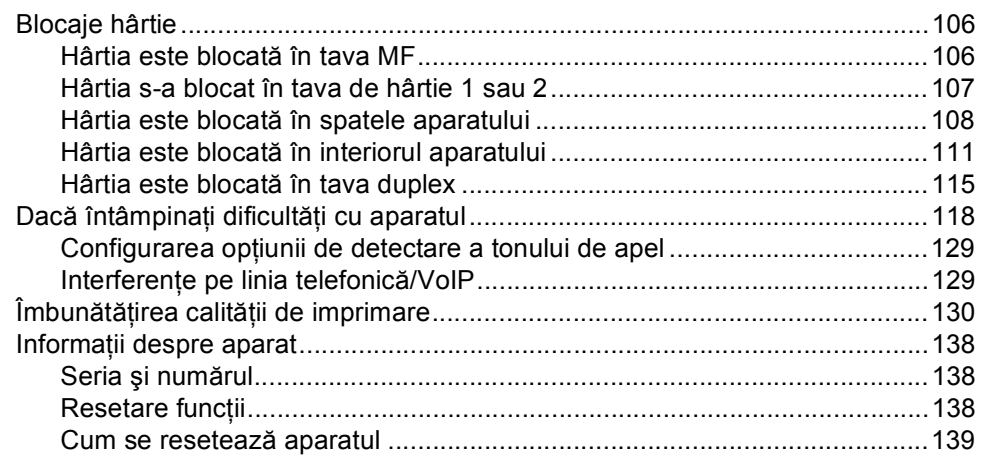

#### Meniul și funcțiile sale  $\mathbf{C}$

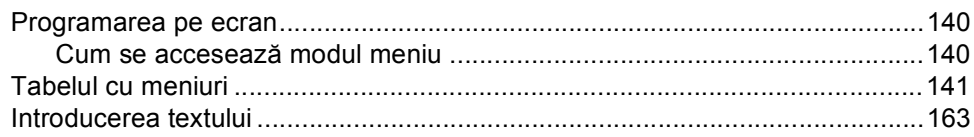

#### Specificații D

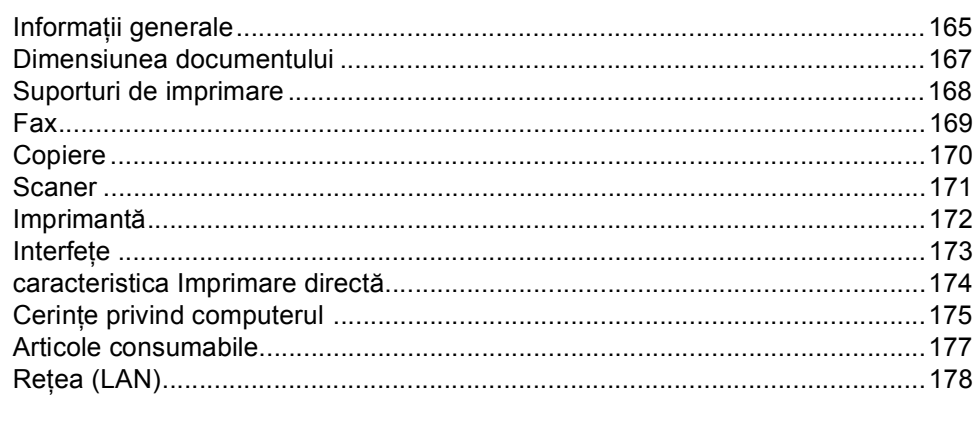

#### $\mathsf E$ Index

### 179

## 165

140

## **Cuprins (Manual avansat de utilizare)**

Puteți vizualiza Manual avansat de utilizare pe CD-ROM-ul de instalare. Manual avansat de utilizare explică următoarele caracteristici şi operaţii.

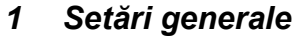

*Spaţiu de stocare în memorie Ora de vară/iarnă se schimbă automat Funcţii ecologice Caracteristica de mod Silenţios Contrast LCD Temporizatorul de mod*

### *2 Funcţiile de securitate*

*Secure Function Lock 2.0 Blocarea setărilor Restricţionare formare*

### *3 Transmisia unui fax*

*Opţiuni suplimentare de trimitere Operaţiuni de trimitere adiţionale Prezentare generală a sondării*

### *4 Primirea unui fax*

*Opţiuni de fax la distanţă Operaţiuni de recepţie suplimentare Prezentare generală a sondării*

### *5 Apelarea şi memorarea numerelor*

*Activităţi suplimentare de formare a numărului*

*Modalităţi suplimentare de memorare a numerelor*

### *6 Imprimarea rapoartelor*

*Rapoarte fax Rapoarte*

### *7 Efectuarea copiilor*

*Setări copiere Copierea duplex (faţă-verso)*

### *A Întreţinerea periodică*

*Curăţarea şi verificarea aparatului Înlocuirea periodică a pieselor Ambalarea şi expedierea aparatului*

### *B Opţiuni*

*Tavă de hârtie opţională (LT-5400) Placă de memorie*

### *C Glosar*

### *D Index*

**1**

## <span id="page-8-0"></span>**Informaţii generale <sup>1</sup>**

## <span id="page-8-1"></span>**Utilizarea 1 documentaţiei <sup>1</sup>**

Vă mulţumim pentru achiziţionarea unui aparat Brother! Citirea documentaţiei vă va ajuta să utilizaţi acest aparat în modul optim.

## <span id="page-8-2"></span>**Simbolurile şi convenţiile folosite în documentaţie <sup>1</sup>**

Următoarele simboluri şi convenţii sunt folosite în această documentație.

## A AVERTIZARE

AVERTIZARE indică o situaţie potenţial periculoasă care, dacă nu este evitată, poate avea ca rezultat decesul sau rănirea gravă.

## **9** Important

Important indică o situație potențial periculoasă care poate avea ca rezultat accidente de deteriorarea proprietății sau pierderea functionalității produsului.

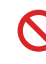

Pictogramele de interzicere indică acțiuni care nu trebuie efectuate.

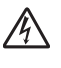

Pictogramele privind pericolul de electrocutare vă avertizează în acest sens.

Pictogramele privind suprafeţele fierbinţi vă avertizează asupra componentelor aparatului care sunt fierbinţi.

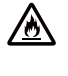

Pictogramele privind pericolul de incendiu vă avertizează despre posibilitatea unui incendiu.

Notele vă informează asupra modului în care trebuie să reacţionaţi în anumite situaţii şi vă oferă indicaţii privind modul în care operațiunea respectivă afectează alte funcţii.

**Îngrosat** Stilul aldin identifică pozițiile de pe panoul de control al aparatului sau de pe ecranul calculatorului.

*Cursiv* Stilul cursiv accentuează un aspect important sau se referă la un subiect conex.

Courier New Fontul Courier New identifică mesajele care vor fi listate pe ecranul LCD al aparatului.

Respectați cu atenție toate instrucțiunile și avertizările legate de acest produs.

## <span id="page-9-0"></span>**Accesarea Ghidului utilizatorului avansat, a Ghidului utilizatorului de software şi a Ghidului utilizatorului de reţea <sup>1</sup>**

Acest Manual de utilizare nu conține toate informatiile despre aparat, cum ar fi modul de utilizare a caracteristicilor complexe pentru Fax, Copiere, Imprimantă, Scaner, PC-Fax şi Reţea. Când sunteţi pregătit să aflaţi informatii detaliate despre aceste operatii, cititi Manual avansat de utilizare, **Ghidul utilizatorului de software** şi **Ghidul utilizatorului de reţea** care se găsesc pe CD-ROM-ul de instalare.

## <span id="page-9-1"></span>**Vizualizarea documentaţiei <sup>1</sup>**

### **Vizualizarea documentaţiei (Windows®) <sup>1</sup>**

Pentru a vizualiza documentația, în meniul **Start** selectaţi **Brother**, **MFC-XXXX** (unde XXXX este numele modelului) din lista de programe şi apoi alegeţi **Manual de utilizare**.

Dacă programul software nu este instalat, puteţi găsi documentaţia pe CD-ROM-ul de instalare urmând instrucţiunile de mai jos:

Porniți calculatorul. Introduceți CD-ROM-ul de instalare în unitatea de CD-ROM.

## **Notă**

Dacă ecranul Brother nu apare automat, faceti salt la

**My Computer (Computerul meu)** (**Computer**), faceţi clic dublu pe pictograma CD-ROM şi apoi faceţi clic dublu pe **start.exe**.

Dacă este afișat ecranul cu numele modelelor, selectați modelul dumneavoastră.

**3** Dacă apare ecranul pentru limbă, faceți clic pe limba dvs. Se va afişa meniul în partea de superioară a CD-ROM-ului.

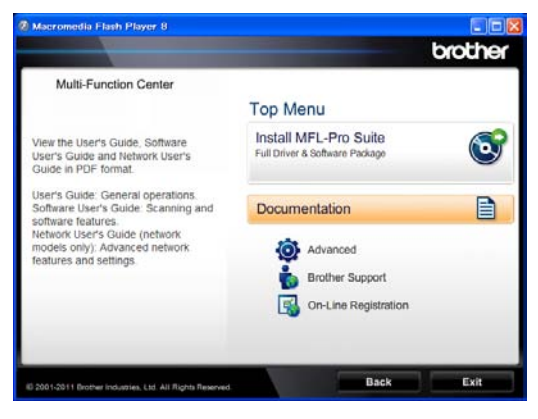

#### 4 Faceti clic pe **Documentation (Documentaţie)**.

Faceti clic pe PDF documents **(Documente în format PDF)**. Dacă apare ecranul pentru tară, alegeti tara dvs. După afişarea listei cu ghidurile utilizatorului, alegeti ghidul pe care doriti să îl cititi.

### **Vizualizarea documentaţiei (Macintosh) <sup>1</sup>**

Porniti calculatorul Macintosh. Introduceti CD-ROM-ul de instalare în unitatea de CD-ROM. Va apărea următoarea fereastră.

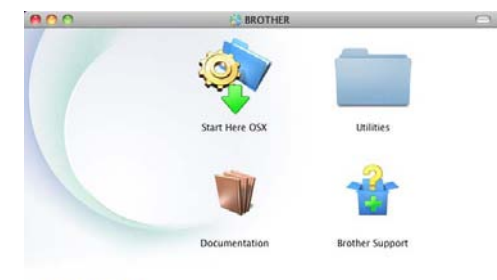

### brother

- **2** Faceti dublu clic pe pictograma **Documentation** (Documentatie).
- **3** Dacă este afișat ecranul cu numele modelelor, alegeţi modelul dvs. şi faceţi clic pe **Next** (Urmatorul).
- 4 Dacă apare ecranul pentru limbă, faceți clic dublu pe folderul limbii dvs.
- **Example 2 Faceti clic dublu pe top.pdf**. Dacă apare ecranul pentru tară, alegeți tara dvs.
- **6** După afișarea listei cu ghidurile utilizatorului, alegeți ghidul pe care doriți să îl citiți.

### **Cum se găsesc instrucţiunile de scanare <sup>1</sup>**

Există mai multe moduri în care puteţi scana documente. Puteţi găsi instrucţiunile după cum urmează:

### **Ghidul utilizatorului de software**

- *Scanarea*
- *ControlCenter*
- *Scanarea în reţea*

### **Ghidurile introductive Nuance™ PaperPort™ 12SE "Cum să fac"**

### **(utilizatori de Windows®)**

Ghidurile complete de utilizare pentru Nuance™ PaperPort™12SE pot fi vizualizate în secțiunea Ajutor a aplicației Nuance™ PaperPort™ 12SE.

### **Ghidul utilizatorului pentru Presto! PageManager**

### **(utilizatori de Macintosh)**

## **Notă**

Aplicatia Presto! PageManager trebuie descărcată şi instalată înainte de utilizare. Pentru instructiuni suplimentare, consultaţi *[Accesarea serviciului de](#page-12-1)  asistenţă clienţ[i Brother \(Macintosh\)](#page-12-1)*  $\rightarrow$  [pagina 5.](#page-12-1)

Ghidul complet al utilizatorului pentru Presto! PageManager poate fi vizualizat în secţiunea Ajutor din aplicaţia Presto! PageManager.

### **Găsirea instrucţiunilor de configurare a reţelei**

Aparatul poate fi conectat la o reţea cu fir.

Instrucțiuni pentru configurarea de bază >> Ghid de instalare și configurare rapidă

Informaţii suplimentare despre configurarea rețelei >> Ghidul utilizatorului de rețea

## <span id="page-11-0"></span>**Cum se accesează ghidurile utilizatorului pentru caracteristici complexe <sup>1</sup>**

Puteţi vizualiza şi descărca aceste ghiduri de la Brother Solutions Center la adresa:

<http://solutions.brother.com/>

Faceţi clic pe **Manuale** în pagina modelului pentru a descărca documentaţia.

### **Manual Google Cloud Print <sup>1</sup>**

Acest ghid vă oferă detalii privind modul de configurare a aparatului Brother pentru un cont Google şi de utilizare a serviciilor Google Cloud Print pentru imprimarea pe Internet de pe dispozitive utilizând Gmail™ pentru dispozitive mobile, GOOGLE DOCS™ pentru dispozitive mobile și aplicații pentru Chrome OS.

## <span id="page-11-1"></span>**Accesarea serviciului de asistenţă clienţi Brother (Windows®) <sup>1</sup>**

Puteţi găsi toate contactele necesare, cum ar fi asistenţa Web (Brother Solutions Center), pe CD-ROM-ul de instalare.

■ Faceti clic pe

**Brother Support (Asistenţă Brother)** în meniul principal. Va apărea ecranul următor:

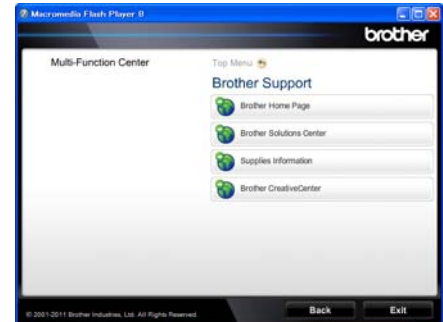

- Pentru a accesa site-ul nostru Web ([http://www.brother.com/\)](http://www.brother.com/), faceti clic pe **Brother Home Page (Pagina de start Brother)**.
- Pentru cele mai noi ştiri şi informații de asistenţă despre produse (<http://solutions.brother.com/>), faceţi clic pe **Brother Solutions Center**.
- Pentru a vizita site-ul nostru Web pentru consumabile originale Brother ([http://www.brother.com/original/\)](http://www.brother.com/original/), faceţi clic pe **Supplies Information (Informaţii produse)**.
- Pentru a accesa centrul Brother CreativeCenter (<http://www.brother.com/creativecenter/>) pentru proiecte foto şi descărcări imprimabile GRATUITE, faceti clic pe **Brother CreativeCenter**.
- Pentru a reveni la pagina principală, faceți clic pe **Back (Înapoi)** sau, dacă aţi terminat, faceţi clic pe **Exit (Ieşire)**.

Informaţii generale

## <span id="page-12-1"></span><span id="page-12-0"></span>**Accesarea serviciului de asistenţă clienţi Brother (Macintosh) <sup>1</sup>**

Puteţi găsi toate contactele necesare, cum ar fi asistenţa Web (Brother Solutions Center), pe CD-ROM-ul de instalare.

■ Faceți dublu clic pe pictograma **Brother Support** (Asistenţă Brother). Va apărea ecranul următor:

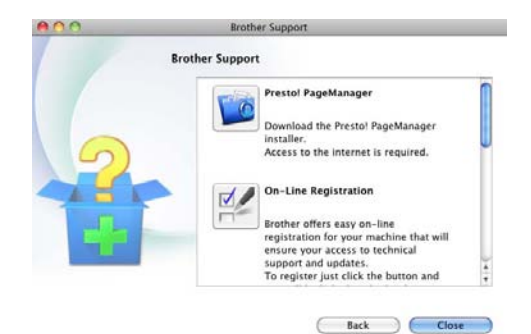

- Pentru a descărca și a instala Presto! PageManager, faceţi clic pe **Presto! PageManager**.
- Pentru a vă înregistra aparatul în pagina de înregistrare pentru produse Brother (<http://www.brother.com/registration/>), faceţi clic pe **On-Line Registration** (Înregistrare on-line).
- Pentru cele mai noi ştiri şi informații de asistenţă despre produse (<http://solutions.brother.com/>), faceţi clic pe **Brother Solutions Center**.
- Pentru a vizita site-ul nostru Web pentru consumabile originale Brother (<http://www.brother.com/original/>), faceţi clic pe **Supplies Information** (Informaţii produse).

Capitolul 1

## <span id="page-13-0"></span>**Prezentare generală a panoului de control <sup>1</sup>**

### **MFC-8510DN** şi **MFC-8520DN** au aceleaşi taste. Figura se bazează pe **MFC-8520DN**.

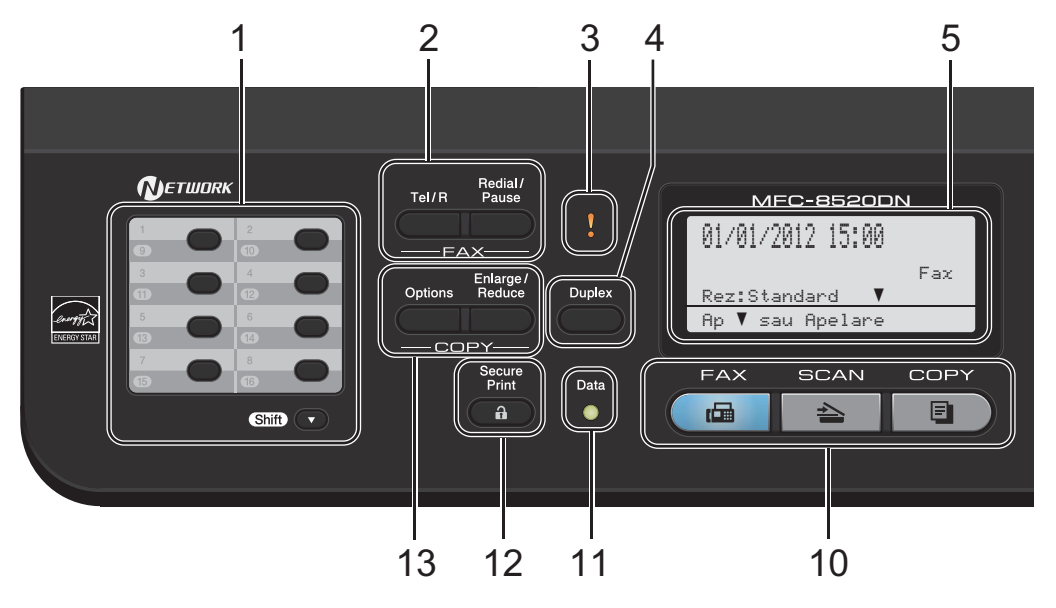

#### **1 Taste One-Touch**

Aceste 8 taste vă conferă acces rapid la 16 numere salvate în memorie.

#### **Shift (Tastă specială Shift)**

Prin apăsarea tastelor, puteţi accesa numerele salvate în memoria One Touch între 9 şi 16.

## **2 FAX Tastele :**

### **Tel/R**

Această tastă se utilizează pentru a avea o conversatie telefonică după ridicarea receptorului extern în timpul unui apel rapid cu sonerie dublă F/T.

Dacă este conectat la o centrală PBX, puteţi folosi această tastă pentru a accesa o linie exterioară, pentru a găsi un operator sau pentru a transfera convorbirea către o altă extensie.

#### **Redial/Pause (Reapelare/Pauză)**

Formează ultimul număr apelat. De asemenea, introduce o pauză la programarea numerelor de apelare rapidă sau la formarea manuală a unui număr.

#### **3 Eroare LED**

Luminează intermitent şi are culoarea portocaliu, dacă pe ecranul LCD este afişată o eroare sau un mesaj de stare important.

#### **4 Duplex**

Puteţi selecta Duplex pentru a copia sau imprima pe ambele părți ale hârtiei. Pentru MFC-8520DN, această tastă permite trimiterea automată a faxurilor pe două părţi (Duplex) când aparatul se află în modul Fax.

#### **5 LCD**

Afişează mesaje pentru a vă ajuta să setaţi şi să utilizaţi aparatul dumneavoastră.

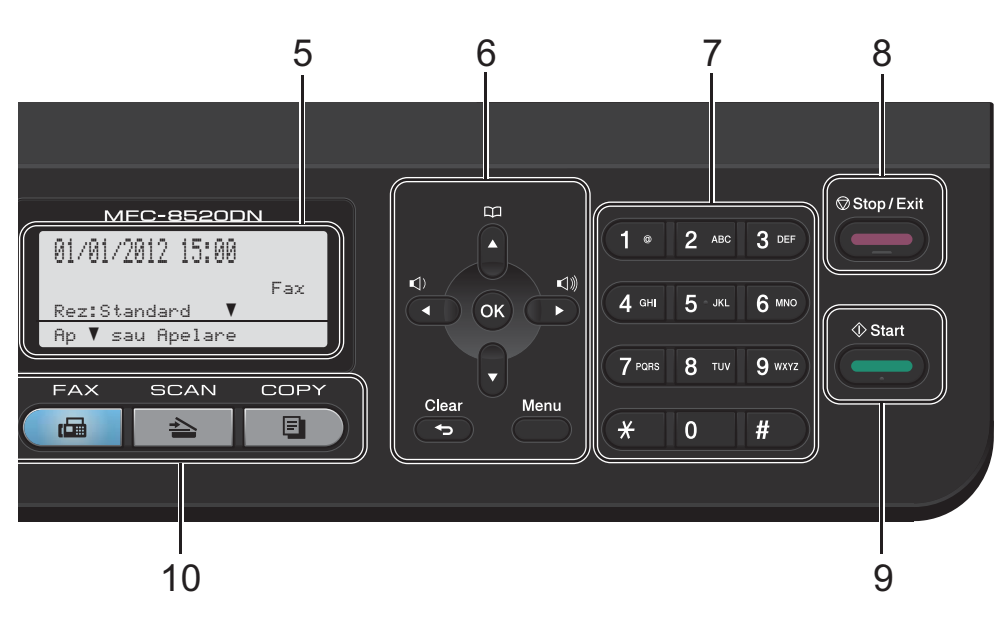

### **6 Tastele meniului:**

#### **Clear (Şterge)**

Sterge datele introduse sau vă permite anularea setării curente.

#### **Menu (Meniu)**

Vă permite accesarea Meniului pentru programarea setărilor sau pentru recuperarea informaţiilor din aparat.

### **OK**

Vă permite să stocaţi setările şi să confirmaţi mesajele de pe LCD.

#### **Butoanele de volum:**

#### $\triangleleft$  i  $\triangleleft$  sau  $\triangleright$   $\triangleleft$  iii

Apăsaţi pentru a derula înapoi sau înainte prin opțiunile meniului. Apăsați pentru a modifica volumul în modul fax sau modul de aşteptare.

#### $\blacktriangle$  sau  $\blacktriangledown$

Apăsaţi pentru a derula prin meniuri şi opţiuni. **Agendă**

## ⊡

Vă permite să căutaţi şi să formaţi numerele stocate.

#### **7 Tastatura**

Folosiţi aceste taste pentru a forma numere de telefon şi fax şi pe post de tastatură când introduceti informatii despre aparat.

- **8 Stop/Exit (Stop/Ieşire)** Anulează o operaţiune sau iese din meniu.
- **9 Start**

Vă permite să trimiteti faxuri sau să faceti copii.

- **10 Tastele de Mod:**
	- **FAX**

Comută aparatul în modul Fax.

**SCAN (Scanare)**

Comută aparatul în modul SCANARE.

**EDCOPY (Copiere)** 

Comută aparatul în modul COPIERE.

#### **11 Data (Date) LED**

În funcţie de starea maşinii LED-ul de semnalizare va lumina intermitent.

#### **12 Secure Print (Imprimare securizată)**

Puteti imprima datele salvate în memorie introducând parola formată din patru cifre. (**▶▶** Ghidul utilizatorului de software)

Dacă utilizaţi funcţia Secure Function Lock (Blocare de securitate), puteti schimba utilizatorii restricționați ținând apăsată tasta **Shift (Tastă specială Shift)** în timp ce apăsaţi pe **Secure Print (Imprimare securizată)**. (**▶▶** Manual avansat de utilizare: *Secure Function Lock 2.0*)

Capitolul 1

### **13 COPY (Copiere) taste:**

**Options (Optiuni)**

Puteţi alege uşor şi rapid setările temporare pentru copiere.

### **Enlarge/Reduce (Mărire/Micşorare)**

Măreşte sau micşorează copiile.

## <span id="page-16-0"></span>**Indicaţiile LED-ului de date <sup>1</sup>**

Verde

LED-ul **Data (Date)** (diodă luminiscentă) se va aprinde în funcţie de starea maşinii.

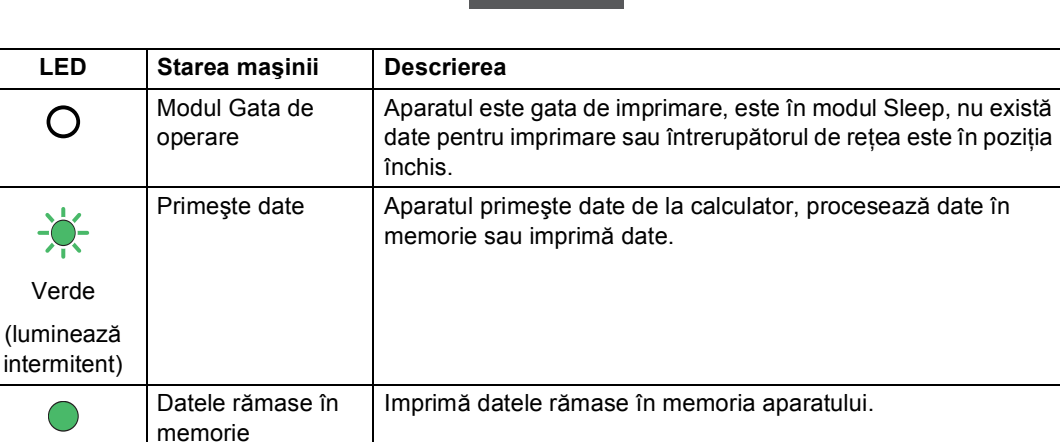

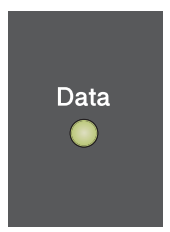

## <span id="page-17-0"></span>**Setări pentru volum <sup>1</sup>**

## <span id="page-17-1"></span>**Volum sonerie <sup>1</sup>**

Puteţi alege dintr-o gamă de niveluri de volum pentru sonerie, de la Ridicat la Oprit.

În modul FAX, apăsați pe ∇ sau ∇) pentru a ajusta volumul soneriei. Afişajul LCD va afişa setarea curentă şi fiecare apăsare de tastă va schimba volumul la nivelul următor. Aparatul va menţine setarea nouă până când o schimbaţi.

Puteți, de asemenea, să schimbați volumul tonului de apel din meniu:

a Apăsaţi pe **Menu (Meniu)**, **1**, **3**, **1**.

- $\overline{2}$  Apăsați  $\overline{a}$  sau  $\overline{v}$  pentru a alege Scazut, Mediu, Ridicat sau Oprit. Apăsaţi **OK**.
- 

c Apăsaţi **Stop/Exit (Stop/Ieşire)**.

## <span id="page-17-2"></span>**Volumul semnalului sonor <sup>1</sup>**

Când semnalul sonor este activ, aparatul va emite un semnal sonor când apăsați o tastă, când faceţi o greşeală sau după ce trimiteţi sau primiti un fax. Puteți alege o gamă de niveluri ale volumului, de la Ridicat la Oprit.

a Apăsaţi pe **Menu (Meniu)**, **1**, **3**, **2**.

Apăsați  $\blacktriangle$  sau  $\nabla$  pentru a alege Scazut, Mediu, Ridicat sau Oprit. Apăsaţi **OK**.

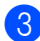

c Apăsaţi **Stop/Exit (Stop/Ieşire)**.

## <span id="page-17-3"></span>**Volumul difuzorului <sup>1</sup>**

Puteţi alege o gamă de niveluri de volum al difuzorului, de la Ridicat la Oprit.

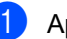

- a Apăsaţi pe **Menu (Meniu)**, **1**, **3**, **3**.
- 

Apăsați ▲ sau ▼ pentru a alege Scazut, Mediu, Ridicat sau Oprit. Apăsaţi **OK**.

c Apăsaţi **Stop/Exit (Stop/Ieşire)**.

**2**

## <span id="page-18-0"></span>**Încărcarea hârtiei <sup>2</sup>**

## <span id="page-18-1"></span>**Încărcarea hârtiei şi a suporturilor de imprimare <sup>2</sup>**

Aparatul poate alimenta hârtie de la tava de hârtie standard, tava inferioară optională sau tava multifuncțională.

Când puneţi hârtie în tava de alimentare, reţineţi următoarele:

■ Dacă din aplicația software puteți selecta dimensiunea hârtiei din meniul de imprimare, o puteţi selecta din programul software. Dacă aplicaţia software nu acceptă această selecţie, puteţi defini dimensiunea hârtiei din driverul imprimantei sau folosind butoanele panoului de control.

## <span id="page-18-2"></span>**Încărcarea hârtiei în tava de hârtie standard şi în tava inferioară opţională <sup>2</sup>**

Puteti încărca până la 250 de coli în tava de hârtie standard (tava 1) şi 500 de coli în tava inferioară opţională (tava 2). Hârtia poate fi încărcată până la marcajul nivelului de încărcare maximă cu hârtie ( $\nabla \nabla$ ) din partea dreaptă a tăvii de hârtie. (Pentru hârtia recomandată pentru utilizare, consultaţi *Hârtia ş[i alte suporturi de imprimare](#page-27-3)  [acceptabile](#page-27-3)* >> pagina 20.)

**Imprimarea pe hârtie obişnuită, hârtie subţire sau hârtie reciclată din tava 1 sau tava 2 <sup>2</sup>**

Scoateti tava de hârtie complet din imprimantă.

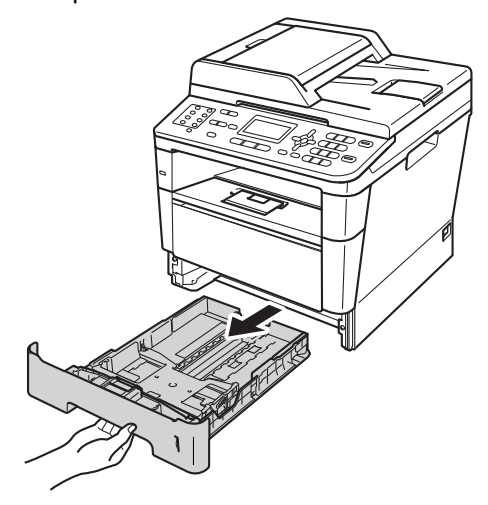

În timp ce apăsați pe maneta verde de eliberare a ghidajelor hârtiei (1), împingeţi ghidajele pentru a corespunde cu hârtia încărcată în tavă. Asigurați-vă că ghidajele sunt bine fixate în sloturi.

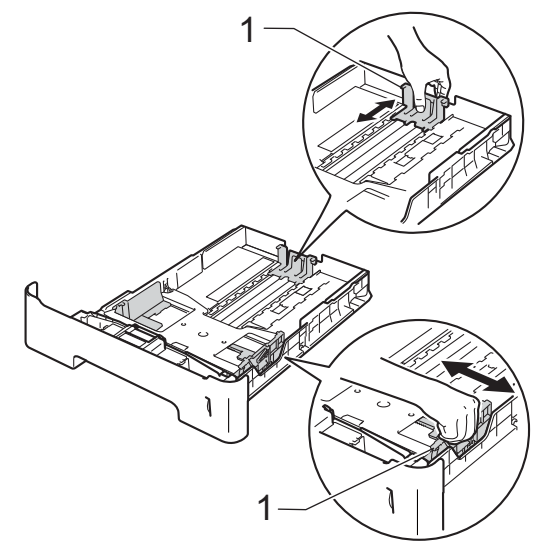

**3** Răsfoiți bine teancul de coli pentru a evita producerea unor blocaje de hârtie.

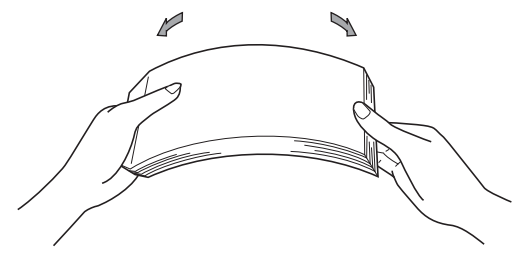

- Introduceți hârtie în tavă și asigurați-vă că:
	- Nivelul hârtiei este sub marcajul nivelului de încărcare maximă cu hârtie  $(\mathbf{V} \mathbf{V} \mathbf{V})$  (1).

Umplerea excesivă a tăvii de hârtie va produce blocaje de hârtie.

- Partea de imprimat trebuie să fie *cu faţa în jos*.
- Ghidajele pentru hârtie ating marginile hârtiei pentru ca alimentarea să se facă în mod corect.

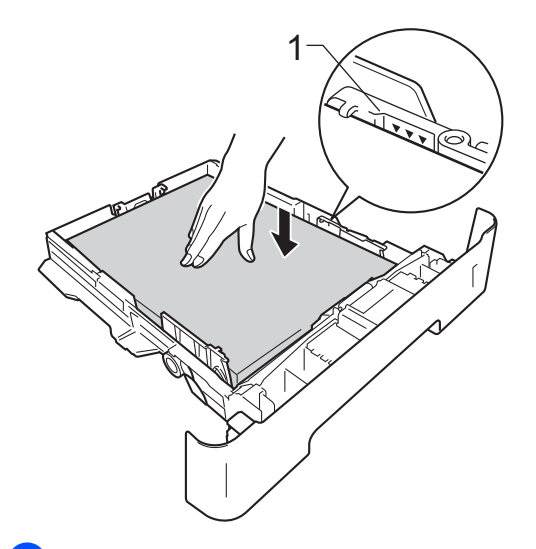

**b** Puneți tava de hârtie ferm în aparat. Asiguraţi-vă că este complet introdusă în aparat.

6 Ridicați clapa de susținere (1) pentru a împiedica hârtia să alunece din tava de ieşire cu faţa în jos sau scoateţi din tavă fiecare pagină imediat ce aceasta iese din aparat.

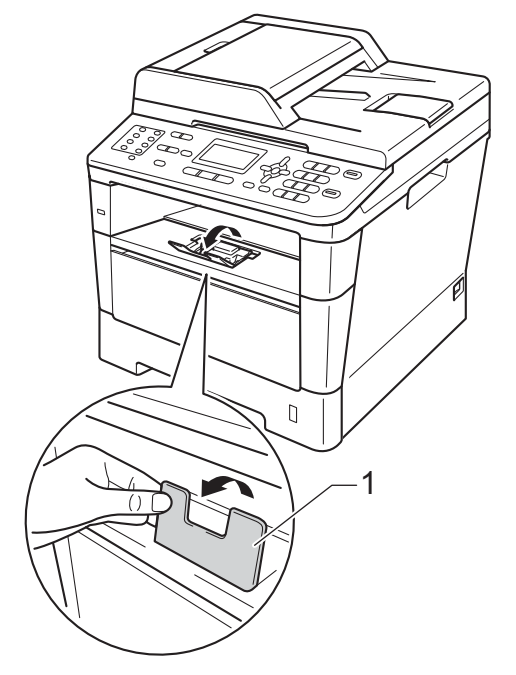

## <span id="page-20-0"></span>**Încărcarea hârtiei în tava universală (tava MF) <sup>2</sup>**

Puteti încărca până la 3 plicuri sau suporturi de imprimare speciale în tava MF sau până la 50 de coli de hârtie obisnuită. Utilizați această tavă pentru a imprima sau a copia pe hârtie groasă, hârtie pentru corespondență, etichete sau plicuri. (Pentru hârtia recomandată pentru utilizare, consultati *Capacitatea tă[vilor de hârtie](#page-28-0)* >> pagina 21.)

### **Imprimarea pe hârtie obişnuită, hârtie subţire, hârtie reciclată şi hârtie reciclată din tava MF <sup>2</sup>**

Deschideți tava MF și coborâți-o cu grijă.

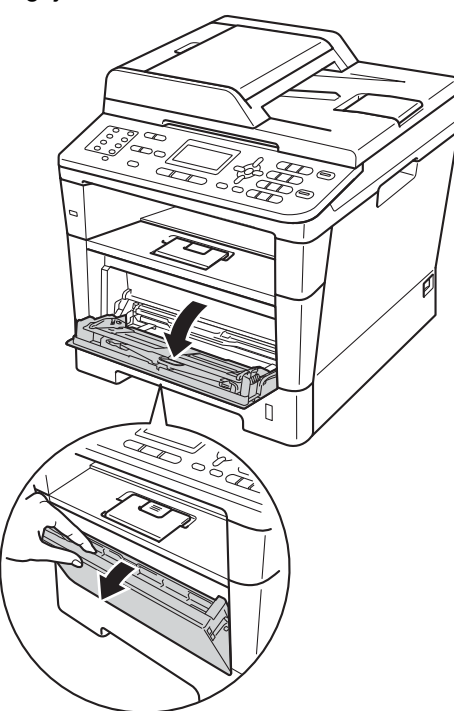

Scoateți suportul tăvii MF (1) și desfaceți clapeta (2).

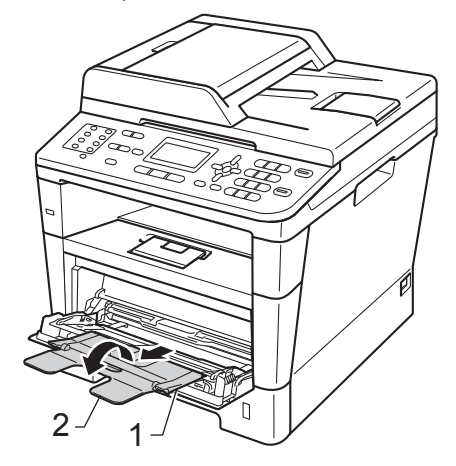

- Introduceți hârtie în tava MF și asigurațivă că:
	- Nivelul hârtiei rămâne sub marcajul nivelului de încărcare maximă cu hârtie (1).
	- Partea de imprimat trebuie să fie *cu faţa în sus* şi marginea din faţă (partea de sus a hârtiei) trebuie introdusă prima.

 Ghidajele pentru hârtie trebuie să atingă uşor marginile hârtiei pentru ca alimentarea să se facă în mod corect.

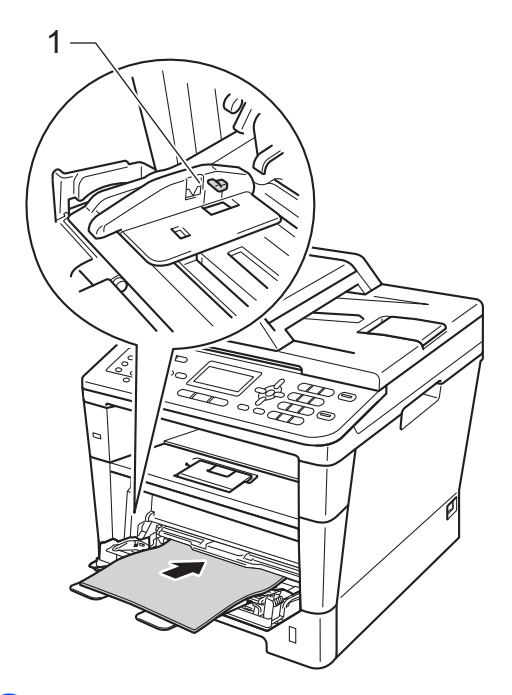

4 Ridicați clapeta de suport pentru a împiedica hârtia să alunece din tava de ieşire hârtie cu faţa în jos sau scoateţi din tavă fiecare pagină imediat ce aceasta iese din aparat.

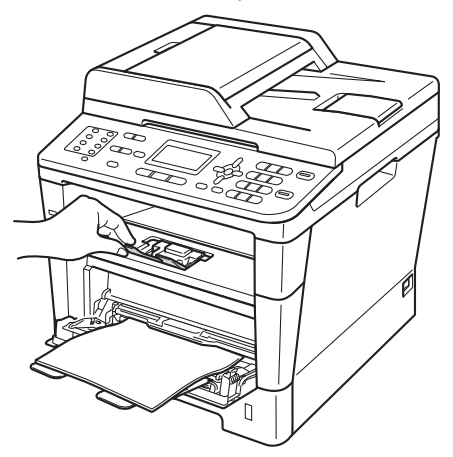

### **Imprimarea pe hârtie subţire, etichete şi plicuri din tava MF <sup>2</sup>**

Înainte de încărcarea hârtiei, apăsați colțurile şi lateralele plicurilor pentru a le aplatiza cât mai bine.

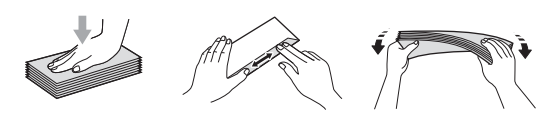

Deschideți capacul din spate (tava de ieşire hârtie cu faţa în sus).

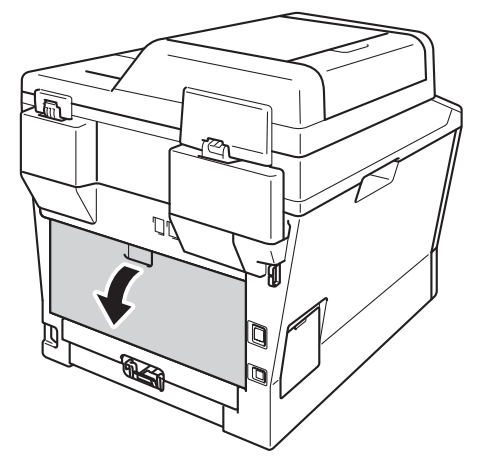

b Deschideţi tava MF şi coborâţi-o cu grijă.

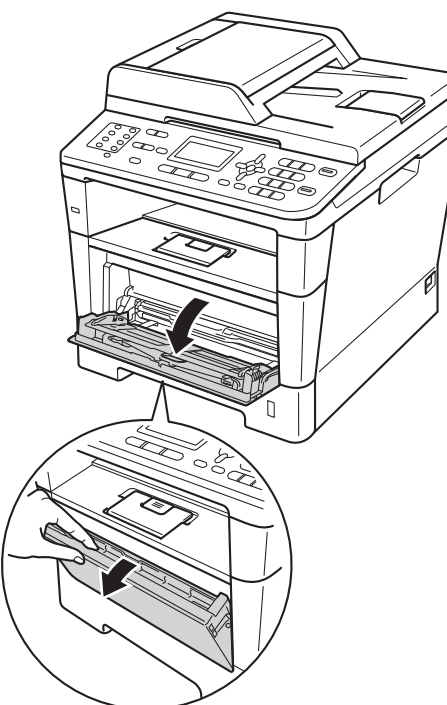

Scoateți suportul tăvii MF (1) și desfaceţi clapeta (2).

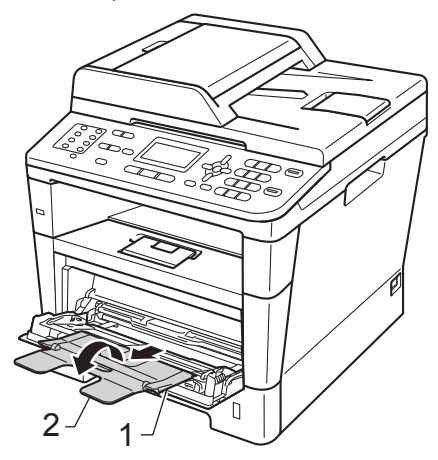

- Puneți hârtie, etichete sau plicuri în tava MF. Asiguraţi-vă că:
	- Nu sunt mai mult de trei plicuri în tava MF.
	- Nivelul hârtiei, etichetelor sau plicurilor rămâne sub marcajul nivelului de încărcare maximă cu hârtie (1).
	- Partea de imprimat trebuie să fie cu faţa în sus.

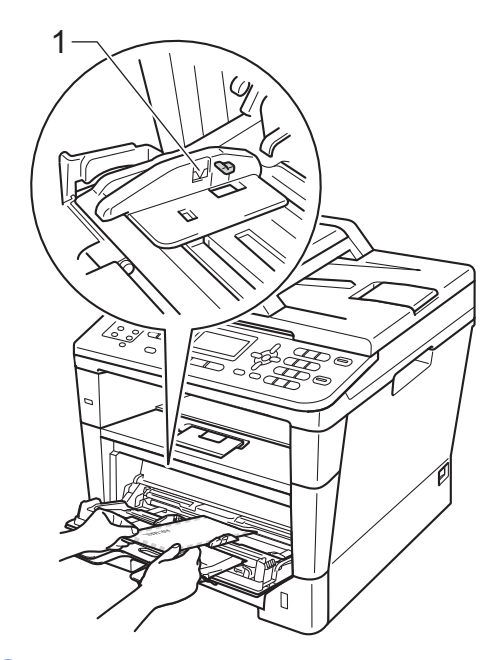

**b** Trimiteți datele pentru imprimare la aparat.

## **Notă**

- Îndepărtaţi imediat fiecare plic imprimat, pentru a împiedica un blocaj de hârtie.
- Dacă hârtia groasă se ondulează în timpul imprimării, introduceţi câte o singură coală în tava MF şi deschideţi capacul din spate (tava de ieşire cu faţa în sus) pentru a permite paginilor imprimate să iasă în tava de ieşire cu faţa în sus.
- 6 Închideți capacul din spate (tava de ieşire hârtie cu faţa în sus).

## <span id="page-23-0"></span>**Zone neimprimabile şi care nu se pot scana <sup>2</sup>**

În figura de mai jos sunt indicate zonele maxime care nu pot fi imprimate şi care nu se pot scana. Aceste zone pot varia în funcţie de dimensiunea hârtiei sau de setările aplicaţiei pe care o utilizaţi.

## **Notă**

Atunci când utilizaţi emularea BR-Script3, marginile hârtiei pe care nu se poate imprima sunt de 4,2 mm.

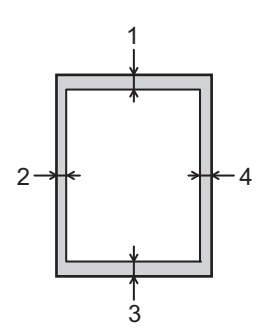

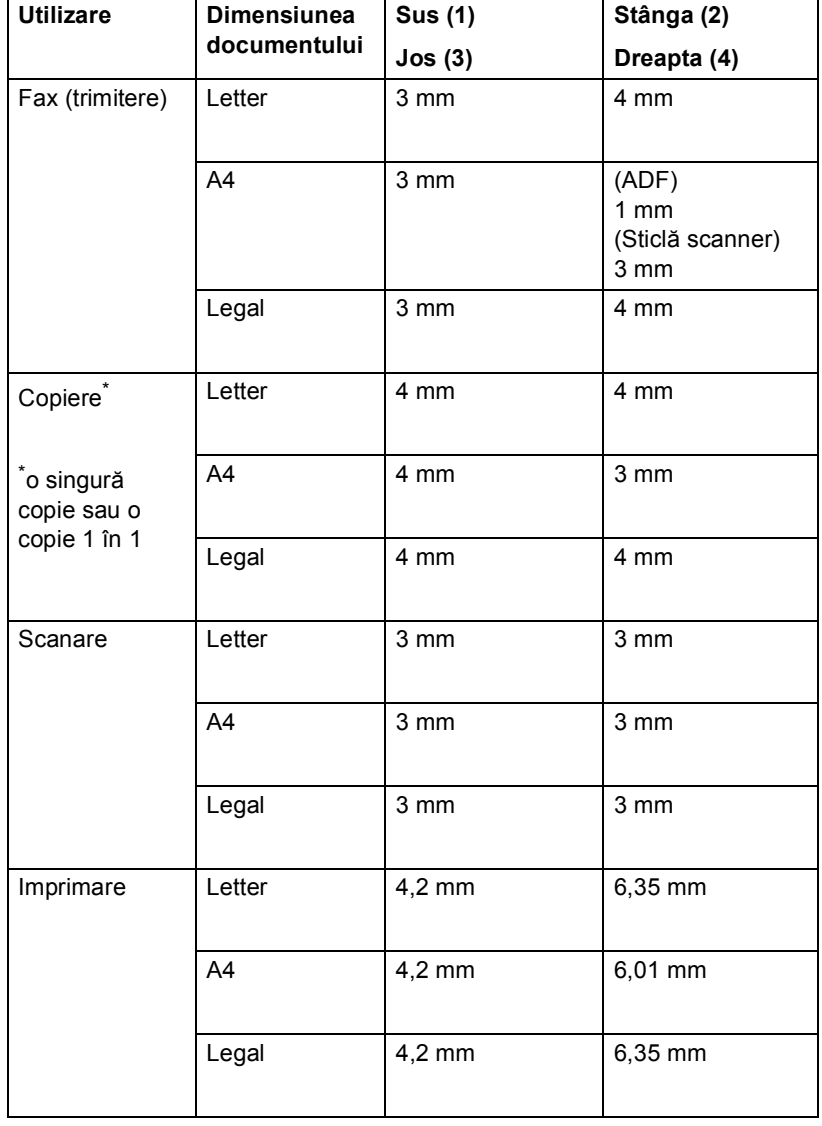

## <span id="page-24-0"></span>**Setarea hârtiei <sup>2</sup>**

## <span id="page-24-1"></span>**Tipul de hârtie <sup>2</sup>**

Configuraţi aparatul pentru tipul de hârtie pe care îl folositi. Acest lucru vă va oferi calitate optimă de imprimare.

<span id="page-24-5"></span>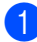

Procedați conform uneia dintre metodele de mai jos:

- Pentru a seta tipul de hârtie pentru Tava MP apăsaţi pe **Menu (Meniu)**, **1**, **2**, **1**, **1**.
- Pentru a seta tipul de hârtie pentru Tava#1 apăsaţi pe **Menu (Meniu)**, **1**, **2**, **1**, **2**.
- Pentru a seta tipul de hârtie pentru Tava#2 [1](#page-24-3) apăsaţi pe **Menu (Meniu)**, **1**, **2**, **1**, **3** dacă aţi instalat tava inferioară opţională.
- Apăsați pe  $\blacktriangle$  sau pe  $\blacktriangledown$  pentru a selecta Subtire, Normal, Gros, Mai Gros, Hart. Reciclata sau Etichetă<sup>[2](#page-24-4)</sup>. Apăsaţi **OK**.

### c Apăsaţi **Stop/Exit (Stop/Ieşire)**.

- <span id="page-24-3"></span><sup>1</sup> Tava#2 apare numai dacă se instalează tava inferioară opţională.
- <span id="page-24-4"></span><sup>2</sup> Opțiunea tipului Etichetă apare numai dacă ați [a](#page-24-5)les tava MF la pasul  $\bigcirc$ .

## <span id="page-24-2"></span>**Dimensiunea hârtiei <sup>2</sup>**

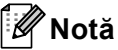

Puteți utiliza patru formate de hârtie pentru imprimarea faxurilor: A4, Letter, Legal sau Folio.

La imprimarea copiilor puteți utiliza zece formate de hârtie: A4, Letter, Legal, Executive, A5, A5 L, A6, B5, B6 şi Folio, iar pentru imprimarea faxurilor patru formate: A4, Letter, Legal sau Folio (8,5 inchi  $\times$  13 inchi).

Când schimbaţi dimensiunea hârtiei din tavă, va trebui să schimbaţi şi setarea pentru dimensiunea hârtiei în acelaşi timp, pentru ca aparatul să poată încadra documentul sau un fax primit pe pagină.

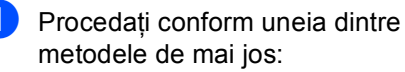

- Pentru a seta formatul de hârtie pentru Tava MP apăsați pe **Menu (Meniu)**, **1**, **2**, **2**, **1**.
- Pentru a seta formatul de hârtie pentru Tava#1 apăsaţi pe **Menu (Meniu)**, **1**, **2**, **2**, **2**.
- Pentru a seta formatul de hârtie pentru Tava#2<sup>1</sup> apăsați pe **Menu (Meniu)**, **1**, **2**, **2**, **3** dacă aţi instalat tava inferioară opţională.
- Apăsați pe  $\blacktriangle$  sau pe  $\nabla$  pentru a selecta A4, Letter, Legal, Executive, A5, A5 L, A6, B5, B6, Folio sau Oricare [2](#page-24-7). Apăsaţi **OK**.

### c Apăsaţi **Stop/Exit (Stop/Ieşire)**.

- <span id="page-24-6"></span><sup>1</sup> Tava#2 apare numai dacă se instalează tava inferioară opţională.
- <span id="page-24-7"></span><sup>2</sup> Opțiunea Oricare se afișează numai când selectați tava MF.

**2**

## **Notă**

- Dacă selectaţi Oricare pentru formatul de hârtie pentru tava MF, trebuie să selectați Doar Tava MP pentru setarea Utilizare tavă. Nu puteți utiliza selecția Formatul hârtiei din Oricare pentru tava MF când realizați copii N în 1. Trebuie să selectaţi una din celelalte selecţii Formatul hârtiei disponibile pentru tava MF.
- $\cdot$  Formatele A5 L si A6 nu sunt disponibile pentru Tava#2.

## <span id="page-25-0"></span>**Utilizarea tăvii în modul COPIERE <sup>2</sup>**

Puteti modifica tava prioritară pe care o utilizează aparatul pentru imprimarea copiilor.

Când selectați Doar Tava#1,

Doar Tava MP sau Doar Tava#2<sup>1</sup>, aparatul scoate hârtia numai din tava respectivă. Dacă tava selectată a rămas fără hârtie, Fara Hartie apare pe ecranul LCD. Introduceţi hârtia în tava goală.

Pentru a modifica setarea tăvii, urmati instructiunile de mai jos:

- a Apăsaţi pe **Menu (Meniu)**, **1**, **6**, **1**.
- 2 Apăsați **A** sau  $\overline{v}$  pentru alegerea Doar Tava#1, Doar Tava#2 [1](#page-25-1), Doar Tava MP, MP>T[1](#page-25-1)>T2<sup>1</sup> sau  $T1 > T2$  $T1 > T2$  $T1 > T2$ <sup>1</sup> $>MP$ .

Apăsaţi **OK**.

### c Apăsaţi **Stop/Exit (Stop/Ieşire)**.

<span id="page-25-1"></span>Doar Tava#2 și T2 apar numai dacă tava inferioară opţională este instalată.

### **Notă**

- Când încărcaţi documentele în unitatea ADF şi se selectează MP>T1>T2 sau T1>T2>MP, aparatul caută tava cu hârtia cea mai potrivită şi scoate hârtie din tava respectivă. Dacă nicio tavă nu are hârtie potrivită, aparatul scoate hârtie din tava cu prioritate mai ridicată.
- Când se utilizează sticla scannerului, documentul se copiază din tava cu prioritate mai ridicată, chiar dacă există hârtie mai potrivită într-o altă tavă de hârtie.

**2**

## <span id="page-26-0"></span>**Utilizarea tăvii în modul FAX <sup>2</sup>**

Puteţi modifica tava implicită pe care o utilizează aparatul pentru imprimarea faxurilor receptionate.

Când selectaţi Doar Tava#1,

Doar Tava MP Sau Doar Tava#2<sup>[1](#page-26-2)</sup>, aparatul scoate hârtia numai din tava respectivă. Dacă tava selectată a rămas fără hârtie, Fara Hartie apare pe ecranul LCD. Introduceţi hârtia în tava goală.

Când selectați  $T1 > T2$  $T1 > T2$  $T1 > T2$ <sup>1</sup> $>MP$ , aparatul scoate hârtie din Tava 1 până când se goleşte, apoi din Tava 2, iar apoi din tava MF. Când selectați MP>T[1](#page-26-2)>T2<sup>1</sup>, aparatul scoate hârtie din tava MF până când se goleşte, apoi din Tava 1, iar apoi din Tava 2.

## **Notă**

- Puteţi utiliza patru formate de hârtie pentru imprimarea faxurilor: A4, Letter, Legal sau Folio. Când nu se găseşte un format potrivit în niciuna din tăvi, faxurile recepționate se salvează în memoria aparatului şi Format incorect apare pe ecranul LCD. (Pentru detalii consultați *[Mesajele de eroare](#page-102-0) şi de întreţinere*  $\rightarrow$  [pagina 95](#page-102-0).)
- Dacă tava a rămas fără hârtie şi faxurile recepţionate se află în memoria aparatului, Fara Hartie apare pe ecranul LCD. Introduceţi hârtie în tava goală.

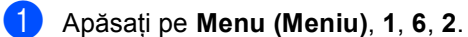

Apăsați ▲ sau ▼ pentru alegerea Doar Tava#[1,](#page-26-2) Doar Tava#2 Doar Tava MP, MP>T1>T2<sup>1</sup> sau  $T1 > T2$  $T1 > T2$  $T1 > T2$ <sup>1</sup>>MP. Apăsaţi **OK**.

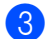

### c Apăsaţi **Stop/Exit (Stop/Ieşire)**.

<span id="page-26-2"></span>Doar Tava#2 și T2 apar numai dacă tava inferioară opţională este instalată.

## <span id="page-26-1"></span>**Utilizare tavă în modul imprimare <sup>2</sup>**

Puteti modifica tava implicită pe care o utilizează aparatul pentru imprimarea de la calculator şi pentru imprimarea directă.

a Apăsaţi pe **Menu (Meniu)**, **1**, **6**, **3**.

Apăsați ▲ sau ▼ pentru alegerea Doar Tava#1, Doar Tava#2 [1,](#page-26-3) Doar Tava MP.MP>T1>T2<sup>1</sup> sau  $T1 > T2$  $T1 > T2$  $T1 > T2$ <sup>1</sup> $>MP$ . Apăsaţi **OK**.

### c Apăsaţi **Stop/Exit (Stop/Ieşire)**.

<span id="page-26-3"></span>Doar Tava#2 și T2 apar numai dacă tava inferioară optională este instalată.

## <span id="page-27-3"></span><span id="page-27-0"></span>**Hârtia şi alte suporturi de imprimare acceptabile <sup>2</sup>**

Calitatea de imprimare poate varia în funcţie de hârtia utilizată.

Puteți utiliza următoarele tipuri de suporturi de imprimare: hârtie obișnuită, hârtie subțire, hârtie groasă, hârtie mai groasă, hârtie pentru corespondență, hârtie reciclată, etichete şi plicuri.

Pentru rezultate optime, urmaţi instrucţiunile de mai jos:

- NU asezați mai multe tipuri de hârtie în tava de alimentare în acelaşi timp, deoarece se pot produce blocaje de hârtie sau alimentare greşită.
- Pentru a imprima corect, trebuie să selectați în aplicația software același format de hârtie ca cel al hârtiei din tavă.
- Evitați atingerea suprafeței imprimate a hârtiei imediat după imprimare.
- Înainte de a cumpăra o cantitate mare de hârtie, testaţi o cantitate mică pentru a fi sigur că hârtia este potrivită.
- Utilizați etichetele concepute pentru a fi utilizate la aparatele laser.

## <span id="page-27-1"></span>**Hârtia şi suporturile de imprimare recomandate <sup>2</sup>**

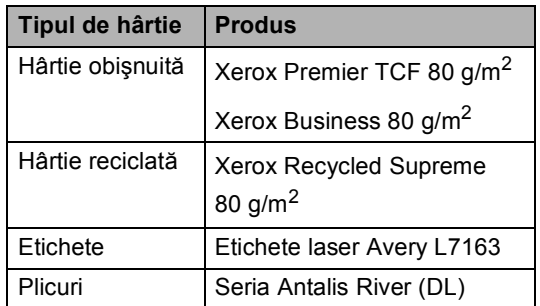

## <span id="page-27-2"></span>**Tipul şi formatul hârtiei <sup>2</sup>**

Aparatul alimentează hârtie de la tava de hârtie standard, tava multifunctională sau tava inferioară optională instalată.

### **Denumirile tăvilor de hârtie din driverul imprimantei şi din acest ghid sunt următoarele: <sup>2</sup>**

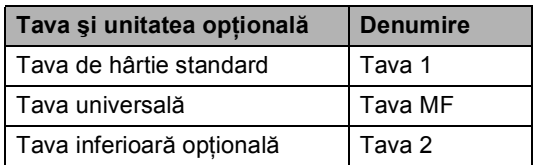

### <span id="page-28-0"></span>**Capacitatea tăvilor de hârtie <sup>2</sup>**

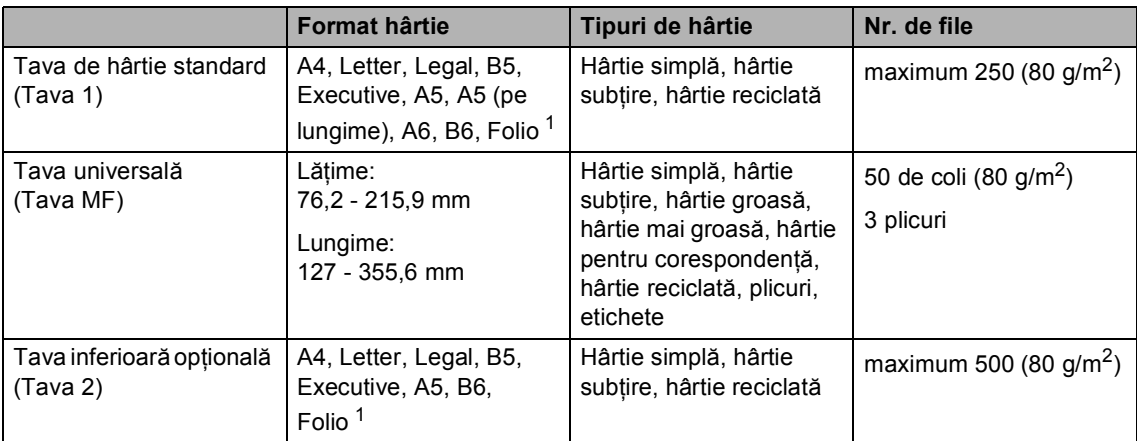

<span id="page-28-1"></span><sup>1</sup> Dimensiunea Folio este de 8,5 inchi  $\times$  13 inchi

### **Specificaţii de hârtie recomandată <sup>2</sup>**

Următoarele specificaţii de hârtie sunt adecvate pentru acest aparat.

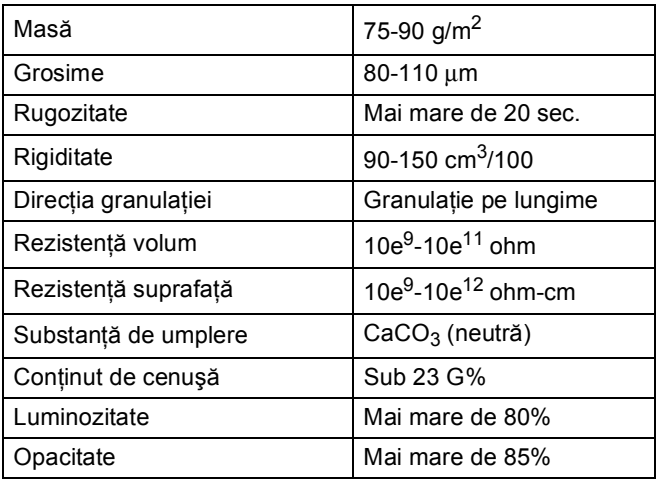

Folosiţi hârtie pentru copiere pe hârtie simplă.

- Utilizați hârtie cu o greutate de 75 90 g/m<sup>2</sup>.
- Folosiți hârtie cu fibră lungă cu pH neutru și cu o umiditate de aproximativ 5%.
- Acest aparat poate utiliza hârtie reciclată care respectă specificațiile DIN 19309.

### <span id="page-29-0"></span>**Manevrarea şi utilizarea hârtiei speciale <sup>2</sup>**

Aparatul este conceput pentru a functiona bine cu majoritatea tipurilor de hârtie cu bandă şi hârtie xerografică. Totuşi, unele variabile ale hârtiei pot afecta calitatea imprimării sau fiabilitatea manipulării. Testati întotdeauna mostre de hârtie înainte de cumpărare, pentru a asigura performanta dorită. Păstrați hârtia în ambalajul original și tineti-o sigilată. Păstrati hârtia culcată și la loc ferit de umezeală, de lumina directă a soarelui sau de căldură.

Unele îndrumări importante când se selectează hârtia sunt:

- NU folosiți hârtie pentru jet de cerneală, deoarece se pot produce blocaje de hârtie sau se poate deteriora aparatul.
- Pentru hârtia preimprimată trebuie să se folosească cerneală care rezistă la temperatura procesului de fuziune al aparatului 200 °C.
- Dacă folosiți hârtie cu bandă, hârtie care are o suprafaţă aspră sau hârtie îndoită sau şifonată, hârtia poate avea un grad scăzut de performanţă.

### **Tipuri de hârtie care trebuie evitate <sup>2</sup>**

#### **A** Important

Unele tipuri de hârtie nu se comportă bine sau pot produce deteriorarea aparatului dumneavoastră.

NU utilizati hârtie:

- care este puternic texturată
- care este extrem de netedă sau lucioasă
- care este ondulată sau deformată

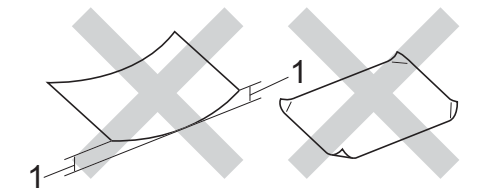

- **1 O ondulare de 2 mm sau mai mare poate duce la crearea de blocaje.**
- care este acoperită cu glant sau are finisaj chimic
- care este deteriorată, şifonată sau împăturită
- care depășește specificațiile privind greutatea recomandată din acest ghid
- cu cleme şi capse
- cu antete realizate folosind vopsele pentru temperaturi scăzute sau prin termografie
- care este pliată sau autocopiativă
- care este proiectată pentru imprimarea cu jet de cerneală

Dacă utilizaţi oricare dintre tipurile de hârtie enumerate mai sus, acestea pot deteriora aparatul dumneavoastră. Această deteriorare nu este acoperită de nicio garanţie sau contract de service Brother.

### **Plicuri <sup>2</sup>**

Majoritatea plicurilor proiectate pentru imprimante laser sunt adecvate pentru aparatul dvs. Totuşi, unele plicuri pot cauza probleme legate de alimentare şi calitatea imprimării din cauza felului în care au fost făcute. Un plic adecvat trebuie să aibă margini cu pliuri drepte, bine tăiate. Plicul trebuie să fie plat și să nu aibă o formă subțire sau de colet. Trebuie să cumpărați plicuri de calitate de la un furnizor care să cunoască faptul că veti folosi plicurile pentru o imprimantă cu laser.

Plicurile pot fi încărcate numai prin tava MF.

Vă recomandăm să imprimați un plic de test pentru a vă asigura că rezultatele de imprimare sunt cele dorite.

### **Tipurile de plicuri care trebuie evitate <sup>2</sup>**

*<u>I</u>* Important

NU utilizaţi plicuri:

- care sunt deteriorate, ondulate, încreţite sau au o formă neobişnuită
- care sunt extrem de lucioase sau texturate
- cu agrafe, capse, cleme sau fire de legat
- cu închideri auto-adezive
- cu o structură de colet
- care nu sunt împăturite în unghi drept
- care sunt gofrate (cu scris în relief)
- care au fost imprimate anterior utilizând o imprimantă cu laser
- care sunt deja imprimate în interior
- care nu pot fi aranjate ordonat atunci când sunt stivuite
- care sunt fabricate din hârtie care cântăreşte mai mult decât specificaţiile privind greutatea hârtiei pentru aparat
- cu margini care nu sunt drepte sau perfect perpendiculare
- cu deschideri, orificii, decupări sau perforații
- cu lipici pe suprafaţă, după cum se arată în figura de mai jos

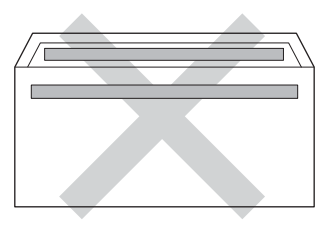

• cu pliuri duble, după cum se arată în figura de mai jos

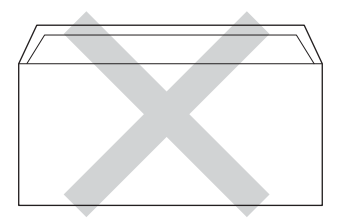

- cu pliuri de lipire care nu sunt pliate la achiziţionare
- cu fiecare parte pliată, după cum se arată în figura de mai jos

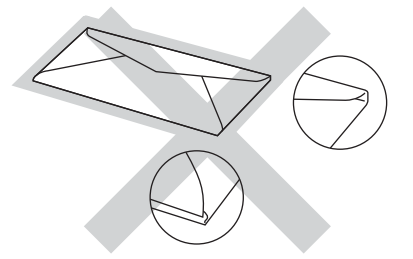

Dacă utilizaţi oricare dintre tipurile de plicuri menţionate mai sus, acestea pot deteriora aparatul dumneavoastră. Această deteriorare nu este acoperită de nicio garanție sau contract de service Brother.

Ocazional, puteţi întâmpina probleme de alimentare a hârtiei provocate de grosimea, formatul şi forma închiderilor plicurilor utilizate.

### **Etichete <sup>2</sup>**

Aparatul va imprima pe majoritatea tipurilor de etichete concepute pentru utilizare cu aparat laser. Etichetele trebuie să aibă un adeziv pe bază acrilică, deoarece acest material este mai stabil la temperaturile ridicate din cuptor. Adezivii nu trebuie să intre în contact cu nicio parte a aparatului, deoarece foaia de etichete se poate lipi de unitatea de cilindru sau de role şi poate cauza blocaje ale hârtiei şi probleme de calitate a imprimării. Nu trebuie să fie adeziv expus între etichete. Etichetele trebuie să fie aranjate astfel încât să acopere întreaga lungime şi lăţime a colii. Folosirea etichetelor cu spații poate duce la desprinderea etichetelor şi poate provoca blocaje de hârtie sau probleme de imprimare grave.

Toate etichetele folosite în acest aparat trebuie să poată rezista la o temperatură de 200 °C timp de 0,1 secunde.

Etichetele pot fi încărcate numai prin tava MF.

### **Tipuri de etichete care trebuie evitate <sup>2</sup>**

Nu utilizaţi etichete care sunt deteriorate, ondulate, încreţite sau au o formă neobişnuită.

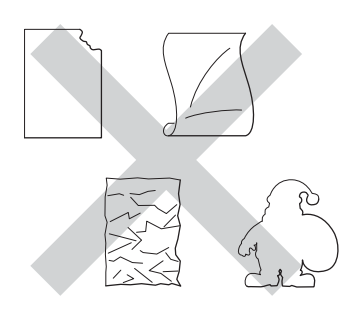

### **A** Important

- NU alimentati coli cu etichete partial utilizate. Coala suport expusă poate deteriora aparatul dumneavoastră.
- Colile cu etichete nu trebuie să depăşească specificaţiile de greutate a hârtiei descrise în acest Manual al utilizatorului. Etichetele care depăşesc această specificaţie nu pot fi încărcate sau imprimate corect şi pot provoca defectarea aparatului.
- NU reutilizaţi şi NU introduceţi etichete care au fost utilizate anterior sau cărora le lipsesc câteva etichete de pe coală.

**3**

## <span id="page-32-0"></span>**Încărcarea documentelor <sup>3</sup>**

## <span id="page-32-1"></span>**Modul de încărcare a documentelor <sup>3</sup>**

Puteţi să trimiteţi faxuri, să realizaţi copii şi să scanați de pe unitatea ADF (Alimentator automat de documente) şi de pe sticla scannerului.

## <span id="page-32-2"></span>**Utilizarea unităţii de alimentare automată a documentelor (ADF) <sup>3</sup>**

În ADF se pot încărca până la 35 de coli, care sunt preluate automat în mod individual. Vă recomandăm să utilizați hârtie standard de

80 g/m<sup>2</sup> și răsfoiți întotdeauna paginile înainte de a le aşeza în unitatea ADF.

### **Formatele de document acceptate <sup>3</sup>**

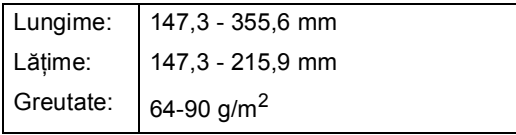

### **Modul de încărcare a documentelor <sup>3</sup>**

### *<u>I</u>* Important

- NU lăsați documentele groase pe sticla scanerului. Acestea pot să blocheze ADF -ul.
- NU folosiţi hârtie care este ondulată, încreţită, împăturită, ruptă, cu capse, agrafe, cu adeziv sau cu bandă adezivă.
- NU folosiţi carton, ziare sau material textil.
- Pentru a evita deteriorarea aparatului în timp ce folosiți ADF, NU trageți de document în timp ce se alimentează.

## **Notă**

- Pentru a scana documentele pentru care nu puteti folosi unitatea ADF, consultati *[Utilizarea ferestrei de scanare din sticl](#page-33-1)ă*  $\rightarrow$  [pagina 26](#page-33-1).
- Unitatea ADF este mai uşor de utilizat dacă încărcaţi un document cu mai multe pagini.
- Asiguraţi-vă că documentele cu fluid corector sau scrise cu cerneală sunt absolut uscate.
- **1** Desfaceți suportul ADF pentru documente (1). Ridicaţi şi desfaceţi clapeta de suport ADF de ieşire pentru documente (2).

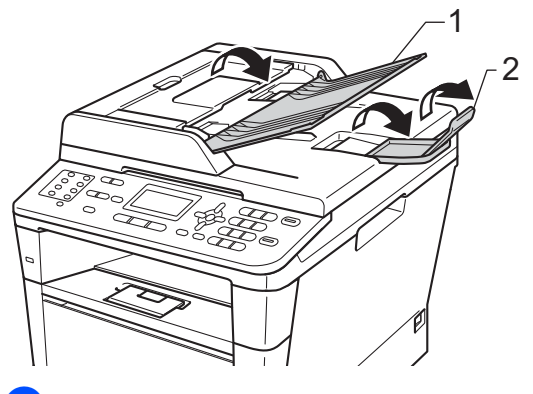

Aranjaţi bine paginile.

c Aliniaţi paginile documentului *cu faţa în sus şi marginea superioară înainte*, în ADF până când mesajul de pe ecranul LCD se modifică și simțiți că prima pagină atinge rolele de alimentare.

4 Reglați ghidajele hârtiei (1) pentru a se potrivi cu lățimea documentului.

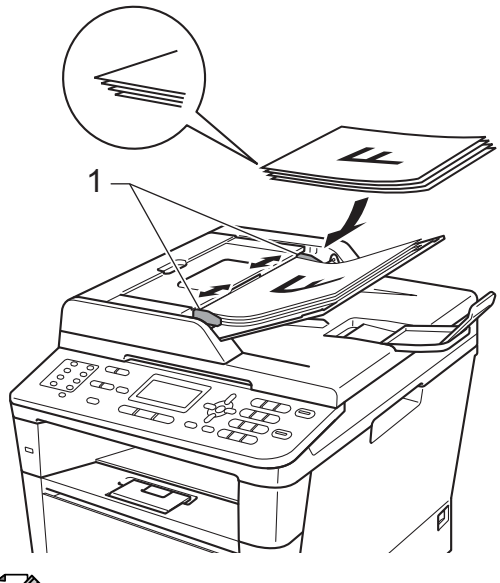

### **Notă**

Pentru a scana documente care nu sunt standard, consultaţi *[Utilizarea ferestrei de](#page-33-1)  [scanare din sticl](#page-33-1)ă* >> pagina 26.

### <span id="page-33-1"></span><span id="page-33-0"></span>**Utilizarea ferestrei de scanare din sticlă <sup>3</sup>**

Puteţi utiliza fereastra de scanare din sticlă pentru a trimite prin fax, copia sau scana paginile unei cărți pe rând, câte o singură pagină.

### **Formatele de document acceptate <sup>3</sup>**

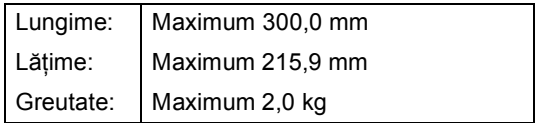

### **Modul de încărcare a documentelor <sup>3</sup>**

### **Notă**

Pentru a utiliza sticla scanerului, ADF trebuie să fie gol.

- Ridicați capacul documentelor.
- Utilizați marcajele de document din partea stângă şi din cea de sus, aşezaţi documentul *cu faţa în jos* în colţul din stânga sus al sticlei scannerului.

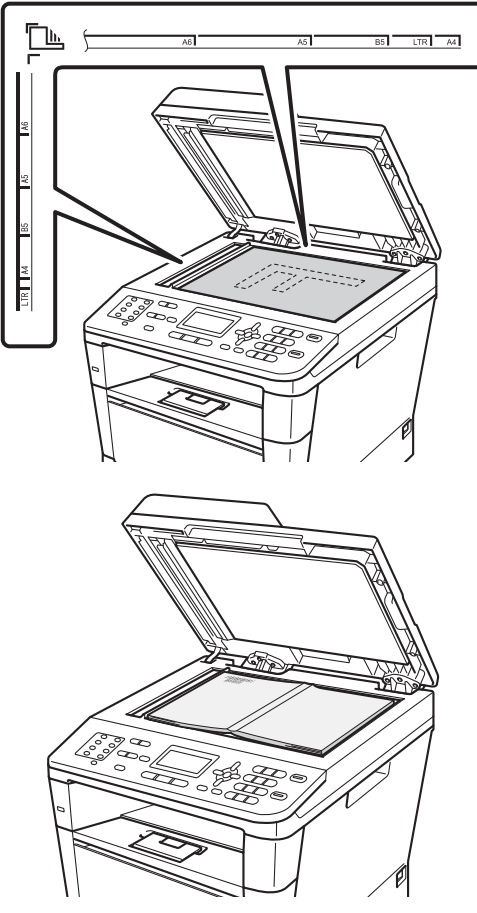

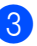

**3** Închideți capacul documentelor.

### **A** Important

Dacă documentul este o carte sau este gros, nu trântiţi capacul şi nu apăsaţi pe acesta.

**4**

## <span id="page-34-0"></span>**Transmisia unui fax <sup>4</sup>**

## <span id="page-34-1"></span>**Cum se trimite un fax <sup>4</sup>**

Paşii următori vă indică modul de trimitere a unui fax.

Când doriti să trimiteți un fax sau să modificati setările de trimitere sau de recepționare a faxurilor, apăsați pe tasta **(a)** (**FAX**) pentru a o ilumina în albastru.

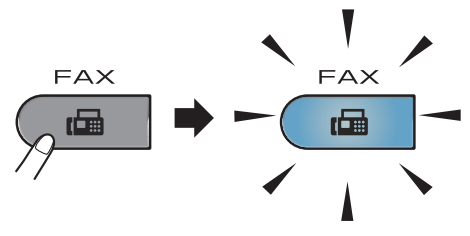

Ecranul LCD afișează:

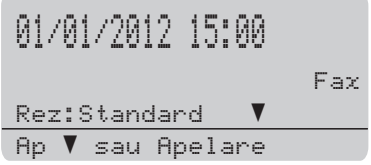

- 2 Faceți una din următoarele acțiuni pentru a vă încărca documentul:
	- Aşezați documentul *cu fața în sus* în ADF. (Consultaţi *[Utilizarea unit](#page-32-2)ăţii de [alimentare automat](#page-32-2)ă a documentelor (ADF)* ▶ [pagina 25.](#page-32-2))
	- Încărcați documentul *cu fața în jos* pe sticla scannerului. (Consultati *[Utilizarea ferestrei de scanare din](#page-33-0)  sticlă* > [pagina 26.](#page-33-0))

**Notă**

Pentru a trimite faxuri cu mai multe pagini, utilizaţi unitatea ADF.

- Procedați conform uneia dintre metodele de mai jos:
	- Dacă doriți să modificați rezoluția faxului, apăsați pe V și pe 4 sau ▶ pentru a alege rezoluţia faxului.

Apăsaţi **OK**.

■ Pentru a trimite documentul, mergeți la Pasul  $\bullet$ .

### <span id="page-34-2"></span>(MFC-8520DN)

Alegeti una dintre optiunile de mai jos:

- Dacă doriți să trimiteți un document pe o singură parte, mergeţi la Pasul **[e](#page-34-3)**.
- Dacă doriți să trimiteți un document pe două părţi, apăsaţi pe **Duplex**.

## **Notă**

- Puteţi trimite documente pe două părţi de pe ADF.
- Când aparatul este pregătit pentru a scana documente pe două părti, ecranul LCD afisează **D** pentru Duplex în coltul din dreapta jos.
- <span id="page-34-3"></span>**5** Introduceti numărul de fax utilizând tastatura (maximum 40 de cifre), apăsând pe o tastă One Touch sau apăsând pe (**Agendă**) de două ori şi introducând un număr cu apelare rapidă format din trei cifre.

Capitolul 4

f Apăsaţi **Start**.

#### **Trimiterea faxurilor de pe ADF**

Aparatul începe să scaneze documentul.

#### **Trimiterea faxurilor de pe sticla scannerului**

Aparatul începe să scaneze prima pagină.

Procedaţi conform uneia dintre metodele de mai jos:

- Pentru a trimite o singură pagină, apăsaţi pe **2** pentru a selecta Nu (Trimite) sau apăsați pe **Start** din nou. Aparatul începe să trimită documentul.
- Pentru a trimite mai multe pagini, apăsaţi pe **1** pentru a selecta Da şi aşezaţi pagina următoare pe sticla scannerului. Apăsaţi **OK**. Aparatul începe să scaneze pagina. (Repetați acest pas pentru fiecare pagină suplimentară.) Apăsaţi pe **2** pentru a alege Nu (Trimite) atunci când s-au scanat toate paginile. Aparatul începe să trimită documentul.

### **Notă**

Pentru a anula un fax în desfăşurare, apăsaţi pe **Stop/Exit (Stop/Ieşire)**.

### **Setări fax <sup>4</sup>**

Puteți modifica setările de fax.

(**▶▶** Manual avansat de utilizare: *Transmisia unui fax*)

- Scanare duplex (aspect de fax pe două părți) (Pentru MFC-8520DN)
- Contrast
- Rezolutie Fax
- Broadcast
- Timp Real TX
- Overseas Mode
- Fax Amanat
- Pachet TX
- Copertă (Setare)
- Copertă (Mesaj)
- Destinație
- Polled TX
## **Trimiterea prin fax a documentelor în format Letter de pe sticla scannerului <sup>4</sup>**

Când trimiteţi prin fax documente în format Letter, trebuie să setați dimensiunea sticlei de scanare la Letter; în caz contrar, va lipsi o portiune din faxuri.

- Asigurați-vă că vă aflați în modul FAX  $\begin{array}{|c|c|c|}\hline \hspace{0.15cm} &\text{if} \hspace{0.15cm} \mathbb{Z} \hspace{0.15cm} & \end{array}$ 
	- b Apăsaţi pe **Menu (Meniu)**, **1**, **9**, **1**.
- $\overline{3}$  Apăsați A sau  $\overline{v}$  pentru a alege Letter. Apăsaţi **OK**.
- d Apăsaţi **Stop/Exit (Stop/Ieşire)**.

### **Anularea unui fax în desfăşurare <sup>4</sup>**

Apăsaţi pe **Stop/Exit (Stop/Ieşire)** pentru a anula faxul. Dacă apăsaţi pe **Stop/Exit (Stop/Ieşire)** în timp ca aparatul

formează un număr sau trimite un fax, ecranul LCD vă va solicita confirmarea.

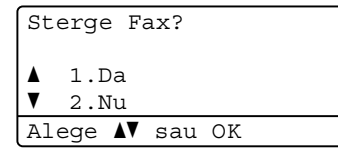

Apăsaţi pe **1** pentru a anula faxul.

### **Raport de verificare a transmisiei <sup>4</sup>**

Puteti folosi raportul de transmisie ca dovadă a trimiterii unui fax.  $(\triangleright\triangleright\text{ Manual}$  avansat de utilizare: *Raport de verificare a transmisiei*) În acest raport sunt enumerate numele sau numărul de fax al destinatarului, ora şi data transmisiei, durata transmisiei, numărul de pagini trimis şi dacă transmisia s-a efectuat cu succes.

Pentru raportul de verificare a transmisiei sunt disponibile mai multe optiuni:

- Pornit: Imprimă un raport după fiecare fax trimis.
- Pornit+Imagine: Imprimă un raport după fiecare fax trimis. Pe raport apare şi o porţiune din prima pagină a faxului.
- Oprit: Imprimă un raport dacă faxul nu a fost primit datorită unei erori de transmisie. Setarea implicită este dezactivat.
- Oprit+Imagine: Imprimă un raport dacă faxul nu a fost primit datorită unei erori de transmisie. Pe raport apare şi o porţiune din prima pagină a faxului.
- a Apăsaţi pe **Menu (Meniu)**, **2**, **4**, **1**.
- Apăsați ▲ sau V pentru a alege Pornit, Pornit+Imagine, Oprit sau Oprit+Imagine. Apăsaţi **OK**.
- c Apăsaţi **Stop/Exit (Stop/Ieşire)**.

## **Notă**

- Dacă aţi selectat Pornit+Imagine sau Oprit+Imagine, imaginea va apărea numai pe raportul de verificare a transmisiei dacă pentru Transmisie în timp real ați selectat opțiunea Oprit.  $(\triangleright\triangleright$  Manual avansat de utilizare: *Transmisie în timp real*)
- Dacă transmisia s-a realizat cu succes, mesajul OK va apărea lângă REZULTAT în Raportul de verificare a transmisiei. Dacă transmisia nu s-a efectuat cu succes, mesajul EROARE se va afişa lângă REZULTAT.

**5**

# **Primirea unui fax**

## **Modurile de recepţie <sup>5</sup>**

## **Notă**

Puteti utiliza patru formate de hârtie pentru imprimarea faxurilor: A4, Letter, Legal sau Folio.

Trebuie să alegeti un mod de recepție în funcție de dispozitivele externe și serviciile de telefonie de care dispuneți pe linia respectivă.

## <span id="page-38-0"></span>**Alegerea modului de primire <sup>5</sup>**

Ca setare implicită, aparatul primeşte automat orice faxuri trimise către acesta. Schemele de mai jos vă vor ajuta să alegeți modul corect. (Pentru informații mai detaliate despre modurile de receptie, consultați *[Utilizarea modurilor de primire](#page-39-0)* >> pagina 32.)

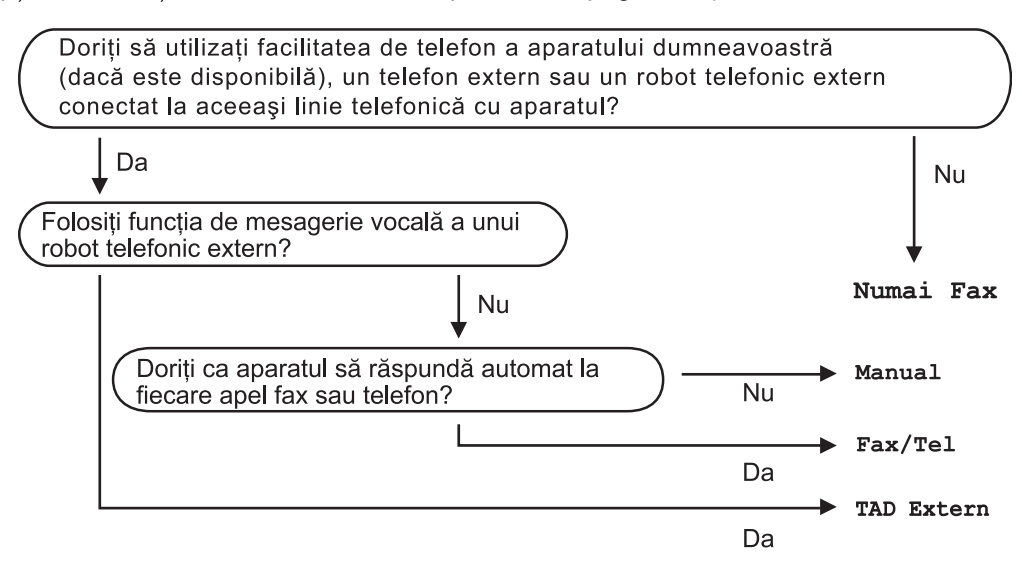

Pentru a seta un mod de primire, urmați instrucțiunile de mai jos.

- a Apăsaţi pe **Menu (Meniu)**, **0**, **1**.
- Apăsați pe ▲ sau ▼ pentru a selecta modul de recepție. Apăsaţi **OK**.
- c Apăsaţi **Stop/Exit (Stop/Ieşire)**.

Afişajul LCD vă va indica modul actual de primire.

## <span id="page-39-0"></span>**Utilizarea modurilor de primire <sup>5</sup>**

Unele moduri de recepţie răspund automat (Numai Fax şi Fax/Tel). Este posibil să doriți să schimbați intervalul soneriei înainte de a utiliza aceste moduri. (Consultaţi *[Întârziere preluare apeluri](#page-40-0)* ▶▶ pagina 33.)

## **Numai fax <sup>5</sup>**

Modul Numai Fax va răspunde automat fiecărui apel ca unui fax.

## **Fax/Tel <sup>5</sup>**

Modul Fax/Tel vă ajută să gestionaţi automat apelurile primite, recunoscând dacă apelurile respective sunt apeluri de fax sau apeluri vocale şi tratându-le astfel:

- Faxurile vor fi primite în mod automat.
- Convorbirile vocale încep cu un ton F/T care vă indică să ridicaţi receptorul. Tonul F/T este o sonerie dublă şi rapidă emisă de aparat.

(Consultaţi, de asemenea, *[Durata tonului de](#page-40-1)  [sonerie F/T \(numai în modul Fax/Tel\)](#page-40-1)*

**▶▶ [pagina 33](#page-40-1) şi** *[Întârziere preluare apeluri](#page-40-0)*  $\rightarrow$  [pagina 33](#page-40-0).)

## **Manual <sup>5</sup>**

Modul Manual dezactivează toate funcțiile de preluare automată a apelurilor.

Pentru a primi un fax în modul manual ridicaţi receptorul telefonului extern. Când aţi auzit tonurile de fax (scurte bipuri care se repetă), apăsaţi pe **Start** şi apoi pe **2** pentru a recepţiona faxul. De asemenea, puteţi utiliza funcția Detectare Fax pentru a primi faxuri, prin ridicarea receptorului unui telefon aflat pe aceeaşi linie cu aparatul.

(Consultati și *[Detectare fax](#page-41-0)* > > pagina 34.)

## **TAD extern <sup>5</sup>**

Modul TAD Extern permite ca un dispozitiv extern să răspundă la apelurile primite. Apelurile primite vor fi tratate astfel:

- Faxurile vor fi primite în mod automat.
- Telefoanele vocale vor putea fi înregistrate pe un robot automat extern.

(Pentru informaţii suplimentare, consultaţi *[Conectare la un dispozitiv extern de preluare](#page-45-0)  [a apelurilor telefonice \(TAD\)](#page-45-0)* >> pagina 38.)

## **Setările modului de recepţie <sup>5</sup>**

## <span id="page-40-0"></span>**Întârziere preluare apeluri <sup>5</sup>**

Funcţia de întârziere a preluării apelului stabileşte de câte ori sună aparatul înainte ca acesta să răspundă în modul Numai Fax sau Fax/Tel.

Dacă aveți telefoane externe sau suplimentare pe aceeaşi linie cu aparatul, selectați numărul maxim de sonerii. (Consultați *[Detectare fax](#page-41-0)* > > pagina 34 și *Operaţ[ii efectuate de la telefonul suplimentar](#page-47-0)*  [sau cel extern](#page-47-0)  $\rightarrow \rightarrow$  pagina 40.)

- Asigurați-vă că vă aflați în modul FAX  $\begin{array}{c} \begin{array}{|c} \hline \end{array} \end{array}$
- b Apăsaţi pe **Menu (Meniu)**, **2**, **1**, **1**.
- **63** Apăsați **A** sau **V** pentru a selecta de câte ori va suna telefonul înainte ca aparatul să răspundă. Apăsaţi **OK**.
- d Apăsaţi **Stop/Exit (Stop/Ieşire)**.

### <span id="page-40-1"></span>**Durata tonului de sonerie F/T (numai în modul Fax/Tel) <sup>5</sup>**

Când cineva apelează aparatul dumneavoastră, dumneavoastră şi apelantul veti auzi un sunet de sonerie telefonică normal. Această functie defineste de câte ori va suna telefonul.

Dacă apelul este un fax, aparatul îl va receptiona; totuși, dacă este un apel vocal, aparatul va emite soneria F/T (o sonerie dublă rapidă) pe durata pe care ați setat-o pentru durata tonului de sonerie F/T. Dacă auziţi soneria F/T, înseamnă că aveţi un apel vocal pe linie.

Deoarece soneria F/T este emisă de aparat, telefoanele externe şi numerele cu interior *nu* vor suna; totuşi, puteţi recepţiona apelul de pe orice telefon. (Pentru informaţii suplimentare, consultaţi *[Utilizarea codurilor la](#page-48-0)  distanță* ▶▶ [pagina 41.](#page-48-0))

- a Asiguraţi-vă că vă aflaţi în modul FAX .
- b Apăsaţi pe **Menu (Meniu)**, **2**, **1**, **2**.
- Apăsați ▲ sau ▼ pentru a stabili cât timp va suna aparatul pentru a vă alerta că aveţi un apel vocal (20, 30, 40 sau 70 de secunde). Apăsaţi **OK**.
- d Apăsaţi **Stop/Exit (Stop/Ieşire)**.

### <span id="page-41-1"></span><span id="page-41-0"></span>**Detectare fax**

#### **Dacă opţiunea Detectare fax este Pornit: <sup>5</sup>**

Aparatul va putea recepţiona un fax automat, chiar dacă aţi răspuns la un apel. Dacă pe ecranul LCD este afişat mesajul Primeste sau auziţi un clic pe linia telefonică în receptor, închideţi receptorul. Aparatul va face restul.

#### **Dacă opţiunea Detectare fax este Oprit: <sup>5</sup>**

Dacă sunteți lângă aparat și răspundeți la un semnal de fax ridicând mai întâi receptorul extern, atunci apăsaţi pe **Start**, iar apoi apăsaţi pe **2** pentru a recepţiona.

Dacă ați răspuns la un telefon cu interior, apăsaţi pe **l51**. (Consultaţi *Operaţ[ii efectuate](#page-47-0)  [de la telefonul suplimentar sau cel extern](#page-47-0)*  $\rightarrow$  [pagina 40](#page-47-0).)

**Notă**

- Trebuie să activaţi codurile la distanţă pentru a folosi codul de activare la distanță a faxului \*51. (Consultați *[Utilizarea codurilor la distan](#page-48-0)ţă*  $\rightarrow$  [pagina 41.](#page-48-0))
- Dacă această caracteristică se setează la Pornit, dar aparatul nu conectează un semnal de fax când ridicati receptorul unui telefon cu interior, apăsaţi pe codul de receptionare fax  $*51$ .
- Dacă trimiteţi faxuri de pe un calculator conectat la aceeaşi linie telefonică, iar aparatul le interceptează, setaţi Detectare fax la Oprit.
- Asigurați-vă că vă aflați în modul FAX  $\overline{a}$
- b Apăsaţi pe **Menu (Meniu)**, **2**, **1**, **3**.
- $\beta$  Apăsați  $\blacktriangle$  sau  $\blacktriangledown$  pentru a alege Pornit sau Oprit. Apăsaţi **OK**.

d Apăsaţi **Stop/Exit (Stop/Ieşire)**.

**34**

**6**

# **Utilizarea caracteristici FAX pe PC <sup>6</sup>**

## **Cum se utilizează caracteristica FAX pe PC <sup>6</sup>**

## **Recepţionare FAX pe PC (numai pentru Windows®) <sup>6</sup>**

Dacă activaţi caracteristica Recepţionare Fax pe PC, aparatul va stoca faxurile receptionate şi le va trimite automat pe PC. Apoi puteţi folosi PC-ul pentru a vedea şi stoca aceste faxuri.

Chiar dacă aveți calculatorul oprit (noaptea sau în weekend, de exemplu), aparatul va receptiona și va stoca faxurile în memoria sa. Pe ecranul LCD se va fi afişa numărul de faxuri recepționate păstrate, de exemplu: Mesaj PC Fax001

Când veţi porni calculatorul şi se va executa software-ul Recepţionare Fax pe PC, aparatul va transfera faxurile automat pe PC.

Pentru a transfera faxurile receptionate pe calculator, pe calculatorul dvs. programul trebuie să execute software-ul Recepţionare FAX pe PC.

În meniul **Start** din Windows®, selectaţi **All Programs (Toate programele)**, **Brother**, **MFC-XXXX**,

**PC-Fax Receiving (Primire PC-FAX)** şi selectaţi **Receive (Primire)**. (XXXX este numele modelului dvs.)

Apoi, finalizaţi paşii următori pe aparat.

a Apăsaţi pe **Menu (Meniu)**, **2**, **5**, **1**.

**2** Apăsați **A** sau **▼** pentru a alege Primire PC Fax. Apăsaţi **OK**.

Pe ecranul LCD, se afișează un memento pentru pornirea programului Receptionare Fax pe PC pe calculator. Dacă ați pornit programul Recepționare FAX pe PC, apăsaţi pe **OK**. Dacă nu aţi pornit programul Recepţionare FAX pe PC, consultaţi >> Ghidul utilizatorului de software: *Primirea PC-FAX*.

- Apăsați ▲ sau ▼ pentru a selecta <USB> sau numele calculatorului dacă aparatul este conectat la o retea. Apăsaţi **OK**.
- Apăsați ▲ sau ▼ pentru a alege Pornit sau Oprit.

25.Opr Fax Remote Backup Print a Oprit  $\overline{\mathbf{v}}$  Pornit Alege AV sau OK

Apăsaţi **OK**.

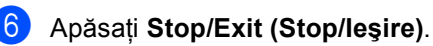

### **Important**

Dacă alegeţi Imprimare Rezervă activă, aparatul va imprima faxul pe aparat, pentru a avea o copie. Aceasta este o funcție de siguranță pentru cazul în care se întrerupe curentul înainte de a se transfera faxul pe PC.

#### M **Notă**

- Înainte de a putea seta Recepţionare Fax pe PC, trebuie să instalaţi pe computer software-ul MFL-Pro Suite. Asiguraţi-vă că aţi conectat şi aţi pornit PC-ul.  $(\triangleright\triangleright$  Ghidul utilizatorului de software: *Primirea PC-FAX*)
- Dacă aparatul are o eroare şi nu poate imprima faxurile din memorie, puteți folosi această setare pentru a transfera faxurile pe PC. (Consultaţi *[Transferul faxurilor sau](#page-109-0)  [a raportului Jurnal de fax](#page-109-0)* >> pagina 102.)
- Programul Recepţionare Fax pe PC nu este suportat de Mac OS.

## **Expediere PC-FAX <sup>6</sup>**

Caracteristica PC-FAX de la Brother vă permite să utilizaţi PC-ul pentru a trimite un document dintr-o aplicație ca fax standard. Puteți trimite un fișier creat în orice aplicație pe PC ca PC-FAX. Chiar puteţi să-i ataşaţi o primă pagină.

Pentru detalii >> Ghidul utilizatorului de software: *Trimiterea unui PC-FAX*

#### **Cum se trimite un fax prim metoda PC-FAX: <sup>6</sup>**

Contactați vânzătorul aplicației dacă aveți nevoie de asistență suplimentară.

- **1** În aplicatie, selectati **File (Fisier)** și apoi **Print (Imprimare)**. Se va afişa caseta de dialog Imprimare. (Acesti pasi pot varia în functie de
- 

**2** Selectati **Brother PC-FAX v.3**.

aplicatia dvs.)

**3** Faceti clic pe OK. Se va afişa interfața de utilizator **Brother PC-FAX**.

Introduceți numărul de fax al destinatarului utilizând tastatura calculatorului sau făcând clic pe tastatura numerică a interfeţei de utilizator **Brother PC-FAX**. De asemenea, puteți selecta un număr stocat în **Agendă de adrese**.

Faceti clic pe **atunci când** utilizati tastatura calculatorului sau tastatura numerică.

**6** Faceți clic pe Start.

Documentul se va trimite pe aparatul Brother şi apoi se va trimite ca fax către destinatar.

**7**

# **Telefonul şi dispozitivele externe7**

## **Servicii de linie telefonică <sup>7</sup>**

## **Setarea tipului liniei telefonice <sup>7</sup>**

Dacă veţi conecta aparatul la o linie telefonică echipată cu PBX sau ISDN pentru a trimite şi primi faxuri, este necesar să se schimbe tipul liniei telefonice în consecinţă, parcurgând paşii următori. Dacă utilizaţi o linie pe care este instalată o centrală PBX, puteţi seta aparatul să acceseze întotdeauna linia externă (utilizând prefixul pe care l-aţi introdus) sau să acceseze linia externă atunci când se apasă pe **Tel/R**.

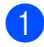

#### a Apăsaţi pe **Menu (Meniu)**, **0**, **6**.

- Apăsați ▲ sau ▼ pentru a alege PBX, ISDN (sau Normal). Apăsaţi **OK**.
- **3** Procedați conform uneia dintre metodele de mai jos:
	- Dacă ați selectat ISDN sau Normal, mer[g](#page-44-0)eți la pasul  $\bullet$ .
	- Dacă ați selectat PBX, faceți salt la pasul  $\bullet$ .
- <span id="page-44-1"></span>Procedati conform uneia dintre metodele de mai jos:
	- Dacă doriți să modificați prefixul actual, apăsaţi pe **1** şi faceţi salt la pasul  $\mathbf{\Theta}$  $\mathbf{\Theta}$  $\mathbf{\Theta}$ .
	- Dacă nu doriți să modificați prefixul actual, apăsaţi pe **2** şi faceţi salt la pasul  $\bullet$ .
- <span id="page-44-2"></span>**b** Introduceți numărul de prefix (până la 5 cifre) pe tastatura de formare. Apăsaţi **OK**.

### **Notă**

- Puteti folosi numere de la 0 la 9,  $\#$ ,  $\ast$  si !.
	- (Apăsați tasta Tel/R pentru a afișa "!".)
- Dacă aţi selectat Pornit, apăsând pe **Tel/R** (pe ecran apare "!".) veți putea accesa o linie externă.
- Dacă aţi selectat Mereu, puteţi accesa o linie externă fără a mai apăsa pe **Tel/R**.
- Apăsați ▲ sau V pentru a alege Pornit sau Mereu. Apăsaţi **OK**.

<span id="page-44-0"></span>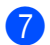

g Apăsaţi **Stop/Exit (Stop/Ieşire)**.

### **PBX şi TRANSFER <sup>7</sup>**

Aparatul este setat iniţial la Normal, ceea ce îi permite să se conecteze la o linie PSTN (Public Switched Telephone Network - Reţea telefonică publică comutată) standard. Totuşi, multe birouri folosesc un sistem cu centrală telefonică sau Private Branch Exchange - Centrală telefonică privată (PBX). Aparatul dumneavoastră poate fi conectat la majoritatea tipurilor de PBX. Funcţia de reapelare a aparatului suportă numai reapelarea cu pauză fixă (TBR). TBR va funcţiona cu majoritatea sistemelor PBX, permiţându-vă accesul la o linie externă sau transferul apelurilor către un alt interior. Această funcţie poate fi folosită dacă **Tel/R** este apăsat.

## <span id="page-45-0"></span>**Conectare la un dispozitiv extern de preluare a apelurilor telefonice (TAD) 7**

Puteți conecta un dispozitiv de preluare a apelurilor telefonice (TAD) la aceeaşi linie cu aparatul. Când TAD răspunde la un apel, aparatul va "asculta" tonurile CNG (semnale de fax) trimise de aparatul de fax expeditor. Dacă le aude, va prelua apelul şi va receptiona faxul. Dacă nu le aude, va lăsa TAD să preia un mesaj vocal şi afişajul va arăta Telefon.

TAD extern trebuie să răspundă la până la patru tonuri de apel (vă recomandăm să îl setați la două tonuri de apel). Aceasta deoarece aparatul nu poate auzi tonurile CNG până când TAD extern nu a preluat apelul. Aparatul expeditor va trimite tonurile CNG timp de numai opt-zece secunde. Nu recomandăm folosirea functiei de economisire a costurilor pentru TAD extern dacă aceasta necesită mai mult de patru tonuri de apel pentru a fi activată.

## **Notă**

Dacă aveți probleme la recepționarea faxurilor, reduceţi setarea intervalului de sonerie de la TAD extern.

## **Conexiuni <sup>7</sup>**

TAD extern trebuie conectat după cum se arată în figura de mai jos.

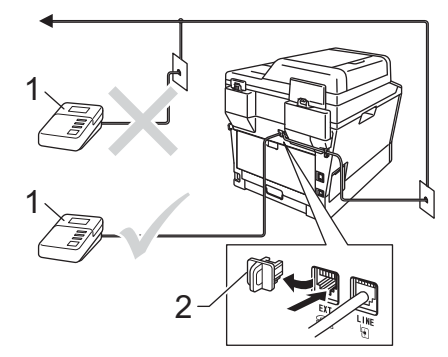

- **1 TAD**
- **2 Capac protector**
	- Definiți pentru dispozitivul TAD extern unul sau două apeluri de sonerie. (Setarea Întârziere apelare a aparatului nu se aplică.)
- 2 Înregistrați mesajul de ieșire pe TAD extern.
- Setați TAD pentru a prelua apelurile.
- Setați modul Recepție pe aparat la TAD Extern. (Consultaţi *[Alegerea](#page-38-0)  [modului de primire](#page-38-0)* >> pagina 31.)

## **Înregistrarea mesajului care va fi trimis (OGM) <sup>7</sup>**

Înregistrați 5 secunde de liniște la începutul mesajului. Acest lucru îi dă aparatului timp să asculte tonurile de fax.

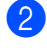

Limitați discursul la 20 de secunde.

3 Încheiați mesajul de 20 de secunde cu codul de activare de la distantă pentru persoanele care trimit faxuri manual. De exemplu: "După semnalul sonor, lăsați un mesaj sau apăsaţi pe **l51** şi pe **Start** pentru a trimite un fax."

**Notă**

- Trebuie ca setarea codurilor de la distanţă să fie la Pornit pentru a utiliza codul de activare a faxurilor \*51. (Consultați *[Utilizarea codurilor la distan](#page-48-1)ţă*  $\rightarrow$  [pagina 41](#page-48-1).)
- Vă recomandăm să începeți înregistrarea mesajului OGM cu 5 secunde iniţiale de linişte deoarece aparatul nu poate auzi tonurile de fax peste o voce puternică. Puteți încerca să ignorați această pauză, dar dacă aparatul are probleme la recepţie, trebuie să reînregistraţi mesajul OGM pentru a o include.

## **Conexiuni multilinie (PBX) <sup>7</sup>**

Vă sugerăm să cereţi companiei care v-a instalat PBX să vă conecteze aparatul. Dacă aveți un sistem cu mai multe linii, vă sugerăm să solicitați instalatorului să conecteze unitatea la ultima linie a sistemului. Acest lucru împiedică aparatul să fie activat de fiecare dată când sistemul primeşte apeluri telefonice. Dacă un operator de centrală va răspunde la toate apelurile primite, vă recomandăm să setați modul Recepție la Manual.

Nu putem garanta că aparatul va funcţiona corespunzător în toate împrejurările când este conectat la PBX. Orice dificultăţi cu trimiterea sau recepţionarea faxurilor trebuie raportate mai întâi la compania care se ocupă de PBX.

## **Telefoanele externe şi numerele cu interior <sup>7</sup>**

## **Notă**

Trebuie să activaţi codurile la distanţă pentru a folosi codul de activare la distanță \*51 și codul de dezactivare la distanţă #51. (Consultaţi *[Utilizarea](#page-48-1)  [codurilor la distan](#page-48-1)ță* ▶▶ pagina 41.)

### <span id="page-47-1"></span>**Conectarea unui telefon extern sau a unui telefon cu interior <sup>7</sup>**

Puteți conecta un telefon separat direct în aparat, după cum se arată în schema de mai jos.

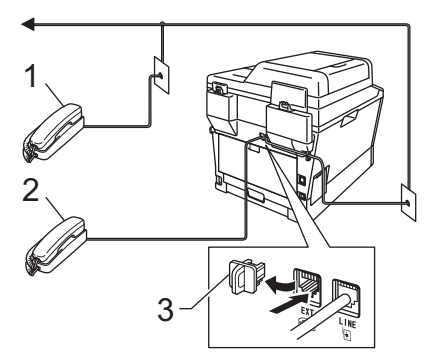

- **1 Telefon cu interior**
- **2 Telefon extern**
- **3 Capac protector**

Când folosiți un telefon extern, afișajul LCD arată Telefon.

## <span id="page-47-0"></span>**Operaţii efectuate de la telefonul suplimentar sau cel extern <sup>7</sup>**

Dacă răspundeți la un semnal de fax de la un telefon cu interior sau un telefon extern conectat în mod corect la aparat prin racordul în T, aparatul poate prelua apelul utilizând codul de Activare la distanță. Când introduceţi codul de Activare la distanţă **l51**, aparatul va începe să recepţioneze faxul.

#### **Dacă răspundeţi la un apel şi nu este nimeni pe linie: <sup>7</sup>**

Trebuie să presupuneți că recepționați un fax manual.

Apăsaţi pe **l51** şi aşteptaţi semnalul sau până când pe ecranul LCD se afişează Primeste, apoi puneţi receptorul în furcă.

## **Notă**

Puteti folosi și caracteristica Detectare fax pentru a prelua apelul automat. (Consultați *[Detectare fax](#page-41-1)* > > pagina 34.)

## **Numai pentru modul Fax/Tel <sup>7</sup>**

Dacă aparatul este în Fax/Tel mod, acesta va utiliza timpul de sonerie F/T (sonerie dublă rapidă) pentru a vă avertiza să preluați un apel vocal.

Ridicaţi receptorul telefonului extern şi apoi apăsaţi pe **Tel/R** pentru a răspunde.

Dacă vă aflați la un telefon cu interior, trebuie să ridicati receptorul în timpul de sonerie F/T şi apoi apăsaţi pe **#51** între soneriile duble rapide. Dacă nu este nimeni pe linie sau în cazul în care cineva doreşte să vă trimită un fax, trimiteti apelul înapoi la aparat, apăsând pe **l51**.

## **Utilizarea unui receptor fără fir, alte modele decât Brother <sup>7</sup>**

Dacă telefonul fără fir, altă marcă decât Brother, este conectat la cablul liniei telefonice (consultati [pagina 40\)](#page-47-1) și de obicei vă deplasați cu receptorul fără fir în alte părti, este mai ușor să răspundeți la apeluri dacă folositi functia de întârziere a preluării apelurilor.

Dacă aţi lăsat aparatul să răspundă, va trebui să vă deplasați la aparat pentru a apăsa pe **Tel/R** pentru a transfera apelul la telefonul fără fir.

## <span id="page-48-1"></span><span id="page-48-0"></span>**Utilizarea codurilor la distanţă<sup>7</sup>**

#### **Codul de activare la distanţă <sup>7</sup>**

Dacă răspundeți la un semnal de fax pe un telefon extern sau cu interior, puteți comanda ca aparatul să îl recepţioneze apăsând pe codul de Activare la distanţă **l51**. Aşteptaţi să auziți semnalul fax și apoi puneți receptorul la loc în furcă. (Consultaţi *[Detectare fax](#page-41-1)* ▶▶ [pagina 34](#page-41-1).) Apelantul va trebui să apese pe tasta start pentru a trimite faxul.

Dacă ați răspuns la un apel fax de la telefonul suplimentar, puteți redirecționa apelul către aparatul de fax apăsând pe **Start**.

#### **Codul de dezactivare la distanţă <sup>7</sup>**

Dacă primiţi un apel vocal şi aparatul este în modul F/T, acesta va porni soneria F/T (sonerie dublă rapidă) după întârzierea iniţială a soneriei. Dacă răspundeţi la apel de pe un telefon cu interior, puteți dezactiva soneria F/T apăsând pe **#51** (asiguraţi-vă că apăsaţi *între* apelurile soneriei).

Dacă aparatul răspunde la un apel vocal şi vă avertizează prin sonerii duble rapide să preluaţi apelul, puteţi prelua apelul la telefonul extern apăsând pe **Tel/R**.

#### **Activarea codurilor la distanţă <sup>7</sup>**

Pentru a utiliza codul de receptionare a faxului şi codul de răspuns la telefon, setarea Coduri la distanță trebuie să fie la Pornit.

- a Asiguraţi-vă că vă aflaţi în modul FAX .
- b Apăsaţi pe **Menu (Meniu) <sup>2</sup>**, **1**, **4**.
- Apăsați ▲ sau V pentru a alege Pornit. Apăsaţi **OK**.
- Dacă nu doriți să schimbați codul de activare la distanţă, apăsaţi pe **OK**.
- e Dacă nu doriţi să schimbaţi codul de dezactivare la distanţă, apăsaţi pe **OK**.
- f Apăsaţi **Stop/Exit (Stop/Ieşire)**.

#### **Modificarea codurilor la distanţă <sup>7</sup>**

Codul de Activare la distanţă prestabilit este **l51**. Codul de Dezactivare la distanţă prestabilit este **#51**. Dacă sunteţi deconectat întotdeauna când accesaţi robotul TAD extern, încercați să modificați codurile la distanţă din trei cifre, de exemplu, **###** şi 555.

- **1** Asigurați-vă că vă aflați în modul FAX  $\begin{array}{c} \begin{array}{c} \hline \end{array} \end{array}$
- b Apăsaţi pe **Menu (Meniu)**, **2**, **1**, **4**.
- <span id="page-49-0"></span>3 Apăsați **A sau V** pentru a alege Pornit sau Oprit. Apăsaţi **OK**.
- $\overline{4}$  Da[c](#page-49-0)ă ați selectat Pornit în pasul  $\overline{\mathbf{0}}$ , introduceţi noul cod de activare la distanţă. Apăsaţi **OK**.
- **5** Introduceți noul Cod de dezactivare la distanţă. Apăsaţi **OK**.
- f Apăsaţi **Stop/Exit (Stop/Ieşire)**.

**8**

# **Apelarea şi memorarea numerelor <sup>8</sup>**

# **Cum formaţi <sup>8</sup>**

Puteţi forma în următoarele moduri.

## **Apelarea manuală <sup>8</sup>**

Folositi tastatura pentru a introduce toate cifrele numărului de telefon sau de fax.

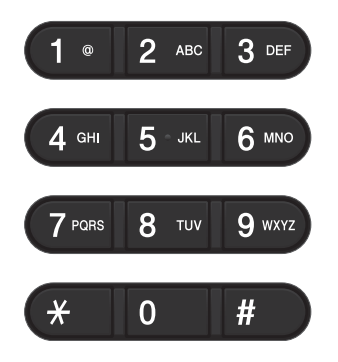

## **Formarea numărului One touch <sup>8</sup>**

Apăsaţi tasta One touch sub care este salvat numărul care doriţi să îl formaţi. (Consultaţi *[Memorarea numerelor de apel One Touch](#page-55-0)*  $\rightarrow$  [pagina 48](#page-55-0).)

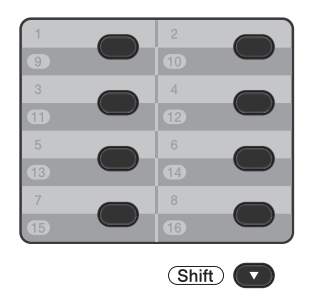

Pentru a apela numerele One Touch de la 9 la 16, tineți apăsat **Shift (Tastă specială Shift)** şi apoi apăsaţi

#### pe tasta One Touch.

## **Apelare rapidă <sup>8</sup>**

Apăsaţi de două ori pe (**Agendă**) şi introduceţi numărul de apelare rapidă format din trei cifre. (Consultaţi *[Memorarea](#page-57-0)  [numerelor de apelare rapid](#page-57-0)ă* >> pagina 50.)

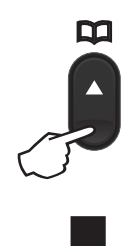

#### **Număr format din trei cifre**

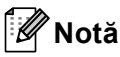

Dacă pe ecranul LCD este afişat mesajul Înreg. acum? când introduceţi un număr One Touch sau un număr pentru apelare rapidă, atunci numărul respectiv nu este salvat acolo.

### **Căutare <sup>8</sup>**

Puteți să căutați în ordine alfabetică numele memorate în memoria One Touch sau Apelare rapidă. (Consultaţi *[Memorarea](#page-55-0)  [numerelor de apel One Touch](#page-55-0)* >> pagina 48 şi *[Memorarea numerelor de apelare rapid](#page-57-0)ă*  $\rightarrow$  [pagina 50.](#page-57-0))

- **1** Asigurați-vă că vă aflați în modul FAX  $\begin{array}{c} \begin{array}{c} \hline \end{array} \end{array}$
- b Apăsaţi pe (**Agendă**).
- <span id="page-51-0"></span>8 Apăsați butonul de pe tastatură cu primele litere ale numelui. (Folositi schema de la *[Introducerea textului](#page-170-0)*  $\rightarrow$  [pagina 163](#page-170-0) pentru a introduce literele mai uşor.) Apăsaţi **OK**.
- 4 Apăsați  $\blacktriangle$  sau  $\blacktriangledown$  pentru a derula lista până veți găsi numele pe care îl căutați. Apăsaţi **OK**.
- e Apăsaţi **Start**.

## **Notă**

• Dacă nu introduceţi o literă şi apăsaţi pe **OK** în pasul **@**, vor fi afişate toate numerele înregistrate. Apăsați ▲ sau ▼ pentru a derula lista până veţi găsi numele pe care îl căutaţi.

Dacă utilizați funcția LDAP, trebuie să introdu[c](#page-51-0)eți literele căutării la pasul <sup>3</sup>. (Funcţia LDAP este disponibilă pentru descărcare.)

• Dacă afişajul LCD arată Contact negăsit când introduceți primele câteva litere din nume, aceasta înseamnă că nu este memorat niciun nume pentru acea literă.

### **Căutare LDAP 8**

Dacă aparatul este conectat la serverul LDAP, puteți căuta informații, cum ar fi numere de fax şi adrese de e-mail de pe server. (Consultați Cum se configurează LDAP > > Ghidul utilizatorului de rețea)

(Funcţia LDAP este disponibilă pentru descărcare.)

### **Reapelarea numărului de fax <sup>8</sup>**

Dacă trimiteţi un fax automat şi linia este ocupată, aparatul va re-forma automat numărul de cel mult trei ori, la intervale de câte cinci minute.

**Redial/Pause (Reapelare/Pauză)** functionează numai dacă ati apelat de la panoul de control.

## **Memorarea numerelor <sup>8</sup>**

Puteţi seta aparatul să efectueze următoarele tipuri de formare simplificată: One Touch, apelare rapidă şi grupuri pentru transmitere. Puteți, de asemenea, să specificați rezoluția implicită pentru fiecare număr One Touch şi Apelare rapidă. Când formaţi un număr de apelare rapidă, afişajul LCD arată numele, dacă este memorat, sau numărul. Poate fi memorat şi un profil de scanare împreună cu numărul de fax.

Dacă nu mai aveţi curent electric, numerele de apelare rapidă stocate în memorie nu se vor pierde.

Un profil de scanare este rezolutia și alte setări de scanare pe care le alegeti când memorati un număr. De exemplu, puteți selecta Standard, Fin, Superfin sau Foto pentru optiunea Fax/Tel și Standard, Fin sau Foto pentru IFAX. Sau puteti selecta Color 100 dpi, Color 200 dpi, Color 300 dpi, Color 600 dpi, Color automat, Gri 100 dpi, Gri 200 dpi, Gri 300 dpi, Gri automat, Alb-negru 300 dpi, Alb-negru 200 dpi sau Alb-negru 200x100 dpi dacă ati selectat una dintre opţiunile de e-mail. (Opţiunile IFAX şi E-Mail sunt disponibile pentru descărcare.)

## **Opţiuni de stocare pentru apelarea One Touch şi apelarea rapidă<sup>8</sup>**

Tabelul următor prezintă opţiunile disponibile la stocarea numerelor One Touch şi a numerelor cu apelare rapidă. Când stocați numere, ecranul LCD vă solicită să alegeți dintre opțiunile prezentate la paşii următori.

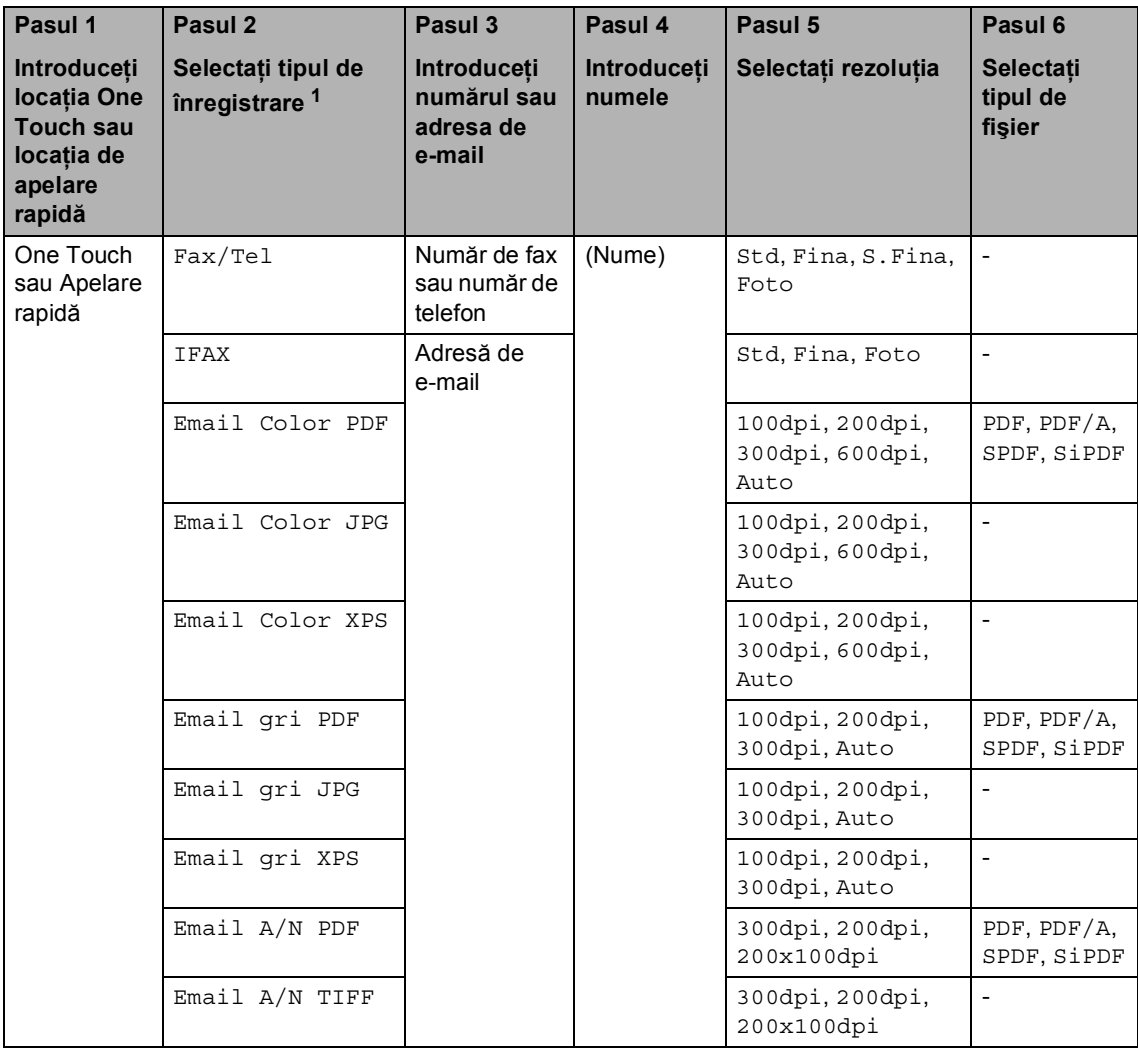

<span id="page-53-0"></span><sup>1</sup> Opțiunea Tip de înregistrare este disponibilă dacă ați instalat pe aparat opțiunile IFAX și E-mail. Puteți adăuga opțiunile IFAX și E-mail descărcându-le de la Brother Solutions Center la adresa: [http://solutions.brother.com/.](http://solutions.brother.com/)

## **Notă**

- PDF/A este un fişier în format PDF conceput pentru arhivare pe termen lung. Acest format conţine toate informaţiile necesare pentru reproducerea documentului după memorarea pe termen lung.
- SPDF (Secure PDF) este un format de fişier PDF protejat prin parolă.
- SiPDF (Signed PDF) este un fişier PDF care previne modificarea datelor şi atribuirea unui autor prin includerea unui certificat digital în document. Dacă alegeţi SiPDF, trebuie să instalaţi un certificat pe aparat utilizând Web Based Management (tehnologie de management de sisteme). Alegeţi **Signed PDF** (PDF cu semnătură) dintre **Administrator** (Administrator) în Web Based Management (tehnologie de management de sisteme). (Cum se instalează un certificat >> Ghidul utilizatorului de rețea.)

### **Memorarea unei pauze <sup>8</sup>**

#### Apăsaţi pe **Redial/Pause**

**(Reapelare/Pauză)** pentru a introduce o pauză de 3,5-secunde între numere. Puteţi apăsa **Redial/Pause (Reapelare/Pauză)** de câte ori este necesar pentru a mări lungimea pauzei.

## <span id="page-55-0"></span>**Memorarea numerelor de apel One Touch <sup>8</sup>**

Aparatul dvs. are 8 taste One Touch pe care puteti memora 16 numere de fax sau de telefon pentru apelare automată. Pentru a accesa numerele de la 9 la 16, tineti apăsat pe **Shift (Tastă specială Shift)** şi apoi apăsati pe tasta One Touch.

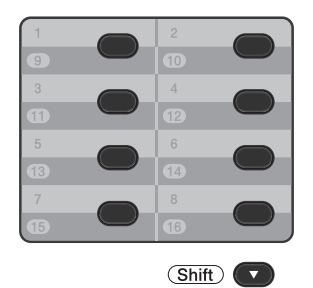

Puteţi adăuga opţiunile IFAX şi E-mail prin descărcarea acestora. Atunci când stocati numere cu apelare One Touch iar aparatul are opţiunile IFAX şi E-mail instalate, consultaţi *Dacă aţi descărcat opţ[iunile IFAX](#page-55-1)  <i>şi* E-mail **▶▶** [pagina 48](#page-55-1).

- Apăsați tasta One Touch pe care doriți să memorați numărul. Dacă un număr este memorat în acea locație, pe ecranul LCD este afișat mesajul Înreg. acum?. Apăsaţi pe **1** pentru a selecta Da.
- <span id="page-55-3"></span>2 Introduceti numărul de telefon sau de fax (maximum 20 de caractere). Apăsaţi **OK**.
- Procedați conform uneia dintre metodele de mai jos:
	- Introduceți numele folosind tastatura (până la 15 caractere). Pentru ajutor la introducerea literelor, consultați *[Introducerea textului](#page-170-0)* >> pagina 163.

Apăsaţi **OK**.

- Apăsați pe **OK** pentru a memora numărul fără a adăuga un nume.
- <span id="page-55-4"></span>Dacă doriti să salvati o rezolutie de fax împreună cu numărul, faceti una din următoarele actiuni:
	- Pentru a stoca rezoluția faxului, apăsați pe ▲ sau ▼ pentru a selecta Std, Fina, S.Fina sau Foto.

Apăsaţi **OK**.

■ Apăsati pe OK dacă nu doriti să modificati rezolutia implicită.

#### <span id="page-55-1"></span>**Dacă aţi descărcat opţiunile IFAX şi E-mail <sup>8</sup>**

Dacă aţi instalat opţiunile IFAX şi E-mail pe aparat, utilizaţi această procedură pentru a stoca numerele cu apelare One Touch.

Apăsați pe tasta One Touch pe care doriţi să memoraţi numărul sau adresa de e-mail. Dacă un număr sau o adresă de e-mail nu este stocată în locația respectivă, ecranul LCD prezintă Înreg. acum?.

Apăsaţi pe **1** pentru a selecta Da.

<span id="page-55-2"></span>Apăsați pe ▲ sau ▼ pentru a selecta următoarele:

```
Fax/Tel
IFAX
Email Color PDF
Email Color JPG
Email Color XPS
Email gri PDF
Email gri JPG
Email gri XPS
Email A/N PDF
Email A/N TIFF
Apăsaţi OK.
```
<span id="page-56-0"></span>**3** Introduceți numărul de telefon/fax (până la 20 de caractere fiecare) sau adresa de e-mail (până la 60 de caractere fiecare). Pentru asistență la introducerea caracterelor, consultaţi *[Introducerea textului](#page-170-0)* >> pagina 163. Apăsaţi **OK**.

### **Notă**

- Dacă aţi selectat un tip de înregistrare E-Mail la pasul @ și ați salvat o adresă de E-mail la pasul <sup>3</sup>, puteți utiliza adresa de e-mail numai atunci când sunteți în modul SCANARE.
- Dacă aţi selectat tipul de înregistrare IFAX la pasul @ și ați salvat o adresă de E-mail la pasul <sup>3</sup>, puteți utiliza adresa de e-mail numai atunci când sunteţi în modul FAX.
- 4 Procedați conform uneia dintre metodele de mai jos:
	- Introduceți numele folosind tastatura (până la 15 caractere).

Apăsaţi **OK**.

■ Apăsați **OK** pentru a memora numărul sau adresa de e-mail fără a adăuga un nume.

- Procedați conform uneia dintre metodele de mai jos:
	- Dacă doriți să salvați o rezoluție de fax/scanare împreună cu numărul, mergeți la pasul corespunzător, conform tabelului următor.
	- Dacă nu doriti să modificati rezolutia implicită, apăsaţi pe **OK**.

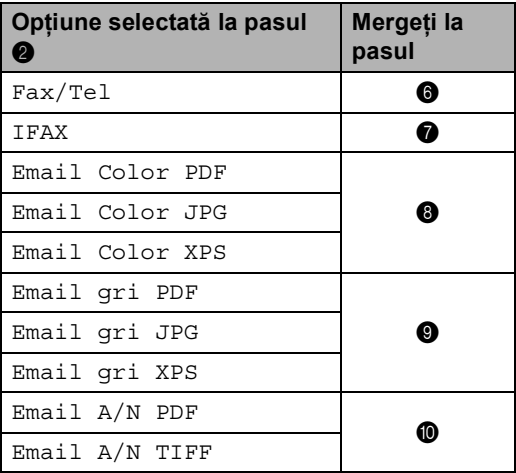

## **Notă**

- Când efectuați o difuzare și ați salvat un profil de scanare împreună cu numărul sau cu adresa de e-mail, profilul de scanare al numărului One Touch, de apelare rapidă sau de grup pe care l-aţi ales *primul* va fi aplicat difuzării.
- De asemenea, puteţi stoca numărul sau adresa de e-mail apăsând pe **Menu (Meniu)**, **2**, **3**, **1**.
- Pentru detalii despre formatul fişierului >> Ghidul utilizatorului de software: *Utilizarea tastei Scanare*.

<span id="page-57-1"></span>Apăsați pe ▲ sau pe ▼ pentru a alege rezoluția dintre Std, Fina, S.Fina sau Foto.

Apăsaţi **OK**.

- <span id="page-57-2"></span>**Apăsați pe ▲ sau pe ▼ pentru a alege** rezoluția dintre Std, Fina sau Foto. Apăsaţi **OK**.
- <span id="page-57-3"></span>8 Apăsați pe **A** sau pe **V** pentru a alege rezoluţia dintre 100dpi, 200dpi, 300dpi, 600dpi sau Auto. Apăsaţi **OK**.
	- Dacă ati selectat Email Color PDF, mergetila pasul  $\mathbf{\Phi}$ .
- <span id="page-57-4"></span>9 Apăsați pe  $\blacktriangle$  sau pe  $\nabla$  pentru a alege rezoluţia dintre 100dpi, 200dpi, 300dpi sau Auto. Apăsaţi **OK**.
	- Dacă ati selectat Email gri PDF, mergeti la pasul  $\mathbf{\oplus}$ .
- <span id="page-57-5"></span>**jo** Apăsați pe **A** sau pe **V** pentru a alege rezoluţia dintre 300dpi, 200dpi sau 200x100dpi.

Apăsaţi **OK**.

- Dacă ați selectat Email A/N PDF, mergeti la pasul  $\mathbf{\oplus}$ .
- <span id="page-57-6"></span>**k Apăsați pe A sau ▼ pentru a alege tipul** de PDF dintre PDF, PDF/A, SPDF (Secure PDF) sau SiPDF (Signed PDF) care se va utiliza pentru trimitere pe PC. Apăsaţi **OK**.

## **Notă**

Dacă alegeţi SPDF, (Secure PDF) aparatul vă va solicita să introduceţi o parolă din patru cifre utilizând numerele de la 0 la 9 înainte de a porni scanarea.

### <span id="page-57-0"></span>**Memorarea numerelor de apelare rapidă <sup>8</sup>**

Puteti memora numerele utilizate frecvent ca numere cu apelare rapidă, pentru ca atunci când formati numere să apăsați numai câteva taste

( (**Agendă**) de două ori, numărul din trei cifre şi **Start**). Aparatul poate memora 300 de numere de Apelare rapidă (001-300).

Puteţi adăuga opţiunile IFAX şi E-mail prin descărcarea acestora. Atunci când stocati numere cu apelare rapidă iar aparatul are opţiunile IFAX şi E-mail instalate, consultaţi *Dacă aţi descărcat opţ[iunile IFAX](#page-58-0) şi E-mail*  $\rightarrow$  [pagina 51.](#page-58-0)

- a Apăsaţi pe (**Agendă**) de două ori ş<sup>i</sup> apoi introduceţi numărul locaţiei cu apelare rapidă format din trei cifre (001- 300). Dacă un număr este memorat în acea locaţie, pe ecranul LCD este afişat mesajul Înreg. acum?. Apăsaţi pe **1** pentru a selecta Da.
- **2** Introduceți numărul de telefon sau de fax (maximum 20 de caractere). Apăsaţi **OK**.
- Procedați conform uneia dintre metodele de mai jos:
	- Introduceți numele folosind tastatura (până la 15 caractere). Pentru asistenţă la introducerea caracterelor, consultaţi *[Introducerea](#page-170-0)  textului* >> [pagina 163.](#page-170-0)

Apăsaţi **OK**.

■ Apăsați pe **OK** pentru a memora numărul fără a adăuga un nume.

- 4 Dacă doriți să salvați o rezoluție de fax împreună cu numărul, faceţi una din următoarele acţiuni:
	- Pentru a stoca rezoluția faxului, apăsați pe ▲ sau ▼ pentru a selecta Std, Fina, S.Fina sau Foto.

Apăsaţi **OK**.

■ Apăsați pe **OK** dacă nu doriți să modificați rezoluția implicită.

#### <span id="page-58-0"></span>**Dacă aţi descărcat opţiunile IFAX şi E-mail <sup>8</sup>**

Dacă ati instalat opțiunile IFAX și E-mail pe aparat, utilizaţi această procedură pentru a stoca numerele cu apelare rapidă.

a Apăsaţi pe (**Agendă**) de două ori ş<sup>i</sup> apoi introduceţi numărul locaţiei cu apelare rapidă format din trei cifre (001- 300). Dacă un număr sau o adresă de e-mail

nu este stocată în locaţia respectivă, ecranul LCD prezintă

Înreg. acum?. Apăsaţi pe **1** pentru a selecta Da.

- <span id="page-58-1"></span>Apăsați pe  $\blacktriangle$  sau  $\nabla$  pentru a selecta următoarele:
	- Fax/Tel IFAX Email Color PDF Email Color JPG Email Color XPS Email gri PDF Email gri JPG Email gri XPS Email A/N PDF Email A/N TIFF Apăsaţi **OK**.
- <span id="page-58-2"></span>**3** Introduceți numărul de telefon/fax (până la 20 de caractere fiecare) sau adresa de e-mail (până la 60 de caractere fiecare). Pentru asistenţă la introducerea caracterelor, consultati *[Introducerea textului](#page-170-0)* >> pagina 163. Apăsaţi **OK**.

## **Notă**

- Dacă aţi selectat un tip de înregistrare E-Mail la pasul @ și ați salvat o adresă de E-mail la pasul <sup>®</sup>, puteți utiliza adresa de e-mail numai atunci când sunteţi în modul SCANARE.
- Dacă aţi selectat tipul de înregistrare IFAX la pasul  $\bullet$  $\bullet$  $\bullet$  și ați salvat o adresă de E-mail la pasul <sup>3</sup>, puteți utiliza adresa de e-mail numai atunci când sunteţi în modul FAX.
- Procedați conform uneia dintre metodele de mai jos:
	- Introduceți numele folosind tastatura (până la 15 caractere).

Apăsaţi **OK**.

- Apăsați **OK** pentru a memora numărul sau adresa de e-mail fără a adăuga un nume.
- Procedați conform uneia dintre metodele de mai jos:
	- Dacă doriți să salvați o rezoluție de fax/scanare împreună cu numărul, mergeți la pasul corespunzător, conform tabelului următor:
	- Dacă nu doriti să modificati rezolutia implicită, apăsaţi pe **OK**.

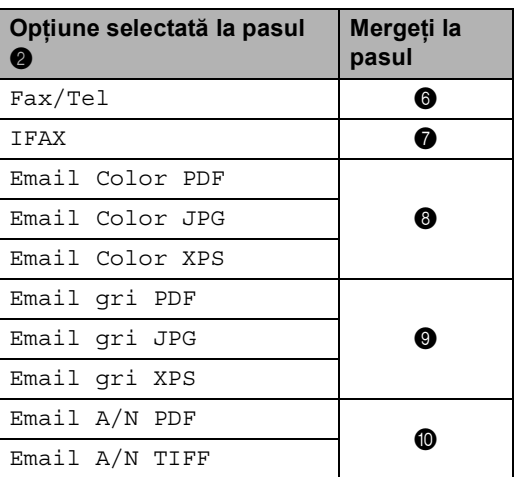

## **Notă**

- Atunci când difuzaţi şi aţi salvat profilurile de scanare, la difuzare se va aplica profilul numărului One Touch, numărului cu apelare rapidă sau numărului grupului selectat *primul*.
- Pentru detalii despre formatul fişierului >> Ghidul utilizatorului de software: *Utilizarea tastei Scanare*.
- De asemenea, puteţi memora un număr apăsând pe **Menu (Meniu)**, **2**, **3**, **2**.

<span id="page-59-0"></span>6 Apăsați pe  $\blacktriangle$  sau pe  $\blacktriangledown$  pentru a alege rezoluția dintre Std, Fina, S. Fina sau Foto. Apăsaţi **OK**.

- <span id="page-59-1"></span>Apăsați pe  $\blacktriangle$  sau pe  $\nabla$  pentru a alege rezoluția dintre Std, Fina sau Foto. Apăsaţi **OK**.
- <span id="page-59-2"></span>8 Apăsați pe **A** sau pe **V** pentru a alege rezoluţia dintre 100dpi, 200dpi, 300dpi, 600dpi sau Auto. Apăsaţi **OK**.
	- Dacă ați selectat Email Color PDF, mergeţi la pasul  $\mathbf{\Phi}$ .

<span id="page-59-3"></span>9 Apăsați pe **A** sau pe **V** pentru a alege rezoluţia dintre 100dpi, 200dpi, 300dpi sau Auto. Apăsaţi **OK**.

> ■ Dacă ați selectat Email gri PDF, mergeti la pasul  $\mathbf{\oplus}$ .

<span id="page-59-4"></span>**i** Apăsați pe **A** sau pe **▼** pentru a alege rezoluția dintre 300dpi, 200dpi sau 200x100dpi. Apăsaţi **OK**.

- Dacă ați selectat Email A/N PDF, mergeți la pasul  $\mathbf{\oplus}.$
- <span id="page-59-5"></span>**k** Apăsați pe **A** sau **v** pentru a alege tipul de PDF dintre PDF, PDF/A, SPDF (Secure PDF) sau SiPDF (Signed PDF) care se va utiliza pentru trimitere pe PC. Apăsaţi **OK**.

### **Notă**

Dacă alegeți SPDF, (Secure PDF) aparatul vă va solicita să introduceţi o parolă din patru cifre utilizând numerele de la 0 la 9 înainte de a porni scanarea.

## **Modificarea sau ştergerea numerelor One Touch şi a numerelor cu apelare rapidă <sup>8</sup>**

Puteți modifica sau șterge un număr One Touch sau de apelare rapidă memorat deja. Ecranul LCD afişează numele sau numărul, iar dacă numărul are o activitate planificată, cum ar fi un fax întârziat sau un număr de direcţionare fax, acesta va afişa un mesaj.

Procedați conform uneia dintre metodele de mai jos:

■ Pentru a modifica sau şterge un număr One Touch memorat, apăsaţi pe **Menu (Meniu)**, **2**, **3**, **1**.

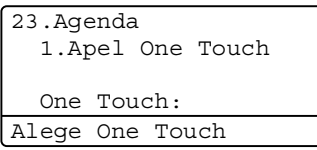

Apăsaţi pe numărul One Touch pe care doriti să îl modificati sau stergeti.

Pentru a modifica sau șterge un număr cu apelare rapidă memorat, apăsaţi pe **Menu (Meniu)**, **2**, **3**, **2**.

23.Agenda 2.Apelare Rapida Apel Rapid? #\_ Introd.&Apasa OK

Introduceţi numărul de apelare rapidă pe care doriți să îl modificați sau ştergeţi, apoi apăsaţi pe **OK**.

**Notă**

Dacă un număr One Touch sau un număr cu apelare rapidă din grupul pe care încercaţi să-l modificaţi s-a setat pentru o activitate programată sau ca număr de redirecţionare a unui fax, ecranul LCD vă va întreba dacă doriţi să modificaţi sau să ştergeţi numele sau numărul.

- Procedați conform uneia dintre metodele de mai jos:
	- Apăsați pe 1 pentru alege Schimba pentru a edita numărul, numele sau adresa de e-mail.

Mergeti la pasul  $\bigcirc$  $\bigcirc$  $\bigcirc$ .

■ Apăsați pe 2 pentru a alege Sterge pentru a şterge toate informaţiile unui număr One Touch sau cu apelare rapidă.

Atunci când se afişează Sterg Datele?, apăsaţi pe **1** pentru a alege Da pentru confirmare.

Mergeți la pasul **4**.

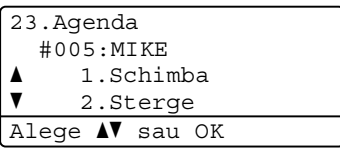

<span id="page-60-0"></span>Editați numărul, numele și rezoluția urmând indicația din Notă. Când ați terminat editarea, apăsaţi pe **OK**. (Pentru detalii suplimentare, consultaţi *[Memorarea numerelor de apel One](#page-55-0)  Touch*  $\rightarrow$  [pagina 48](#page-55-0), paşii **@** - **@**.)

<Dacă aţi descărcat opţiunile IFAX şi E-mail:>

Editați tipul de înregistrare, numărul sau adresa de e-mail, numele și rezoluția urmând indicaţia din Notă. Când aţi terminat editarea, apăsaţi pe **OK**. (Pentru detalii suplimentare, consultaţi *[Memorarea numerelor de apel One](#page-55-0)  Touch*  $\rightarrow$  [pagina 48](#page-55-0), paşii **@** - **(i)**.)

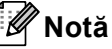

Pentru a edita numele sau numărul memorat, apăsați pe ◀ sau pe ▶ pentru a poziţiona cursorul sub caracterul pe care doriți să îl modificați și apăsați pe **Clear (Şterge)**. Apoi introduceţi caracterul corect.

Ecranul LCD va afişa setările noi.

<span id="page-60-1"></span>d Apăsaţi **Stop/Exit (Stop/Ieşire)**.

**9**

# **Efectuarea copiilor <sup>9</sup>**

# **Cum să copiaţi <sup>9</sup>**

Pașii următori vă indică operația de copiere de bază.  $(\rightarrow)$  Manual avansat de utilizare)

- Când doriti să realizați o copie, apăsați pe (**COPY (Copiere)**) pentru a o ilumina în albastru.
	- Asigurați-vă că vă aflați în modul COPIERE.

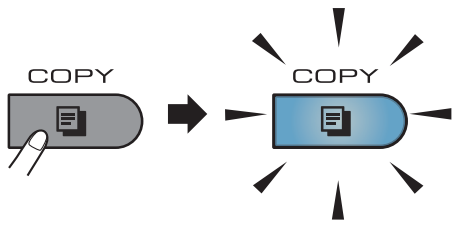

Ecranul LCD afișează:

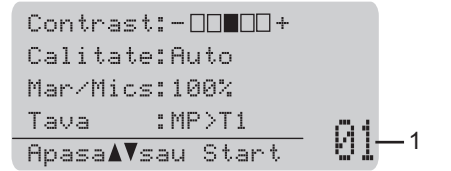

#### **1 Nr. de copii**

Utilizaţi tastatura numerică pentru a introduce numărul de copii dorit.

## **Notă**

Setarea implicită este modul FAX. Puteţi modifica durata de timp în care aparatul rămâne în modul COPIERE după ultima activitate de copiere. ( $\triangleright\triangleright$  Manual avansat de utilizare: *Temporizatorul de mod*)

- b Faceţi una din următoarele acţiuni pentru a vă încărca documentul:
	- Aşezați documentul *cu fața în sus* în ADF. (Consultaţi *[Utilizarea unit](#page-32-0)ăţii de [alimentare automat](#page-32-0)ă a documentelor (ADF)* ▶ [pagina 25](#page-32-0).)
- Încărcaţi documentul *cu faţa în jos* pe sticla scannerului. (Consultați *[Utilizarea ferestrei de scanare din](#page-33-0)  sticlă* > [pagina 26](#page-33-0).)
- Apăsati Start.

## **Oprire copiere**

Pentru a opri copierea, apăsați pe **Stop/Exit (Stop/Ieşire)**.

## **Setări de copiere <sup>9</sup>**

Apăsaţi pe **COPY (Copiere)** şi apoi apăsaţi pe A sau ▼ pentru a derula prin setările de copiere. Dacă setarea dorită este evidențiată, apăsați în mod repetat pe ▶ până când vedeți opţiunea dorită şi apoi apăsaţi pe **OK**.

(Manual de utilizare)

Pentru detalii despre modificarea setărilor următoare, consultaţi [paginile 17](#page-24-0) - [18:](#page-25-0)

- Tip Hartie
- Dimens.Hartie
- Tava Utilizata (*[Utilizarea t](#page-25-0)ăvii în [modul COPIERE](#page-25-0)*)

(Manual avansat de utilizare)

Pentru detalii despre modificarea setărilor următoare >> Manual avansat de utilizare: *Setări copiere*)

- Mar/Mics (Mărire/Reducere)
- Nesort./Sort.
- Calitate
- Luminozitate
- Contrast
- Asezare in Pag.
- Selecteaza Tava (Selecție tavă)
- Duplex

## **10 Imprimarea datelor de pe un suport de stocare USB Flash sau de pe o cameră digitală care acceptă stocarea în masă <sup>10</sup>**

Folosind funcția Direct Print (Imprimare directă), pentru a imprima datele nu mai aveţi nevoie de un calculator. Puteţi imprima fotografiile prin simpla conectare a unităţii de memorie USB Flash la interfața directă USB. De asemenea, vă puteți conecta și puteți imprima direct de pe o cameră foto în modul de stocare în masă USB.

Puteţi utiliza un suport de stocare USB Flash care are specificaţiile următoare:

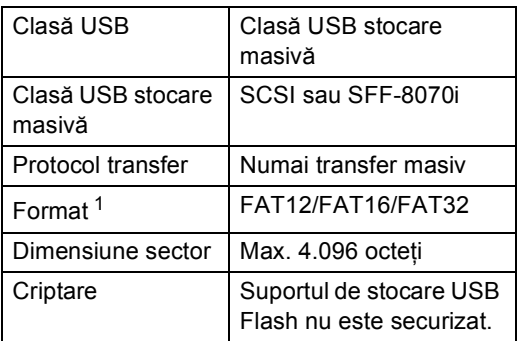

<span id="page-62-0"></span><sup>1</sup> Formatul NTFS nu este acceptat.

## **Notă**

- Este posibil ca anumite unităţi de memorie USB Flash să nu fie recunoscute de acest aparat.
- În cazul în care camera este în modul PictBridge, nu puteți imprima date. Consultați documentația furnizată împreună cu camera pentru a comuta de la modul PictBridge la modul de stocare în masă.

## **Crearea unui fişier PRN pentru imprimarea directă <sup>10</sup>**

### **Notă**

Ecranele din această secţiune pot să difere în funcţie de aplicaţia şi de sistemul de operare pe care le utilizaţi.

Din bara de meniu a unei aplicatii, faceti clic pe **File (Fişier)**, apoi pe **Print (Imprimare)**.

#### Selectati

**Brother MFC-XXXX Printer** (1) şi selectați caseta **Print to file (Imprimare în Fişier)** (2). Faceţi clic pe **Print (Imprimare)**.

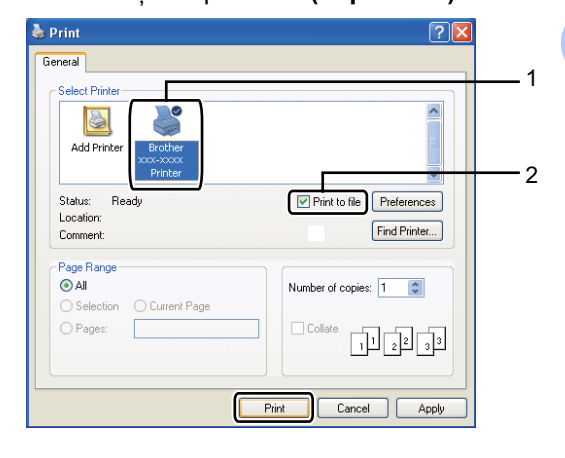

**10**

**3** Selectați directorul în care doriți să salvați fișierul și introduceți denumirea fişierului dacă vi se cere. Dacă vi se cere să introduceti numai numele fişierului, puteți specifica și directorul în care doriți să salvați fișierul introducând numele acestuia. De exemplu:

C:\Temp\FileName.prn

Dacă la calculatorul dvs. este conectată o unitate de memorie USB Flash sau un aparat foto digital, puteți salva fișierul direct pe unitatea de memorie USB Flash.

## **Imprimarea datelor direct de pe un suport de stocare USB Flash sau de pe o cameră digitală care acceptă stocarea în masă <sup>10</sup>**

Conectați unitatea de memorie flash USB sau camera digitală la interfaţa directă USB (1) de pe partea din faţă a aparatului.

Aparatul va intra automat în modul Imprimare directă.

Ecranul LCD va prezenta automat meniul memoriei USB pentru a confirma scopul utilizării dispozitivelor USB.

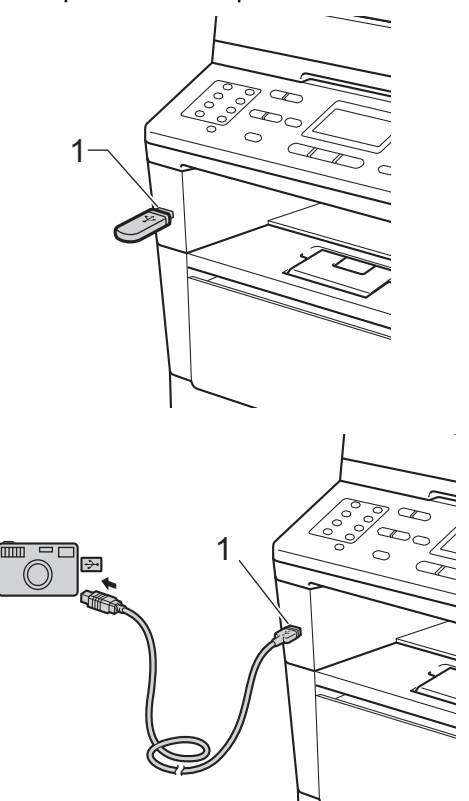

Imprimarea datelor de pe un suport de stocare USB Flash sau de pe o cameră digitală care acceptă stocarea în masă

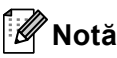

- Verificaţi dacă aţi pornit camera digitală.
- Dacă apare o eroare, meniul memoriei USB nu se va afişa pe ecranul LCD.
- Când aparatul este în modul Deep Sleep, ecranul LCD nu afişează nicio informaţie, chiar dacă aţi conectat un dispozitiv USB la interfaţa directă USB. Apăsaţi pe **Stop/Exit (Stop/Ieşire)** pe panoul de control pentru a activa aparatul.
	- Apăsați ▲ sau ▼ pentru a alege 1.Printare dir. Apăsaţi **OK**.

## **Notă**

• Dacă modul Imprimare directă este restricţionat în Secure Function Lock 2.0 pentru ID-ul dvs. de utilizator şi accesul sa acordat altui ID de utilizator sau modului Public, pe LCD se va afişa Acces refuzat. Aparatul vă va solicita

să confirmaţi numele dvs. ca să puteţi comuta la un ID de utilizator sau la modul Public care are acces.

Dacă sunteți definit ca utilizator restrictionat cu acces la Imprimare directă, apăsați pe ▲ sau ▼ pentru a selecta numele dvs. şi apăsaţi pe **OK**. Introduceţi parola formată din patru cifre şi apăsaţi pe **OK**.

- Dacă aparatul s-a setat la funcția Secure Function Lock On, este posibil să nu puteţi accesa caracteristica de imprimare directă.  $(\triangleright\triangleright$  Manual avansat de utilizare: *Comutarea utilizatorilor*)
- Dacă pentru ID-ul dvs. s-a restrictionat limita de pagini în Secure Function Lock (Blocare de securitate), ecranul LCD va afişa Pag. rămase cu numărul de pagini care v-au rămas pentru imprimare.

Apăsați pe ▲ sau pe ▼ pentru a selecta denumirea directorului sau fişierul pe care doriți să îl imprimați. Apăsaţi **OK**.

Dacă ați ales denumirea directorului, apăsați pe ▲ sau ▼ pentru a selecta denumirea fișierului pe care doriți să îl imprimati.

Apăsaţi **OK**.

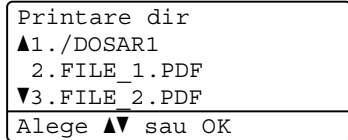

## **Notă**

- Camera digitală trebuie comutată de la modul PictBridge la modul de stocare în masă.
- Dacă doriti să imprimati indexul fișierelor, selectați Impr. index și apoi apăsați pe **OK**. Apăsaţi pe **Start** pentru a imprima datele.
- 4 Procedați conform uneia dintre metodele de mai jos:
	- Apăsați pe ▲ sau ▼ pentru a selecta setările pe care trebuie să le modificaţi şi apăsaţi pe **OK**, iar apoi pe  $\blacktriangle$  sau pe  $\nabla$  pentru a selecta o opţiune de trimitere şi apăsaţi pe **OK**.
	- Dacă nu trebuie să modificati parametrii impliciți, mergeți la pasul  $\bullet$  $\bullet$  $\bullet$ .

Set Impr Fis aDimens.Hartie Suport Imprim VPag Multiple Alege  $\triangle$  sau OK

### **Notă**

- Puteţi alege una dintre următoarele setări:
	- Dimens.Hartie
	- Suport Imprim
	- Pag Multiple
	- Orientare
	- Duplex
	- Asamblare
	- Tava Utilizata
	- Calit. Imprim.
	- Optiune PDF
- În funcţie de tipul fişierului, anumite setări pot să nu apară.
- <span id="page-65-0"></span>e Apăsaţi pe **Start** dacă aţi terminat selectarea setărilor.
- Utilizați tastele tastaturii numerice pentru a introduce numărul de copii dorit.

Apăsaţi **OK**.

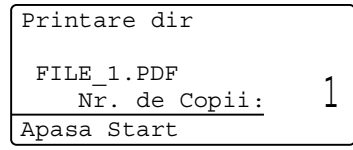

- Apăsati pe **Start** pentru a imprima datele.
- h Apăsaţi **Stop/Exit (Stop/Ieşire)**.

#### **I**mportant

- Pentru a evita deteriorarea aparatului, NU conectaţi niciun alt dispozitiv altul decât un aparat foto digital sau o unitate de memorie USB Flash la interfaţa directă USB.
- NU scoateti unitatea de memorie USB Flash sau aparatul foto digital din interfata directă USB înainte ca imprimanta să termine imprimarea.

## **Notă**

• Puteţi modifica tava implicită pe care o utilizează aparatul pentru imprimare. Apăsaţi pe **Menu (Meniu)**, **1**, **6**, **3** şi apoi apăsați pe ▲ sau ▼ pentru a selecta tava dorită ca tavă nouă implicită.

(Consultaţi *[Utilizare tav](#page-26-0)ă în modul [imprimare](#page-26-0)* >> pagina 19.)

• Dacă imprimanta nu este în modul imprimare directă, atunci puteţi modifica setările implicite pentru imprimarea directă de la panoul de control. Apăsaţi pe **Menu (Meniu)**, **5** pentru a accesa meniul USB Direct I/F. (Consultaţi *[Tabelul cu](#page-148-0)  meniuri* >> [pagina 141](#page-148-0).)

## **11 Modul de imprimare de la un calculator**

## **Imprimarea unui document <sup>11</sup>**

Aparatul poate primi date de la calculatorul dvs. şi le poate imprima. Pentru a imprima de pe un calculator, trebuie să instalaţi driverul de imprimantă.

(▶▶ Ghidul utilizatorului de software:

*Imprimarea* pentru Windows® sau *Imprimarea şi trimiterea şi primirea faxurilor* pentru Macintosh)

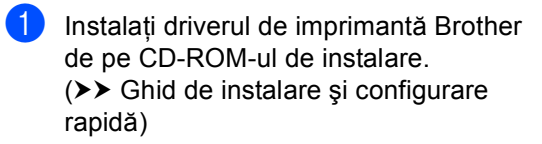

- **2** Din aplicație, selectați comanda Imprimare.
- **6** Alegeți numele aparatului în caseta de dialog **Print (Imprimare)** şi faceţi clic pe **Properties (Proprietăţi)** (sau **Preferences (Preferinţe)**, în funcţie de aplicația pe care o utilizați).
- 4 Selectați setările dorite în fereastra de dialog **Properties (Proprietăţi)** şi apoi faceti clic pe OK.
	- **Paper Size (Dimensiune Hârtie)**
	- **Orientation (Orientare)**
	- **Copies (Copii)**
	- Media Type (Suport Imprimare)
	- **Resolution (Rezoluţie)**
	- **Print Settings (Setări de tipărire)**
	- **Multiple Page (Pagină multiplă)**
	- **Duplex / Booklet (Duplex / Broşură)**
	- **Paper Source (Sursă Hărtie)**
- **Example 2 Faceti clic pe OK** pentru a începe imprimarea.

## **12 Modul de scanare la un calculator 1222**

## **Scanarea unui document ca fişier PDF folosind ControlCenter4 (Windows®) <sup>12</sup>**

(Informaţii detaliate uu Ghidul utilizatorului de software: *Scanarea*)

**Notă**

Afişajele de pe computerul dvs. pot varia în funcție de model.

ControlCenter4 este un utilitar software care vă permite să accesati rapid și usor aplicatiile pe care le utilizati cel mai des. Utilizarea ControlCenter4 elimină nevoia de a lansa manual anumite aplicatii. Puteti utiliza ControlCenter4 pe computerul dvs.

**i** Încărcați documentul. (Consultați *Modul de încă[rcare a documentelor](#page-32-1)* ▶▶ pagina 25.)

2 Deschideți ControlCenter4 făcând clic pe **Start**/**All Programs (Toate programele)**/**Brother**/**XXX-XXXX** (unde XXX-XXXX este numele modelului dvs.)/**ControlCenter4**. Aplicaţia ControlCenter4 se va deschide.

c Alegeţi **Home Mode (Modul acasă)** sau **Advanced Mode (Modul avansat)** înainte de a folosi ControlCenter4 si apoi faceti clic pe OK. Această sectiune vă prezintă pe scurt funcțiile ControlCenter4 în **Advanced Mode (Modul avansat)**.

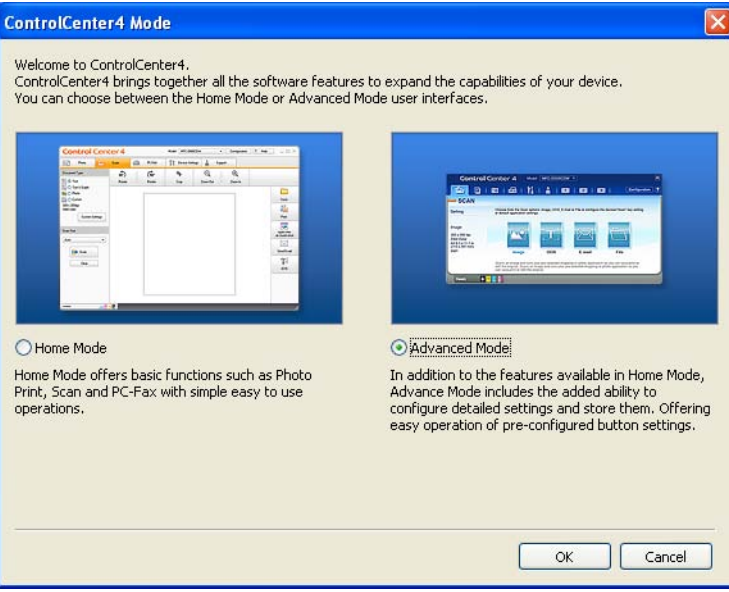

d Asiguraţi-vă că aparatul pe care doriţi să-l utilizaţi este selectat din lista derulant<sup>ă</sup> **Model**.

5 Setați configurația de scanare.

Faceţi clic pe **Configuration (Configuraţie)** şi apoi selectaţi **Button settings (Setări buton)**, **Scan (Scanare)** şi **File (Fişier)**.

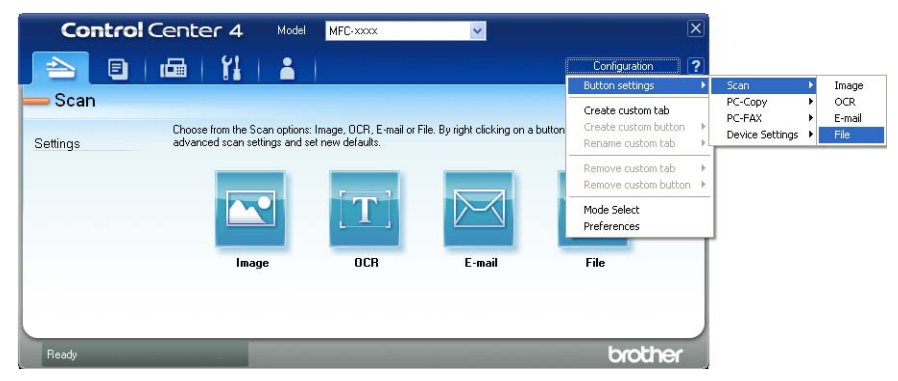

Este afişată fereastra de dialog pentru configurare. Puteţi modifica setările implicite.

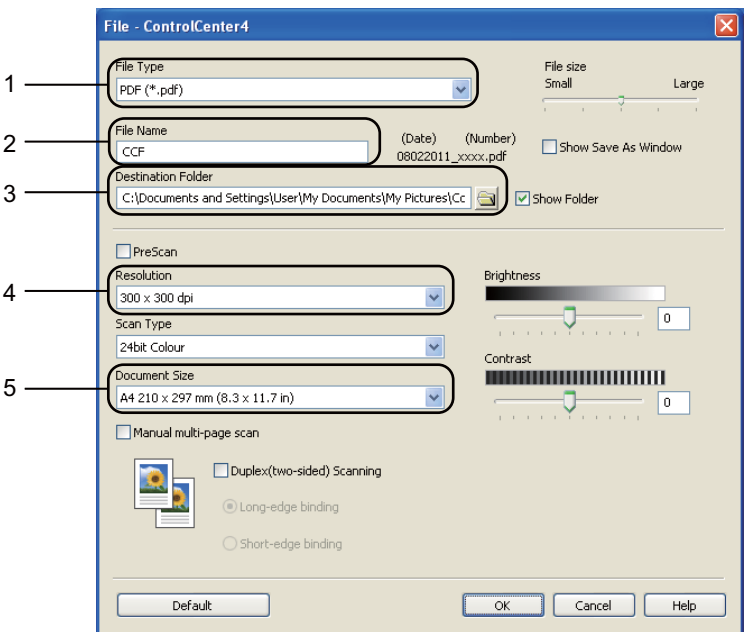

- 1 Confirmaţi faptul că s-a selectat **PDF (\*.pdf)** în lista derulantă **File Type (Tip fişier)**.
- 2 Puteţi introduce numele fişierului pe care doriţi să-l folosiţi pentru document.
- 3 Puteţi salva fişierul în folderul implicit sau puteţi alege folderul preferat făcând clic pe butonul (**Navigare**).
- 4 Puteţi alege o rezoluţie de scanare din lista derulantă **Resolution (Rezoluţie)**.
- 5 Puteţi alege dimensiunea documentului din lista derulantă **Document Size (Format document)**.
- f Faceţi clic pe **OK**.

## g Faceţi clic pe **File (Fişier)**.

Aparatul iniţiază procesul de scanare. Folderul în care sunt salvate datele scanate se va deschide automat.

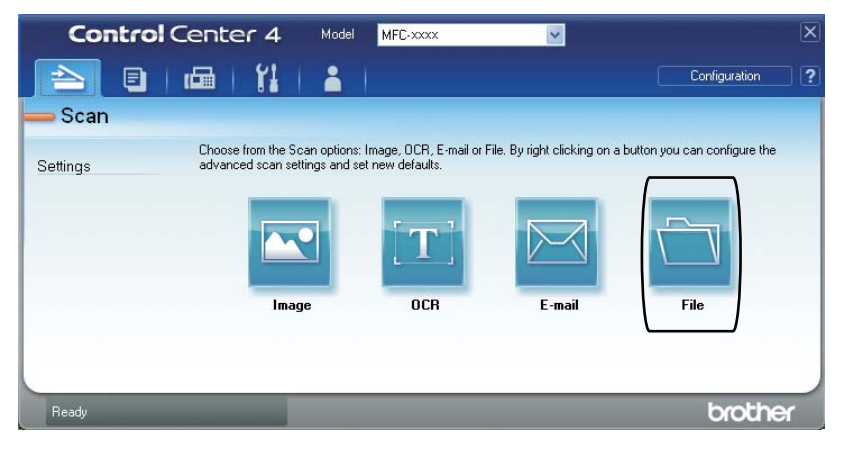

## **Modificarea setărilor pentru tasta SCANARE <sup>12</sup>**

## **Înainte de a scana <sup>12</sup>**

Pentru a utiliza aparatul ca scanner, instalați un driver de scanner. Dacă aparatul este într-o rețea, configuraţi-l cu o adresă TCP/IP.

- Instalati driverele de scaner de pe CD-ROM-ul de instalare. ( $\triangleright$  Ghid de instalare si configurare rapidă)
- Configurați aparatul cu o adresă TCP/IP, dacă scanarea în rețea nu funcționează. (>> Ghidul utilizatorului de software: *Configurarea scanării în reţea (Windows®)*)

## **Setările tastei SCAN <sup>12</sup>**

Puteţi modifica setările aparatului dvs. pentru tasta **SCAN (Scanare)** folosind ControlCenter4.

- **b** Deschideți ControlCenter4 făcând clic pe **Start (start)**/**All Programs (Toate programele)**/**Brother**/**XXX-XXXX** (unde XXX-XXXX este numele modelului dvs.)/**ControlCenter4**. Aplicaţia ControlCenter4 se va deschide.
- <sup>2</sup> Asigurati-vă că aparatul pe care doriți să-l utilizați este selectat din lista derulantă Model.
- c Faceţi clic pe fila **Device Settings (Setări dispozitiv)**.
- d Faceţi clic pe **Device Scan Settings (Setări scanare dispozitiv)**.

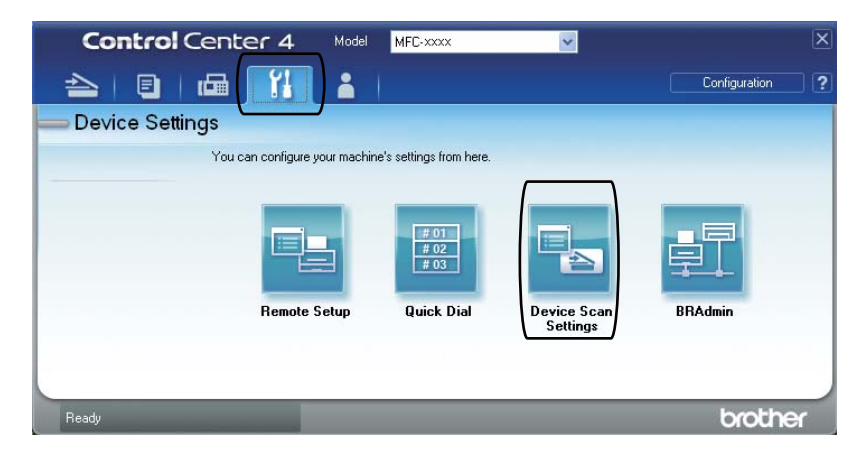

Capitolul 12

e Alegeţi fila **File (Fişier)**. Puteţi modifica setările implicite.

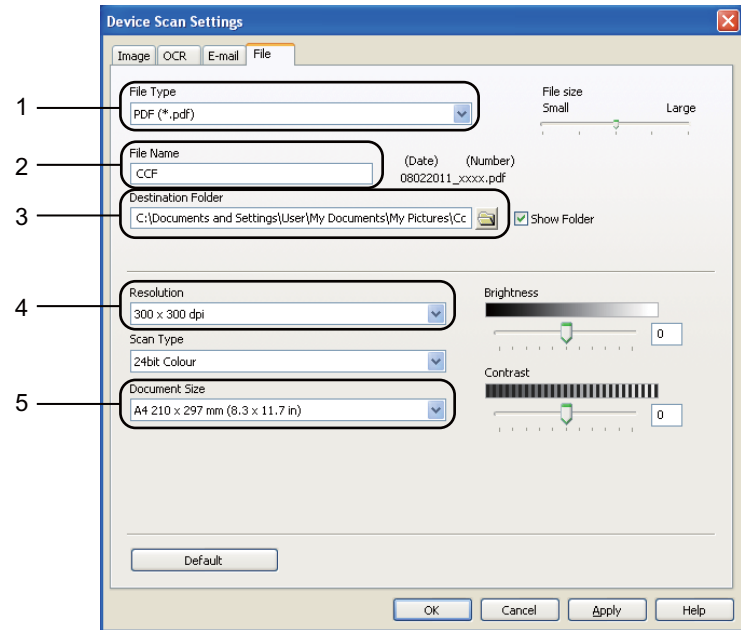

- 1 Puteţi alege tipul fişierului din lista derulantă.
- 2 Puteţi introduce numele fişierului pe care doriţi să-l folosiţi pentru document.
- 3 Puteţi salva fişierul în folderul implicit sau puteţi alege folderul preferat făcând clic pe butonul (**Navigare**).
- 4 Puteţi alege o rezoluţie de scanare din lista derulantă **Resolution (Rezoluţie)**.
- 5 Puteţi alege dimensiunea documentului din lista derulantă **Document Size (Format document)**.
- **6** Faceți clic pe OK.
Modul de scanare la un calculator

### **Scanarea utilizând tasta SCANARE**

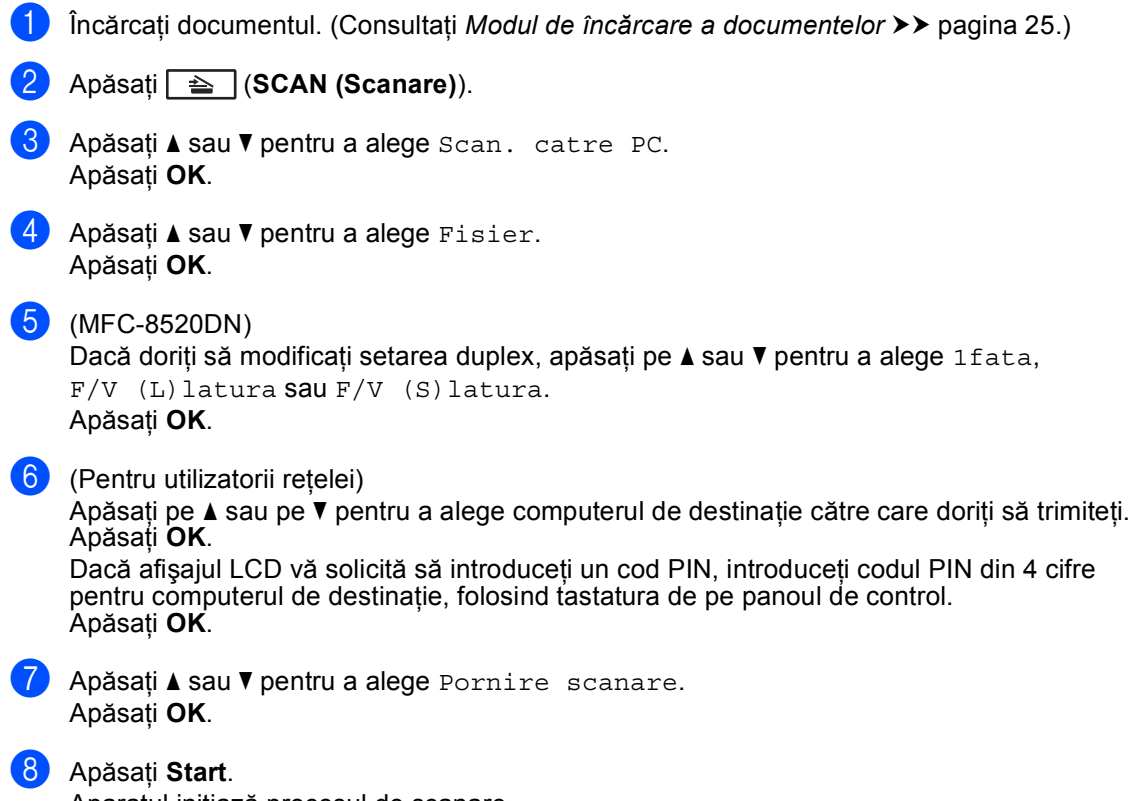

Aparatul iniţiază procesul de scanare.

**12**

### **Notă**

Sunt disponibile următoarele moduri de scanare:

Scanare la:

- USB
- Retea (Windows<sup>®</sup>)
- Email (Server)<sup>[1](#page-73-0)</sup>
- Imagine (Scanare pe PC)
- OCR (Scanare pe PC)
- E-mail (Scanare pe PC)
- Fisier (Scanare pe PC)
- FTP
- Serviciu web<sup>2</sup> (Scanare servicii Web)
- <span id="page-73-0"></span> $1$  Functie disponibilă pentru aparatul dvs. dacă ati instalat optiunile IFAX și E-mail pe aparat. Puteți adăuga opțiunile IFAX şi E-mail descărcându-le de la Brother Solutions Center la adresa: [http://solutions.brother.com/.](http://solutions.brother.com/)
- <span id="page-73-1"></span><sup>2</sup> Numai pentru utilizatorii de Windows®. (Windows Vista® SP2 sau o versiune ulterioară și Windows® 7) >> Ghidul utilizatorului de software: *Utilizarea protocolului Web Services pentru scanare în rețea (Windows Vista® SP2 sau o versiune mai recentă şi Windows® 7)*

**A**

# **Întreţinerea periodică <sup>A</sup>**

## **Înlocuirea consumabilelor <sup>A</sup>**

În modul Gata de operare, pe ecranul LCD sunt afişate următoarele mesaje. Aceste mesaje oferă avertismente avansate pentru înlocuirea consumabilelor înainte ca acestea să ajungă la sfârşitul duratei de functionare. Pentru a evita orice inconveniențe, puteți cumpăra articole consumabile de rezervă înainte ca aparatul să se oprească din imprimare.

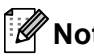

**Notă**

Unitatea cilindrului şi cartuşul de toner sunt două elemente consumabile separate. Asiguraţivă că ambele sunt instalate ca un ansamblu. În cazul în care cartuşul de toner este introdus în aparat fără unitatea cilindrului, se poate afişa mesajul Eroare tambur sau Blocaj interior.

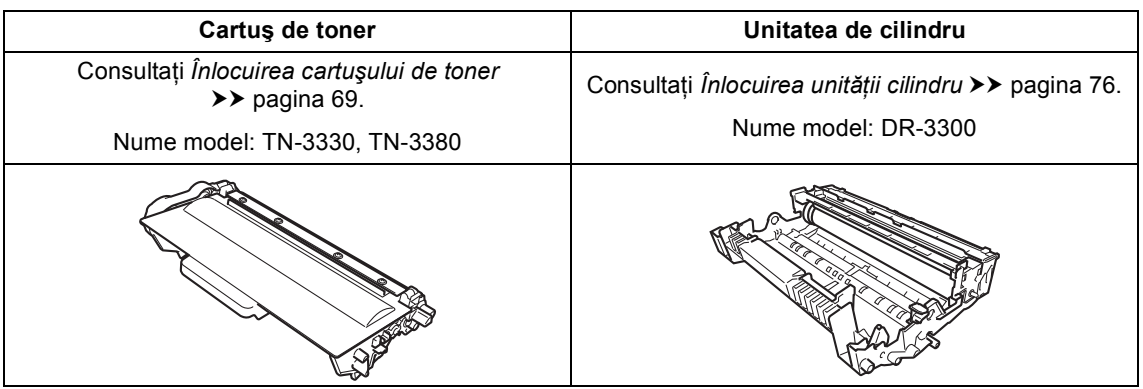

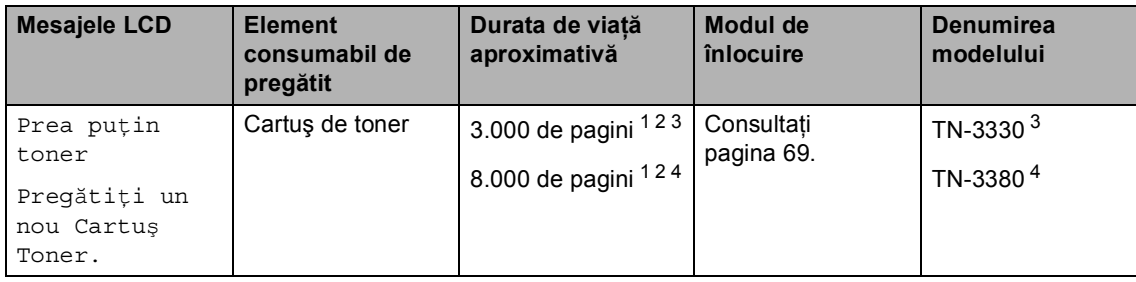

<span id="page-74-0"></span><sup>1</sup> Format A4 sau Letter, pagini imprimate pe o singură parte.

<span id="page-74-1"></span><sup>2</sup> Randamentul aproximativ al cartușului este declarat în conformitate cu ISO/IEC 19752.

- <span id="page-74-2"></span><sup>3</sup> Cartuş de toner standard
- <span id="page-74-3"></span><sup>4</sup> Cartuş de toner de mare capacitate

Trebuie să curătați regulat aparatul și să înlocuiți articolele consumabile când se afișează următoarele mesaje pe ecranul LCD.

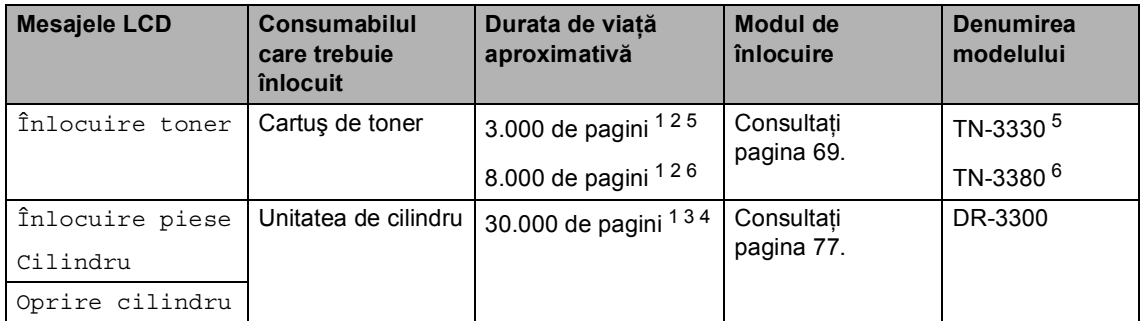

- <span id="page-75-0"></span><sup>1</sup> Format A4 sau Letter, pagini imprimate pe o singură parte.
- <span id="page-75-1"></span><sup>2</sup> Randamentul aproximativ al cartuşului este declarat în conformitate cu ISO/IEC 19752.
- <span id="page-75-4"></span><sup>3</sup> 1 pagină pe comandă.
- <span id="page-75-5"></span><sup>4</sup> Durata de viață a cilindrului este aproximativă și poate varia în funcție de tipul de utilizare.
- <span id="page-75-2"></span><sup>5</sup> Cartuş de toner standard
- <span id="page-75-3"></span> $6$  Cartuş de toner de mare capacitate

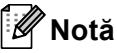

- Accesaţi <http://www.brother.com/original/index.html>pentru instrucţiuni despre modul de returnare a consumabilelor uzate prin programul de reciclare Brother. Dacă nu doriți să returnaţi elementele uzate, vă rugăm să le eliminaţi în conformitate cu reglementările locale, separat de deşeurile menajere. Dacă aveţi întrebări, contactaţi centrul local de colectare a deșeurilor. (▶▶ Ghid de siguranța produsului: *Informații privind reciclarea în conformitate cu Directivele privind WEEE (2002/96/CE) şi bateriile şi acumulatorii (2006/66/CE)*)
- Vă recomandăm să puneti consumabilele uzate pe o foaie de hârtie, pentru a preveni scurgerea sau împrăștierea accidentală a substantei din interior.
- Dacă folosiți o hârtie care nu este un echivalent direct pentru hârtia recomandată, durata de viată a consumabilelor și a pieselor aparatului se poate reduce.
- Durata de viaţă proiectată pentru fiecare cartuş de toner este calculată conform ISO/IEC 19752. Frecventa de înlocuire va diferi în functie de complexitatea paginilor tipărite, raportul de acoperire şi de tipul de format media utilizat.

### <span id="page-76-2"></span><span id="page-76-0"></span>**Înlocuirea cartuşului de toner <sup>A</sup>**

Nume model: TN-3330, TN-3380

Cartuşul de toner standard poate imprima aproximativ 3.000 de pagini<sup>[1](#page-76-1)</sup>. Cartuşul de toner de mare capacitate poate imprima

aproximativ 8.000 de pagini<sup>[1](#page-76-1)</sup>. Numărul real de pagini va diferi în funcţie de tipul mediu de document.

Atunci când cartuşul de toner se goleşte, pe ecranul LCD este afişat mesajul Prea putin toner.

Cartuşul de toner livrat împreună cu aparatul va trebui schimbat după aproximativ 2.000 de pagini<sup>[1](#page-76-1)</sup>.

<span id="page-76-1"></span><sup>1</sup> Randamentul aproximativ al cartusului este declarat în conformitate cu ISO/IEC 19752.

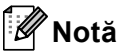

- Este recomandabil să păstrați un cartuș de toner nou gata de utilizare când vedeți avertismentul Prea putin toner.
- Pentru a asigura o imprimare cu calitate ridicată, vă recomandăm să utilizaţi numai cartuşe de toner originale Brother. Dacă doriți să cumpărați cartușe de toner, vă rugăm să telefonați distribuitorului dumneavoastră Brother.
- Dacă imprimaţi grafică, text aldin, tabele, pagini Webcu margini şi alte tipuri de documente imprimate formate nu doar din text simplu, cantitatea de toner utilizată va creşte.
- Înainte de înlocuirea cartuşului de toner, recomandăm să efectuaţi o curăţare a aparatului. Consultaţi *Curăţ[area](#page-89-0) şi [verificarea aparatului](#page-89-0)* >> pagina 82.
- Dacă modificați valoarea definită pentru densitatea de imprimare pentru o imprimare mai deschisă sau mai închisă, cantitatea de toner folosită se va modifica.
- Despachetaţi cartuşul de toner chiar înainte de a-l introduce în aparat.

#### **Toner insuficient**

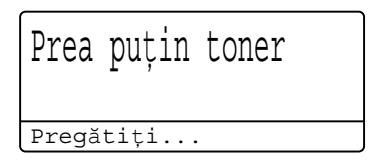

Dacă ecranul afişează Prea puţin toner, cumpărați un cartuș de toner nou și pregătițil înainte de a primi un mesaj Înlocuire toner.

#### $\hat{A}$  *A A A* **<b>***Coner*

Atunci când următorul mesaj este afişat pe ecranul LCD, trebuie să înlocuiţi cartuşul de toner:

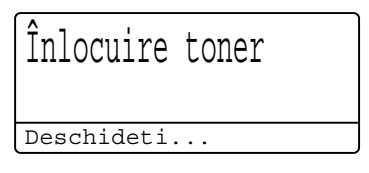

Aparatul opreşte imprimarea până când înlocuiţi cartuşul de toner. Un cartuş de toner original Brother nou resetează mesajul Înlocuire toner.

#### **Înlocuirea cartuşului de toner <sup>A</sup>**

- 1 Lăsați aparatul pornit timp de 10 minute pentru ca ventilatorul intern să răcească componentele fierbinți din aparat.
- 2 Apăsați pe butonul de eliberare a capacului frontal şi deschideţi capacul frontal.

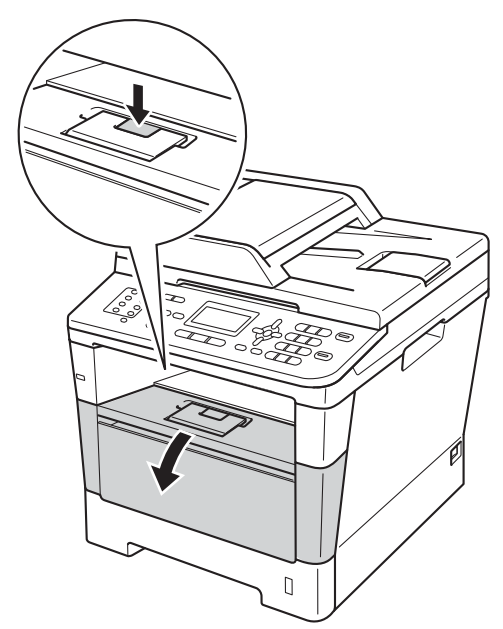

**3** Scoateți încet ansamblul format din unitatea de cilindru şi cartuşul de toner.

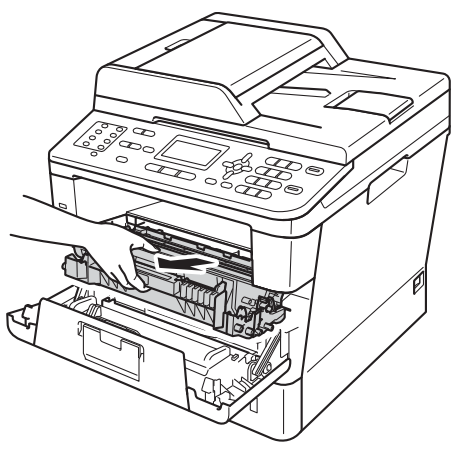

### **A AVERTIZARE**

**SUPRAFAȚĂ FIERBINTE** 

După ce aţi utilizat aparatul, anumite părţi interne ale acestuia vor fi foarte fierbinţi. Aşteptaţi ca aparatul să se răcească înainte de a atinge piesele interne ale aparatului.

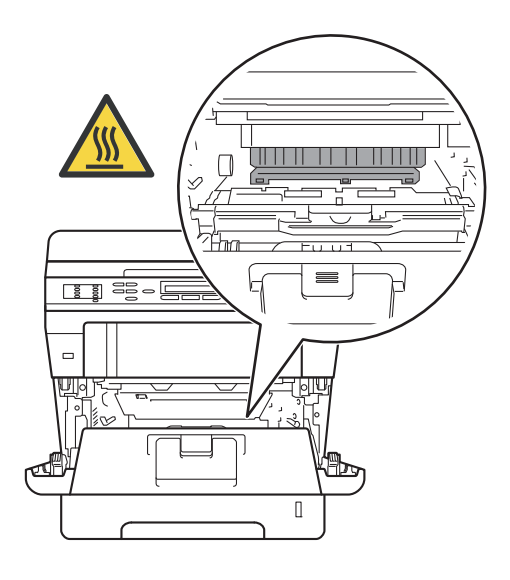

#### *<u>Important</u>*

- Noi vă recomandăm să aşezaţi ansamblul unitate de cilindru şi cartuş de toner pe o suprafaţă plană şi curată, cu o foaie de hârtie neutilizabilă sub el, în cazul în care vărsaţi sau împrăştiaţi toner în mod accidental.
- Pentru a preveni deteriorarea aparatului datorită electricităţii statice, NU atingeţi electrozii indicaţi în figură.

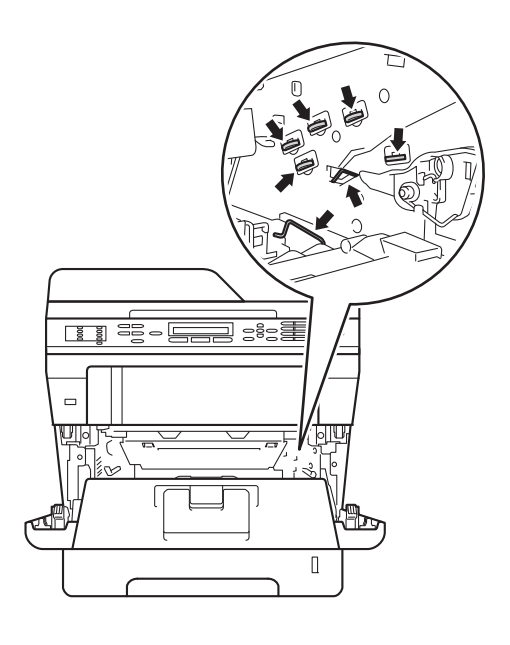

4 Împingeți în jos maneta verde de blocare şi scoateţi cartuşul de toner din unitatea de cilindru.

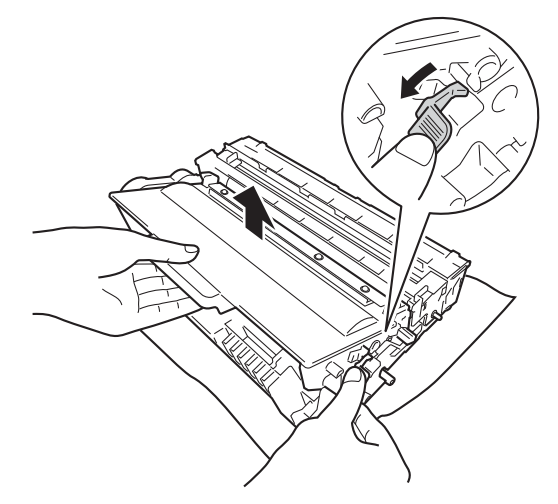

### **A AVERTIZARE**

### *A A*

- NU aruncaţi în foc cartuşul de toner sau ansamblul format din unitatea de cilindru şi cartuşul de toner. Acesta poate să explodeze şi să vă rănească.
- NU folosiţi substanţe inflamabile şi niciun tip de spray sau lichide/solvenţi organici care conțin alcool sau amoniac pentru a curăța interiorul sau exteriorul produsului. Acest lucru poate duce la izbucnirea unui incendiu sau la producerea de socuri electrice. Folositi, în schimb, numai o cârpă uscată şi fără scame.

( > > Ghid de siguranța produsului: *Precauţii generale*)

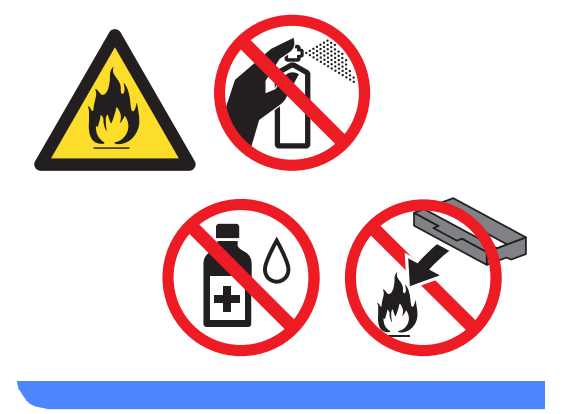

#### **A** Important

- Manipulaţi cu atenţie cartuşul de toner. Dacă tonerul se scurge pe mâinile sau hainele dvs., ştergeţi-l sau spălaţi-l imediat cu apă rece.
- Pentru a evita problemele de calitate a imprimării, NU atingeţi părţile umbrite prezentate în ilustratie.

#### **<Cartuş de toner>**

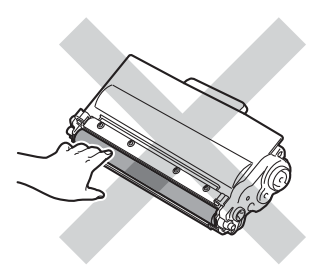

#### **<Unitatea de cilindru>**

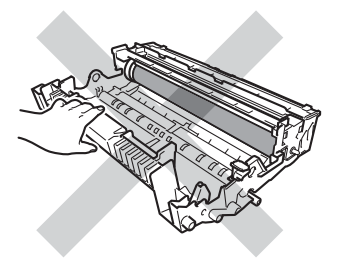

• Vă recomandăm să aşezaţi cartuşul de toner pe o suprafaţă plană şi curată, cu o foaie de hârtie neutilizabilă sau cu o cârpă sub el, pentru a proteja suprafaţa în cazul în care vărsaţi sau împrăştiaţi toner în mod accidental.

### **Notă**

- Sigilaţi bine cartuşul de toner folosit într-o pungă adecvată, pentru ca pudra de toner să nu se scurgă afară din cartuş.
- Accesaţi [http://www.brother.com/original/](http://www.brother.com/original/index.html) [index.html](http://www.brother.com/original/index.html) pentru instrucțiuni despre modul de returnare a consumabilelor uzate prin programul de reciclare Brother. Dacă nu doriți să returnați elementele uzate, vă rugăm să le eliminați în conformitate cu reglementările locale, separat de deşeurile menajere. Dacă aveţi întrebări, contactaţi centrul local de colectare a deşeurilor.

(>> Ghid de siguranța produsului: *Informaţii privind reciclarea în conformitate cu Directivele privind WEEE (2002/96/CE) şi bateriile şi acumulatorii (2006/66/CE)*)

**b** Despachetați noul cartuș de toner. Ţineţi cartuşul în plan orizontal cu ambele mâini și scuturați-l ușor lateral de câteva ori pentru a distribui tonerul uniform în interiorul cartuşului.

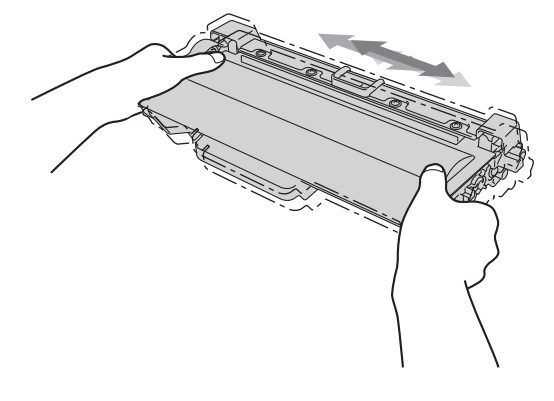

#### **A** Important

- Scoateţi cartuşul de toner din ambalaj numai înainte de a-l pune în aparat. Dacă un cartuş de toner este lăsat despachetat o perioadă lungă de timp, durata de viaţă a tonerului se va scurta.
- Dacă o unitate de cilindru despachetată este lăsată sub actiunea directă a razelor solare sau la lumină într-o încăpere, aceasta se poate deteriora.
- Aparatele Brother sunt proiectate pentru a funcționa cu toner cu anumite specificații şi funcţionează la un nivel optim de performanţă când se utilizează împreună cu cartuşele de toner originale Brother. Brother nu poate garanta aceste performanţe optime dacă folosiţi toner sau cartuşe de toner având alte specificaţii. Este posibil ca aparatul să nu detecteze corect tonerul sau cartuşele de toner cu alte specificaţii, dar poate detecta aceste elemente, în schimb, drept cartuşe de toner cu randament standard. De aceea, Brother vă recomandă utilizarea cartuşelor originale Brother împreună cu aparatul şi nu vă recomandă reumplerea cartuşelor goale cu toner provenind din alte surse. Dacă se produce o deteriorare a unităţii de cilindru sau a altor piese ale acestui aparat ca urmare a utilizării unui toner sau unor cartuşe de toner altele decât produsele originale Brother, din cauza incompatibilităţii sau lipsei de conformitate a acestor produse cu acest aparat, orice reparaţii necesare ca urmare a acestui lucru nu pot fi acoperite de garanție.

6 Trageți afară capacul de protecție.

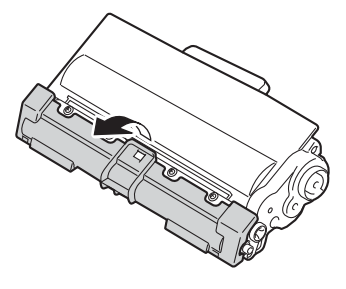

#### *<u>Important</u>*

Puneţi cartuşul de toner în unitatea de cilindru imediat după ce l-ati scos din ambalajul de protecție. Pentru a preveni orice reducere a calităţii imprimării, NU atingeţi zonele marcate cu gri în figurile de mai jos.

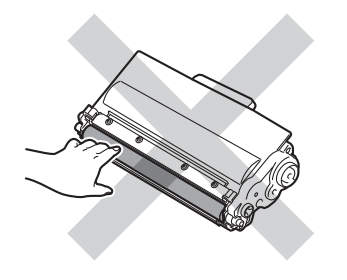

7 Introduceți noul cartuș de toner, apăsând cu putere în unitatea de cilindru, până când auziţi că se fixează în poziţie cu un clic. Dacă se introduce corect, maneta verde de blocare se va ridica automat.

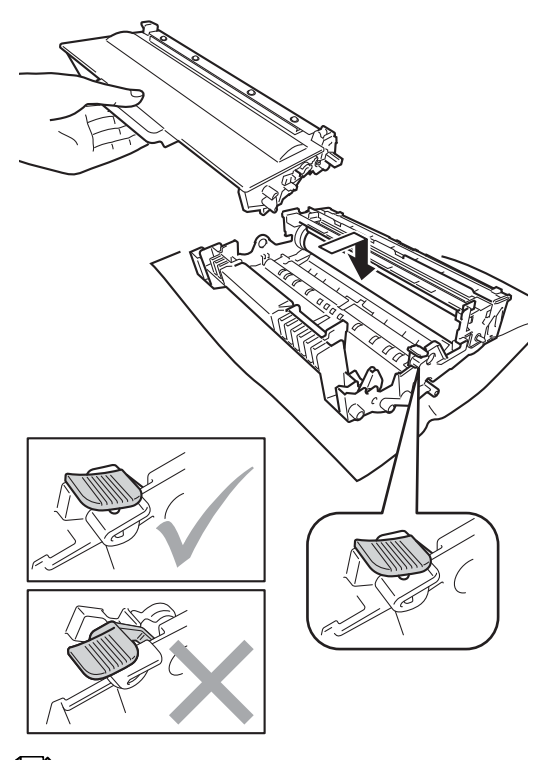

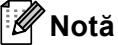

Asiguraţi-vă că aşezaţi cartuşul de toner corect, deoarece altfel se poate separa de unitatea de cilindru.

**8** Curățați firul corona din interiorul unității cilindru, împingând uşor butonul verde de la stânga la dreapta şi de la dreapta la stânga de mai multe ori.

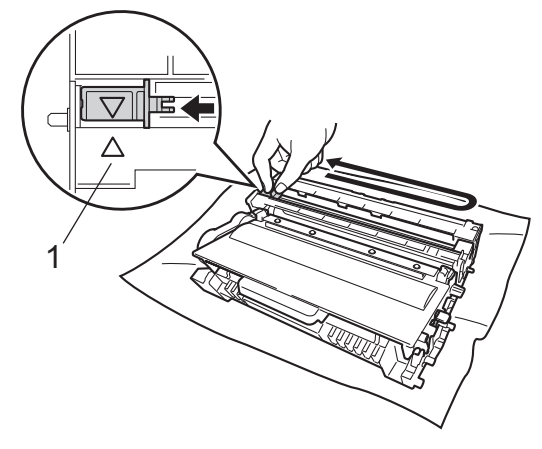

**Notă**

Asiguraţi-vă că aţi aşezat butonul de curățare în poziția inițială (▲) (1). În caz contrar, este posibil ca paginile imprimate să aibă o dungă verticală.

**9** Puneți ansamblul format din unitatea de cilindru şi cartuşul de toner în aparat.

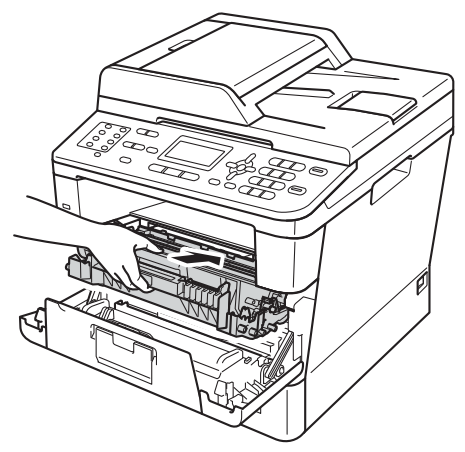

10 Închideți capacul frontal al aparatului.

### **Notă**

După ce înlocuiţi un cartuş de toner, NU opriţi întrerupătorul de reţea de pe aparat şi nu deschideţi capacul frontal până când ecranul LCD nu şterge mesajul Asteptati şi nu revine la modul Gata de operare.

### <span id="page-83-0"></span>**Înlocuirea unităţii cilindru <sup>A</sup>**

Nume model: DR-3300

O unitate de cilindru nouă poate imprima aproximativ 30.000 de pagini în format A4 sau Letter pe o singură parte.

#### **I**mportant

Pentru a obține cele mai bune performanțe, utilizați numai o unitate cilindru și unități de toner originale Brother. Imprimarea cu o unitate de cilindru sau de toner produsă de terți poate reduce nu numai calitatea imprimării, dar şi calitatea şi durata de viață a aparatului. Garanția s-ar putea să nu se aplice în cazul problemelor care apar datorită utilizării unei unități de cilindru sau de toner produse de terți.

#### **Eroare cilindru**

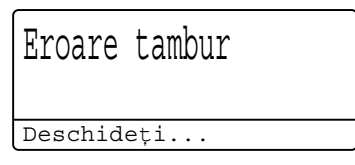

Firul corona s-a murdărit. Curăţaţi firul corona din unitatea cilindru. (Consultaţi *Curăţ[area](#page-92-0)  [firului corona](#page-92-0)* >> pagina 85.)

Dacă ați curățat firul corona și Eroare tambur nu s-a şters, atunci unitatea cilindru se află la sfârşitul duratei de viaţă. Înlocuiţi unitatea cilindru cu una nouă.

#### **Piese de schimb**   $Cilindru$

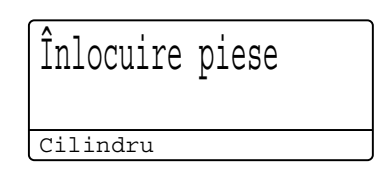

Unitatea cilindru şi-a depăşit durata nominală de viată. Înlocuiti unitatea cilindru cu una nouă. Vă recomandăm să instalati o unitate cilindru originală Brother.

După înlocuire, resetaţi contorul cilindrului urmând instrucţiunile incluse împreună cu noua unitate cilindru. (Consultaţi *[Resetarea](#page-88-0)  [contorului cilindrului](#page-88-0)* >> pagina 81.)

#### **Oprire cilindru**

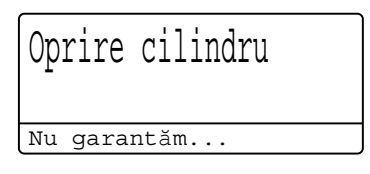

Nu putem garanta calitatea imprimării. Înlocuiți unitatea cilindru cu una nouă. Vă recomandăm să instalați o unitate cilindru originală Brother.

După înlocuire, resetaţi contorul cilindrului urmând instrucţiunile incluse împreună cu noua unitate cilindru. (Consultaţi *[Resetarea](#page-88-0)  [contorului cilindrului](#page-88-0)* >> pagina 81.)

#### <span id="page-84-1"></span><span id="page-84-0"></span>**Înlocuirea unităţii cilindru <sup>A</sup>**

- *<u>Important</u>*
- Manipulaţi cu grijă unitatea de cilindru când o demontați, deoarece aceasta poate conţine toner. Dacă tonerul se scurge pe mâinile sau hainele dvs., ştergeţi-l sau spălaţi-l imediat cu apă rece.
- La fiecare înlocuire a unității cilindru, curătați aparatul în interior. (Consultați *Curăţarea ş[i verificarea aparatului](#page-89-0)*  $\rightarrow$  [pagina 82](#page-89-0).)
- Despachetaţi unitatea de cilindru nouă chiar înainte de a o introduce în aparat. Expunerea la lumina directă a soarelui sau la lumina camerei poate deteriora unitatea de cilindru.
- **D** Lăsați aparatul pornit timp de 10 minute pentru ca ventilatorul intern să răcească componentele fierbinţi din aparat.
- 2 Apăsați pe butonul de eliberare a capacului frontal şi deschideţi capacul frontal.

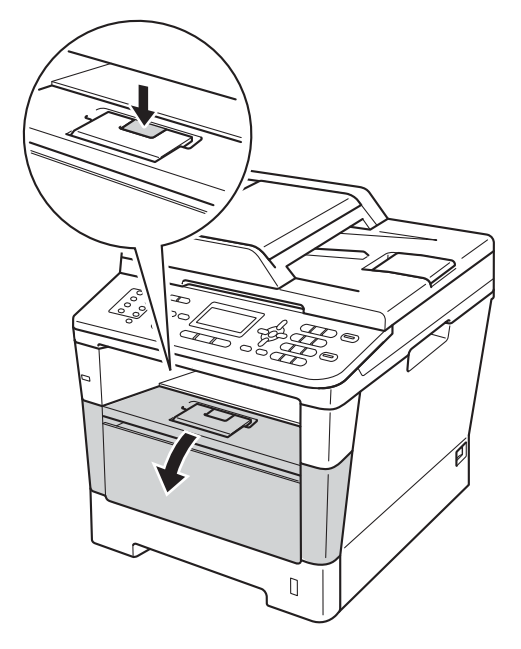

Scoateți încet ansamblul format din unitatea de cilindru şi cartuşul de toner.

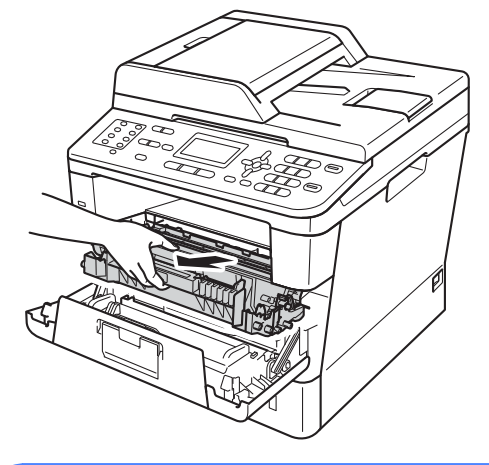

### **A AVERTIZARE**

#### SUPRAFAŢĂ FIERBINTE

După ce ați utilizat aparatul, anumite părți interne ale acestuia vor fi foarte fierbinți. Aşteptaţi ca aparatul să se răcească înainte de a atinge piesele interne ale aparatului.

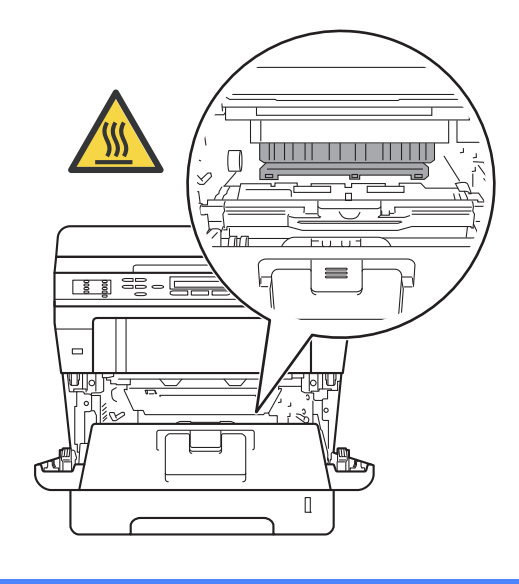

**A**

#### *<u>O* Important</u>

- Noi vă recomandăm să aşezaţi ansamblul unitate de cilindru şi cartuş de toner pe o suprafaţă plană şi curată, cu o foaie de hârtie neutilizabilă sub el, în cazul în care vărsaţi sau împrăştiaţi toner în mod accidental.
- Pentru a preveni deteriorarea aparatului datorită electricităţii statice, NU atingeţi electrozii indicaţi în figură.

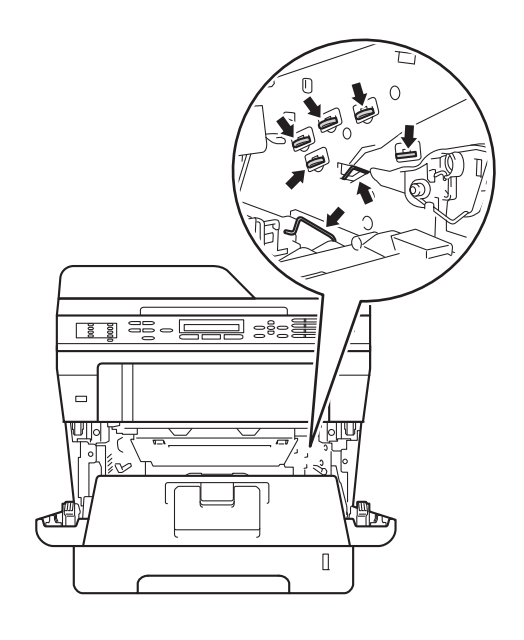

4 Împingeți în jos maneta verde de blocare şi scoateţi cartuşul de toner din unitatea de cilindru.

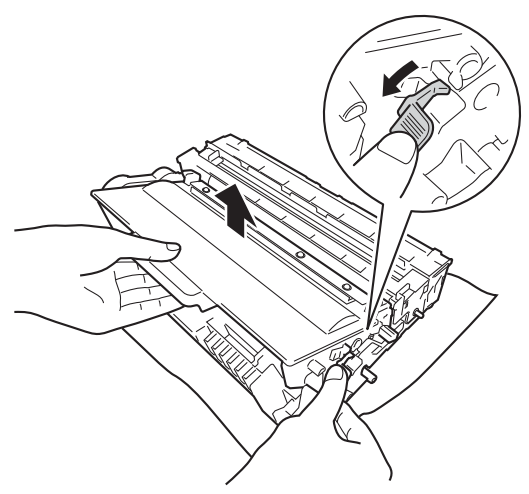

### **A** AVERTIZARE

- NU aruncaţi în foc cartuşul de toner sau ansamblul format din unitatea de cilindru şi cartuşul de toner. Acesta poate să explodeze şi să vă rănească.
- NU folosiţi substanţe inflamabile şi niciun tip de spray sau lichide/solvenţi organici care conțin alcool sau amoniac pentru a curăța interiorul sau exteriorul produsului. Acest lucru poate duce la izbucnirea unui incendiu sau la producerea de socuri electrice. Folositi, în schimb, numai o cârpă uscată şi fără scame.

(▶▶ Ghid de siguranța produsului: *Precauţii generale*)

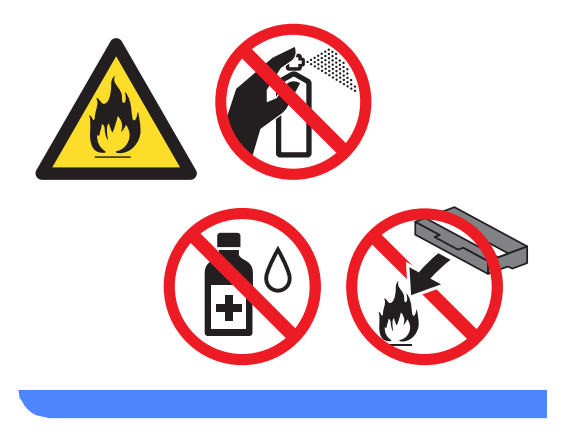

#### **A** Important

- Manipulaţi cu atenţie cartuşul de toner. Dacă tonerul se scurge pe mâinile sau hainele dvs., ştergeţi-l sau spălaţi-l imediat cu apă rece.
- Pentru a evita problemele de calitate a imprimării, NU atingeţi părţile umbrite prezentate în ilustratie.

#### **<Cartuş de toner>**

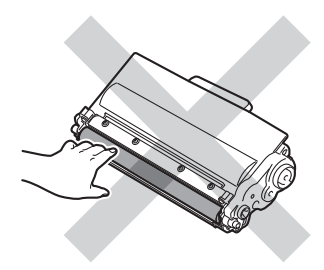

#### **<Unitatea de cilindru>**

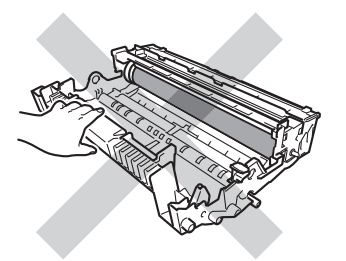

• Vă recomandăm să aşezaţi cartuşul de toner pe o suprafaţă plană şi curată, cu o foaie de hârtie neutilizabilă sau cu o cârpă sub el, pentru a proteja suprafaţa în cazul în care vărsaţi sau împrăştiaţi toner în mod accidental.

### **Notă**

- Asiguraţi-vă că sigilaţi unitatea de cilindru uzată într-o pungă adecvată, pentru ca pulberea de toner să nu se scurgă din unitate de cilindru.
- Accesaţi [http://www.brother.com/original/](http://www.brother.com/original/index.html) [index.html](http://www.brother.com/original/index.html) pentru instrucțiuni despre modul de returnare a consumabilelor uzate prin programul de reciclare Brother. Dacă nu doriți să returnați elementele uzate, vă rugăm să le eliminați în conformitate cu reglementările locale, separat de deşeurile menajere. Dacă aveţi întrebări, contactaţi centrul local de colectare a deşeurilor.

(▶▶ Ghid de siguranța produsului: *Informaţii privind reciclarea în conformitate cu Directivele privind WEEE (2002/96/CE) şi bateriile şi acumulatorii (2006/66/CE)*)

5) Despachetați unitatea de cilindru nouă.

6 Fixați bine cartușul de toner în noua unitate de cilindru, până când auziți că se blochează în poziţie. Dacă se introduce corect cartuşul, maneta verde de blocare se va ridica automat.

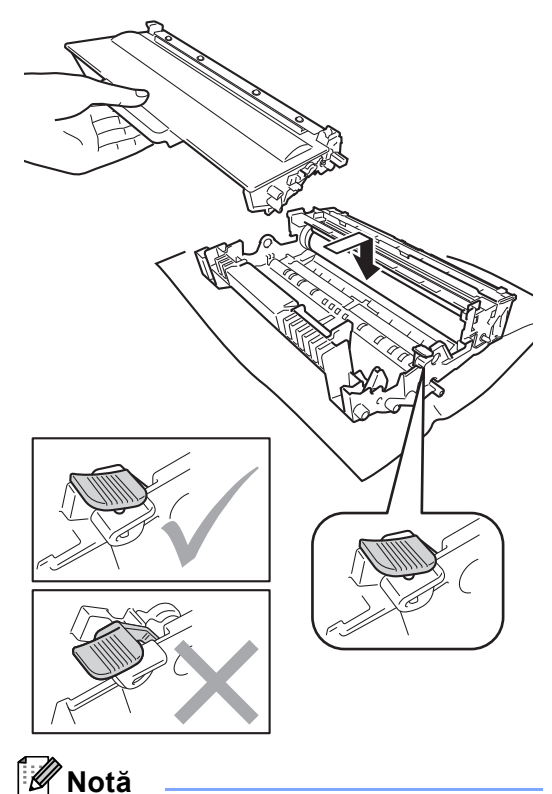

Asiguraţi-vă că aşezaţi cartuşul de toner corect, deoarece altfel se poate separa de unitatea de cilindru.

Întreţinerea periodică

**7** Puneți ansamblul format din unitatea de cilindru şi cartuşul de toner în aparat. Nu închideţi capacul frontal al aparatului.

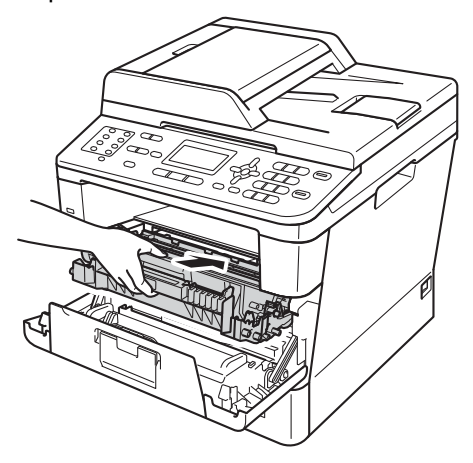

#### <span id="page-88-0"></span>**Resetarea contorului cilindrului**

Dacă aţi înlocuit unitatea de cilindru cu una nouă, trebuie să resetaţi contorul cilindrului conform indicaţiilor de mai jos.

#### **A** Important

Nu resetaţi contorul cilindrului atunci când înlocuiţi numai cartuşul de toner.

**1** Cu capacul frontal încă deschis, apăsați pe **Clear (Şterge)**.

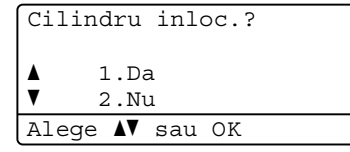

- 2 Pentru a confirma instalarea unui cilindru nou, apăsaţi pe **1**.
- **6** Atunci când ecranul LCD afișează Acceptat, închideţi capacul frontal al aparatului.

### <span id="page-89-0"></span>**Curăţarea şi verificarea aparatului <sup>A</sup>**

Curăţaţi regulat interiorul şi exteriorul aparatului folosind o lavetă uscată, fără scame. La înlocuirea cartuşului de toner sau a unităţii de cilindru, nu uitaţi să curăţaţi aparatul la interior. Dacă paginile imprimate sunt murdare de toner, curăţaţi aparatul în interior folosind o lavetă uscată, fără scame.

### **AVERTIZARE**

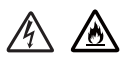

- NU aruncaţi în foc cartuşul de toner sau ansamblul format din unitatea de cilindru şi cartuşul de toner. Acesta poate să explodeze şi să vă rănească.
- NU folosiţi substanţe inflamabile şi niciun tip de spray sau lichide/solvenţi organici care conţin alcool sau amoniac pentru a curăţa interiorul sau exteriorul produsului. Acest lucru poate duce la izbucnirea unui incendiu sau la producerea de şocuri electrice. Folosiţi, în schimb, numai o cârpă uscată şi fără scame.

( > > Ghid de siguranța produsului: *Precauţii generale*)

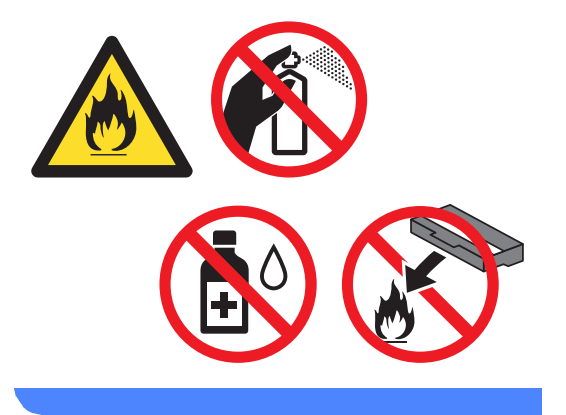

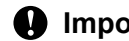

#### **A** Important

Folosiţi detergenţi neutri. Curăţarea cu lichide volatile precum diluanţii sau benzina va deteriora suprafaţa aparatului.

### **Curăţarea părţilor exterioare ale aparatului <sup>A</sup>**

- **d** Opriți aparatul.
- 2 Deconectați mai întâi cablul liniei telefonice, deconectaţi de la aparat cablurile de interfaţă şi apoi deconectaţi cablul de alimentare de la priza electrică.
- **6** Ștergeți exteriorul aparatului cu o cârpă uscată şi fără scame, pentru a îndepărta praful.

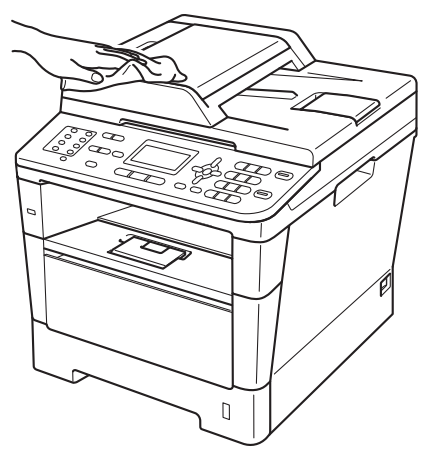

Scoateți tava de hârtie complet din imprimantă.

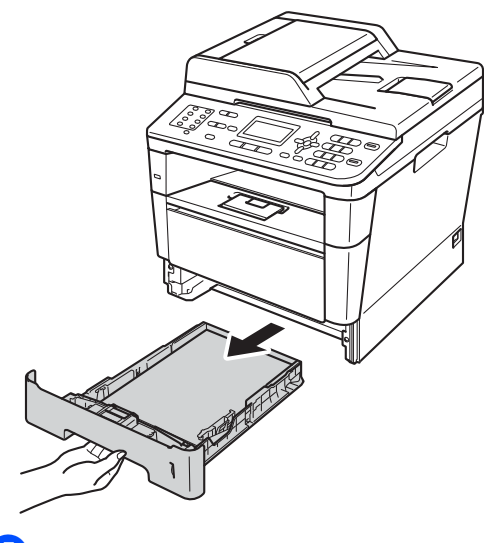

- **6** Dacă s-a încărcat hârtie în tava de hârtie, scoateți-o.
	- g <sup>Ş</sup>tergeţi interiorul şi exteriorul tăvii pentru hârtie cu o cârpă uscată şi fără scame, pentru a îndepărta praful.

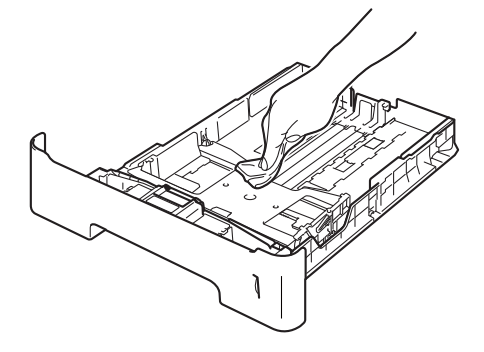

- 8 Reîncărcați hârtia și puneți tava de hârtie înapoi în aparat.
- 9 Mai întâi, reconectați cablul de alimentare al aparatului la priza electrică, conectaţi toate cablurile, apoi conectaţi cablul de linie telefonică.
- 10 Porniți aparatul.

e Eliminaţi orice blocaj din tava de hârtie.

### **Curăţarea sticlei de scanner <sup>A</sup>**

- **b** Opriți aparatul.
- 2 Deconectați mai întâi cablul liniei telefonice, deconectaţi toate cablurile, apoi cablul de alimentare de la priza de curent.
- **3** (MFC-8520DN) Desfaceți suportul ADF pentru documente (1) şi apoi deschideţi capacul ADF (2).

Curăţaţi bara albă (3) şi banda de sticlă a scannerului (4) de sub aceasta, utilizând o cârpă moale şi fără scame, umezită cu apă.

Închideţi capacul ADF (2) şi pliaţi suportul ADF pentru documente (1).

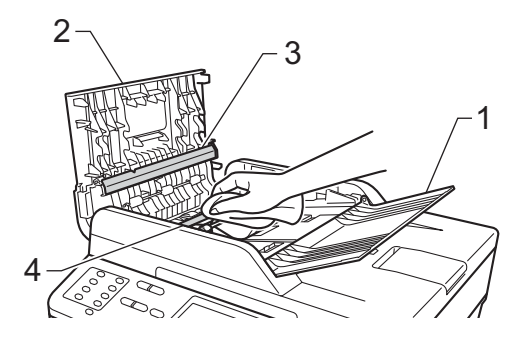

 $\overline{4}$  Ridicați capacul documentelor (1). Curățați suprafața de plastic albă (2) și sticla scannerului (3) de sub aceasta, utilizând o cârpă moale şi fără scame, umezită cu apă.

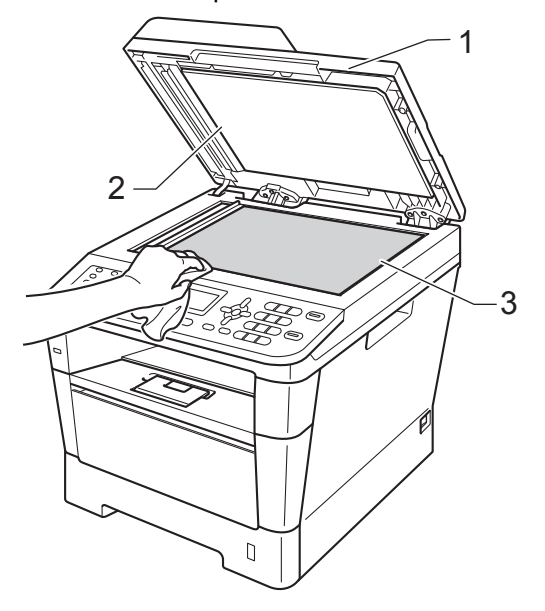

**b** În unitatea ADF, curățați bara albă (1) și banda de sticlă a scannerului (2) de sub aceasta, cu o cârpă moale şi fără scame, umezită în apă.

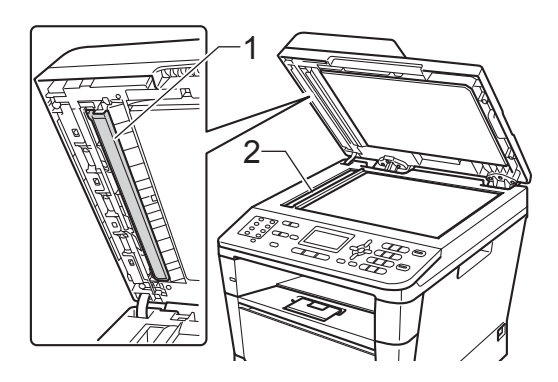

### **Notă**

Pe lângă curăţarea sticlei scanerului şi a fâşiei de sticlă cu o lavetă moale, fără scame, înmuiată în apă, treceţi degetul peste sticlă pentru a vedea dacă mai simțiți ceva la atingere. Dacă simțiți murdărie sau impurităţi, curăţaţi sticla din nou, concentrându-vă în zona respectivă. Este posibil să trebuiască să repetaţi procesul de curăţare de trei sau patru ori. Pentru a testa, faceţi o copie după fiecare curătare.

6 Închideți capacul documentelor.

- Mai întâi, reconectați cablul de alimentare al aparatului la priza electrică, conectati toate cablurile, apoi conectaţi cablul de linie telefonică.
- Porniți aparatul.

#### <span id="page-92-1"></span><span id="page-92-0"></span>**Curăţarea firului corona <sup>A</sup>**

Dacă aveţi probleme legate de calitatea imprimării, curăţaţi firul corona după cum urmează:

- Lăsați aparatul pornit timp de 10 minute pentru ca ventilatorul intern să răcească componentele fierbinti din aparat.
- Apăsați pe butonul de eliberare a capacului frontal și deschideți capacul frontal.

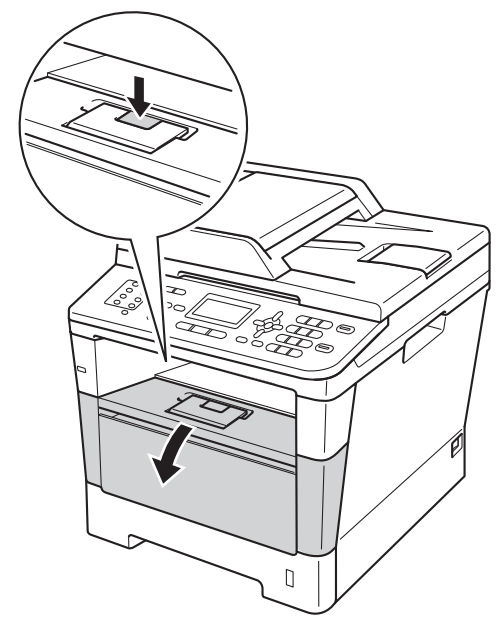

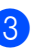

Scoateți încet ansamblul format din unitatea de cilindru şi cartuşul de toner.

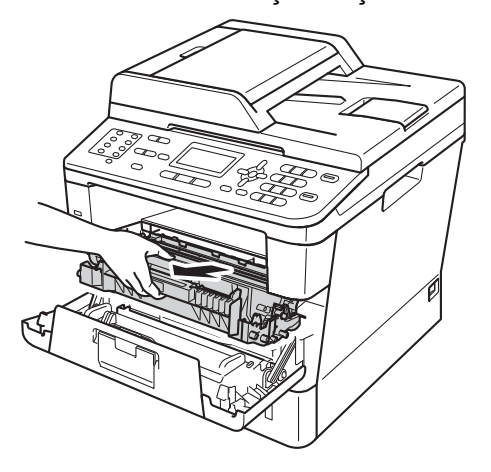

### **A AVERTIZARE**

#### **SUPRAFAȚĂ FIERBINTE**

După ce aţi utilizat aparatul, anumite părţi interne ale acestuia vor fi foarte fierbinţi. Aşteptaţi ca aparatul să se răcească înainte de a atinge piesele interne ale aparatului.

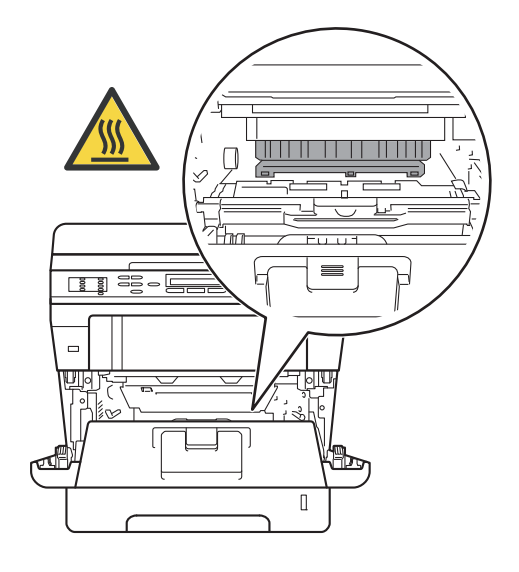

#### **O** Important

- Noi vă recomandăm să aşezaţi ansamblul unităţii de cilindru şi cartuşului de toner pe o foaie de hârtie neutilizabilă sau pe o cârpă, în cazul în care vărsaţi sau împrăştiaţi toner în mod accidental.
- Manevraţi cu grijă ansamblul format din unitatea de cilindru şi cartuşul de toner. Dacă tonerul se scurge pe mâinile sau hainele dvs., ştergeţi-l sau spălaţi-l imediat cu apă rece.
- Pentru a preveni deteriorarea aparatului datorită electricităţii statice, NU atingeţi electrozii indicaţi în figură.

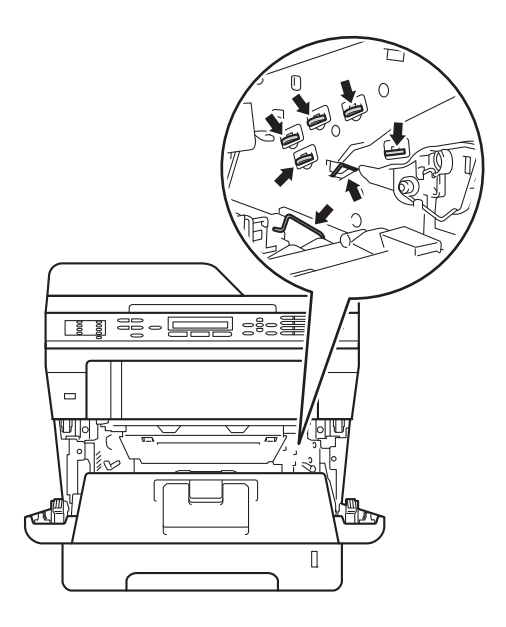

4 Curățați firul corona din interiorul unității cilindru, împingând uşor butonul verde de la stânga la dreapta şi de la dreapta la stânga de mai multe ori.

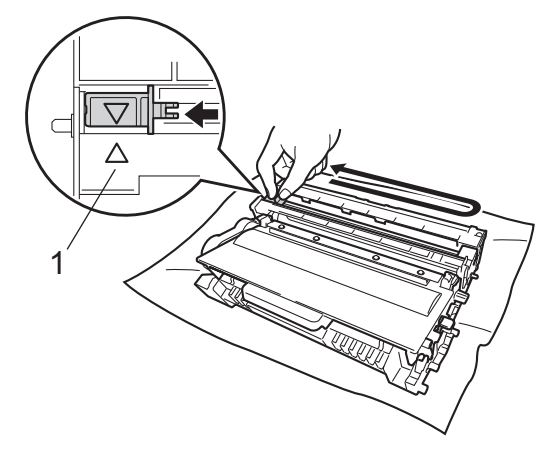

**Notă**

Asiguraţi-vă că aţi aşezat butonul de curăţare în poziţia iniţială (a) (1). În caz contrar, este posibil ca paginile imprimate să aibă o dungă verticală.

**6** Puneti ansamblul format din unitatea de cilindru şi cartuşul de toner în aparat.

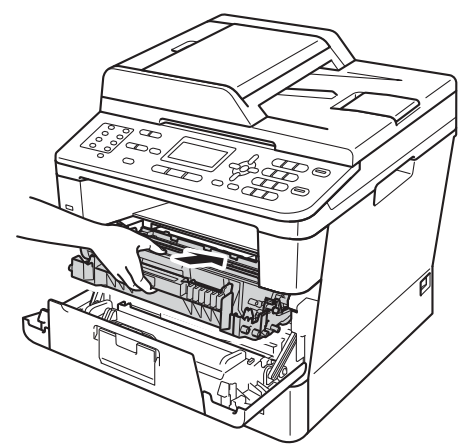

Închideți capacul frontal al aparatului.

### **Curăţarea unităţii cilindrului <sup>A</sup>**

Dacă pe documentele imprimate apar puncte la intervale de 94 mm, urmaţi paşii de mai jos pentru a rezolva problema.

Verificati dacă aparatul se află în modul

Gata de operare. Apăsaţi pe **Menu (Meniu)**, **6**, **6**, apoi apăsaţi pe **Start** pentru a imprima coala de verificare a petelor de pe cilindru.

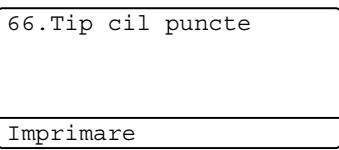

- Lăsați aparatul pornit timp de 10 minute pentru ca ventilatorul intern să răcească componentele fierbinti din aparat.
- 8 Opriți aparatul.
- Apăsați pe butonul de eliberare a capacului frontal şi deschideţi capacul frontal.

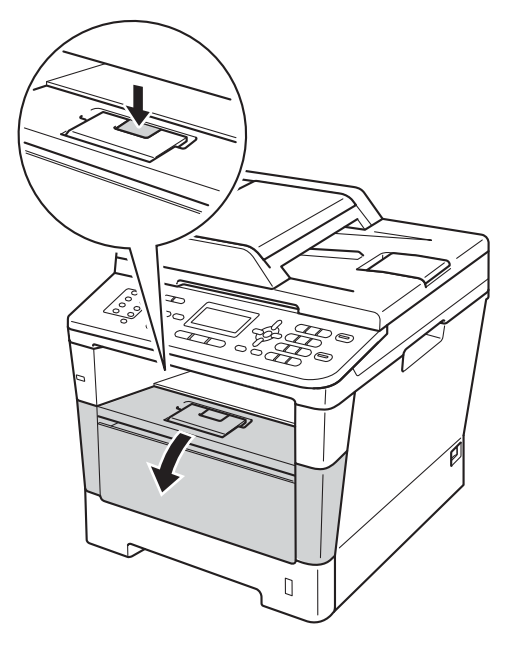

5 Scoateti încet ansamblul format din unitatea de cilindru şi cartuşul de toner.

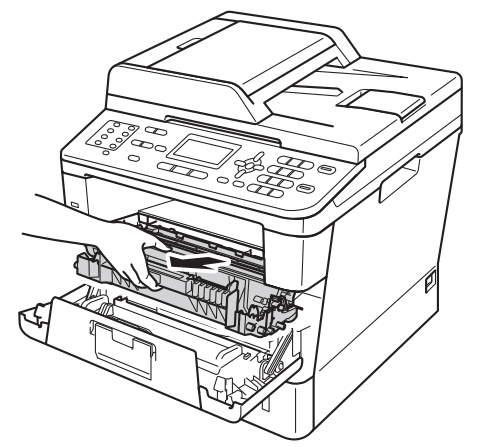

### **A AVERTIZARE**

#### SUPRAFAȚĂ FIERBINTE

După ce ați utilizat aparatul, anumite părți interne ale acestuia vor fi foarte fierbinţi. Așteptați ca aparatul să se răcească înainte de a atinge piesele interne ale aparatului.

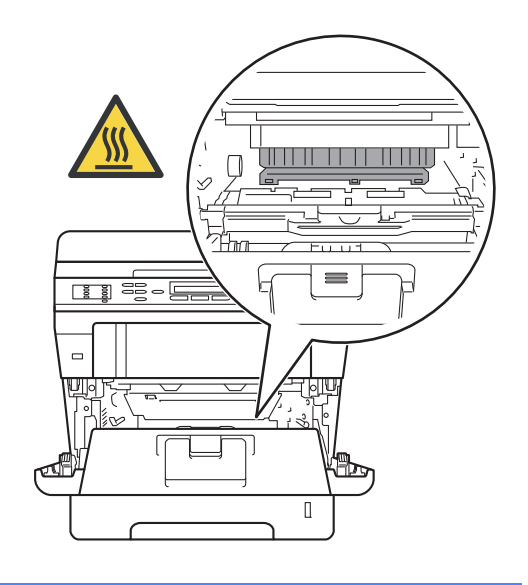

#### **A** Important

- Noi vă recomandăm să aşezaţi ansamblul unităţii de cilindru şi cartuşului de toner pe o foaie de hârtie neutilizabilă sau pe o cârpă, în cazul în care vărsaţi sau împrăştiaţi toner în mod accidental.
- Manevraţi cu grijă ansamblul format din unitatea de cilindru şi cartuşul de toner. Dacă tonerul se scurge pe mâinile sau hainele dvs., ştergeţi-l sau spălaţi-l imediat cu apă rece.
- Pentru a preveni deteriorarea aparatului datorită electricităţii statice, NU atingeţi electrozii indicaţi în figură.

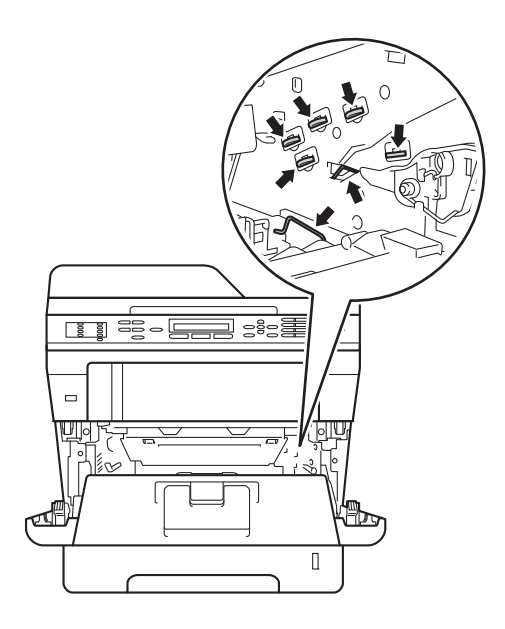

f Împingeţi în jos maneta verde de blocare şi scoateţi cartuşul de toner din unitatea de cilindru.

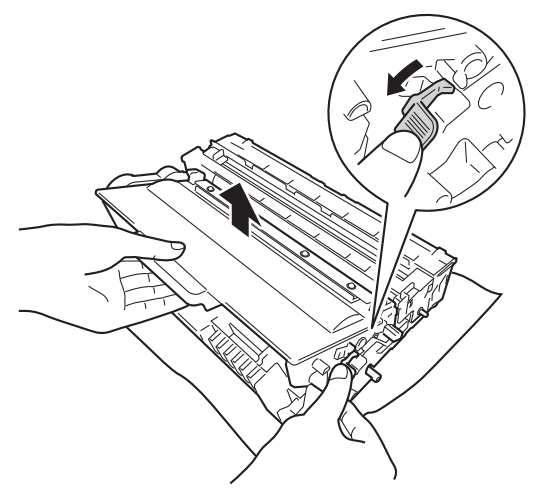

7 Răsturnați unitatea cilindrului ca în ilustraţie. Asiguraţi-vă că levierul unităţii de cilindru (1) se află pe partea stângă.

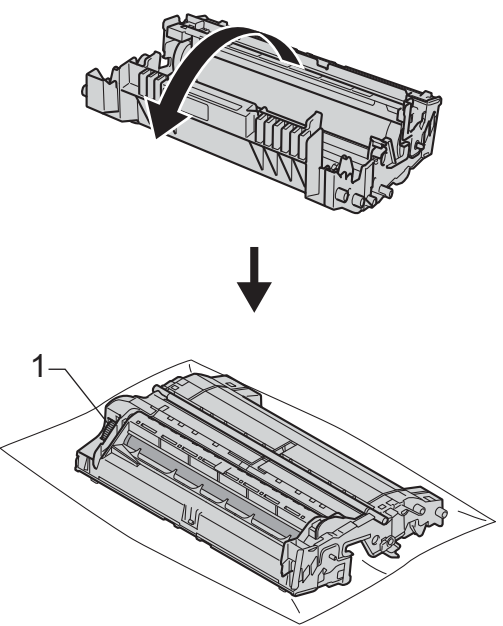

8 Utilizați marcajele numerotate de lângă rola cilindrului pentru a găsi semnul. De exemplu, o pată în coloana 2 de pe coala de verificare semnifică faptul că există un semn în regiunea "2" a cilindrului.

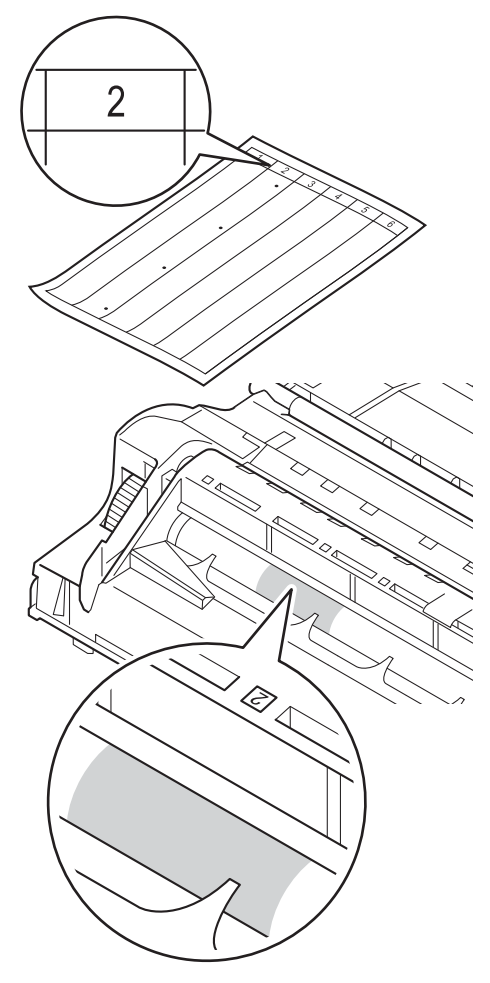

**9** Întoarceți manual levierul unității de cilindru spre dvs. în timp ce verificaţi suprafaţa zonei suspectate.

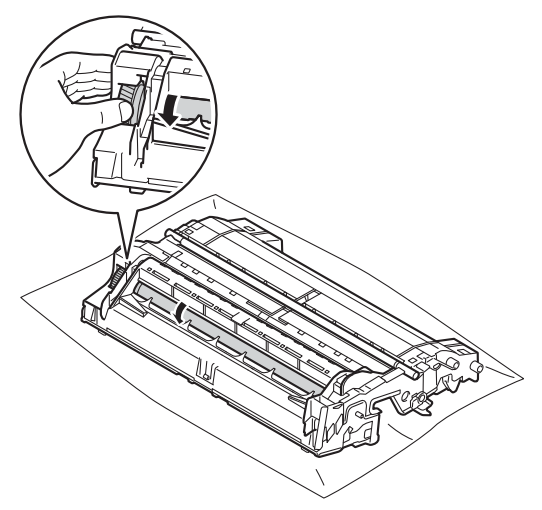

**10** Când ați găsit semnul de pe cilindru care se potriveşte cu coala de verificare a petelor de pe cilindru, ştergeţi cu grijă suprafaţa cilindrului cu un beţişor cu vată uscată până când semnul de pe suprafaţă este îndepărtat.

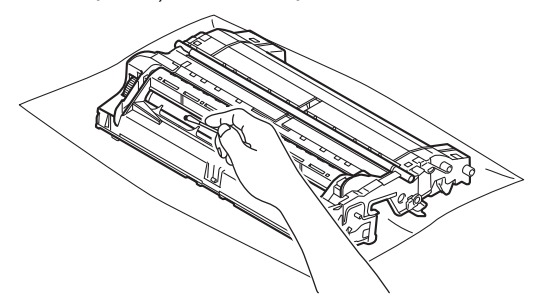

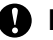

#### *<u>I</u>* Important

NU curățați suprafața cilindrului fotosenzitiv cu un obiect ascuţit sau cu lichide.

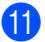

**ii)** întoarceți la loc unitatea cilindrului.

<sup>12</sup> Puneți cartușul de toner înapoi în unitatea de cilindru până când auziți clicul de fixare pe poziţie. Dacă se introduce corect cartuşul, maneta verde de blocare de pe unitatea cilindrului se va ridica automat.

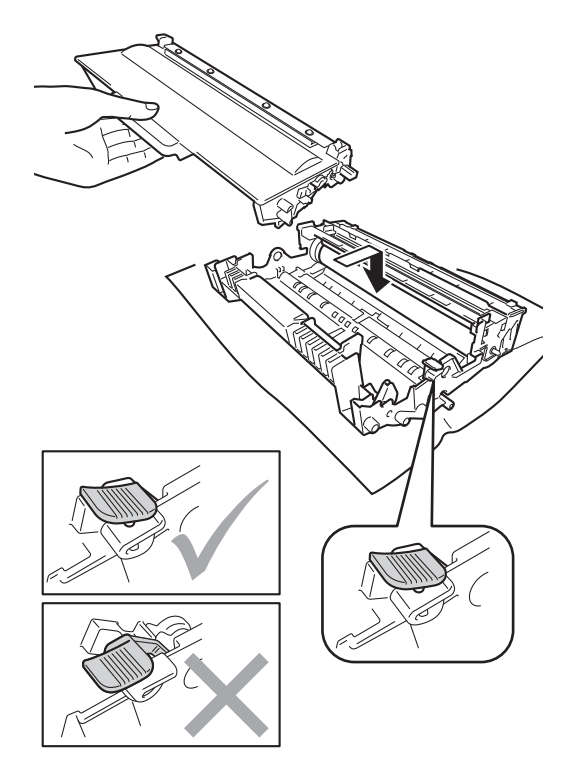

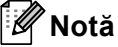

Asiguraţi-vă că aşezaţi cartuşul de toner corect, deoarece altfel se poate desprinde din unitatea de cilindru.

13 Puneți ansamblul format din unitatea de cilindru şi cartuşul de toner în aparat.

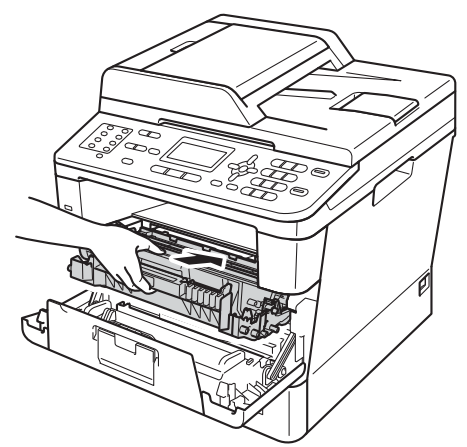

- 14 Închideți capacul frontal al aparatului.
- **6** Porniți aparatul și încercați un test de imprimare.

#### **Curăţarea rolelor de tragere a hârtiei**

Curăţarea periodică a rolei de preluare a hârtiei poate preveni blocarea hârtiei, asigurând alimentarea corectă cu hârtie.

Dacă aveţi probleme la alimentarea hârtiei, curăţaţi rolele de preluare a hârtiei:

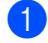

1 Opriți aparatul.

- b Deconectaţi mai întâi cablul liniei telefonice, deconectaţi de la aparat cablurile de interfaţă şi apoi deconectaţi cablul de alimentare de la priza electrică.
- **3** Scoateti tava de hârtie complet din imprimantă.

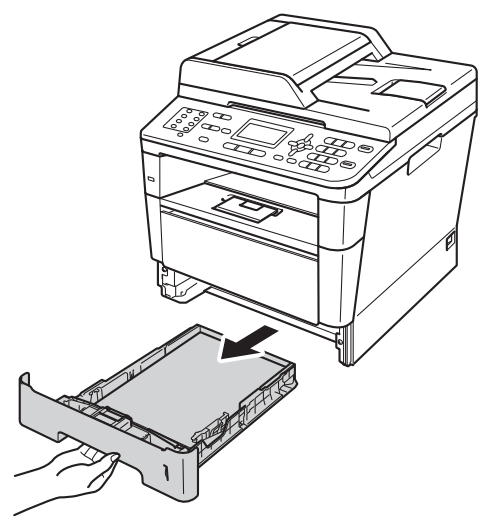

**A**

4 Stoarceți bine o cârpă fără scame înmuiată în apă călduţă şi apoi ştergeţi de praf blocul de separare (1) din tava de hârtie.

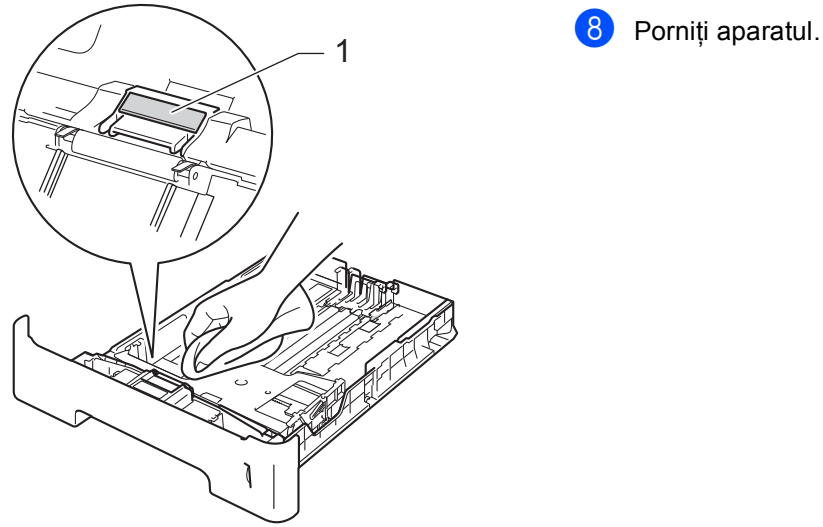

5 Ştergeți de praf cele două role pentru agăţat hârtie (1) din interiorul aparatului.

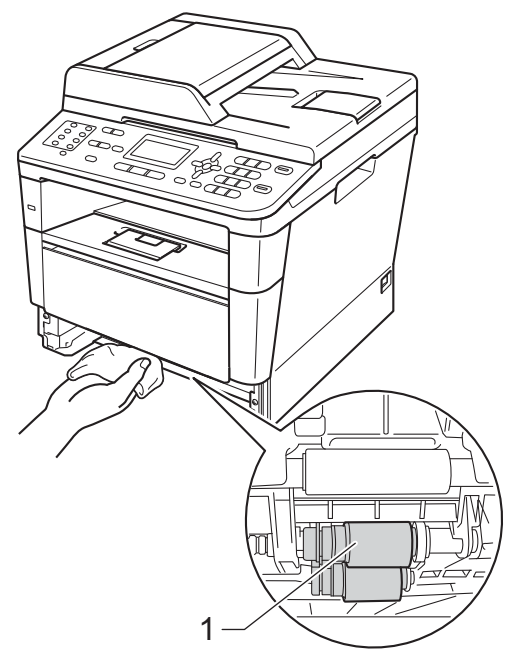

**7** Mai întâi, reconectați cablul de alimentare al aparatului la priza

> electrică, conectaţi toate cablurile, apoi conectaţi cablul de linie telefonică.

**6** Puneți tava de hârtie înapoi în aparat.

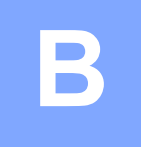

### **Depanarea**

În cazul în care credeți că aveți o problemă cu aparatul, verificați mai întâi fiecare element de mai jos și urmați sfaturile de depanare.

Majoritatea problemelor pot fi corectate de dvs. Dacă aveți nevoie de ajutor suplimentar, Brother Solutions Center vă oferă răspunsuri la cele mai recente întrebări frecvente (FAQ) și indicații de depanare.

Vizitaţi-ne la [http://solutions.brother.com/.](http://solutions.brother.com/)

### **Identificarea problemei <sup>B</sup>**

Mai întâi, verificați următoarele:

- Cablul de alimentare al aparatului este conectat corect și întrerupătorul de rețea al aparatului este pornit. Dacă aparatul nu porneşte după conectarea cablului de alimentare, consultaţi *[Alte](#page-135-0)  dificultăți* ▶▶ [pagina 128.](#page-135-0)
- S-au îndepărtat toate elementele de protecție.
- Hârtia s-a introdus corect în tava de hârtie.
- Cablurile de interfață s-au conectat ferm la aparat și calculator sau conexiunea fără fir este configurată atât pe aparat cât şi pe calculator.
- Mesajele LCD

(Consultaţi *[Mesajele de eroare](#page-102-0) şi de întreţinere* uu pagina 95.)

Dacă nu aţi rezolvat problema cu verificările de mai sus, identificaţi problema şi apoi mergeţi la pagina sugerată mai jos.

Probleme legate de manevrarea hârtiei şi imprimare:

- *Dificultăț[i la imprimare](#page-125-0)* > > pagina 118
- **[Probleme la manipularea hârtiei](#page-126-0) >> pagina 119**
- **I** [Imprimarea faxurilor primite](#page-128-0) >> pagina 121

Probleme legate de fax şi telefon:

- *[Linia sau conexiunile telefonice](#page-128-1)* >> pagina 121
- **[Convorbirile primite](#page-131-0) >> pagina 124**
- *Recept[ionarea faxurilor](#page-129-0)* > **>** pagina 122
- **[Trimiterea mesajelor fax](#page-130-0)** >> pagina 123

**B**

Probleme legate de copiere:

**[Probleme de copiere](#page-132-0) >> pagina 125** 

Probleme legate de scanare:

**[Probleme de scanare](#page-132-1) >> pagina 125** 

Probleme legate de software şi reţea:

- **[Probleme cu programul software](#page-132-2) >> pagina 125**
- **[Probleme cu re](#page-133-0)**<sup>*teaua* >> pagina 126</sup>

### <span id="page-102-0"></span>**Mesajele de eroare şi de întreţinere <sup>B</sup>**

La fel ca la orice produs de birou sofisticat, pot apărea erori şi trebuie să se schimbe consumabilele. Dacă se întâmplă acest lucru, aparatul identifică eroarea sau întreţinerea de rutină necesară şi afişează mesajul adecvat. Cele mai frecvente mesaje de eroare şi de întreţinere sunt prezentate mai jos.

Puteţi anula majoritatea erorilor şi efectua întreţinerea de rutină chiar dumneavoastră. Dacă aveţi nevoie de ajutor suplimentar, Brother Solutions Center vă oferă răspunsuri la cele mai recente întrebări frecvente (FAQ) şi indicaţii de depanare:

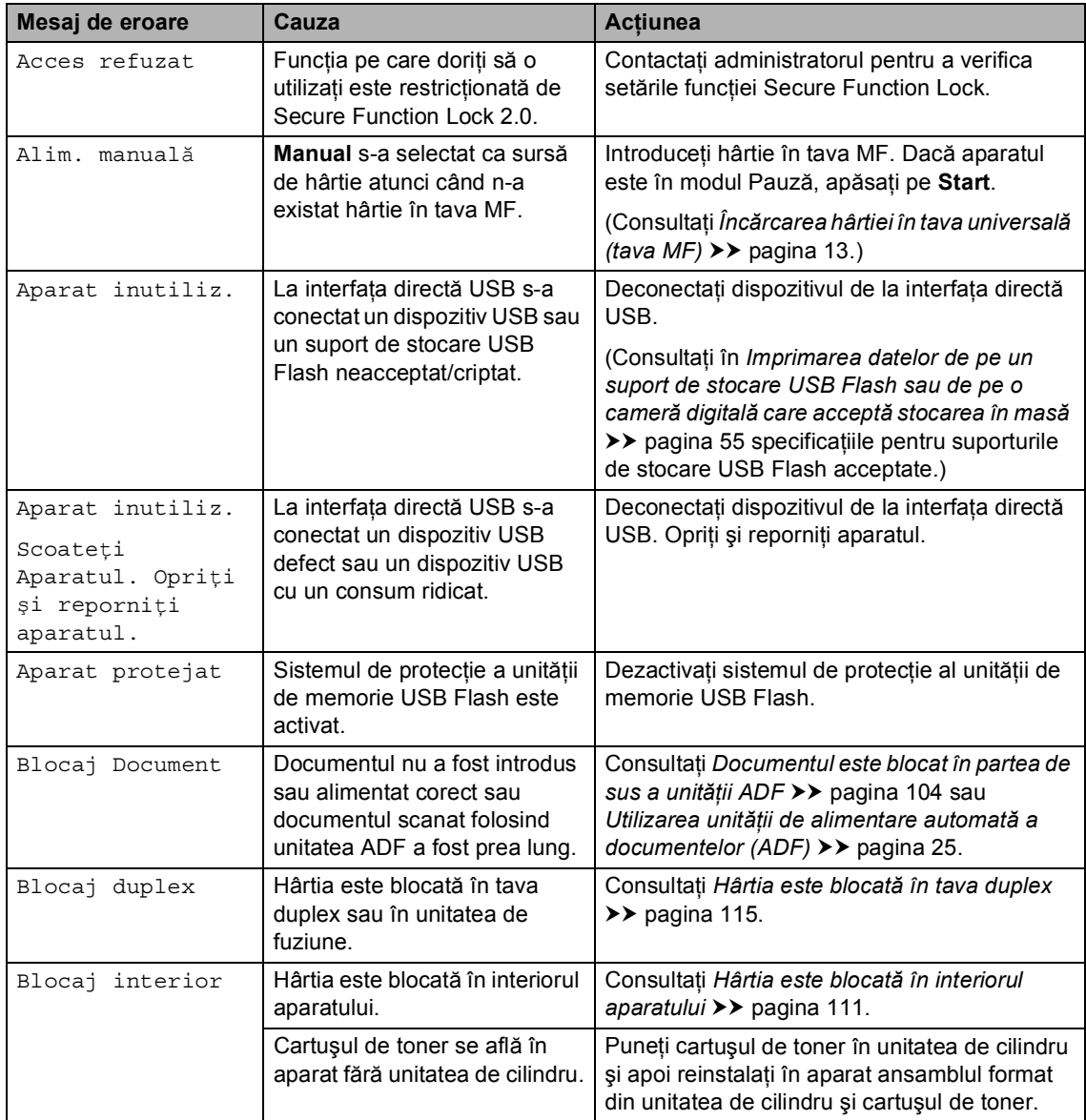

Vizitaţi-ne la [http://solutions.brother.com/.](http://solutions.brother.com/)

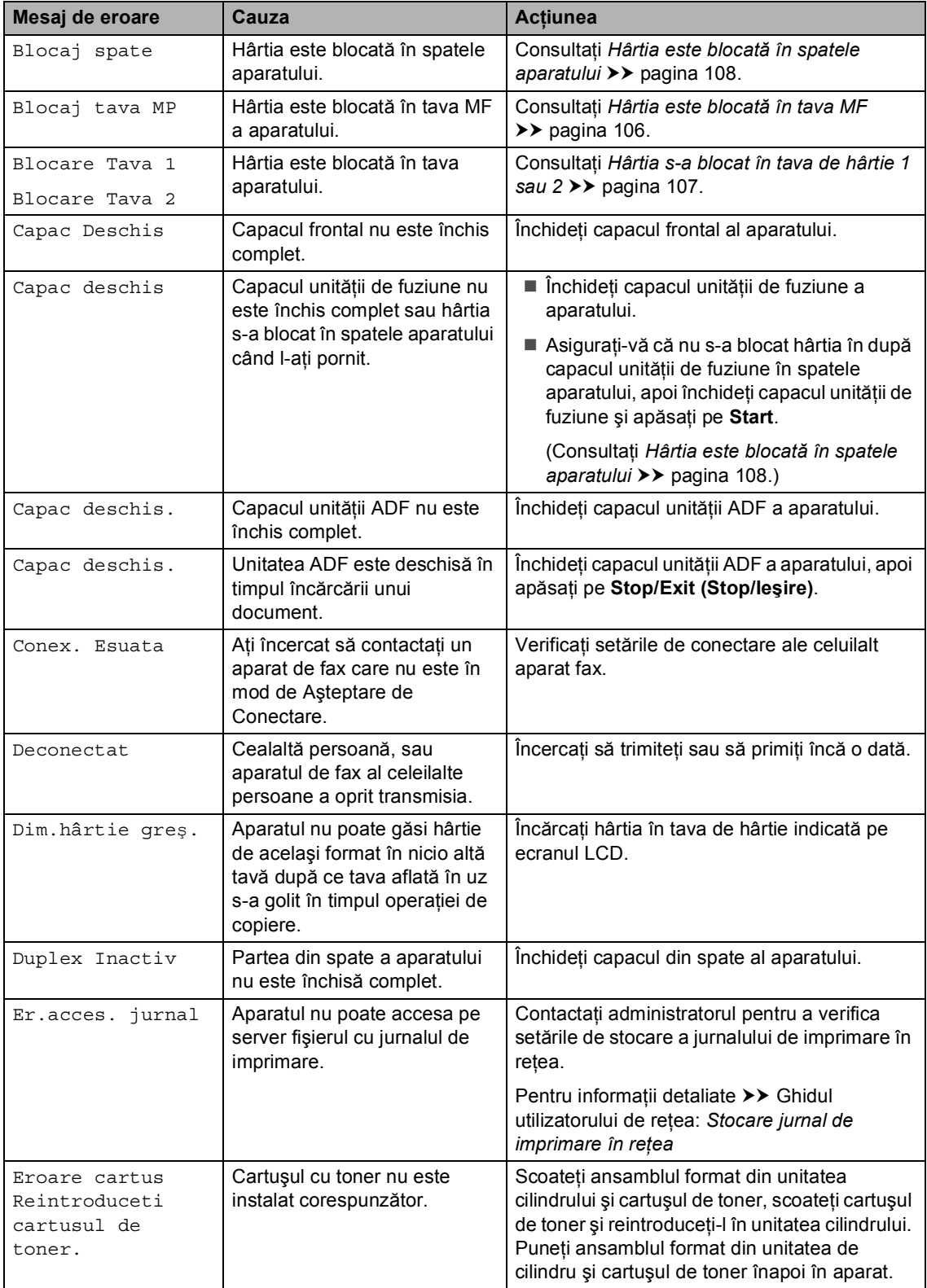

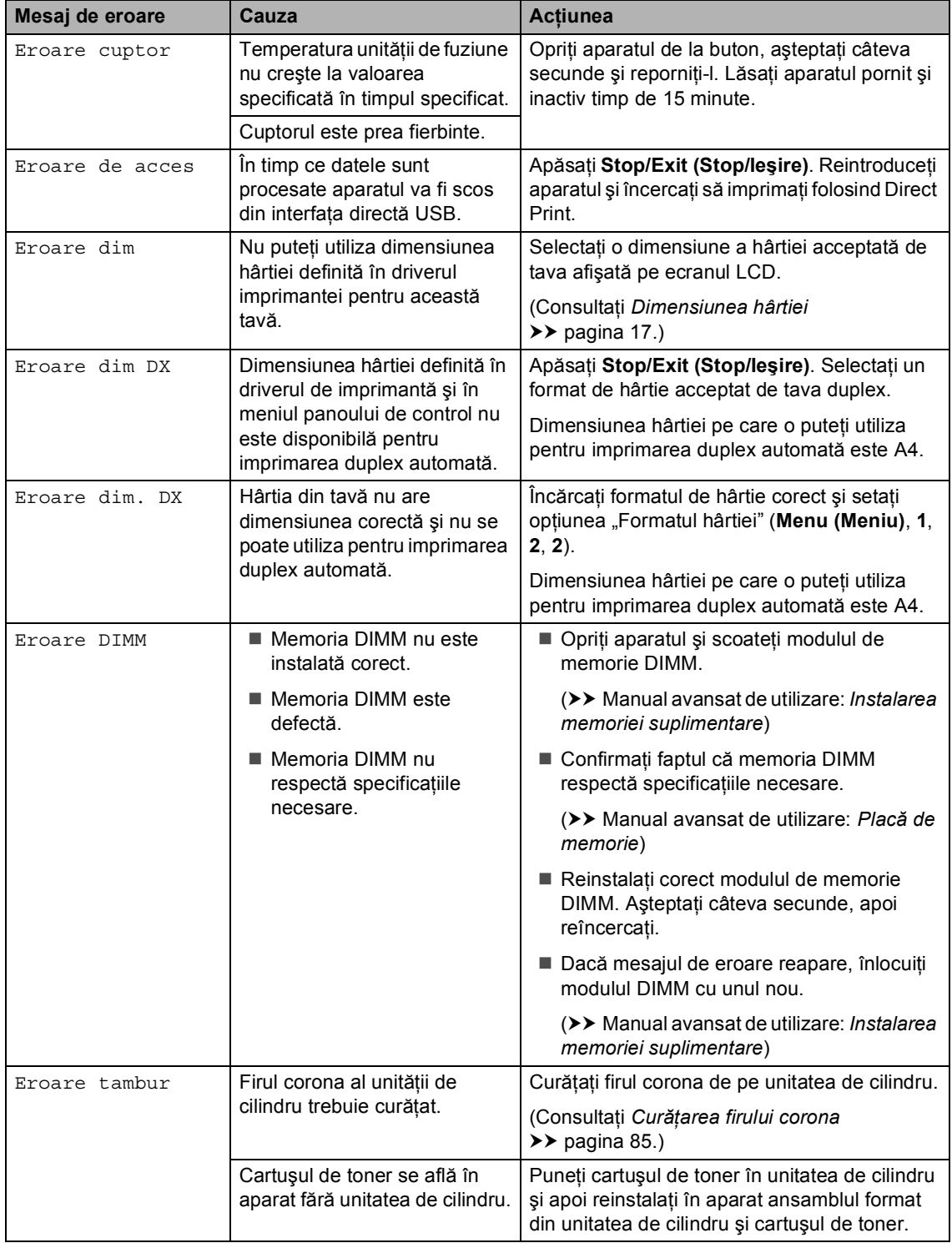

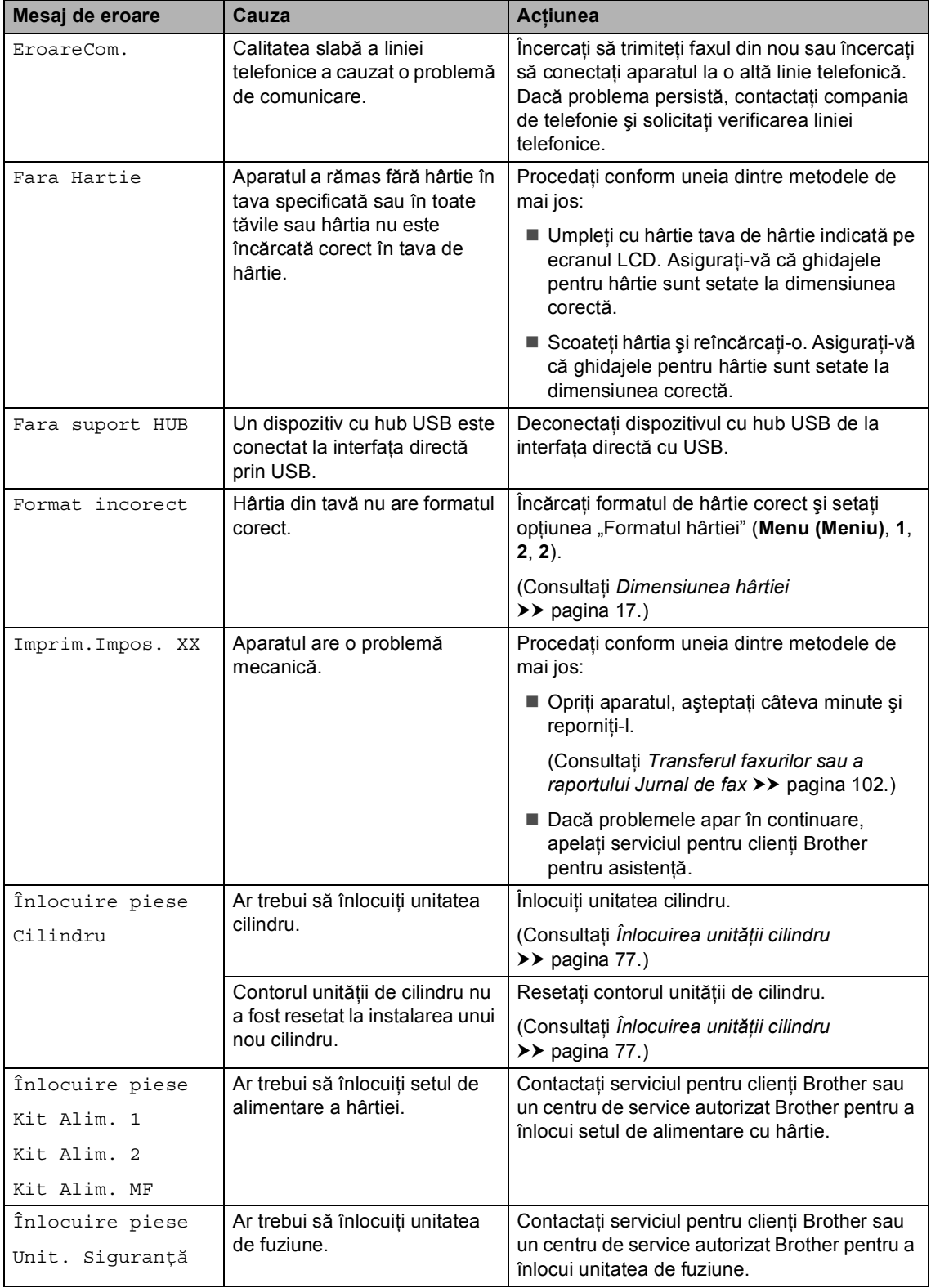

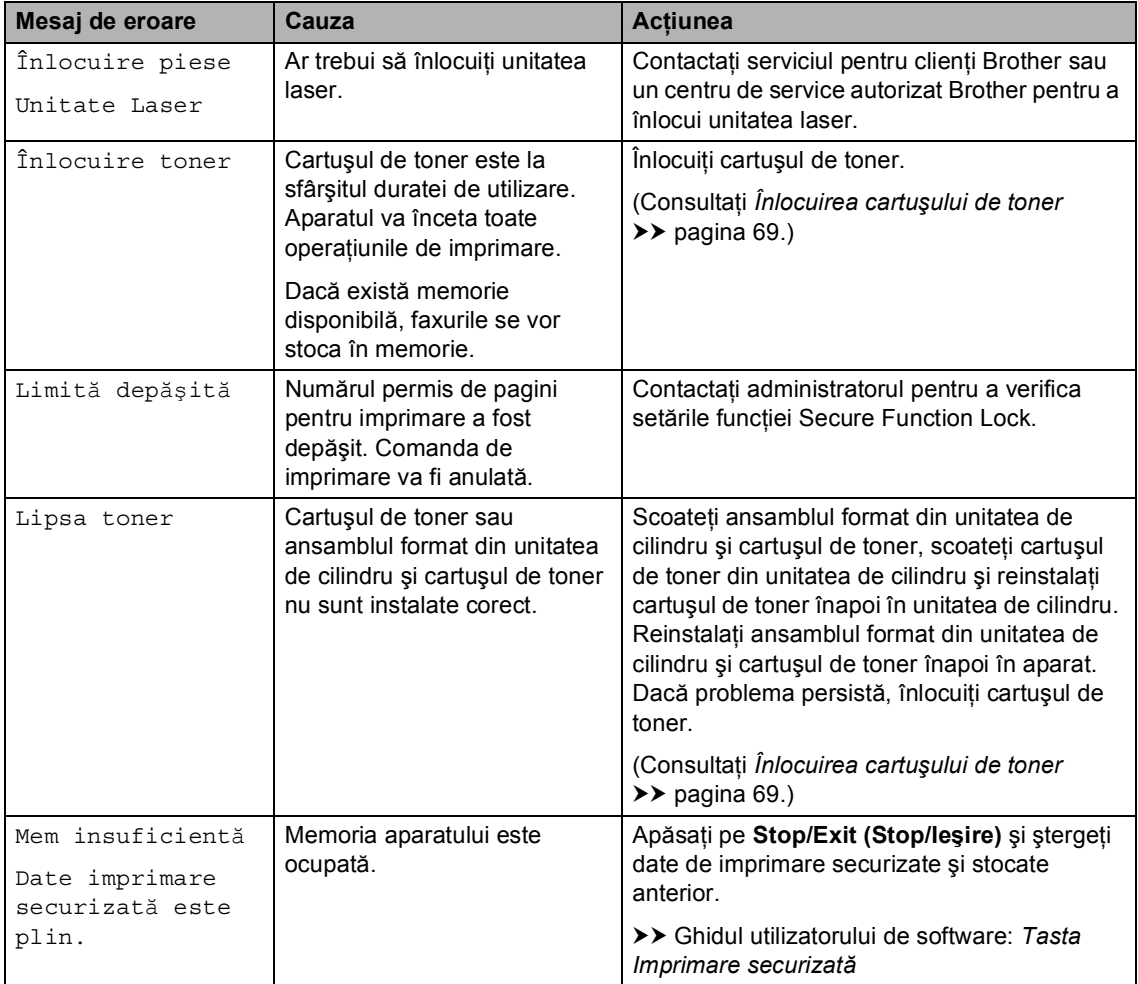

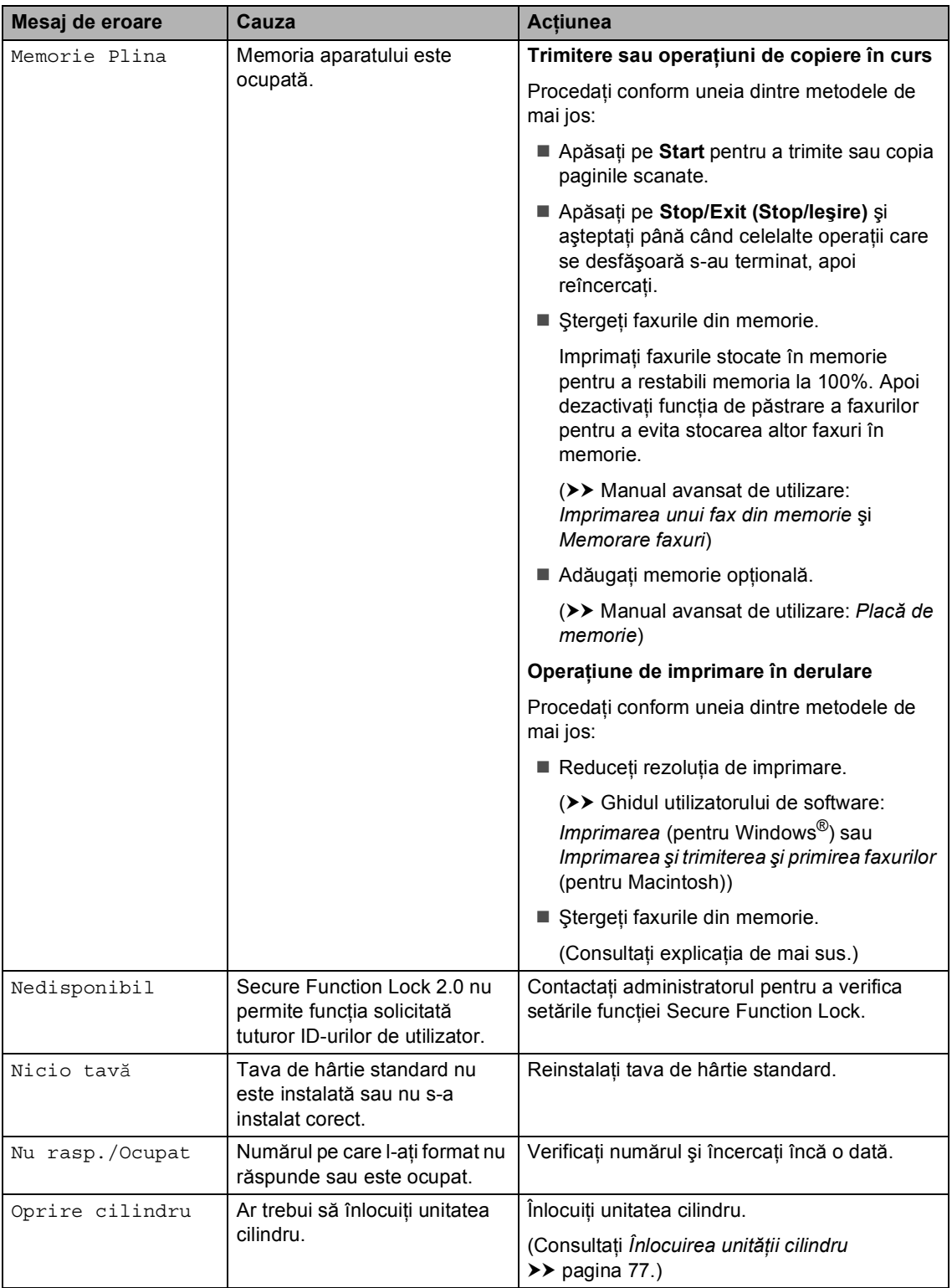
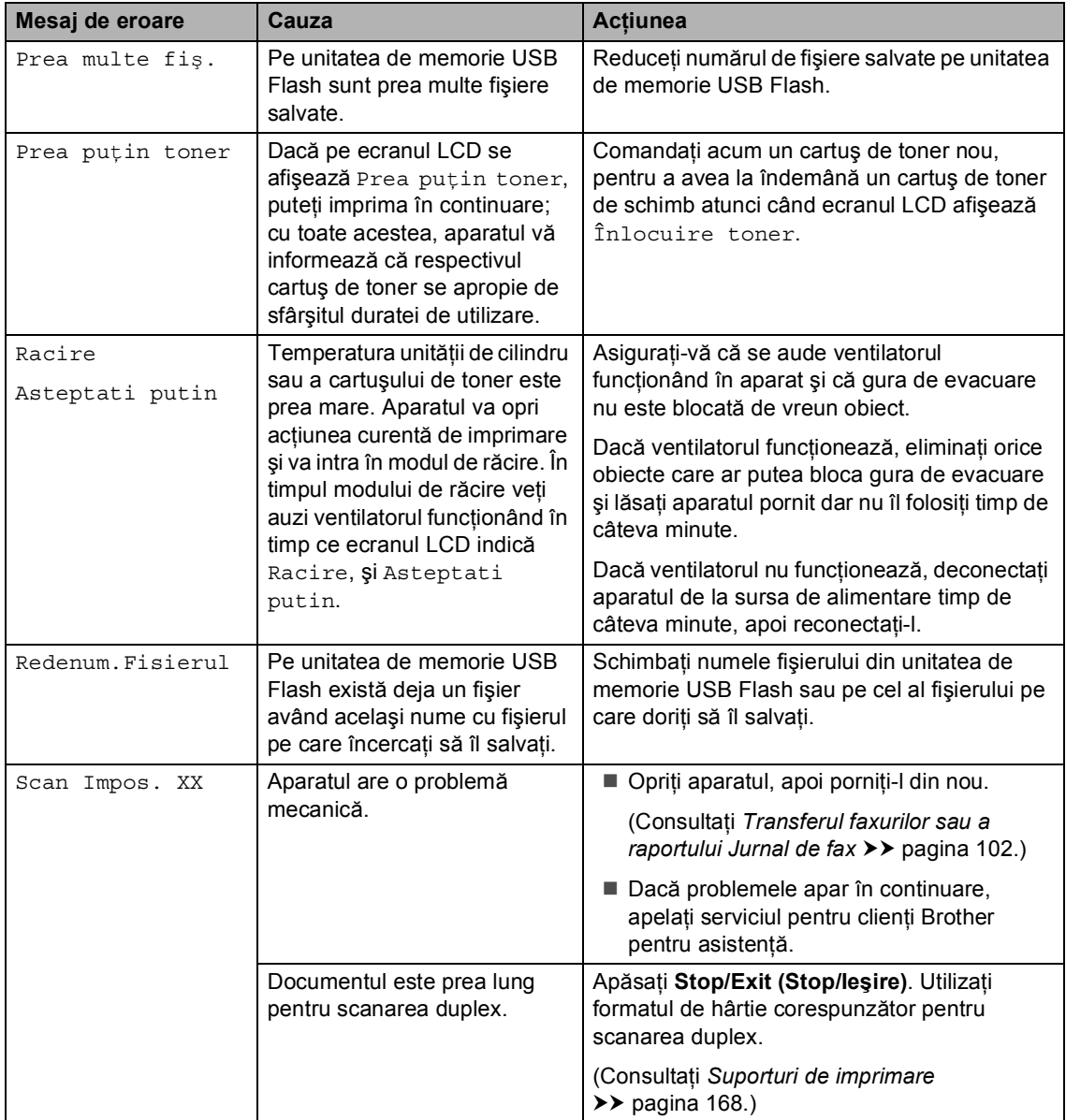

## <span id="page-109-0"></span>**Transferul faxurilor sau a raportului Jurnal de fax <sup>B</sup>**

Dacă afişajul LCD indică:

- Imprim.Impos. XX
- Scan Impos. XX

Vă recomandăm să transferaţi faxurile pe un alt aparat de fax sau pe computerul personal. (Consultaţi *[Transferarea faxurilor pe un alt](#page-109-1)  [aparat de fax](#page-109-1)* >> pagina 102 sau *[Transferarea faxurilor pe PC](#page-109-2)*  $\rightarrow$  [pagina 102.](#page-109-2))

Puteți, de asemenea, să transferați raportul Jurnal de faxuri, pentru a vedea dacă sunt faxuri pe care trebuie să le transferați. (Consultaţi *[Transferarea raportului Jurnal de](#page-110-0)  [faxuri pe un alt aparat de fax](#page-110-0)* >> pagina 103.)

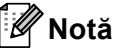

Dacă apare un mesaj de eroare pe afişajul LCD al aparatului, după ce faxurile au fost transferate, deconectaţi aparatul de la sursa de alimentare câteva minute şi apoi reconectaţi-l.

#### <span id="page-109-1"></span>**Transferarea faxurilor pe un alt aparat**  de fax

Dacă nu ati setat codul de identificare a stației, nu puteți intra în modul de transfer al faxurilor. ( $\triangleright\triangleright$  Ghid de instalare și configurare rapidă: *Introduceţi informaţiile personale (ID staţie)*)

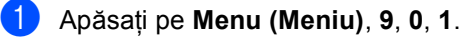

- Procedati conform uneia dintre metodele de mai jos:
	- Dacă pe ecranul LCD este afișat mesajul No Data, în memoria aparatului nu mai sunt alte faxuri. Apăsaţi **Stop/Exit (Stop/Ieşire)**.
	- Introduceți numărul de fax la care vor fi redirecționate faxurile.
- c Apăsaţi **Start**.

#### <span id="page-109-2"></span>**Transferarea faxurilor pe PC**

Puteți transfera faxurile din memoria aparatului pe PC.

Asigurati-vă că ati instalat **MFL-Pro Suite**, apoi activaţi **PC-Fax Receiving (Primire PC-FAX)** pe PC. (>> Ghidul utilizatorului de software: *Primirea PC-FAX*) În meniul **Start** din Windows®, selectaţi **All Programs (Toate programele)**, **Brother**, **MFC-XXXX**, **PC-Fax Receiving (Primire PC-FAX)** şi selectaţi **Receive (Primire)**. (XXXX este numele modelului dvs.)

2 Asigurați-vă că ați setat Primire PC Fax pe aparat. (Consultaţi *Recepţ[ionare FAX pe PC](#page-42-0)  [\(numai pentru Windows](#page-42-0)®)*  $\rightarrow$  [pagina 35](#page-42-0).) Dacă sunt faxuri în memoria aparatului când setati Receptionare Fax pe PC. afișajul LCD va întreba dacă doriti să transferati faxurile pe PC.

- **6** Procedați conform uneia dintre metodele de mai jos:
	- Pentru a transfera toate faxurile pe PC, apăsaţi pe tasta **1**. Veţi fi întrebat dacă doriti o imprimare de rezervă.
	- Pentru a ieşi şi a lăsa faxurile în memorie, apăsaţi pe tasta **2**.

d Apăsaţi **Stop/Exit (Stop/Ieşire)**.

#### <span id="page-110-0"></span>**Transferarea raportului Jurnal de faxuri pe un alt aparat de fax <sup>B</sup>**

Dacă nu aţi setat codul de identificare a stației, nu puteți intra în modul de transfer al faxurilor. ( $\rightarrow$  Ghid de instalare și configurare rapidă: *Introduceţi informaţiile personale (ID staţie)*)

#### a Apăsaţi pe **Menu (Meniu)**, **9**, **0**, **2**.

2 Introduceți numărul de fax la care va fi redirecţionat raportul Jurnalul de faxuri.

8 Apăsați Start.

# **Blocaje documente <sup>B</sup>**

# **Documentul este blocat în partea de sus a unităţii ADF <sup>B</sup>**

- **1** Scoateți orice hârtie din ADF care nu este blocată.
- 
- **Deschideți capacul ADF.**
- **3** Scoateți documentul blocat, din partea stângă.

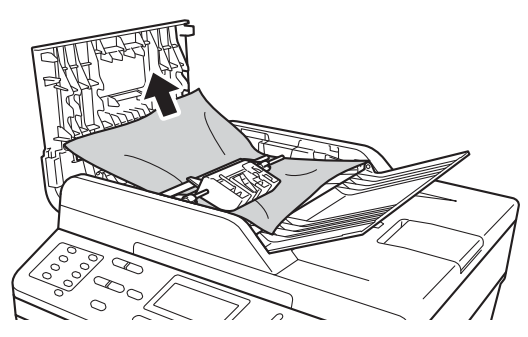

Dacă documentul se rupe sau este sfâşiat, asiguraţi-vă că aţi scos toate bucăţile de hârtie pentru a preveni blocaje ulterioare.

- 4 Închideți capacul ADF.
- e Apăsaţi **Stop/Exit (Stop/Ieşire)**.

## **Documentul este blocat sub capacul documentului <sup>B</sup>**

- Scoateți orice hârtie din ADF care nu este blocată.
	- Ridicați capacul documentelor.
- **6** Scoateți documentul blocat, din partea dreaptă.

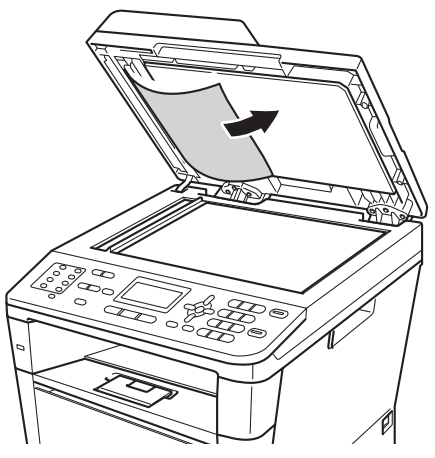

Dacă documentul se rupe sau este sfâşiat, asiguraţi-vă că aţi scos toate bucățile de hârtie pentru a preveni blocaje ulterioare.

Închideți capacul documentelor.

e Apăsaţi **Stop/Exit (Stop/Ieşire)**.

## **Scoaterea documentelor mici blocate în ADF**

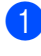

Ridicați capacul documentelor.

2 Introduceți o bucată de hârtie rigidă, cum ar fi hârtie cartonată, în ADF pentru a elimina orice resturi de hârtie.

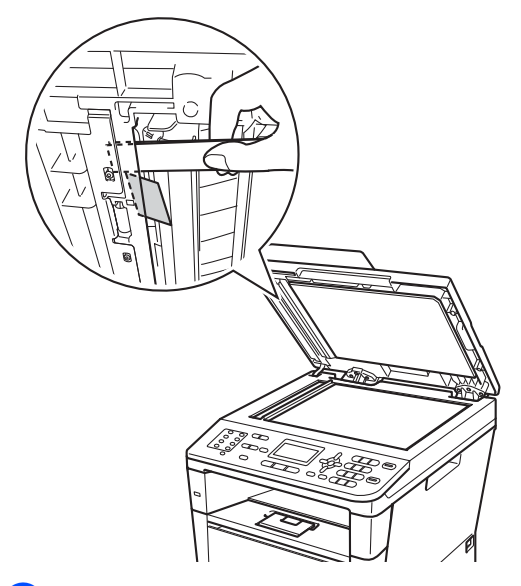

**3** închideți capacul documentelor.

d Apăsaţi **Stop/Exit (Stop/Ieşire)**.

### **Documentul este blocat la tava de ieşire <sup>B</sup>**

- **1** Scoateți orice hârtie din ADF care nu este blocată.
- 2 Scoateți documentul blocat, din partea dreaptă.

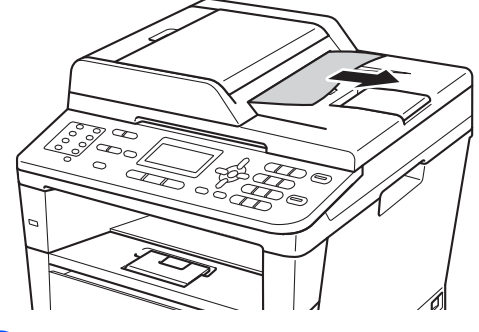

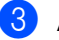

c Apăsaţi **Stop/Exit (Stop/Ieşire)**.

**B**

# **Blocaje hârtie <sup>B</sup>**

Scoateţi întotdeauna toată hârtia din tava de hârtie și îndreptați stiva când adăugați hârtie nouă. Astfel se previne alimentarea simultană a aparatului cu mai multe coli de hârtie, respectiv blocajele de hârtie.

# **Hârtia este blocată în tava MF <sup>B</sup>**

Dacă pe ecranul LCD este afişat mesajul Blocaj tava MP, urmați indicațiile de mai jos:

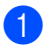

**1** Scoateți hârtia din tava MF.

2 Scoateți toate hârtiile blocate din și din jurul tăvii MF.

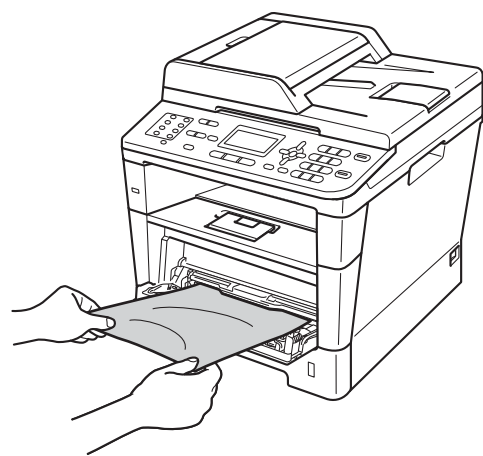

Răsfoiți stiva de hârtie și apoi așezați-o înapoi în tava MF.

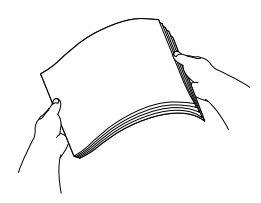

4 Când încărcați hârtie în tava MF, asiguraţi-vă că nivelul hârtiei rămâne sub ghidajul de înălţime maximă a hârtiei (1) pe ambele părți ale tăvii.

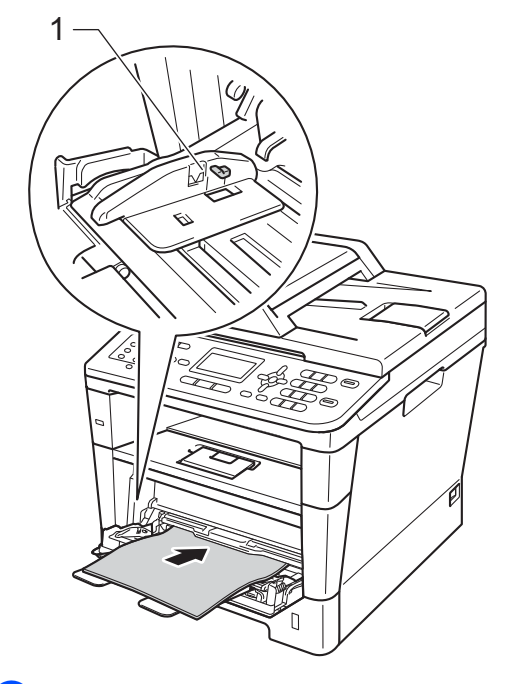

Pentru a relua imprimarea, apăsați pe **Start**.

## **Hârtia s-a blocat în tava de hârtie 1 sau 2**

Dacă ecranul LCD afişează Blocare Tava 1 sau Blocare Tava 2, urmați acești pași:

Scoateți tava de hârtie complet din imprimantă.

Pentru Blocare Tava 1:

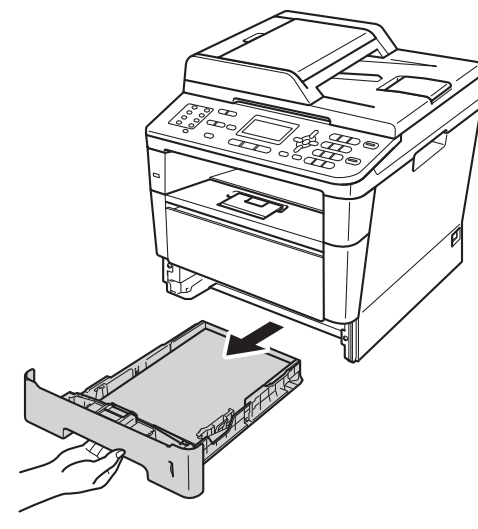

Pentru Blocare Tava 2:

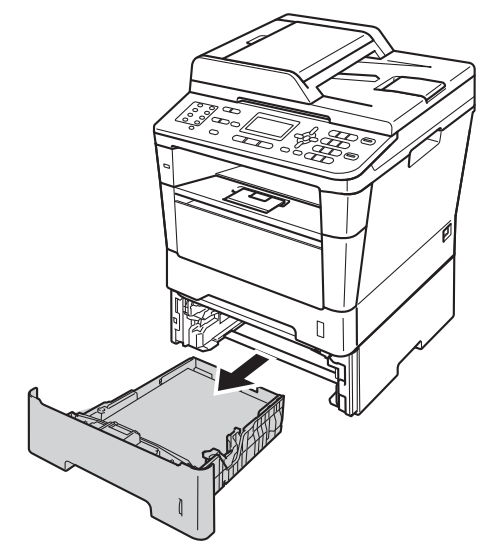

Pentru a scoate ușor hârtia blocată utilizaţi ambele mâini.

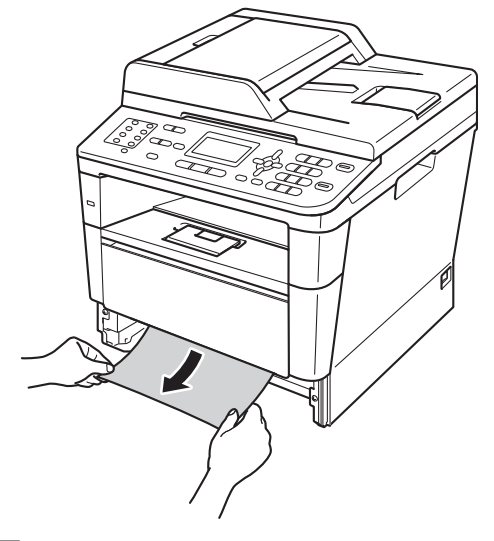

# **Notă**

Scoaterea hârtiei în jos se face mai uşor.

8 Nivelul hârtiei nu trebuie să depășească marcajul nivelului de încărcare maximă cu hârtie ( $\blacktriangledown \blacktriangledown$ ) din tava de hârtie. În timp ce apăsaţi pe maneta verde de eliberare a ghidajelor pentru hârtie, împingeţi ghidajele pentru a corespunde cu dimensiunea hârtiei. Asigurați-vă că ghidajele sunt bine fixate în sloturi.

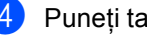

Puneți tava de hârtie ferm în aparat.

# **Hârtia este blocată în spatele aparatului <sup>B</sup>**

Dacă ecranul LCD afişează Blocaj spate, s-a produs un blocaj de hârtie în spatele capacului din spate. Urmaţi indicaţiile de mai jos:

- **1** Lăsați aparatul pornit timp de 10 minute pentru ca ventilatorul intern să răcească componentele fierbinţi din aparat.
- 2 Apăsați pe butonul de eliberare a capacului frontal și deschideți capacul frontal.

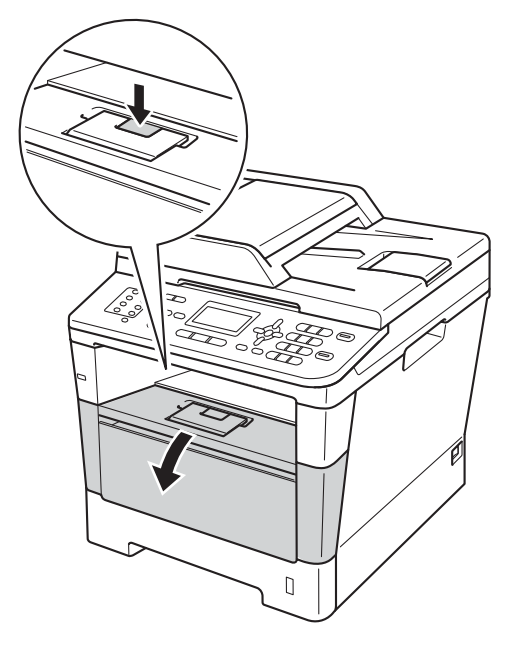

**3** Scoateți ansamblul format din unitatea de cilindru şi cartuşul de toner. Hârtia blocată se poate scoate cu ansamblul format din unitatea de cilindru şi cartuşul de toner sau acesta poate elibera hârtia ca să o puteţi scoate din aparat.

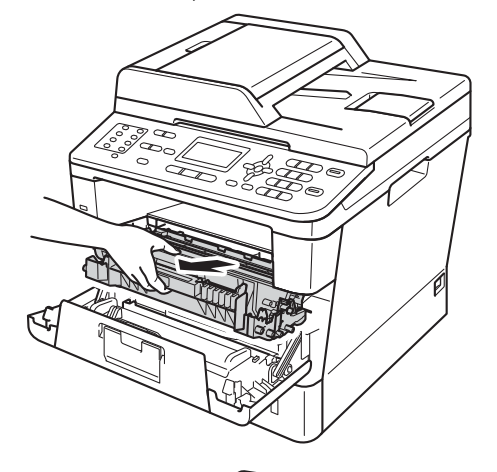

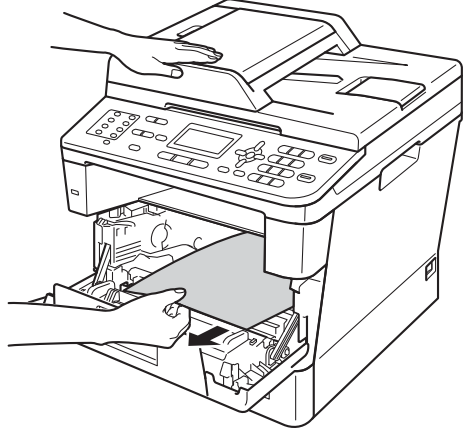

# **A AVERTIZARE**

#### **SUPRAFAȚĂ FIERBINTE**

După ce aţi utilizat aparatul, anumite părţi interne ale acestuia vor fi foarte fierbinţi. Aşteptaţi ca aparatul să se răcească înainte de a atinge piesele interne ale aparatului.

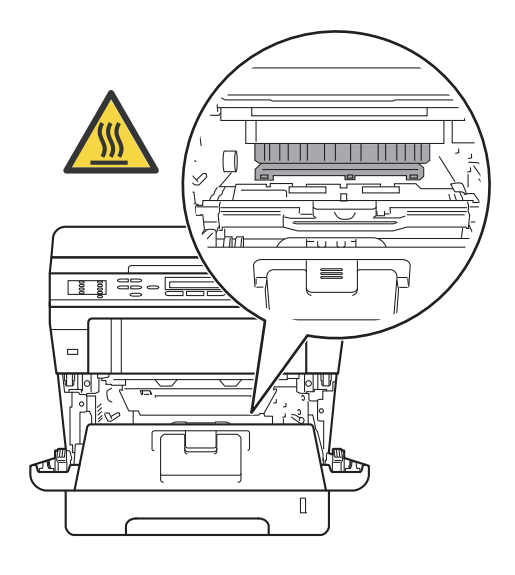

#### **A** Important

- Noi vă recomandăm să aşezaţi ansamblul unităţii de cilindru şi cartuşului de toner pe o foaie de hârtie neutilizabilă sau pe o cârpă, în cazul în care vărsaţi sau împrăştiaţi toner în mod accidental.
- Manevraţi cu grijă ansamblul format din unitatea de cilindru şi cartuşul de toner. Dacă tonerul se scurge pe mâinile sau hainele dvs., ştergeţi-l sau spălaţi-l imediat cu apă rece.
- Pentru a preveni deteriorarea aparatului datorită electricității statice, NU atingeți electrozii indicaţi în figură.

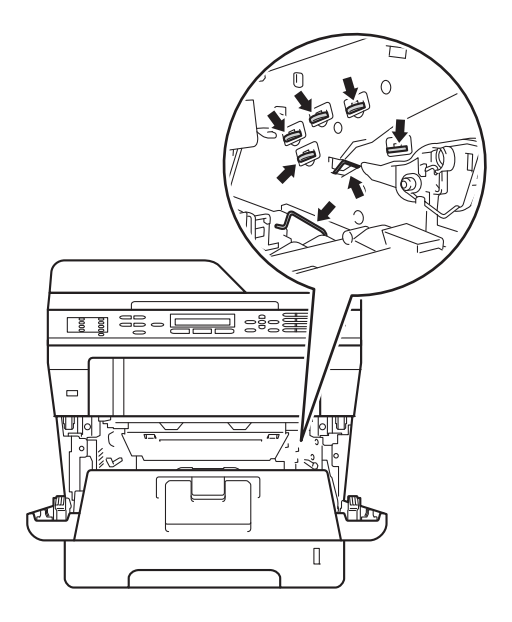

4 Deschideți capacul din spate.

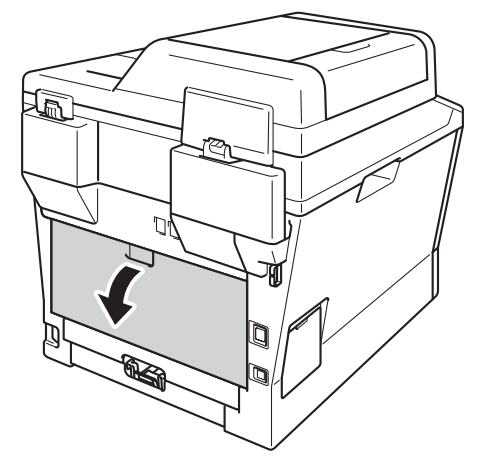

# **A** AVERTIZARE

**SUPRAFAȚĂ FIERBINTE** 

După ce aţi utilizat aparatul, anumite părţi interne ale acestuia vor fi foarte fierbinţi. Aşteptaţi ca aparatul să se răcească înainte de a atinge piesele interne ale aparatului.

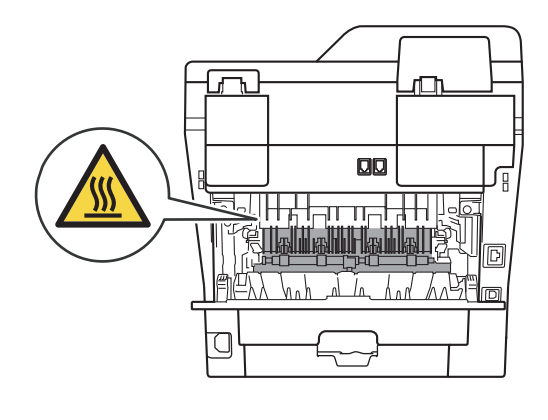

**6** Trageți manetele verzi din partea dreaptă şi din cea stângă spre dvs. şi pliaţi capacul unităţii de fuziune (1).

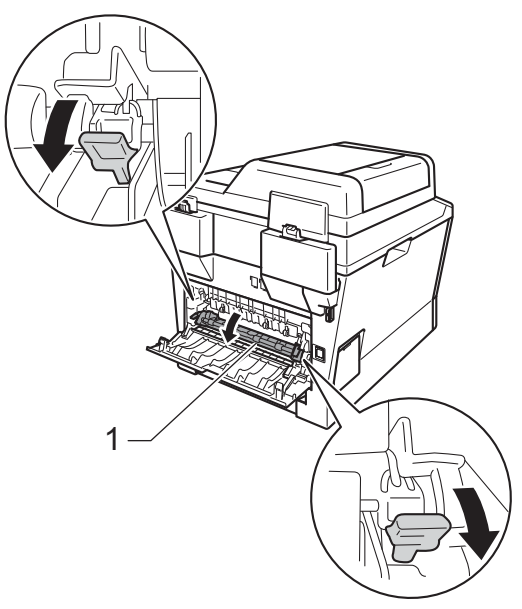

6 Cu ambele mâini, scoateți cu atenție hârtia blocată din unitatea de fuziune.

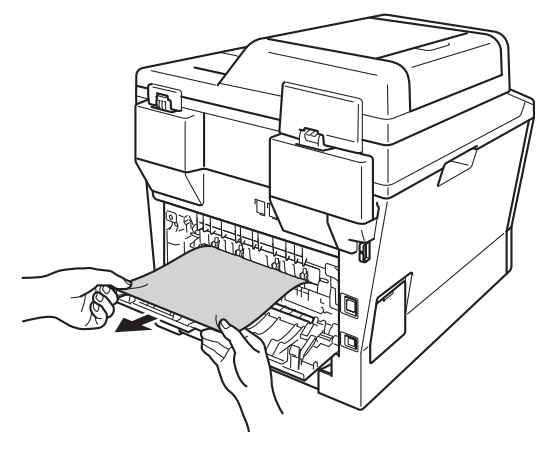

7) Închideți capacul de la unitatea de fuziune (1).

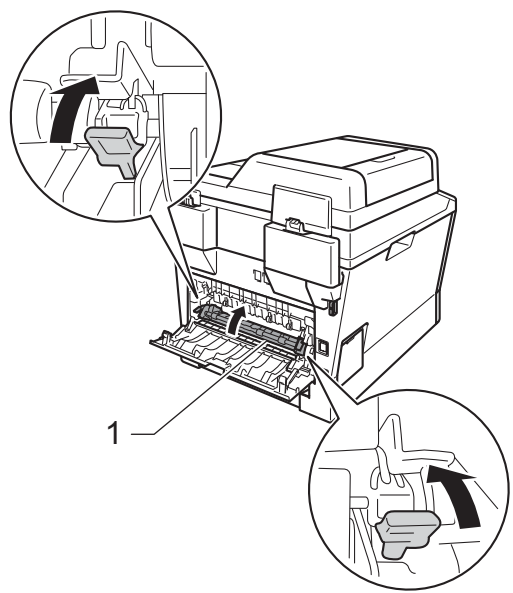

- 8 Închideți capacul din spate.
- **9** Puneți ansamblul format din unitatea de cilindru şi cartuşul de toner în aparat.

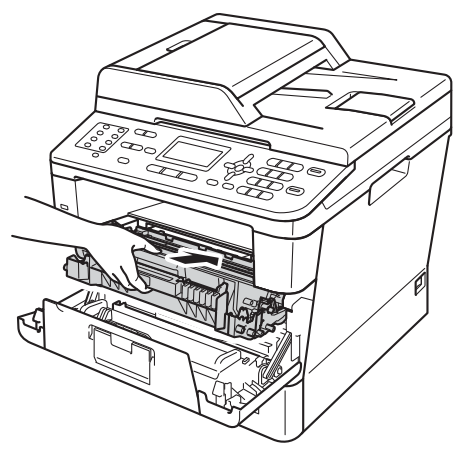

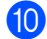

10 Închideți capacul frontal al aparatului.

# **Hârtia este blocată în interiorul aparatului <sup>B</sup>**

Dacă pe ecranul LCD este afişat mesajul Blocaj interior, urmaţi indicaţiile de mai jos:

Lăsați aparatul pornit timp de 10 minute pentru ca ventilatorul intern să răcească componentele fierbinţi din aparat.

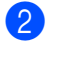

Scoateți tava de hârtie complet din imprimantă.

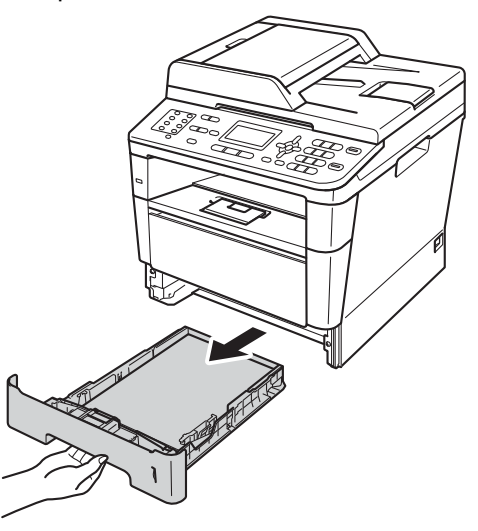

**B**

**3** Pentru a scoate ușor hârtia blocată utilizaţi ambele mâini.

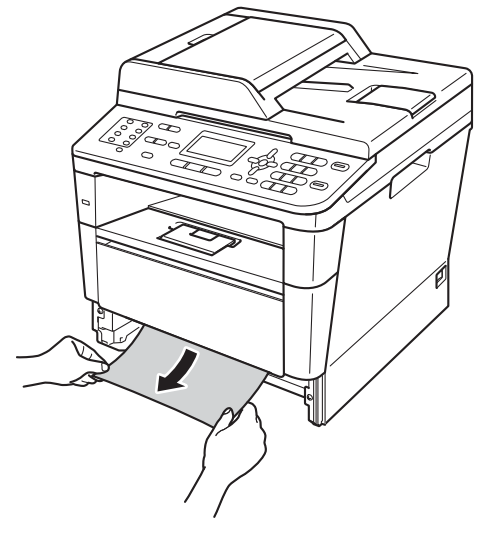

# **Notă**

Scoaterea hârtiei în jos se face mai uşor.

4 Apăsați pe butonul de eliberare a capacului frontal şi deschideţi capacul frontal.

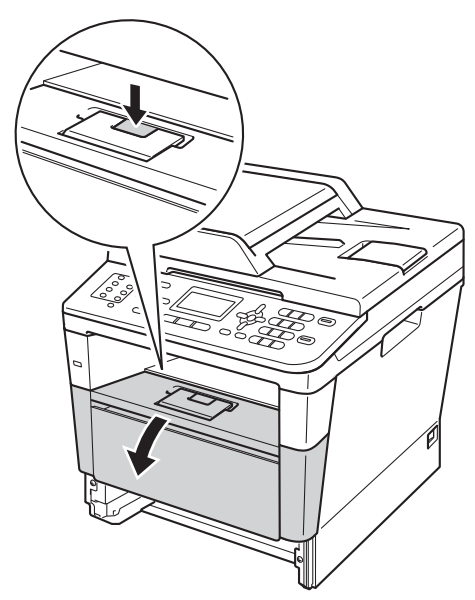

**5** Scoateți ansamblul format din unitatea de cilindru şi cartuşul de toner. Hârtia blocată se poate scoate cu ansamblul format din unitatea de cilindru şi cartuşul de toner sau acesta poate elibera hârtia ca să o puteţi scoate din aparat.

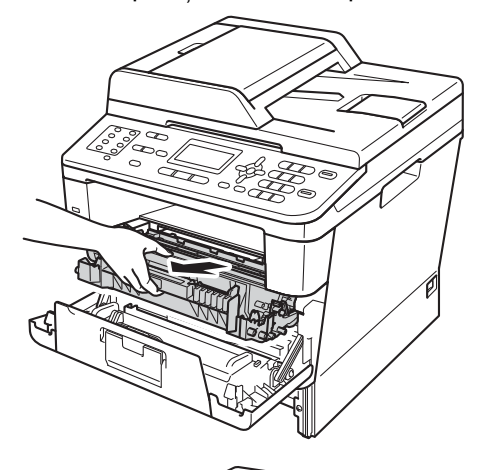

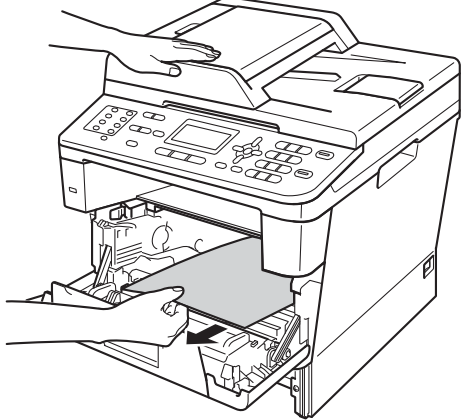

# **A AVERTIZARE**

#### **SUPRAFAȚĂ FIERBINTE**

După ce aţi utilizat aparatul, anumite părţi interne ale acestuia vor fi foarte fierbinţi. Aşteptaţi ca aparatul să se răcească înainte de a atinge piesele interne ale aparatului.

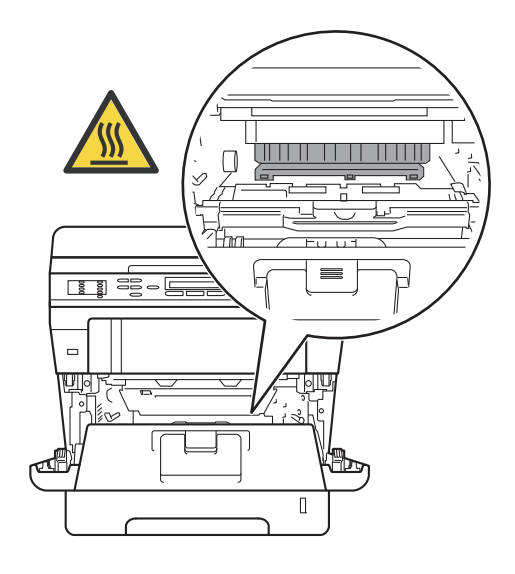

#### **A** Important

- Noi vă recomandăm să aşezaţi ansamblul unităţii de cilindru şi cartuşului de toner pe o foaie de hârtie neutilizabilă sau pe o cârpă, în cazul în care vărsaţi sau împrăştiaţi toner în mod accidental.
- Manevraţi cu grijă ansamblul format din unitatea de cilindru şi cartuşul de toner. Dacă tonerul se scurge pe mâinile sau hainele dvs., ştergeţi-l sau spălaţi-l imediat cu apă rece.
- Pentru a preveni deteriorarea aparatului datorită electricității statice, NU atingeți electrozii indicaţi în figură.

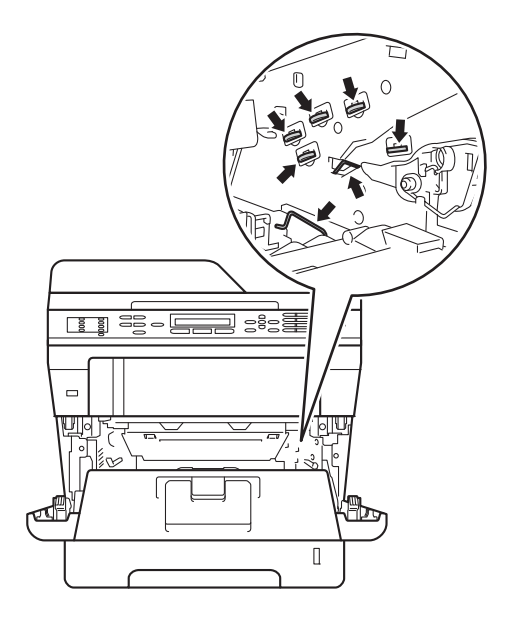

**B**

**6** Împingeți în jos maneta verde de blocare şi scoateţi cartuşul de toner din unitatea de cilindru. Scoateţi hârtia blocată, dacă există în unitatea cilindrului.

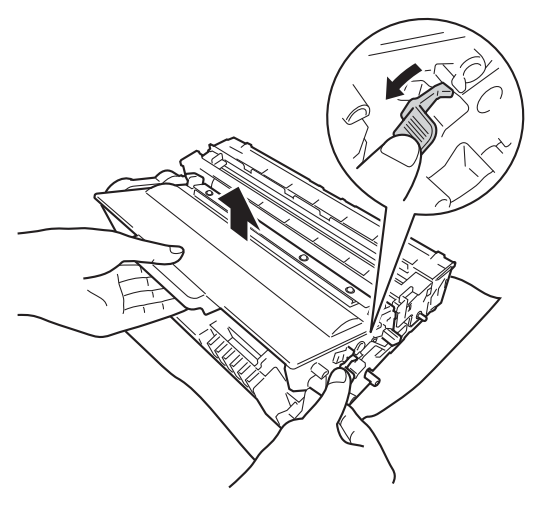

**7** Puneți cartușul de toner înapoi în unitatea de cilindru până când auziţi clicul de fixare pe poziţie. Dacă aţi introdus corect cartuşul, maneta verde de blocare de pe unitatea cilindrului se va ridica automat.

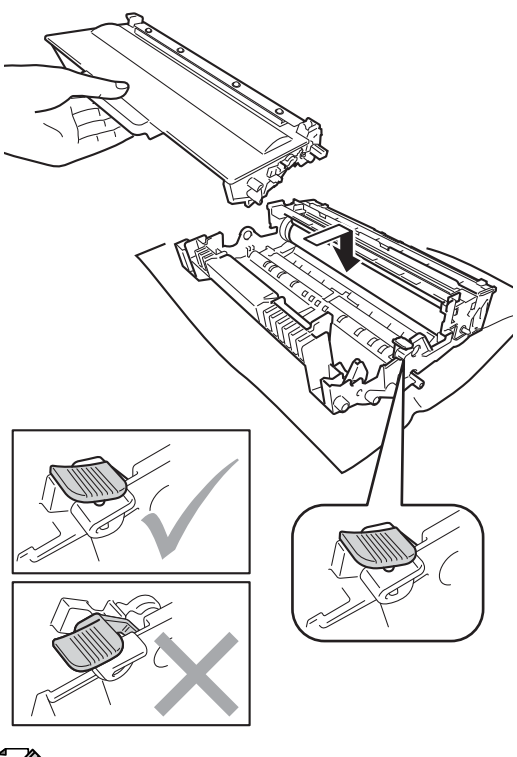

**Notă**

Asiguraţi-vă că aşezaţi cartuşul de toner corect, deoarece altfel se poate separa de unitatea cilindru.

8 Puneți ansamblul format din unitatea de cilindru şi cartuşul de toner în aparat.

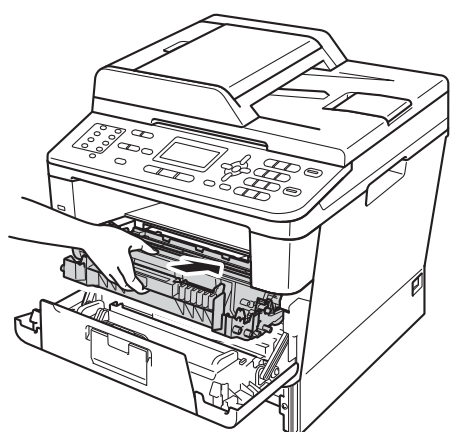

**9** Închideți capacul frontal al aparatului.

**jo** Puneți tava de hârtie ferm în aparat.

#### **Notă**

Dacă opriți aparatul în timp ce se afișează Blocaj interior, aparatul va imprima date incomplete de la calculator. Înainte de a porni aparatul, ştergeţi acţiunea de imprimare în derulare de pe calculator.

#### **Hârtia este blocată în tava**  duplex

Dacă pe ecranul LCD este afişat mesajul Blocaj duplex, urmați indicațiile de mai jos:

- Lăsați aparatul pornit timp de 10 minute pentru ca ventilatorul intern să răcească componentele fierbinţi din aparat.
- 

Scoateți tava de hârtie complet din imprimantă.

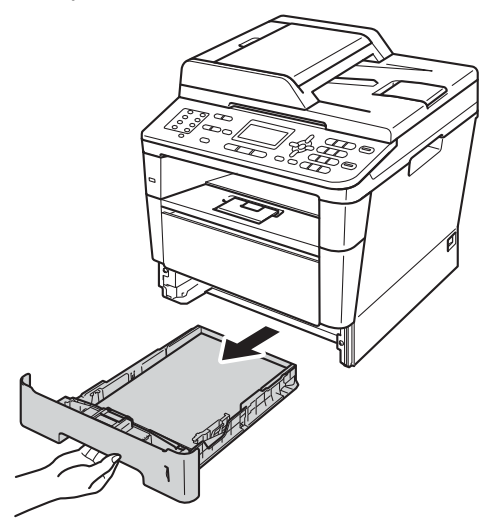

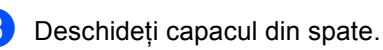

# **A AVERTIZARE**

#### **SUPRAFAȚĂ FIERBINTE**

După ce aţi utilizat aparatul, anumite părţi interne ale acestuia vor fi foarte fierbinţi. Aşteptaţi ca aparatul să se răcească înainte de a atinge piesele interne ale aparatului.

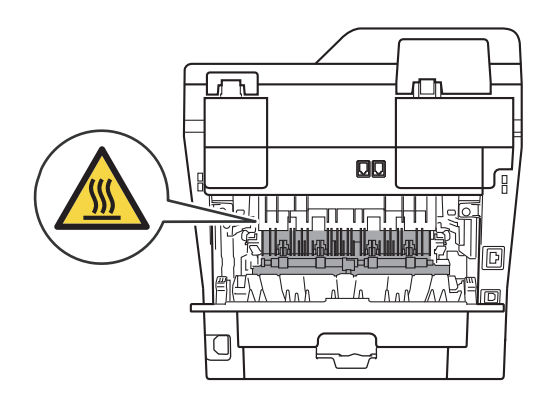

4 Cu ambele mâini, scoateți cu atenție hârtia blocată din unitatea de fuziune din spatele aparatului.

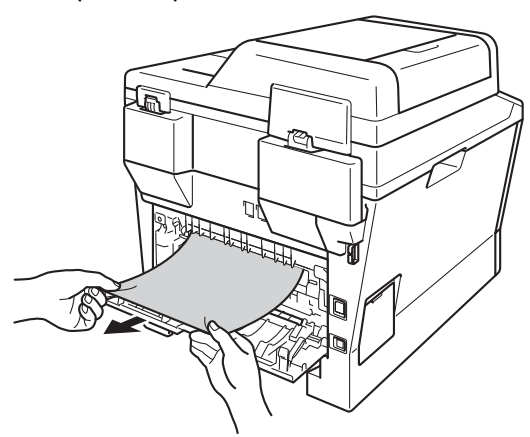

**b** închideți capacul din spate.

6 Scoateți tava duplex complet din imprimantă.

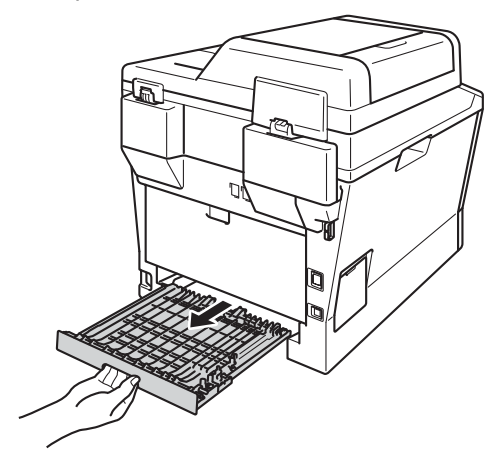

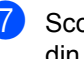

Scoateți hârtia blocată din aparat sau din tava duplex.

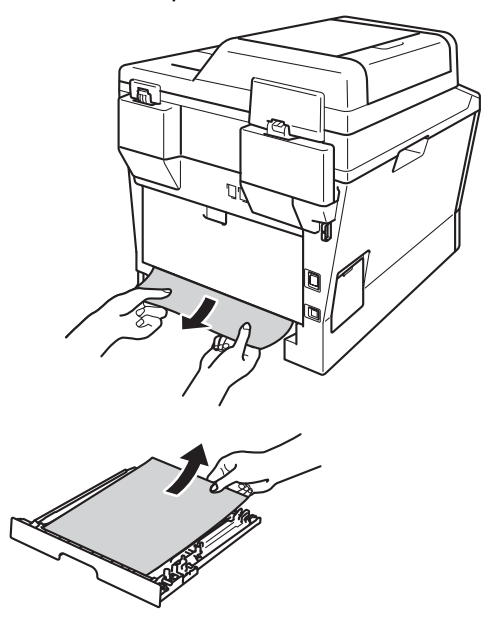

8 Asigurați-vă că hârtia blocată nu rămâne sub aparat din cauza electricităţii statice.

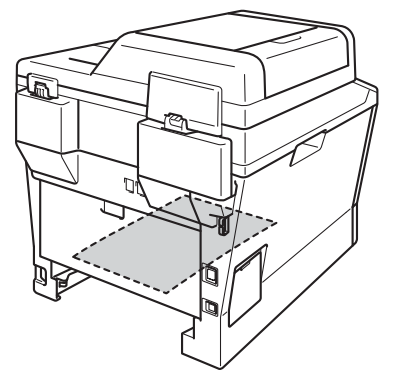

<sup>9</sup> Remontați tava duplex în aparat.

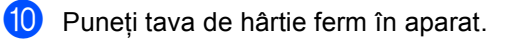

# **Dacă întâmpinaţi dificultăţi cu aparatul <sup>B</sup>**

#### *<u>I</u>* Important

- Pentru asistență tehnică, trebuie să sunați în țara din care ați achiziționat aparatul. Apelurile trebuie efectuate din ţara respectivă.
- În cazul în care credeți că aveți o problemă cu aparatul, consultați schema de mai jos și urmati sfaturile de depanare. Majoritatea problemelor pot fi corectate de dvs.
- Dacă aveţi nevoie de ajutor suplimentar, Brother Solutions Center vă oferă răspunsuri la cele mai recente întrebări frecvente (FAQ) şi indicaţii de depanare.

Vizitaţi-ne la [http://solutions.brother.com/.](http://solutions.brother.com/)

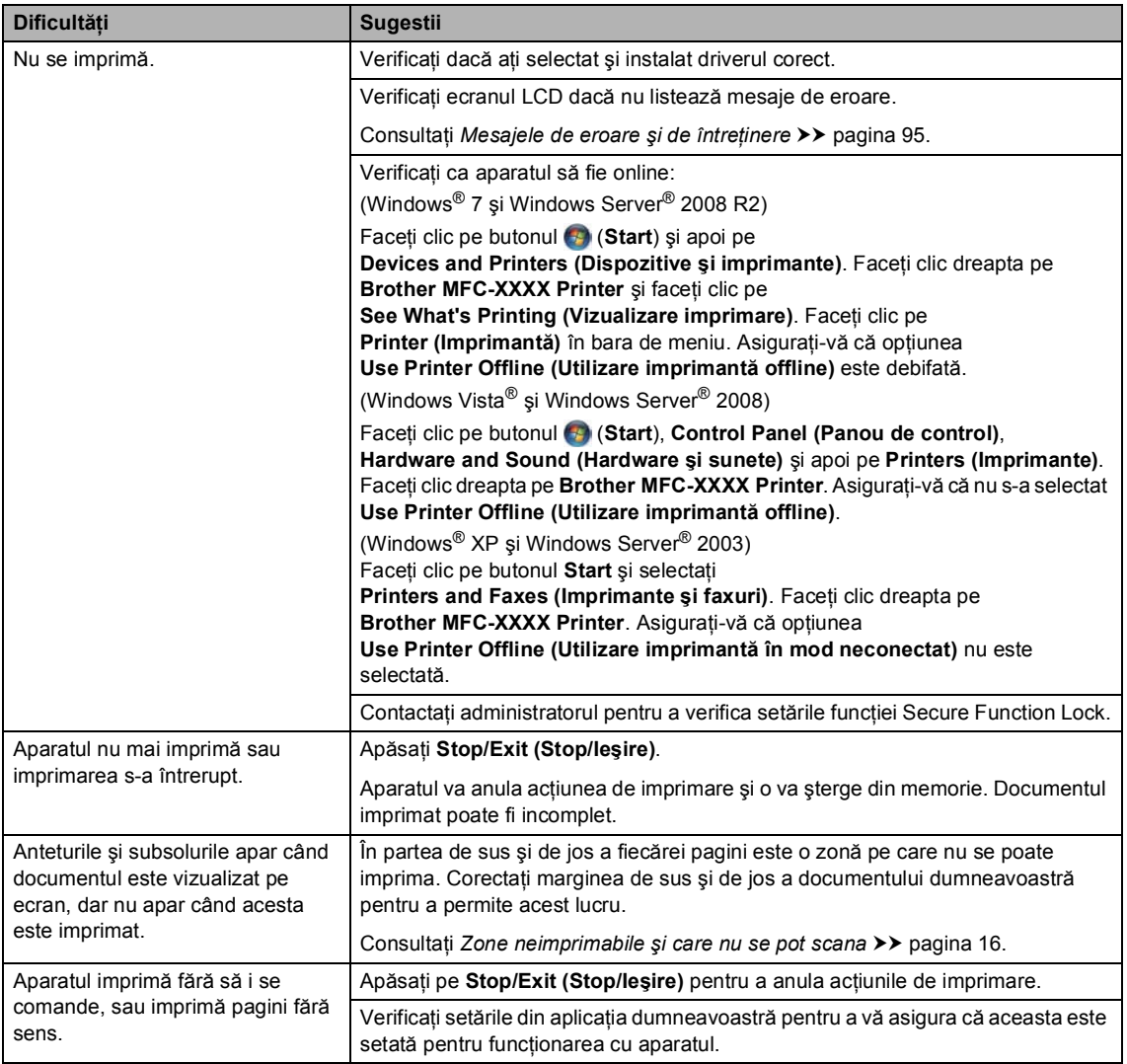

#### **Dificultăţi la imprimare**

#### **Dificultăţi la imprimare (Continuare)**

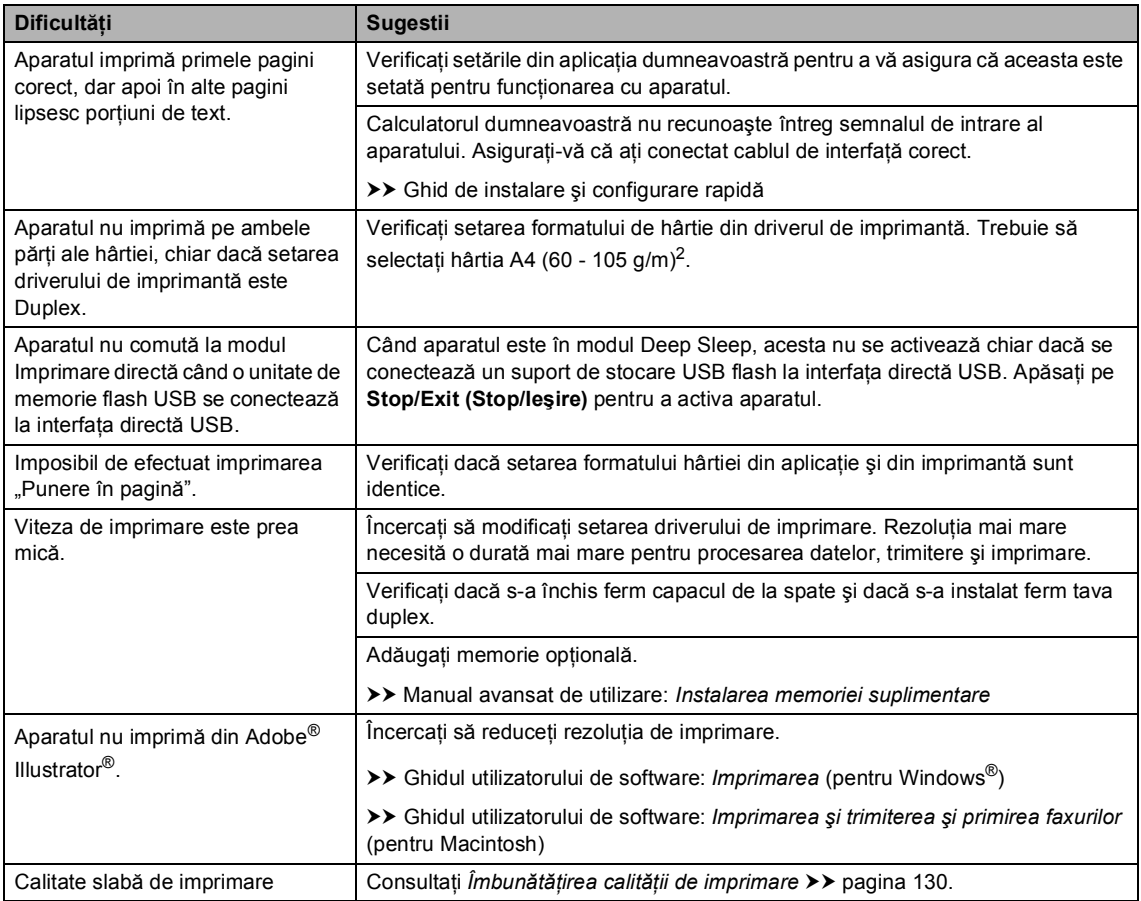

#### **Probleme la manipularea hârtiei**

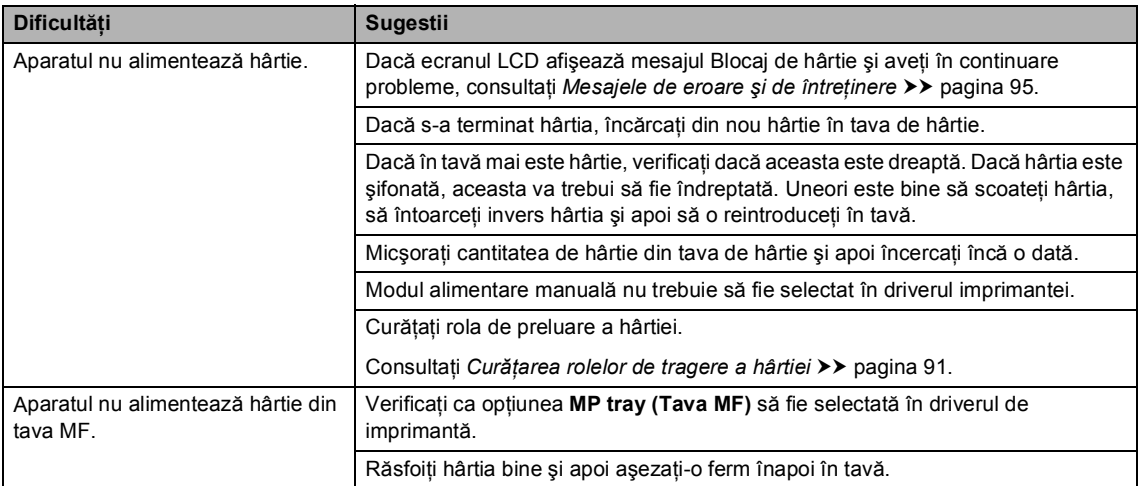

#### **Probleme la manipularea hârtiei (Continuare)**

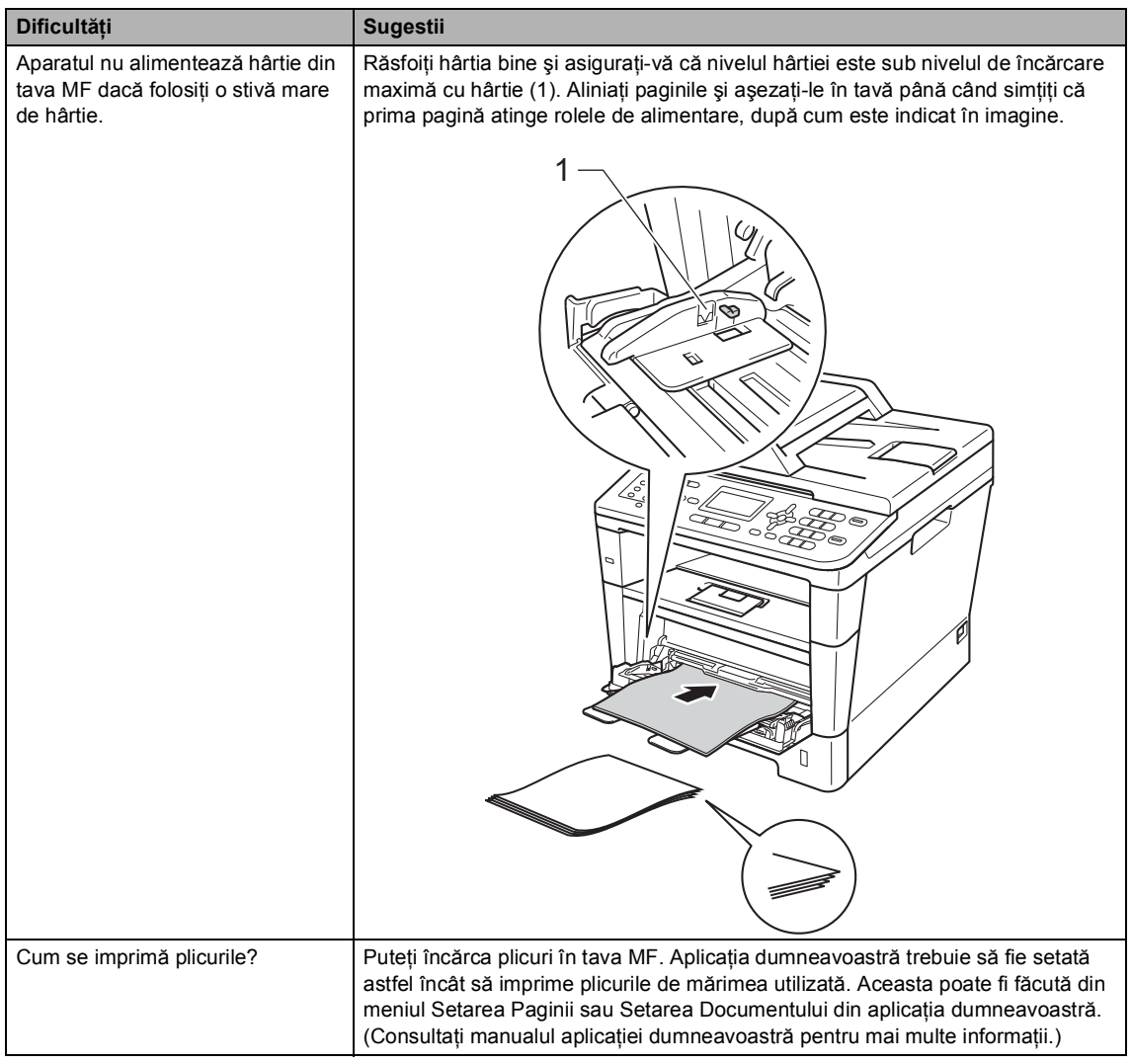

#### **Imprimarea faxurilor primite**

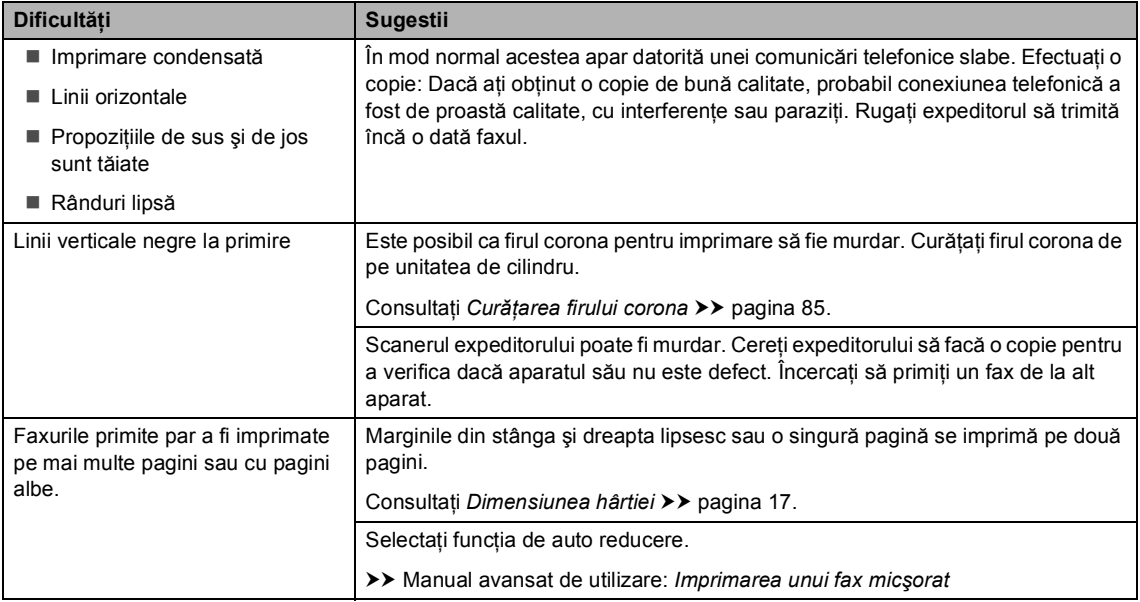

#### **Linia sau conexiunile telefonice**

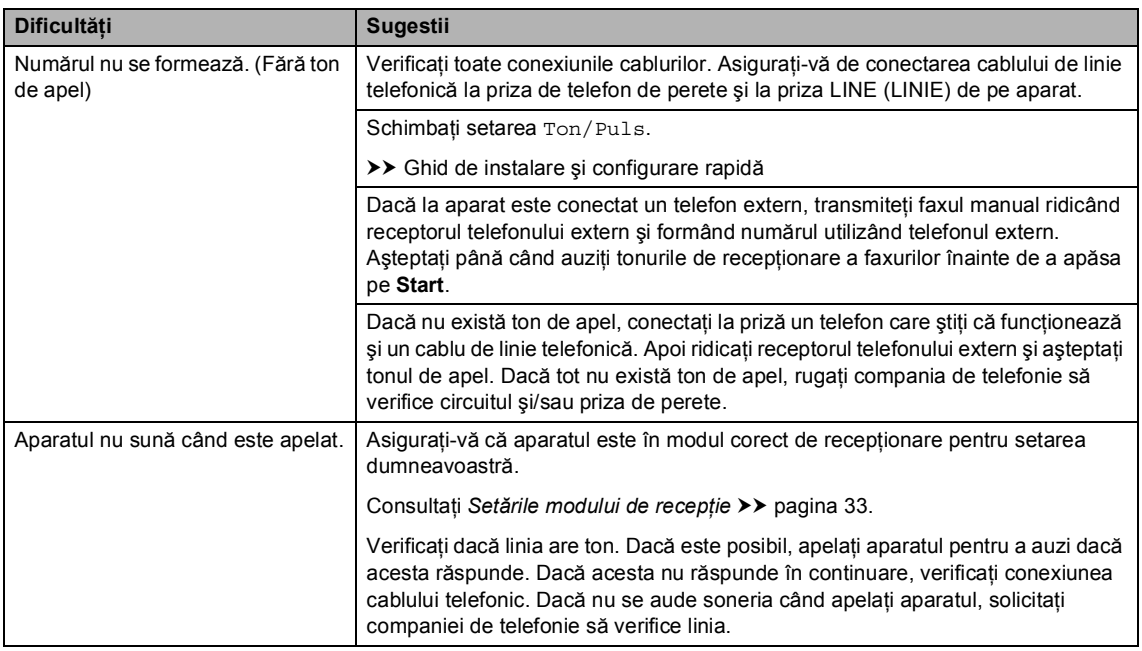

#### **Recepţionarea faxurilor**

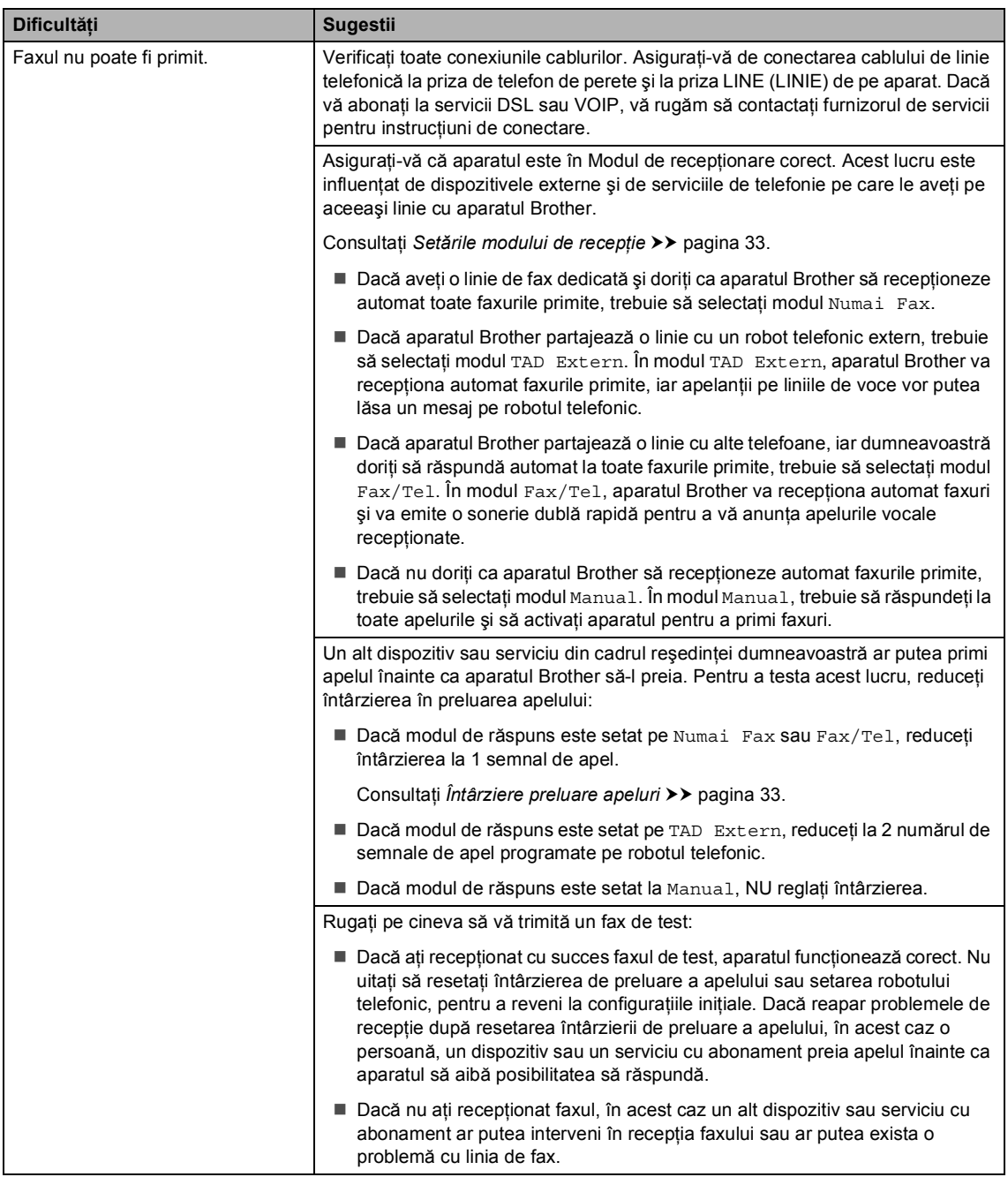

#### **Recepţionarea faxurilor (Continuare)**

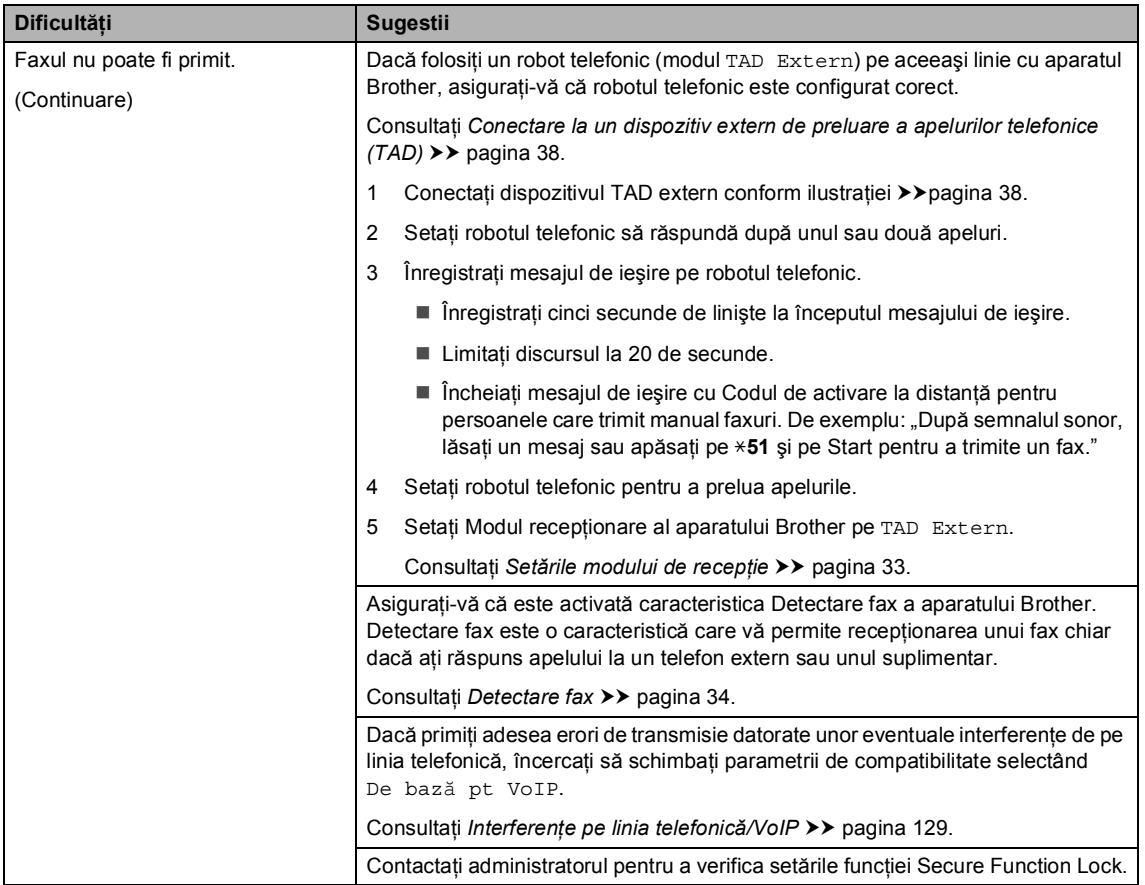

#### **Trimiterea mesajelor fax**

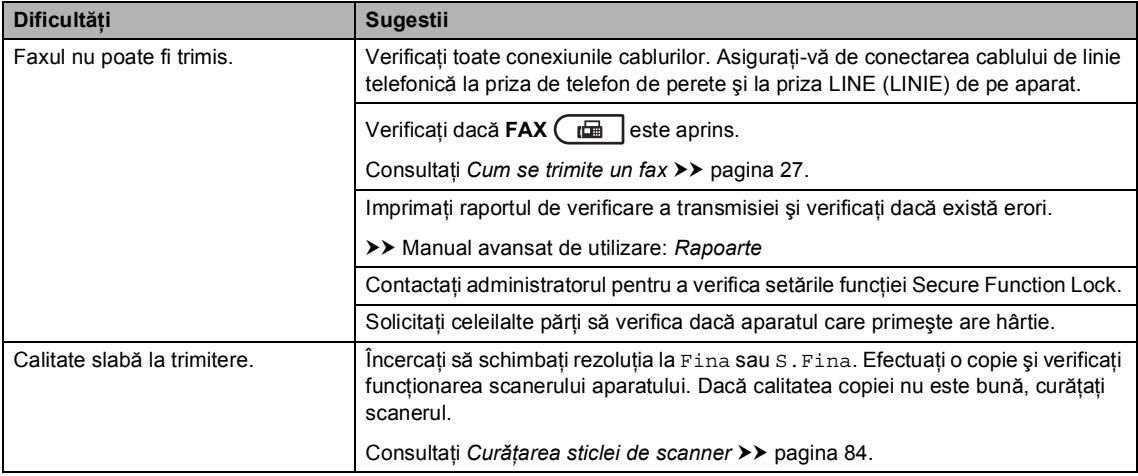

#### **Trimiterea mesajelor fax (Continuare)**

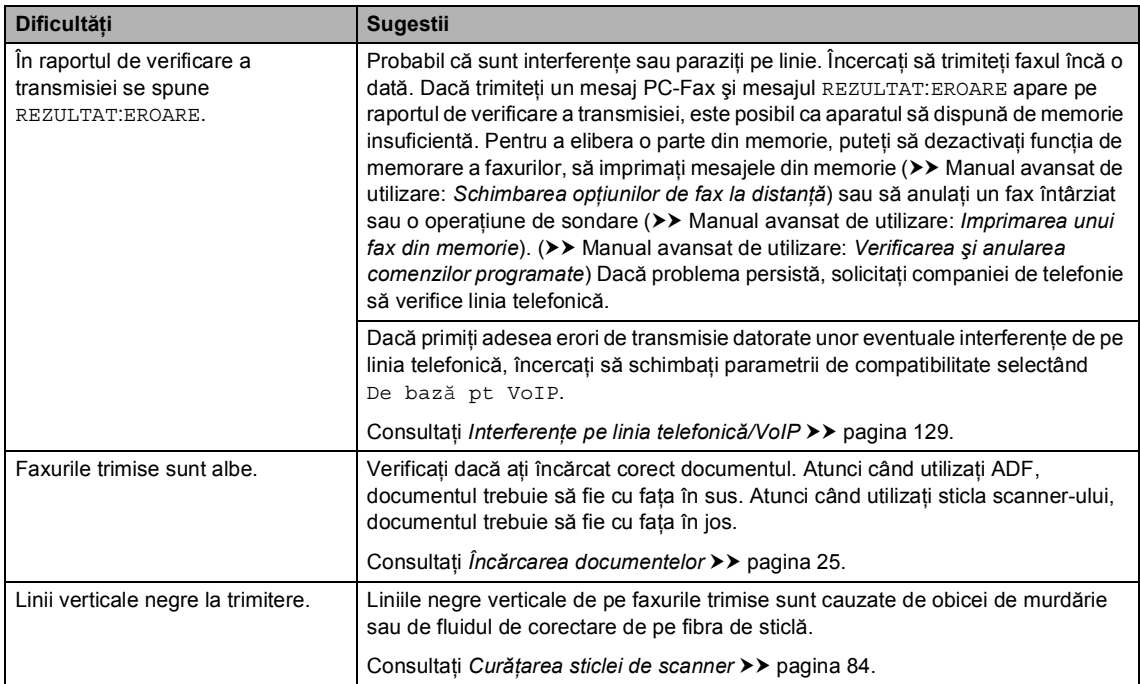

#### **Convorbirile primite**

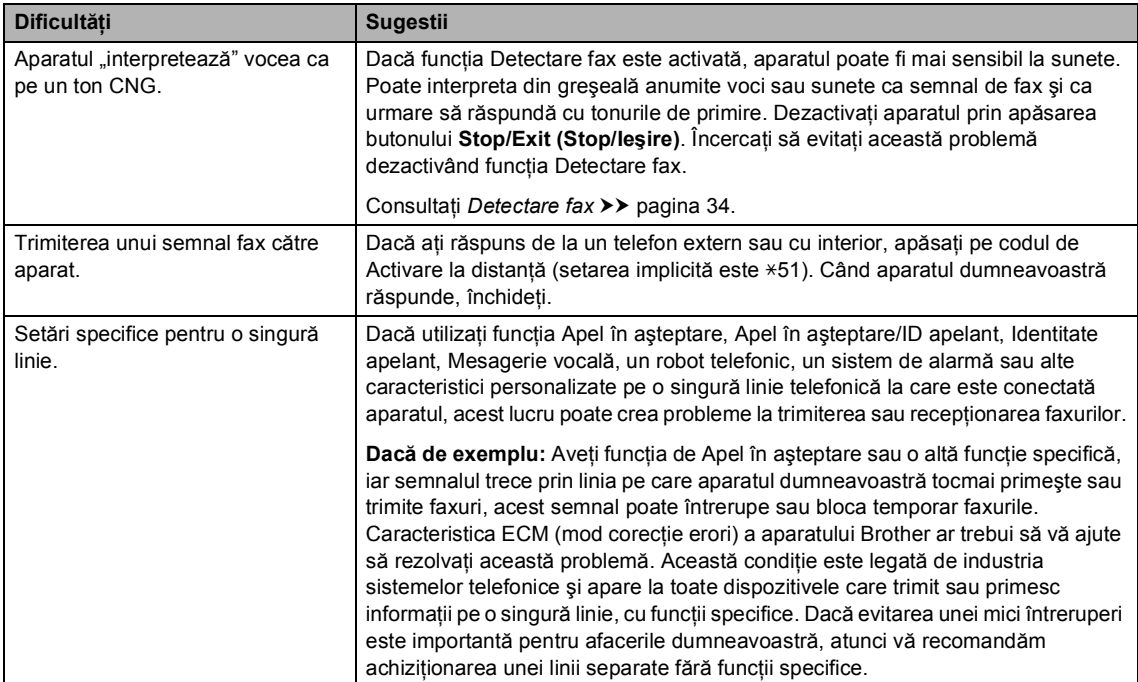

# **Probleme de copiere**

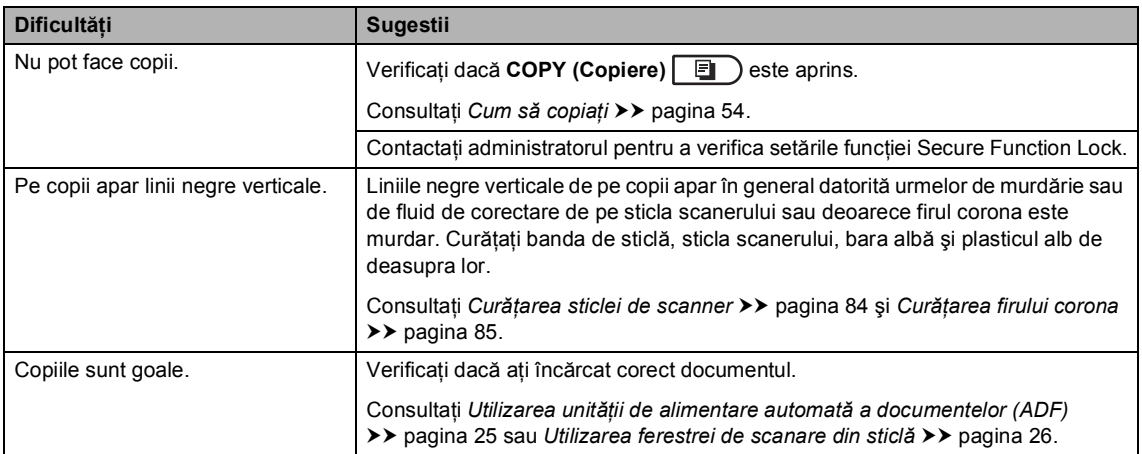

### **Probleme de scanare**

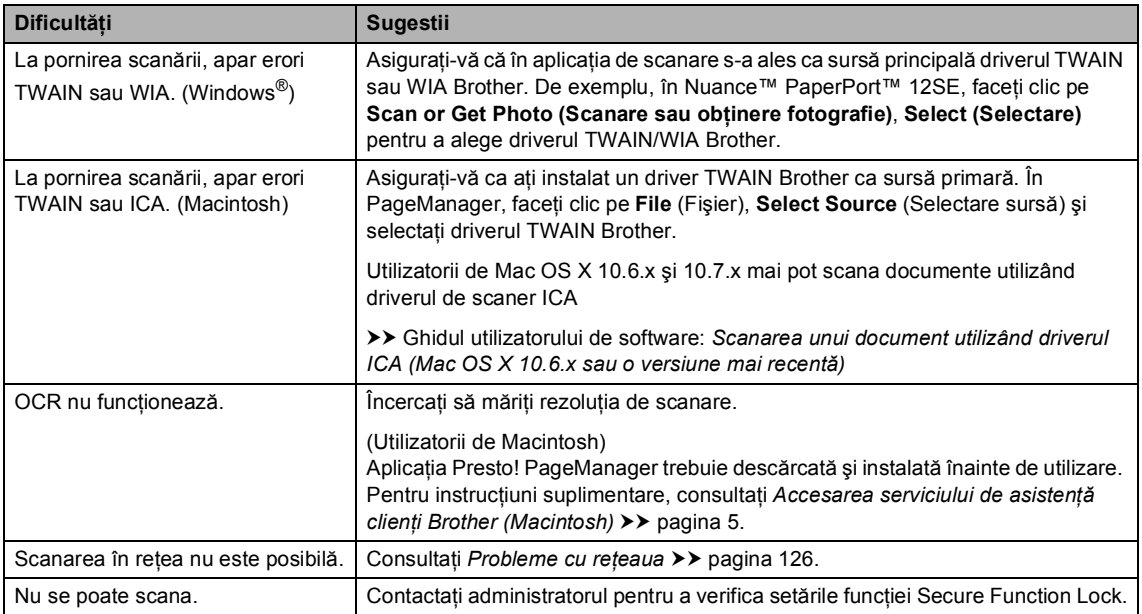

#### **Probleme cu programul software**

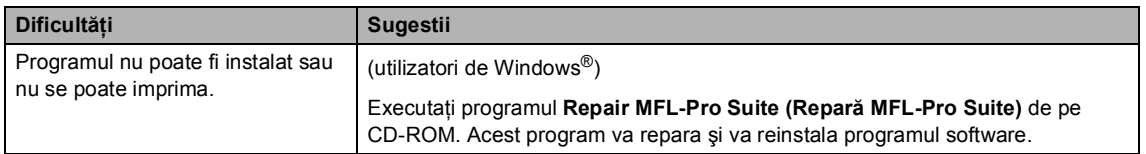

#### <span id="page-133-0"></span>**Probleme cu reţeaua**

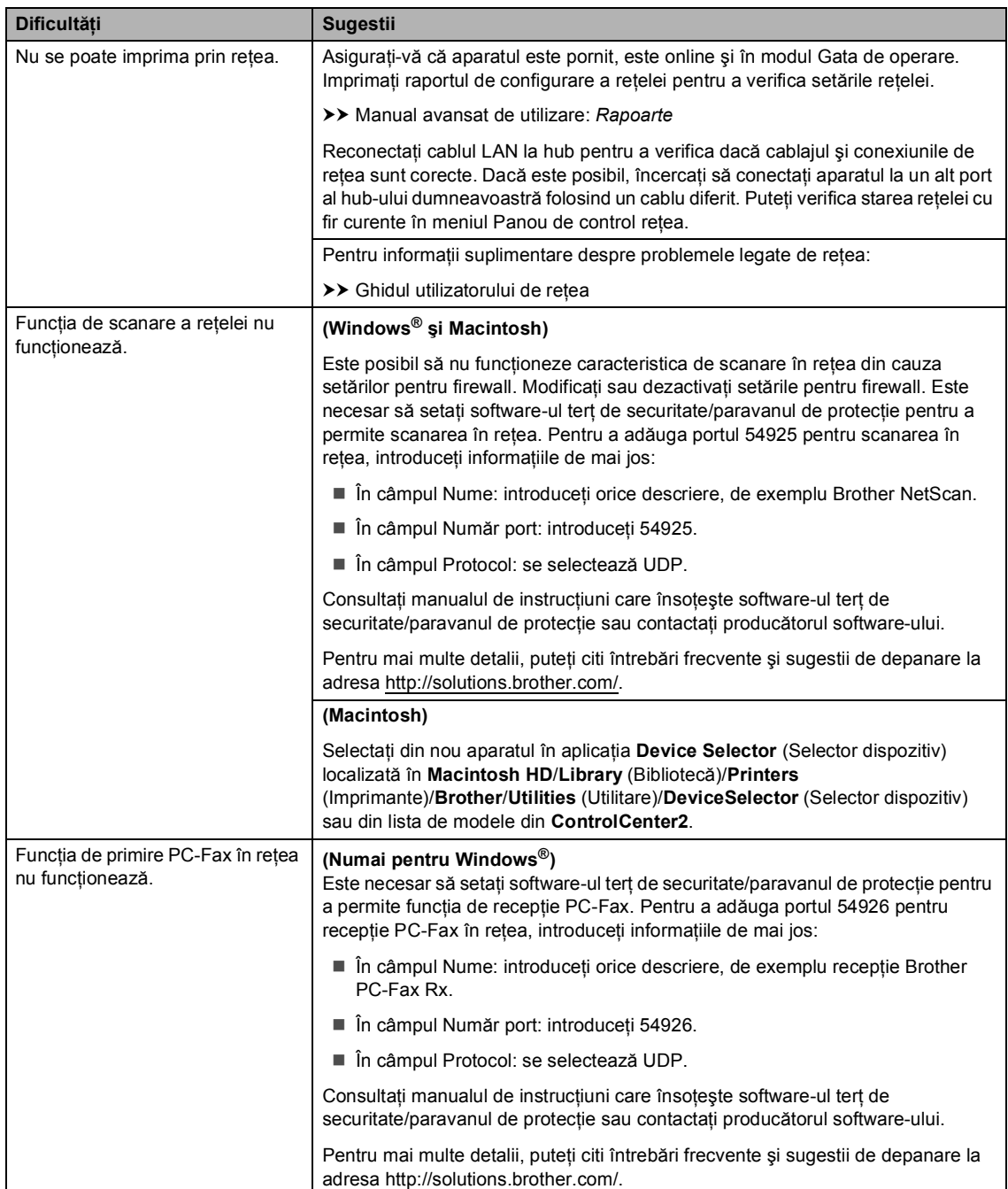

#### **Probleme cu reţeaua (Continuare)**

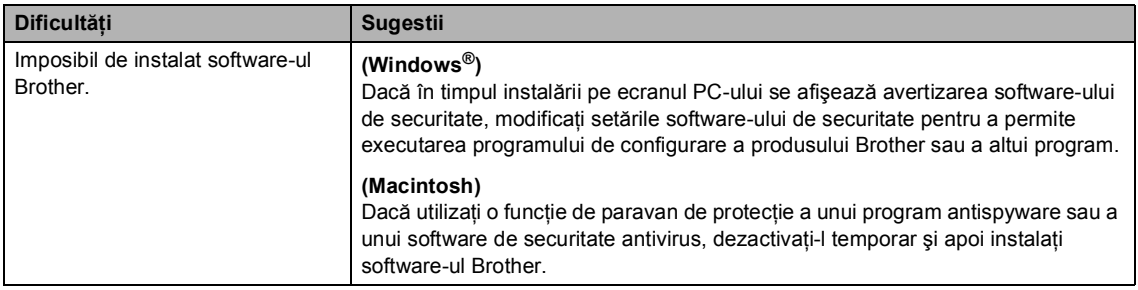

#### **Alte dificultăţi**

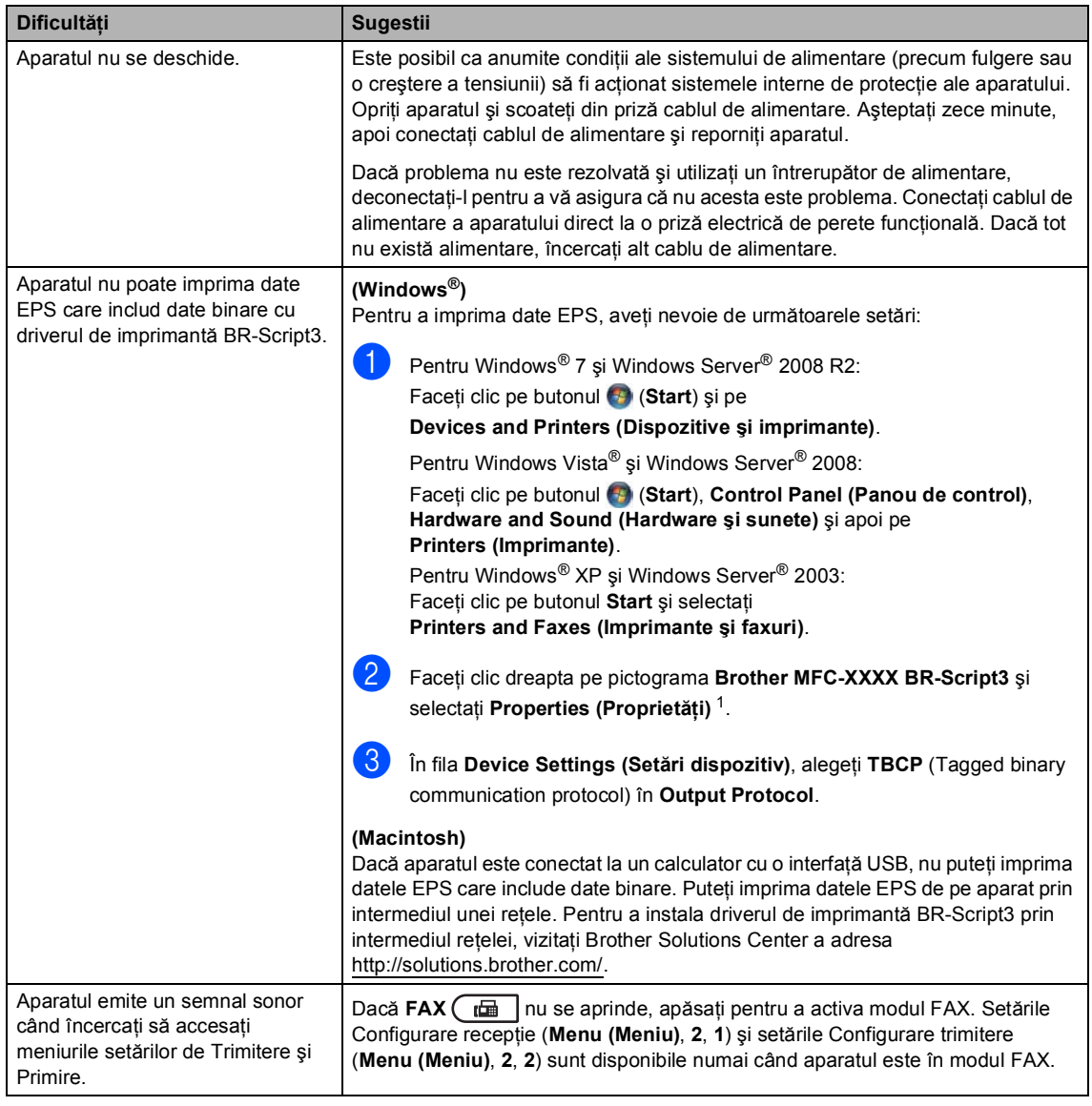

<span id="page-135-0"></span><sup>1</sup> Pentru Windows® 7 şi Windows Server® 2008 R2: **Printer Properties (Proprietăţi imprimană)** şi **Brother MFC-XXXX BR-Script3**, dacă este cazul

## **Configurarea opţiunii de detectare a tonului de apel <sup>B</sup>**

Atunci când trimiteti automat un fax, aparatul va aştepta, în mod implicit, o anumită perioadă de timp înainte de a începe să formeze numărul. Schimbând Tonul de apel la Detectare, puteți face aparatul să formeze imediat ce detectează un ton de apel. Această setare poate economisi o mică perioadă de timp când se trimite un fax la mai multe numere diferite. Dacă schimbati setarea și începeti să aveti probleme cu apelarea, trebuie să reveniti la setarea Fara Detectare implicită.

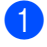

a Apăsaţi pe **Menu (Meniu)**, **0**, **5**.

- Apăsați  $\blacktriangle$  sau  $\blacktriangledown$  pentru a alege Detectare sau Fara Detectare. Apăsaţi **OK**.
	- c Apăsaţi **Stop/Exit (Stop/Ieşire)**.

### <span id="page-136-0"></span>**Interferenţe pe linia telefonică/VoIP <sup>B</sup>**

Dacă întâmpinați dificultăți în trimiterea sau receptionarea unui fax din cauza unor posibile interferente pe linia telefonică, vă recomandăm să reglati Egalizarea pentru compatibilitate, în vederea reducerii vitezei modemului pentru activități de fax.

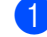

a Apăsaţi pe **Menu (Meniu)**, **2**, **0**, **1**.

- Apăsați ▲ sau ▼ pentru a alege Inalt, Normal sau De bază pt VoIP.
	- De bază pt VoIP reduce viteza modemului la 9.600 bps şi dezactivează ECM (modul de corecţie a erorilor). Deşi interferenţa este o problemă recurentă pe linia dvs. telefonică, probabil o utilizaţi numai atunci când aveţi nevoie.

Pentru a îmbunătăți compatibilitatea cu majoritatea serviciilor VoIP, Brother recomandă modificarea setărilor de compatibilitate la De bază pt VoIP.

- Normal setează viteza modemului la 14 400 bps.
- Inalt setează viteza modemului la 33 600 bps.

Apăsaţi **OK**.

c Apăsaţi **Stop/Exit (Stop/Ieşire)**.

# **Notă**

VoIP (Voice over IP) este un tip de sistem telefonic care utilizează o conexiune Internet în locul unei linii tradiţionale.

**B**

# <span id="page-137-0"></span>**Îmbunătăţirea calităţii de imprimare <sup>B</sup>**

Dacă întâmpinaţi o problemă de calitate a imprimării, imprimaţi mai întâi o pagină de test (**Menu (Meniu)**, **4**, **2**, **3**). Dacă aceasta este corect imprimată, problema nu este probabil de la aparat. Verificați conexiunile cablului de interfață și încercați să imprimați un alt document. Dacă documentul imprimat sau pagina de test încă au probleme cu calitatea, verificați mai întâi următoarele. Iar apoi, dacă problema persistă, consultaţi diagrama de mai jos şi urmaţi recomandările.

**Notă**

Brother vă recomandă utilizarea cartuşelor originale Brother şi nu vă recomandă reumplerea cartuşelor uzate cu toner provenind din alte surse.

Pentru a obține cele mai bune rezultate la imprimare, vă sugerăm să utilizați numai hârtia recomandată. Verificaţi dacă utilizaţi hârtie care respectă specificaţiile noastre. (Consultaţi *Hârtia ș[i alte suporturi de imprimare acceptabile](#page-27-0)*  $\rightarrow \rightarrow$  pagina 20.)

Verificați instalarea corectă a cartușelor de toner și a unității de cilindru.

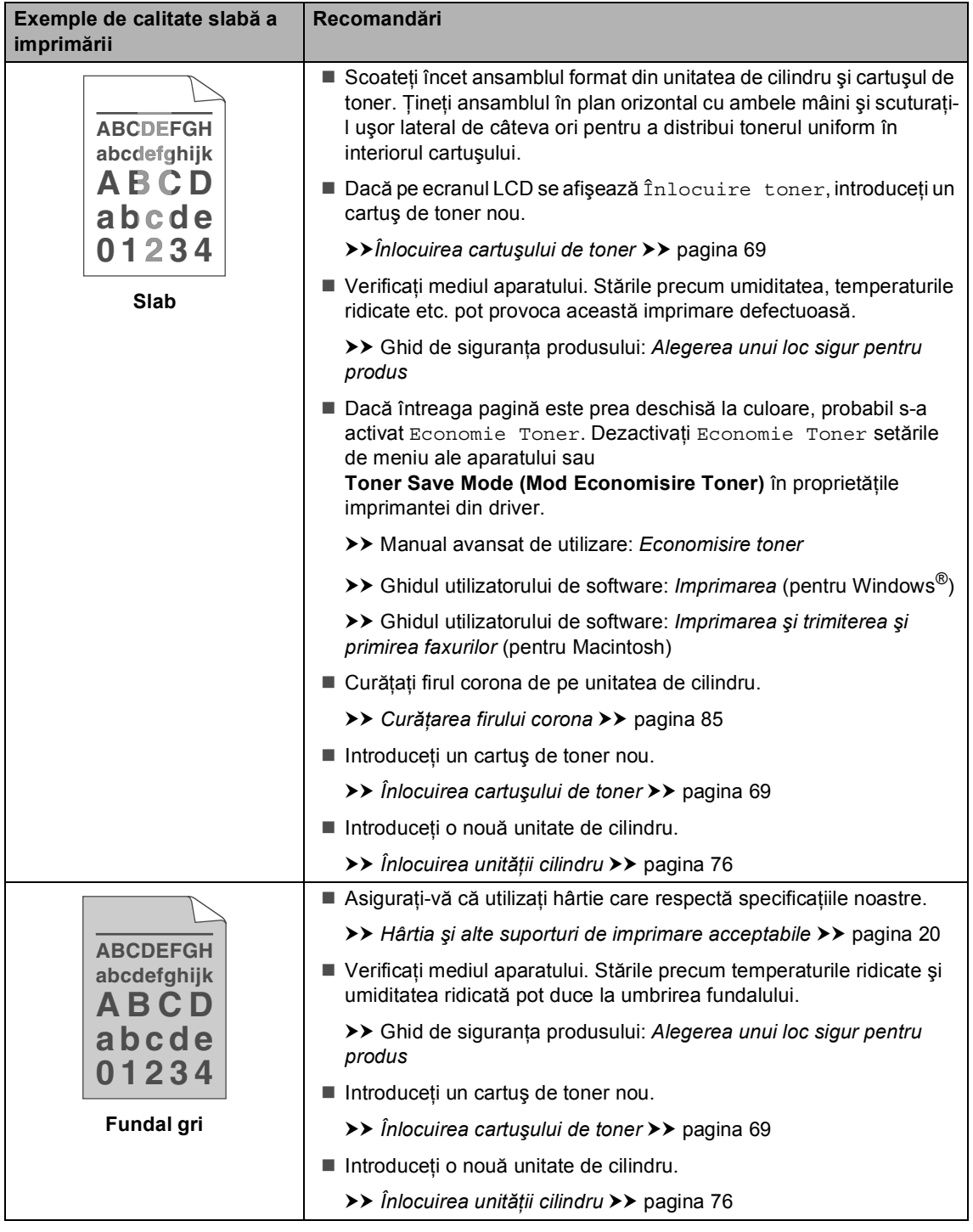

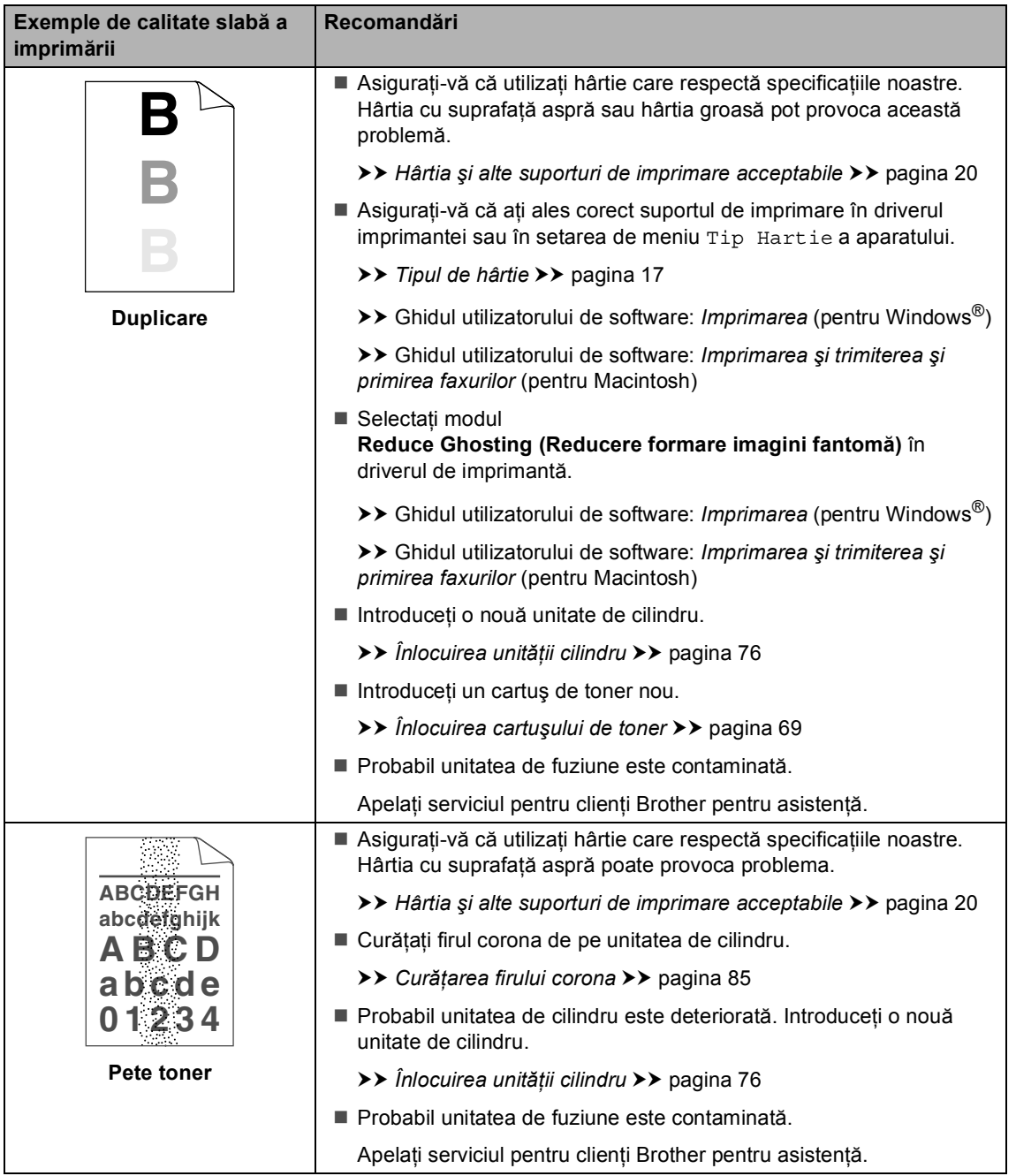

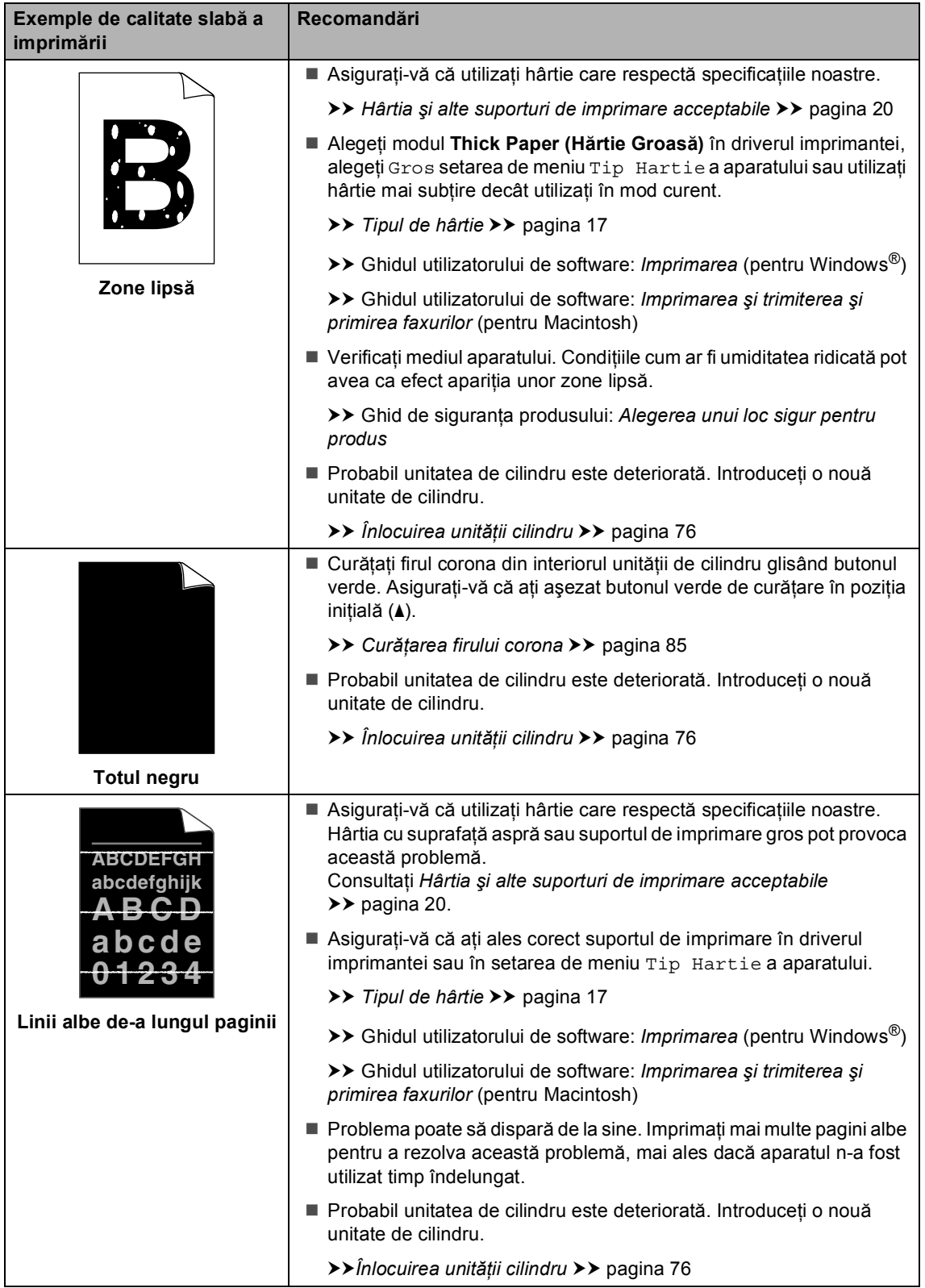

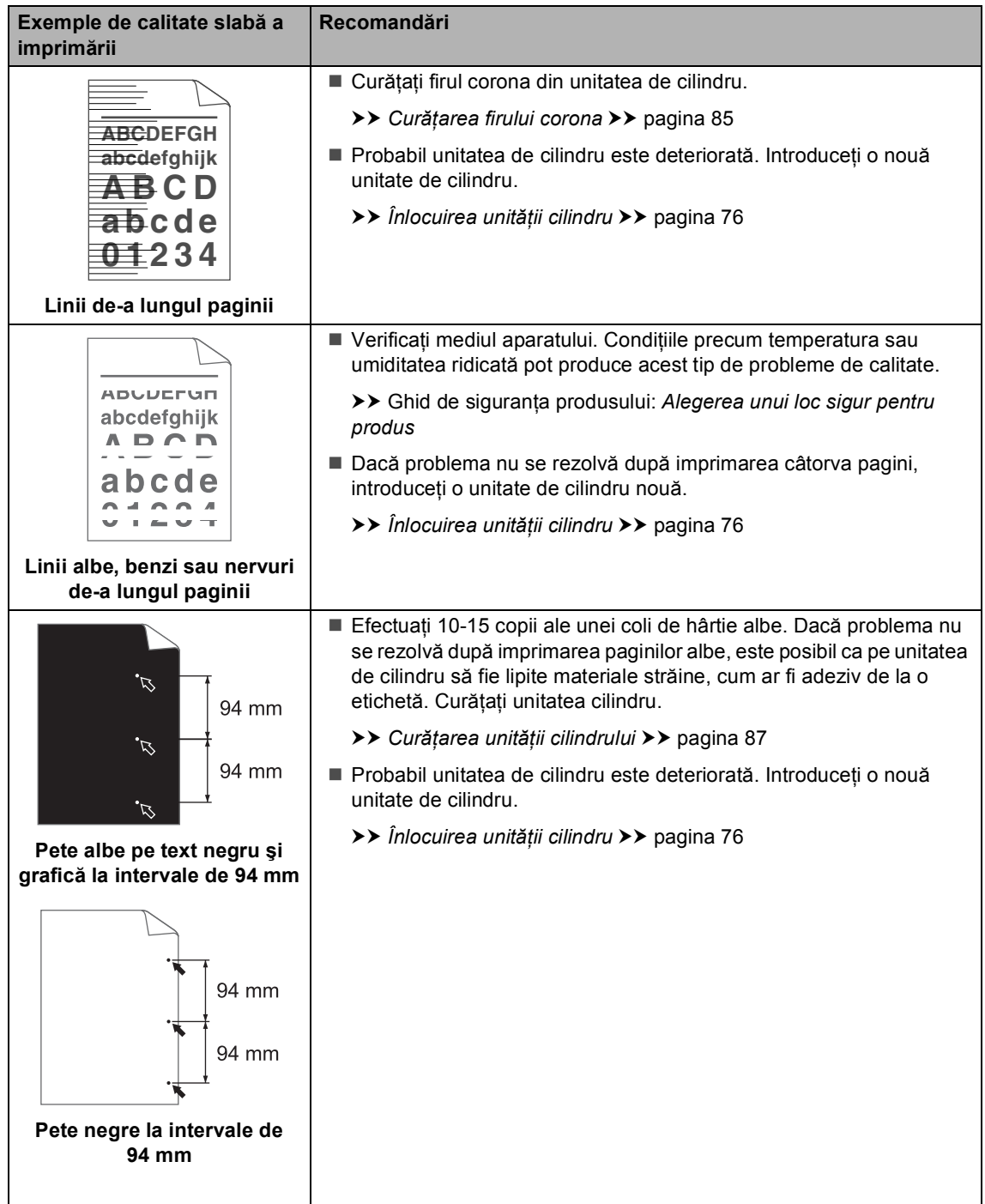

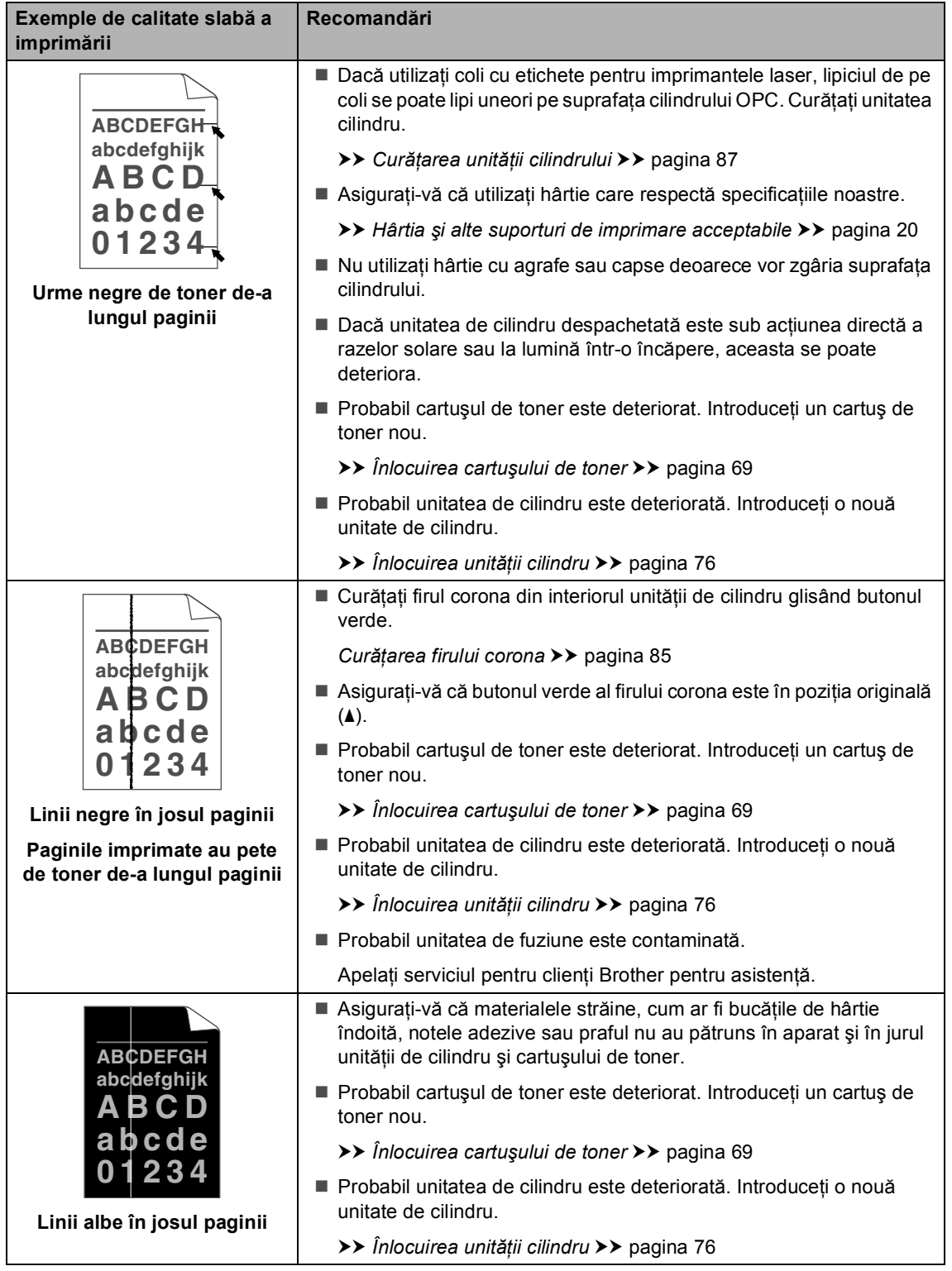

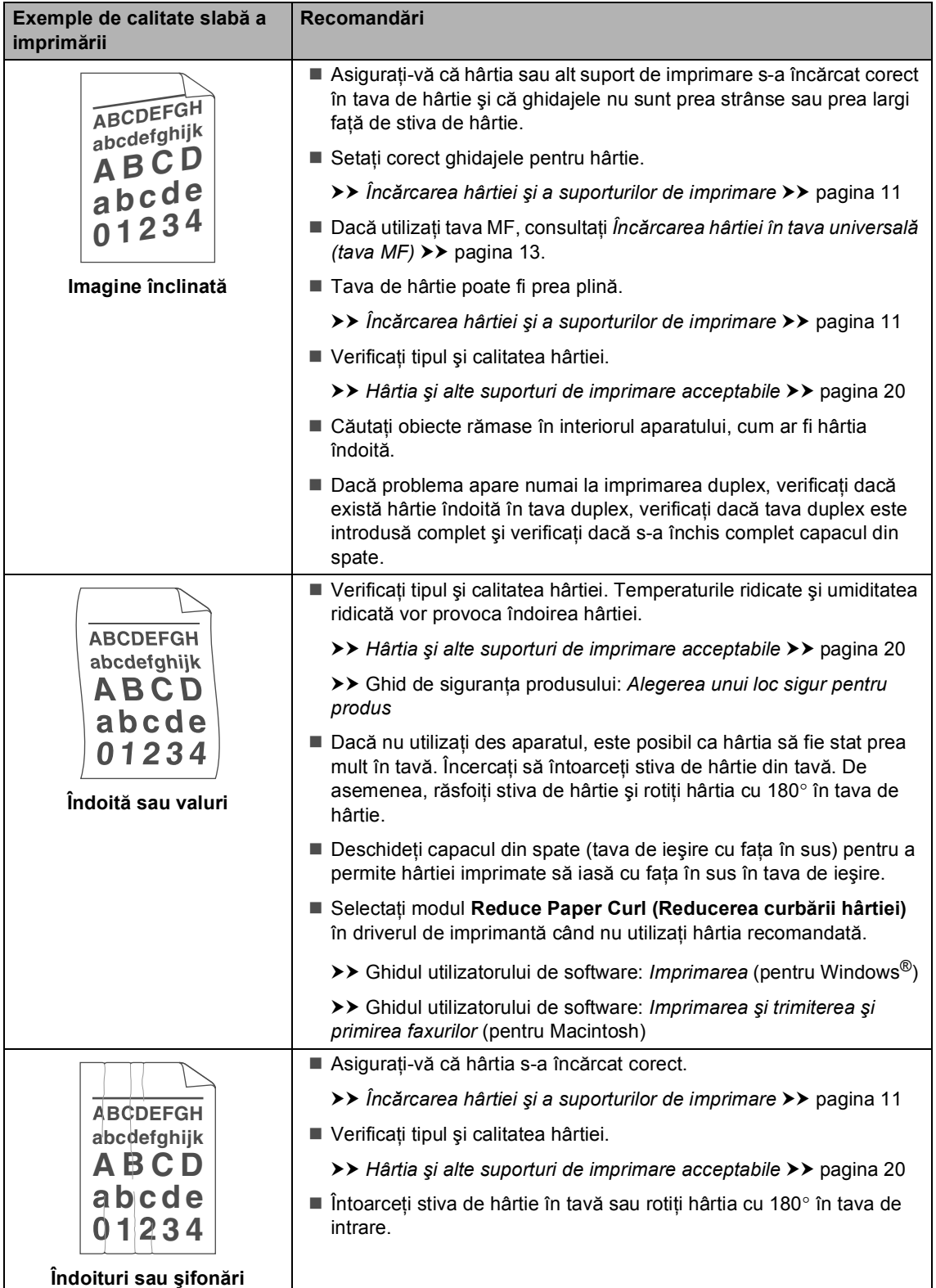
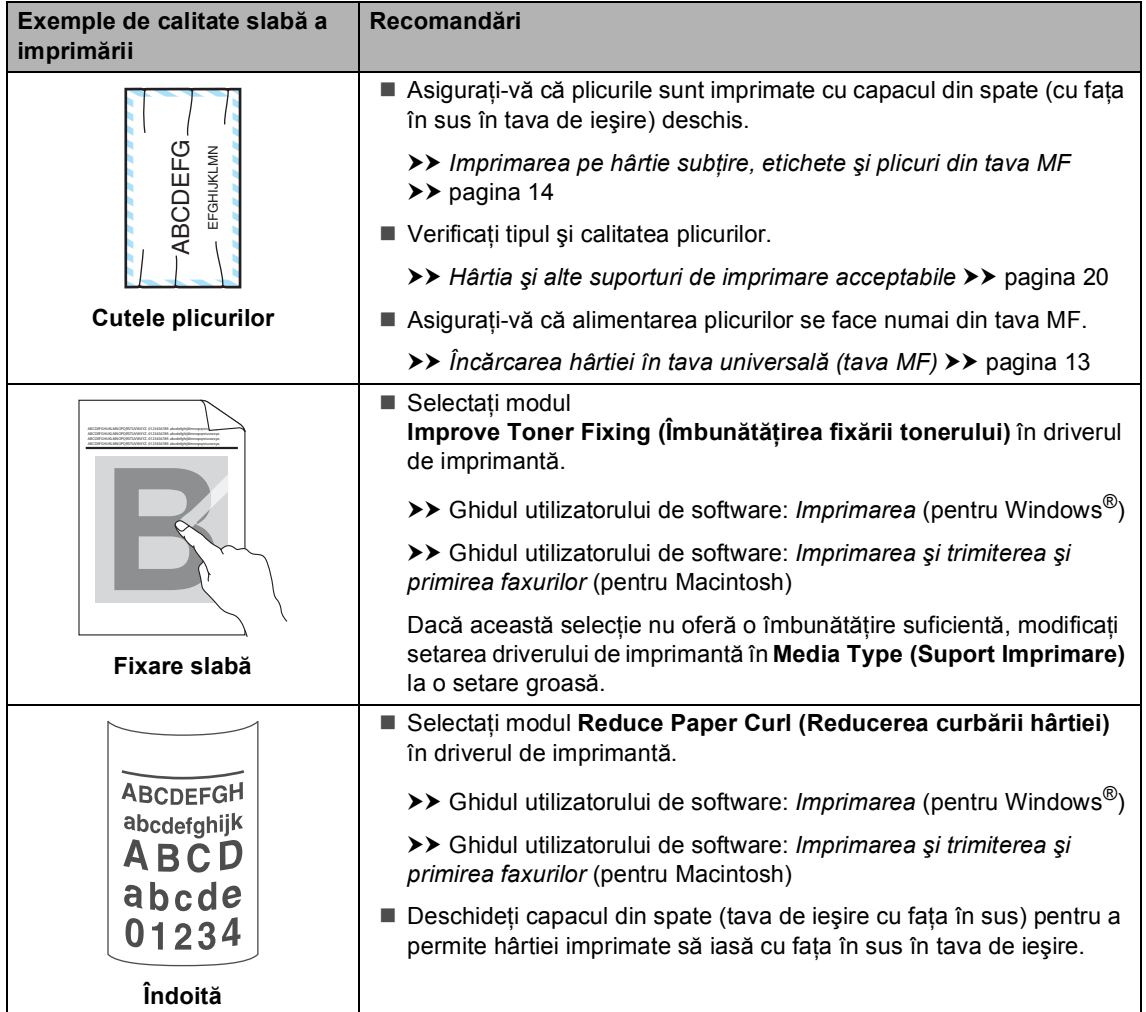

# **Informaţii despre aparat <sup>B</sup>**

### <span id="page-145-0"></span>**Seria şi numărul <sup>B</sup>**

Puteţi vedea seria şi numărul aparatului pe ecranul LCD.

a Apăsaţi pe **Menu (Meniu)**, **8**, **1**.

b Apăsaţi **Stop/Exit (Stop/Ieşire)**.

### <span id="page-145-1"></span>**Resetare funcții**

Sunt disponibile următoarele funcții de resetare:

1 Reţea

Puteti reseta serverul de imprimare intern la setările implicite din fabrică, cum ar fi parola şi informaţiile de adresă IP.

2 Adresa & fax

Resetarea adresei şi numărului de fax determină resetarea următoarelor valori:

Agendă

(Apelare One Touch/Apelare rapidă/Configurare grupuri)

Comenzile de fax programate în memorie

(Transmisie comunicată, fax întârziat, transmisie în pachet)

■ Identificatorul stației

(nume şi numere)

Prima pagină

(comentarii)

■ Opțiuni de fax la distanță

(Cod de acces la distantă, Memorare fax, Directionare fax și Receptionare Fax pe PC)

Configurarea raportului

(Raportul de verificare a transmisiei/Lista cu indexul telefoanelor/Jurnalul de faxuri)

- Definirea parolei de blocare
- 3 Toate setarile

Puteţi reseta toate setările aparatului înapoi la setările implicite din fabrică.

Brother recomandă să efectuati această operaţie când veţi vinde/elimina aparatul.

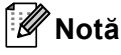

Scoateţi cablul de interfaţă înainte de a selecta Rețea sau Toate setarile.

### **Cum se resetează aparatul <sup>B</sup>**

a Apăsaţi pe **Menu (Meniu)**, **0**, **7**.

- Apăsați ▲ sau ▼ pentru a alege funcția de resetare dorită. Apăsaţi **OK**.
- 8 Procedați conform uneia dintre metodele de mai jos:
	- Pentru a reseta setările, apăsaţi pe **1** şi faceți salt la pasul  $\bullet$ .
	- Pentru a ieși fără a face modificări, apăsați p[e](#page-146-1) 2 și faceți salt la pasul **®**.
- <span id="page-146-0"></span>4 Vi se va solicita să reporniți aparatul. Procedaţi conform uneia dintre metodele de mai jos:
	- Pentru a reporni aparatul, apăsați pe **1**. Maşina va începe operaţia de resetare.
	- Pentru a ieși fără a reporni aparatul, apăsați p[e](#page-146-1) 2. Mergeți la pasul **@**.

### **Notă**

Dacă nu reporniți aparatul, resetarea nu se va finaliza şi setările vor rămâne neschimbate.

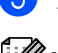

#### <span id="page-146-1"></span>e Apăsaţi **Stop/Exit (Stop/Ieşire)**.

#### **Notă**

De asemenea, puteţi reseta setările de reţea apăsând pe **Menu (Meniu)**, **7**, **0**.

**C**

# **Meniul și funcțiile sale**

# **Programarea pe ecran**

Aparatul dumneavoastră a fost conceput pentru a fi simplu de utilizat. Folosind ecranul LCD puteți programa imprimanta cu ajutorul butoanelor meniului.

Pentru a vă ajută să vă programați aparatul, am creat un sistem de instrucțiuni pas cu pas, afişate pe ecran. Urmaţi instrucţiunile şi acestea vă vor ghida prin selecţiile meniurilor şi opţiunile programelor.

### **Cum se accesează modul meniu <sup>C</sup>**

a Apăsaţi **Menu (Meniu)**.

- Alegeți o opțiune.
	- Apăsați pe 1 pentru meniul Setare Gener..
	- Apăsați pe 2 pentru meniul Fax.
	- Apăsați pe 3 pentru meniul Copiere.
	- Apăsați pe 4 pentru meniul Imprimanta.
	- Apăsați pe 5 pentru meniul USB Direct I/F.
	- Apăsați pe 6 pentru meniul Print Rapoarte.
	- Apăsați pe **7** pentru meniul Rețea.
	- Apăsați pe 8 pentru meniul Info. aparat.
	- Apăsați pe 9 pentru meniul Service. <sup>[1](#page-147-0)</sup>
	- Apăsați pe 0 pentru meniul Setare Initial.
	- <sup>1</sup> Acesta va apărea numai când afişajul LCD arată un mesaj de eroare.

<span id="page-147-0"></span>Puteti, de asemenea, să derulați fiecare nivel de meniu apăsând tasta ▲ sau ▼ pentru directia pe care o doriti.

**3** Apăsați pe OK dacă opțiunea de care aveţi nevoie este afişată pe ecranul LCD.

> Afişajul LCD va arăta următorul nivel de meniu.

- 4 Apăsați tasta  $\blacktriangle$  sau  $\blacktriangledown$  pentru a derula la următoarea selectie de meniu.
- **6** Apăsați **OK**. Când aţi terminat de setat o opţiune, afişajul LCD va arăta Acceptat.
- f Apăsaţi pe **Stop/Exit (Stop/Ieşire)** pentru a ieşi din modul Meniu.

# **Tabelul cu meniuri**

\* U

Setările din fabrică sunt afişate cu caractere îngroşate şi un asterisc.

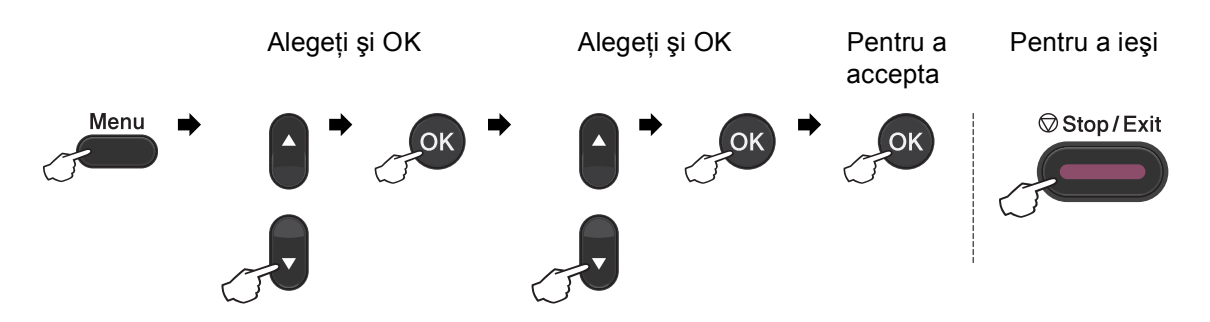

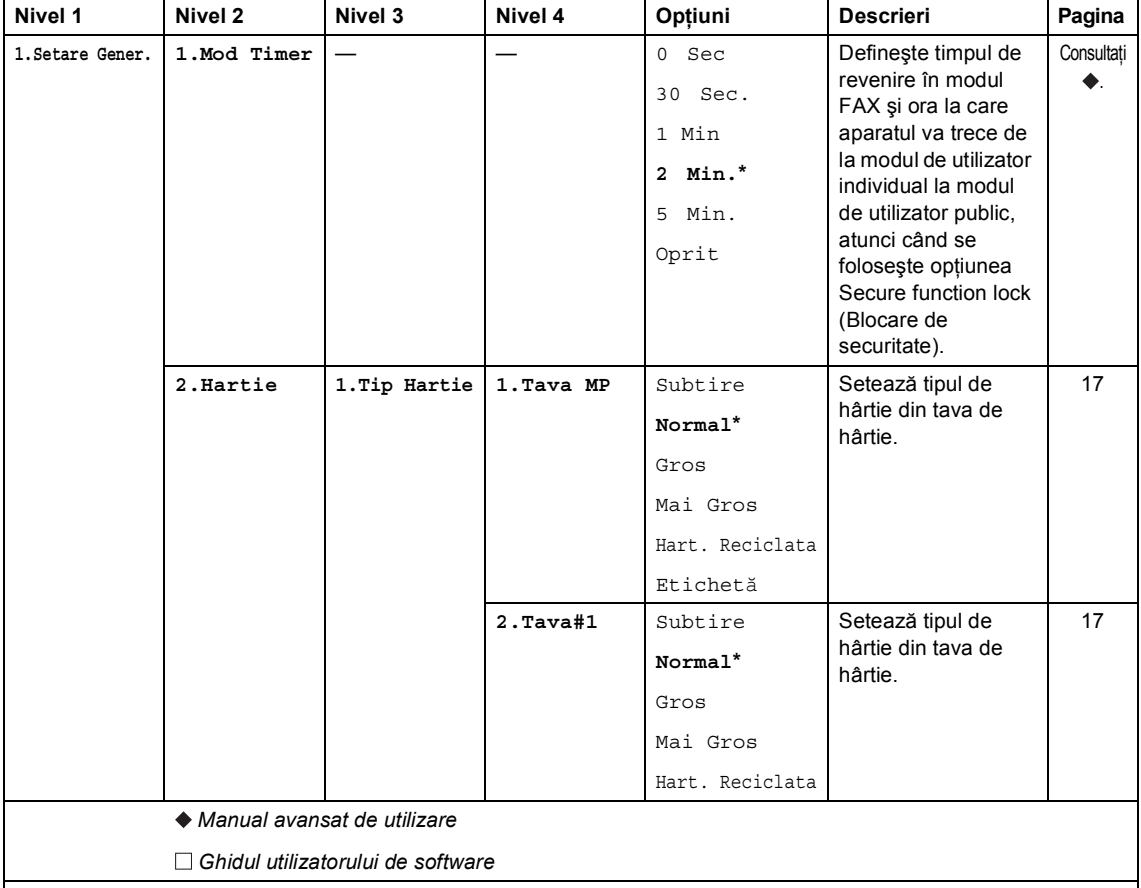

Setările din fabrică sunt afişate cu caractere îngroşate şi un asterisc.

**C**

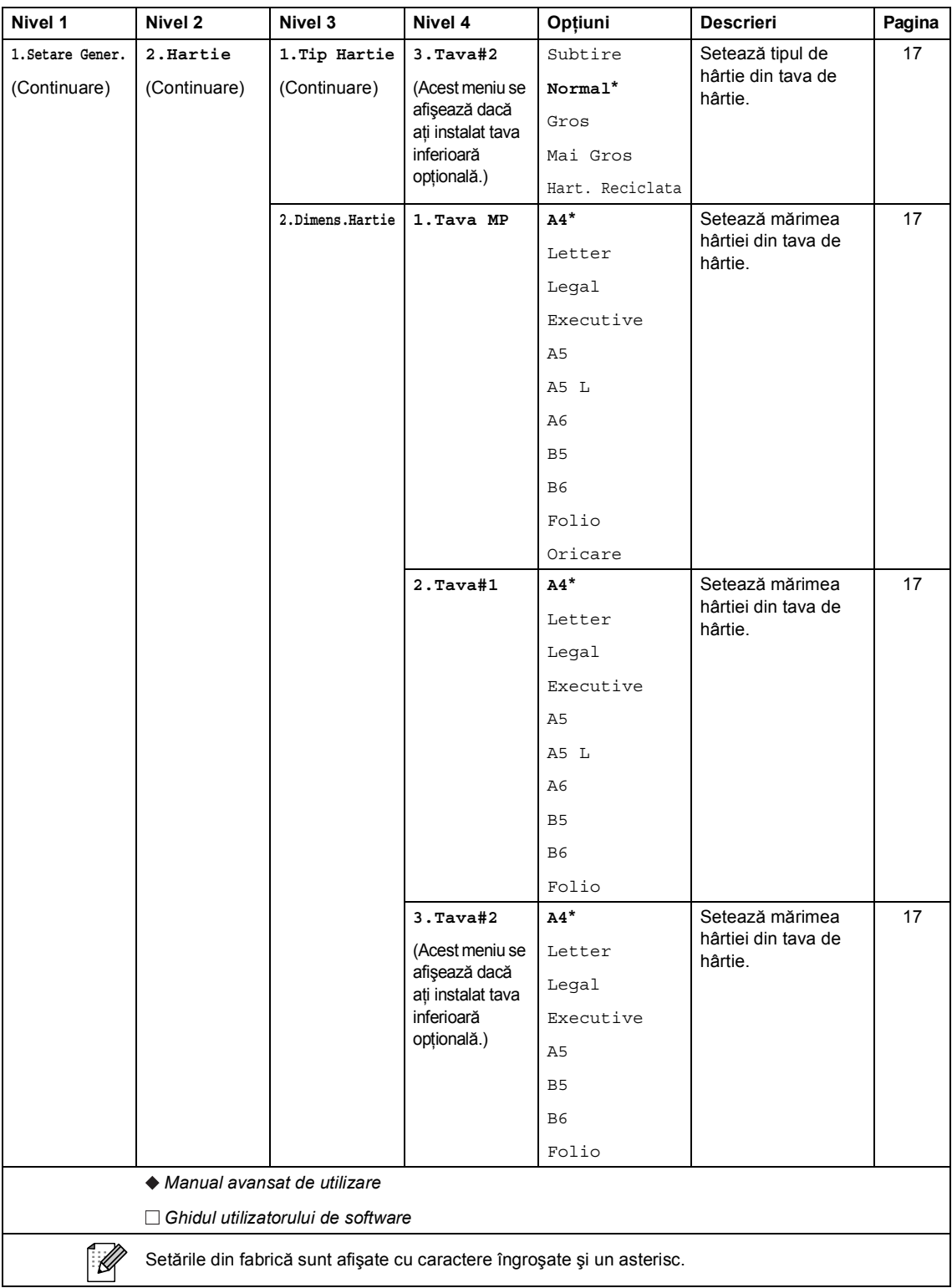

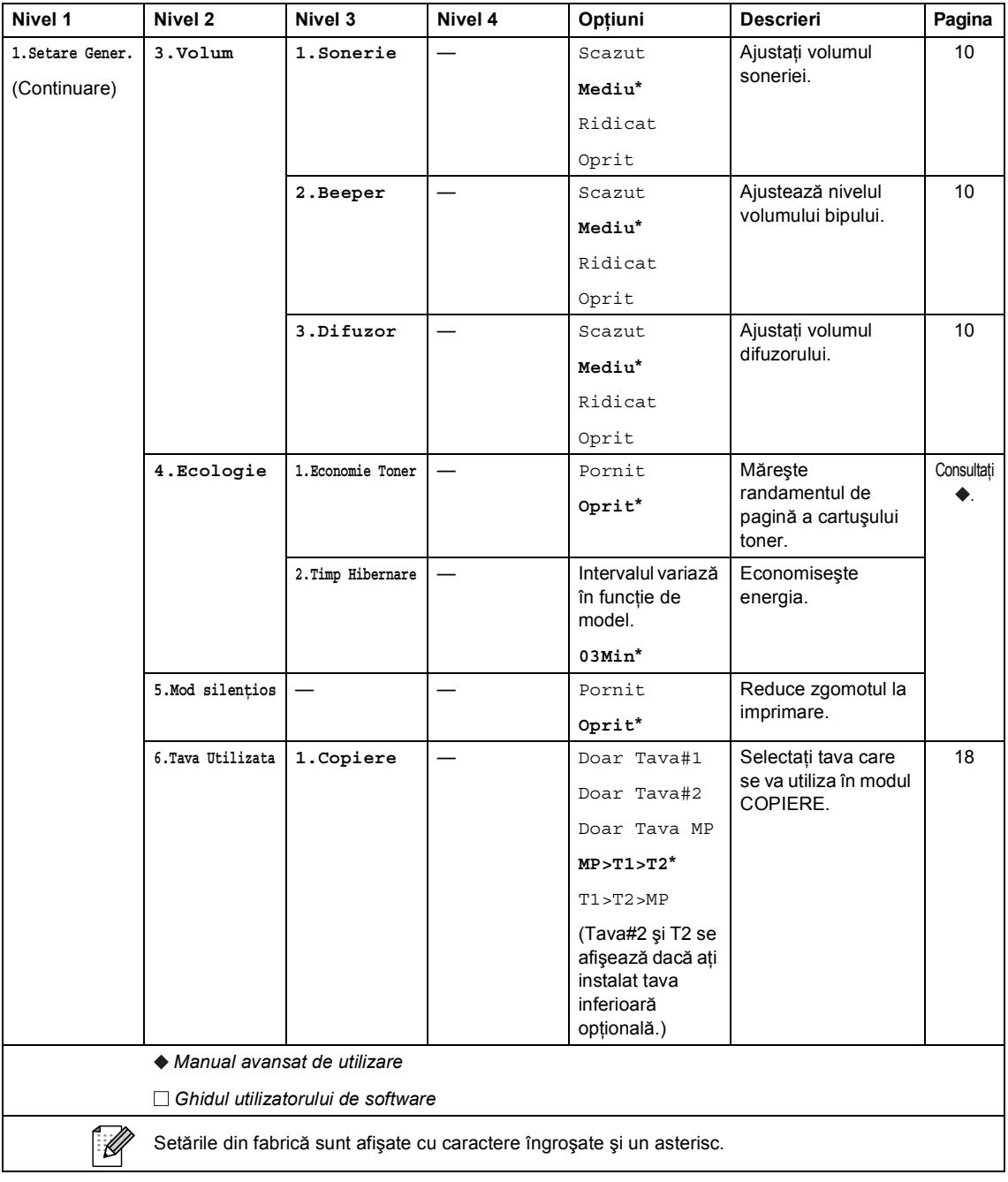

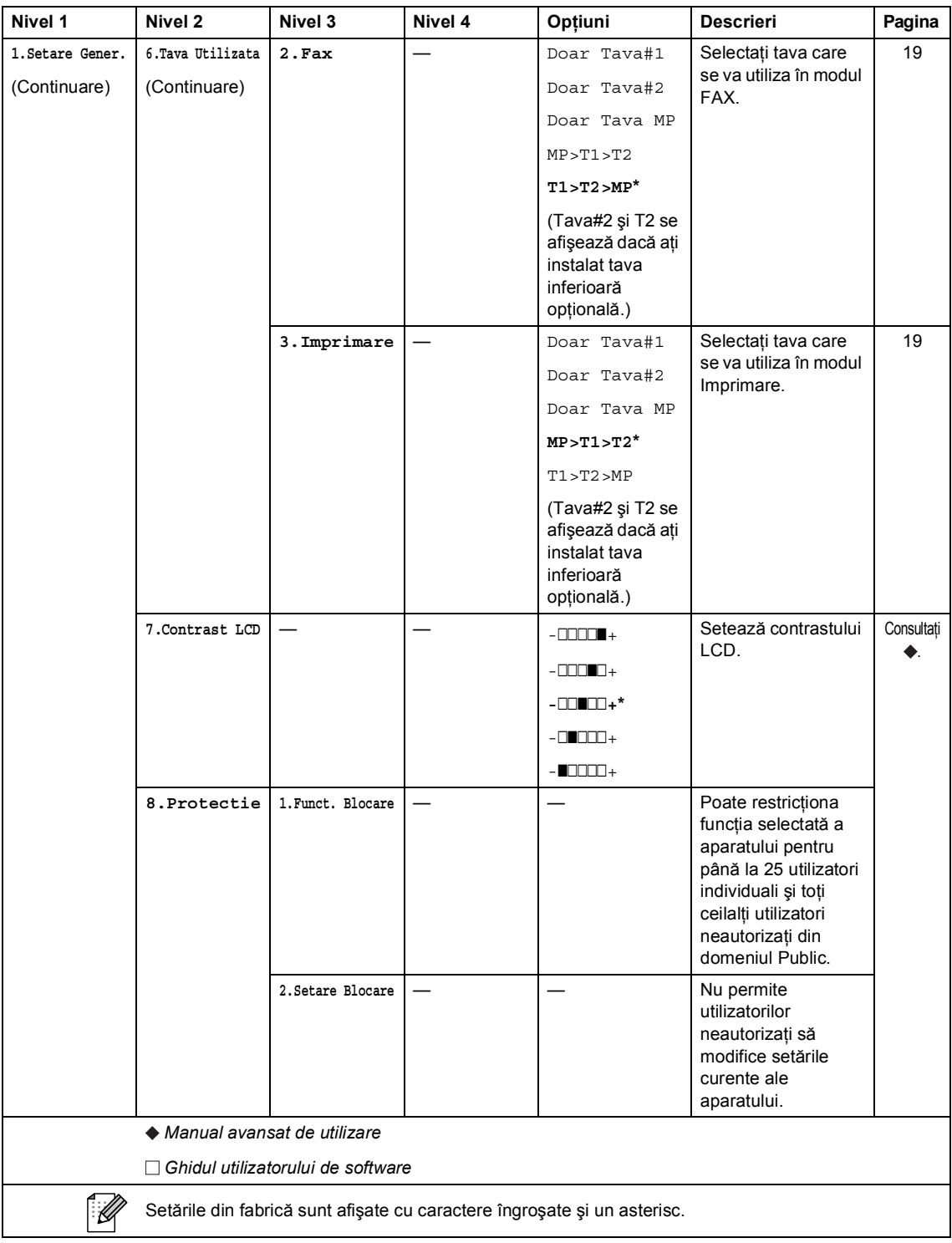

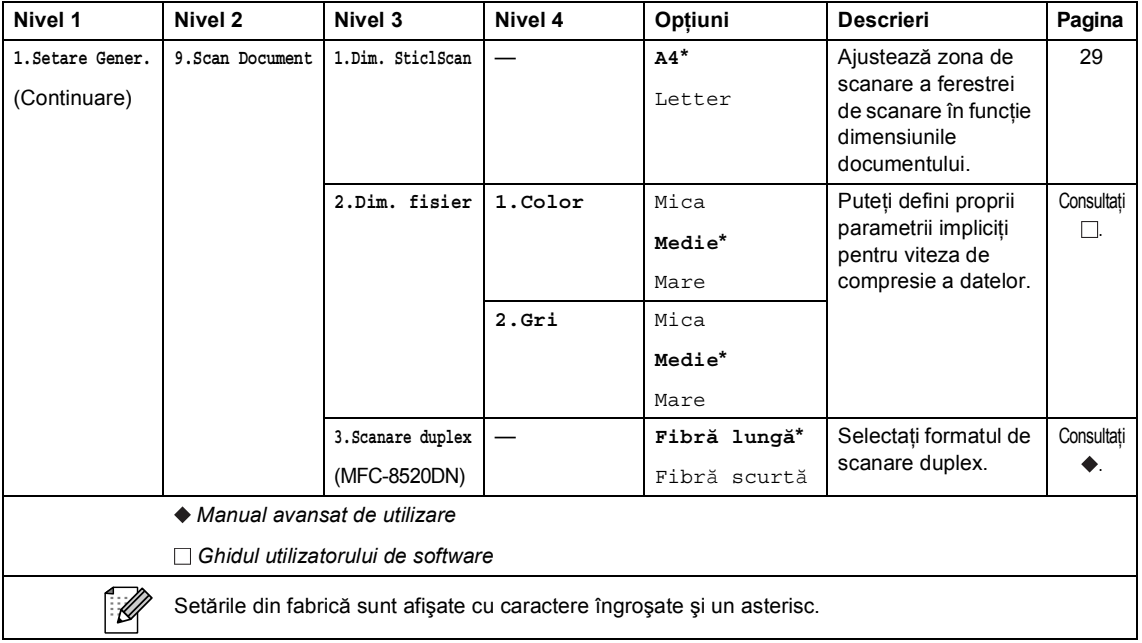

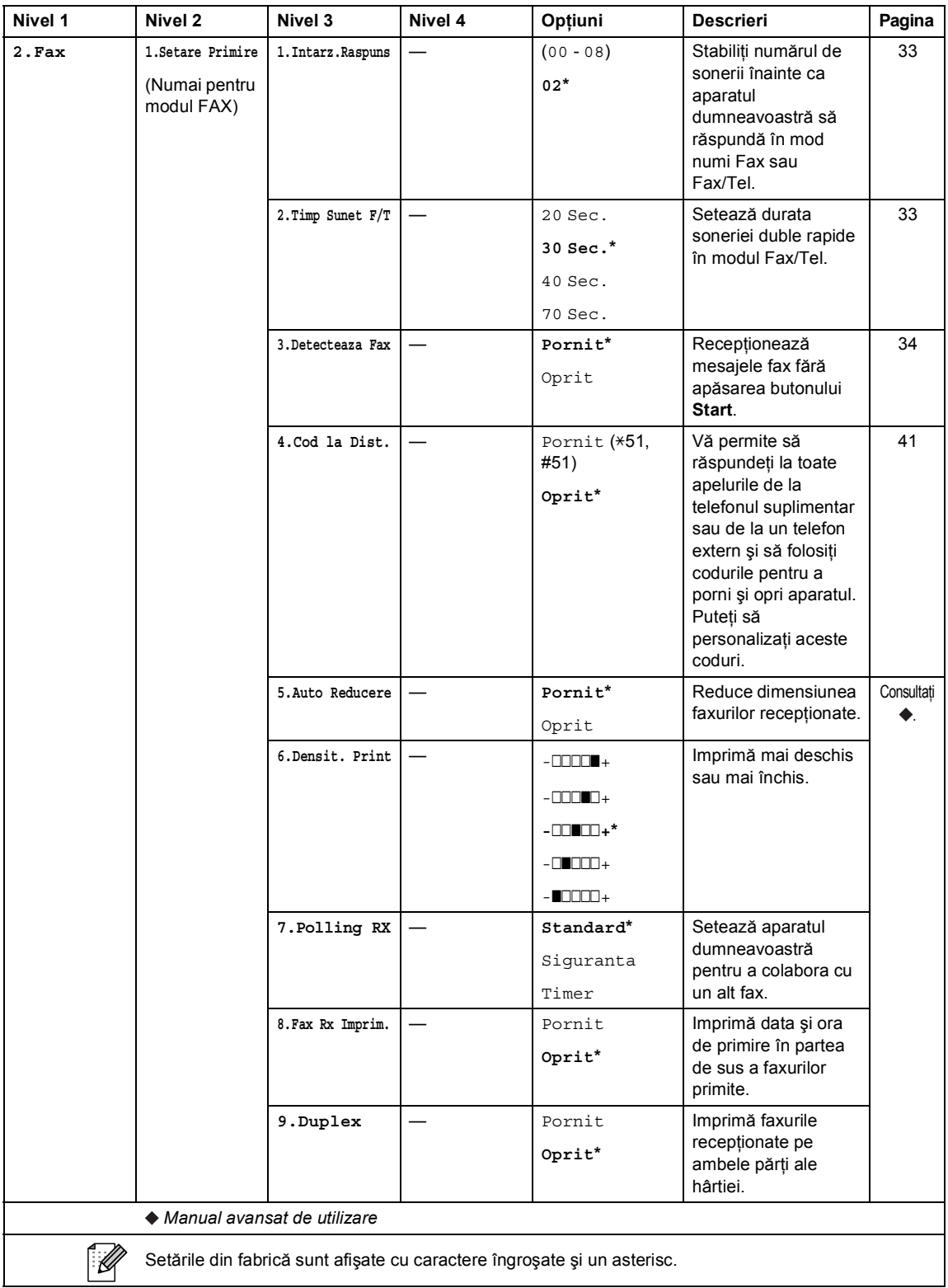

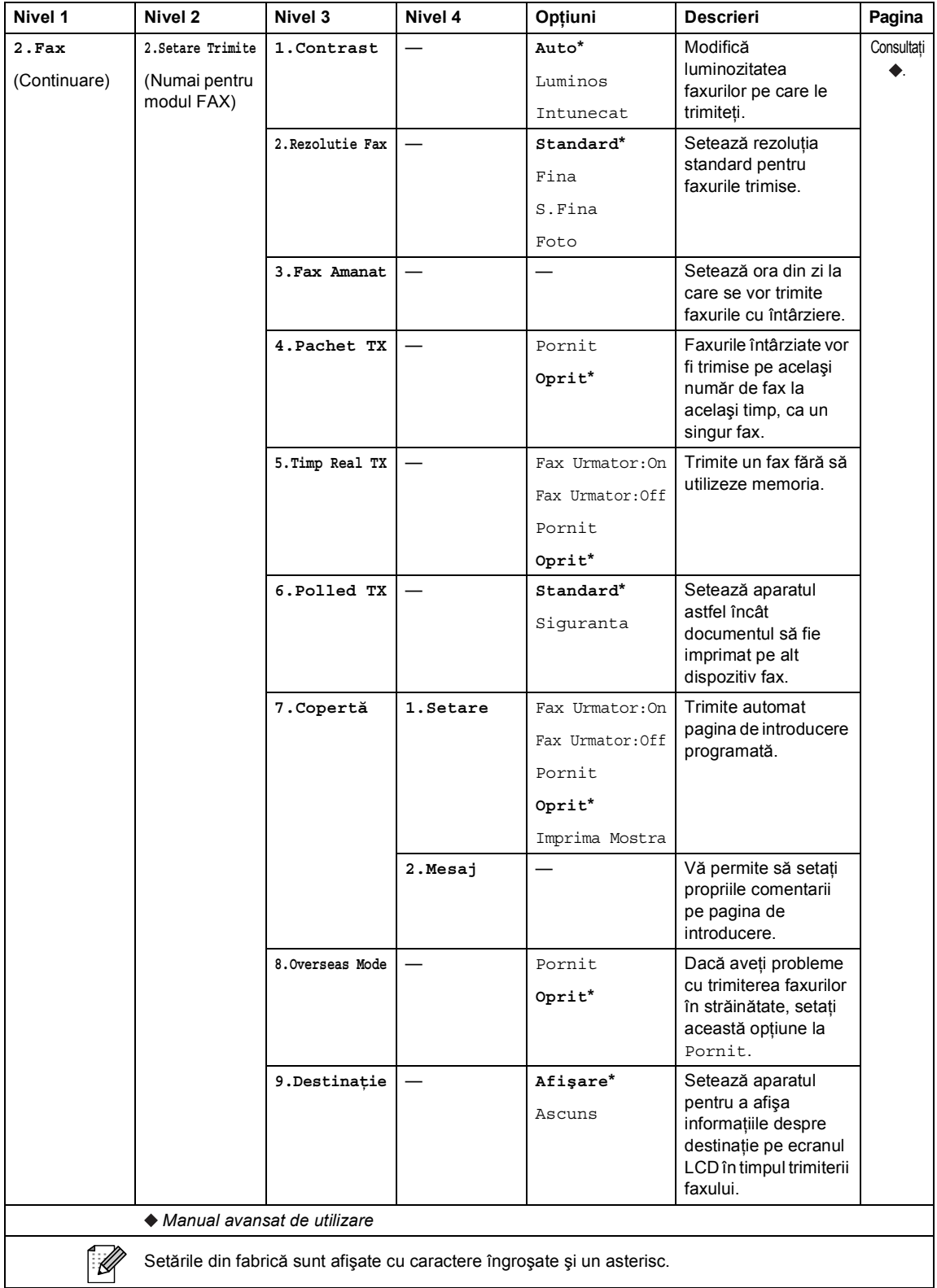

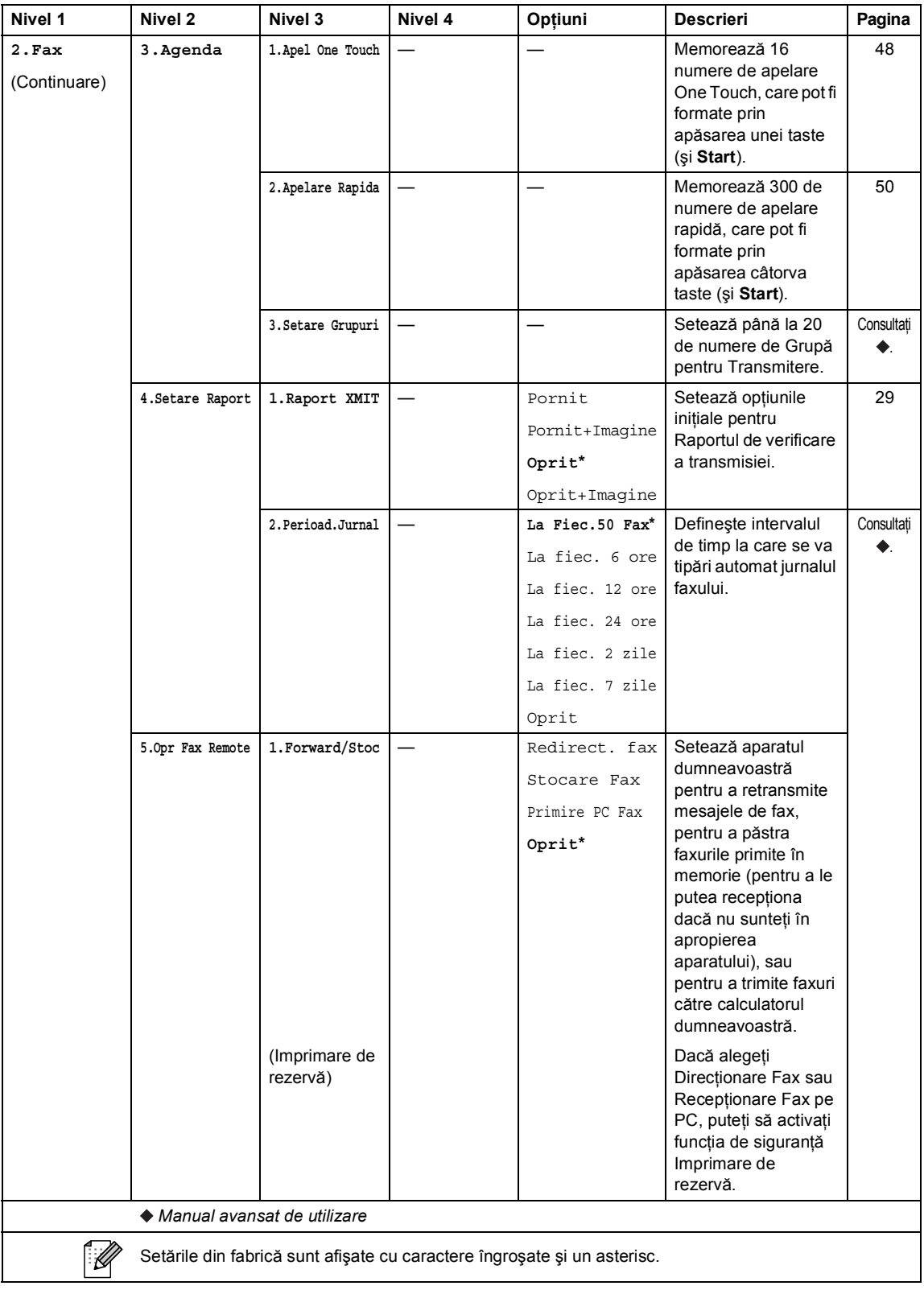

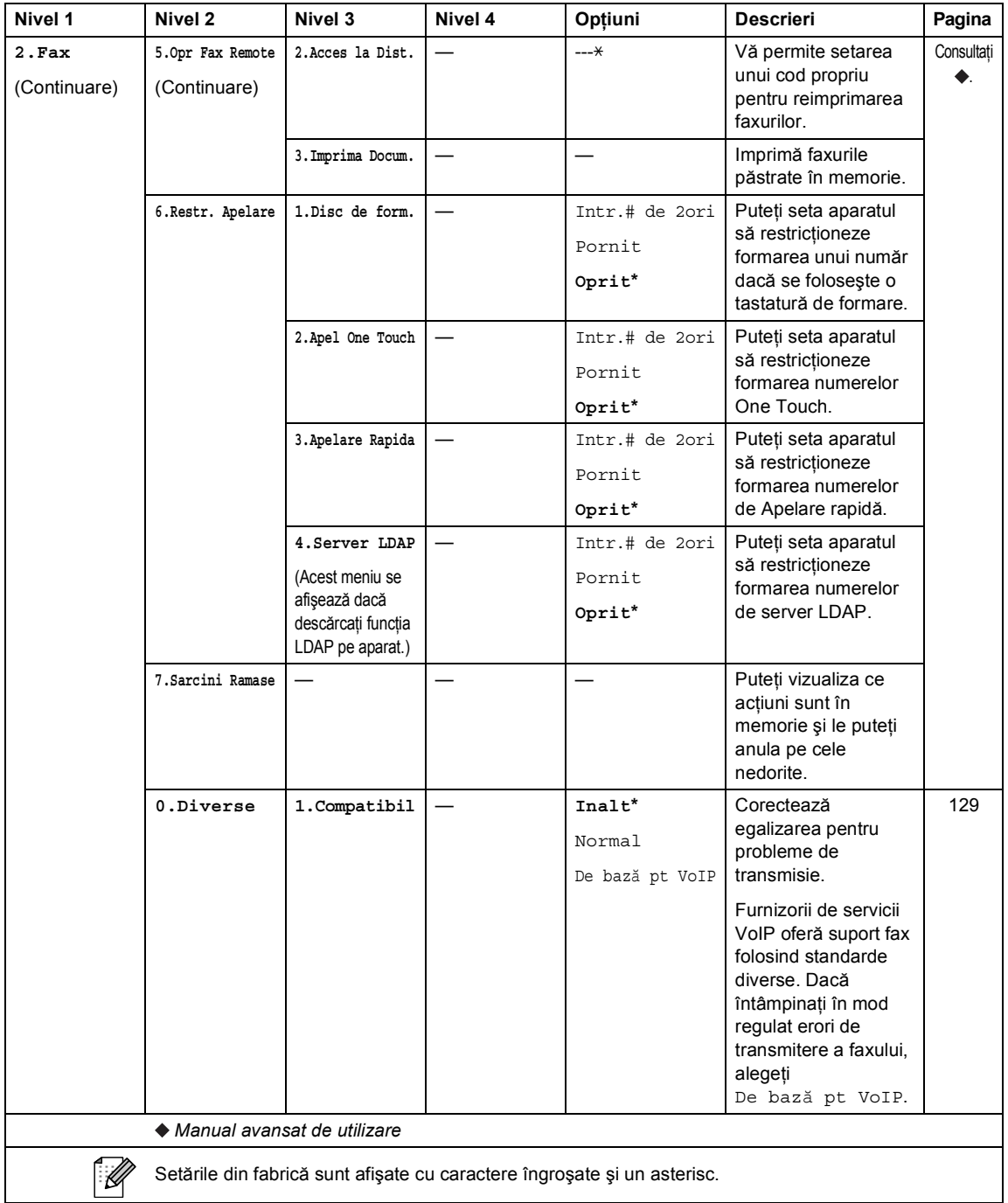

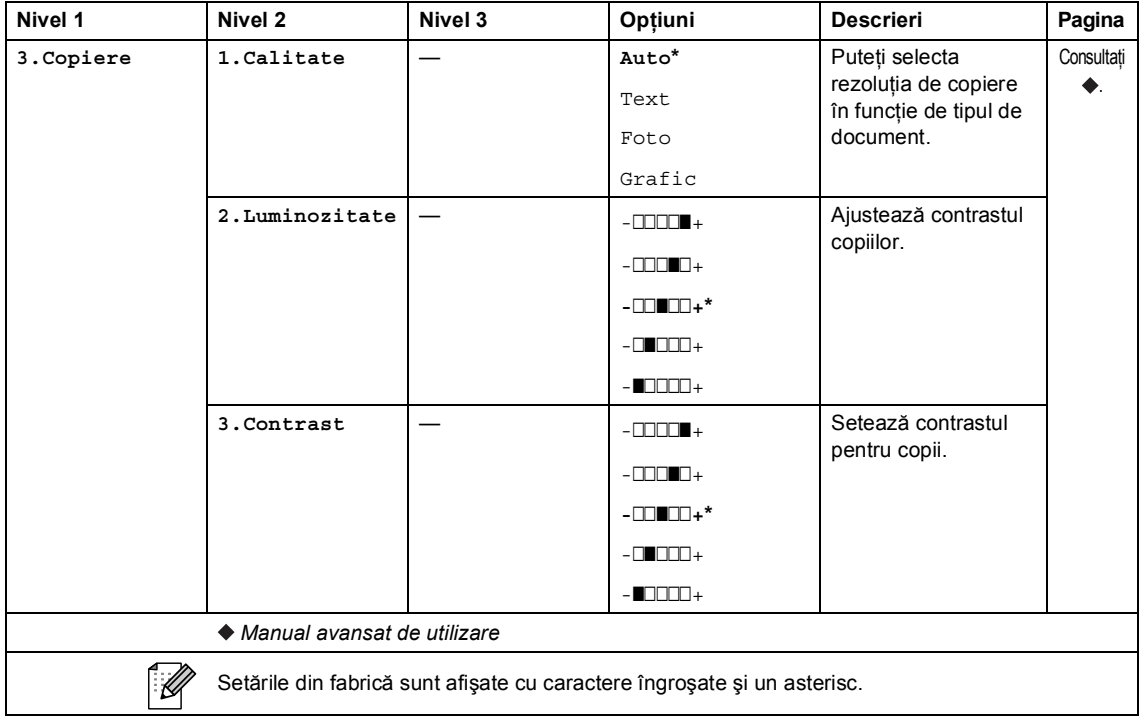

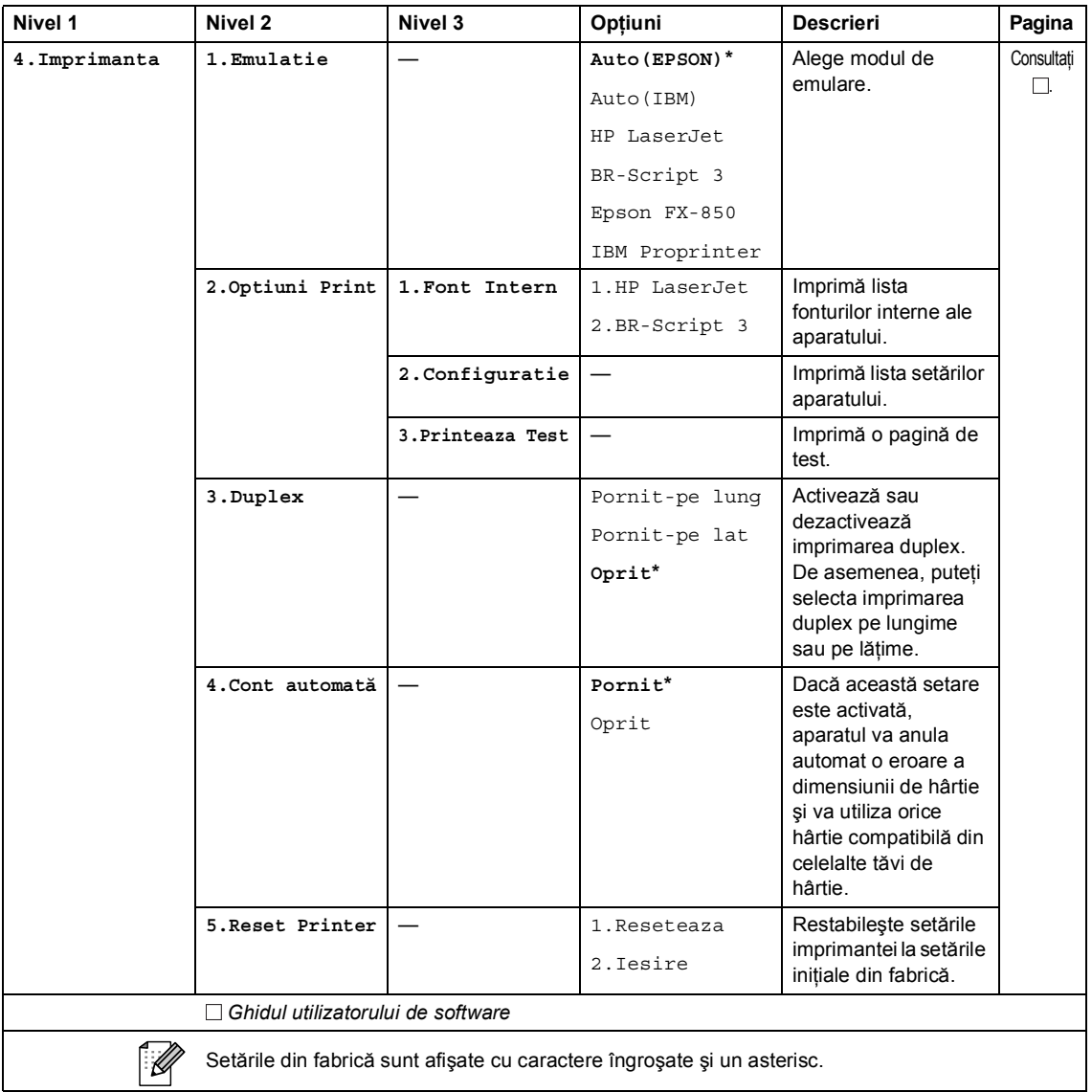

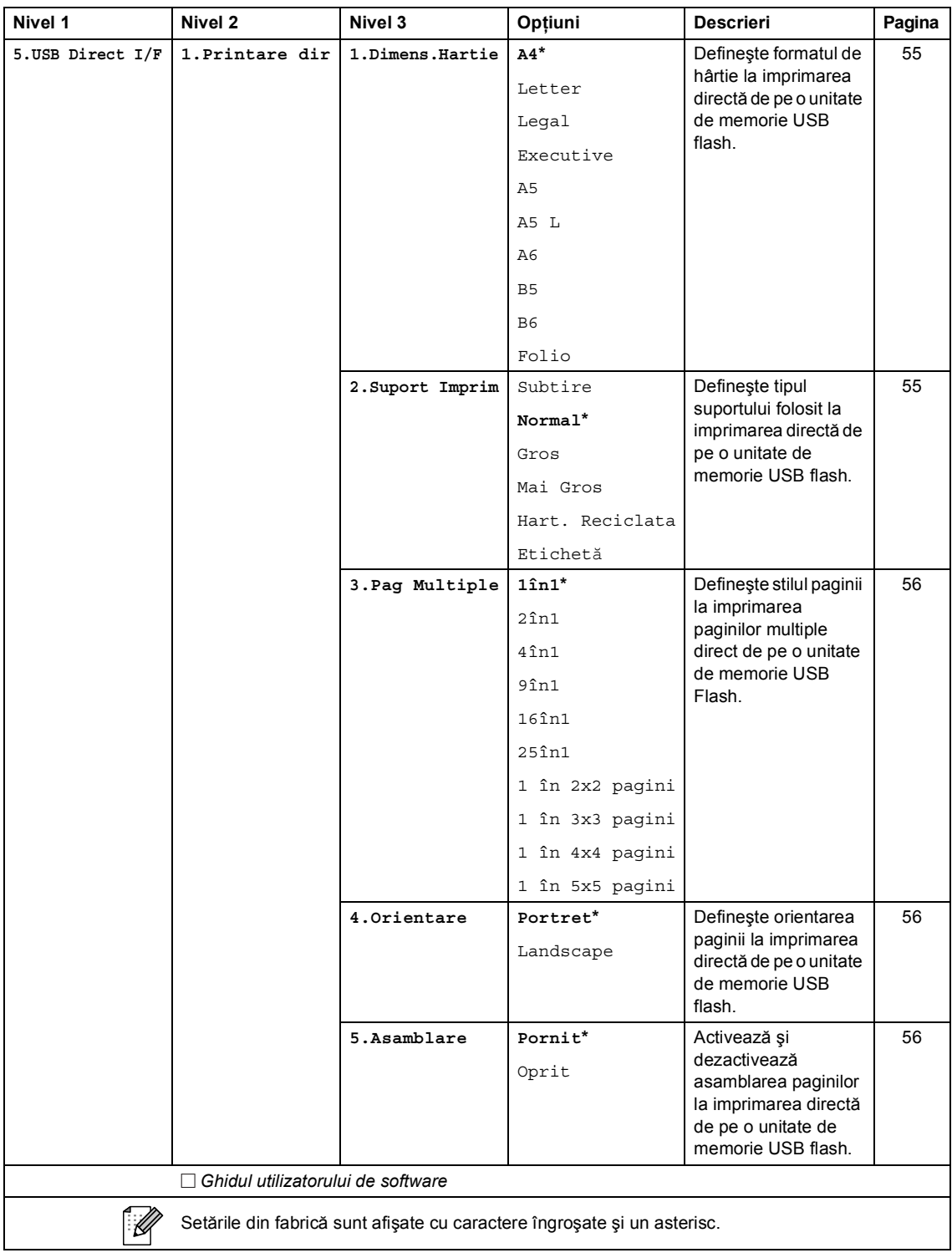

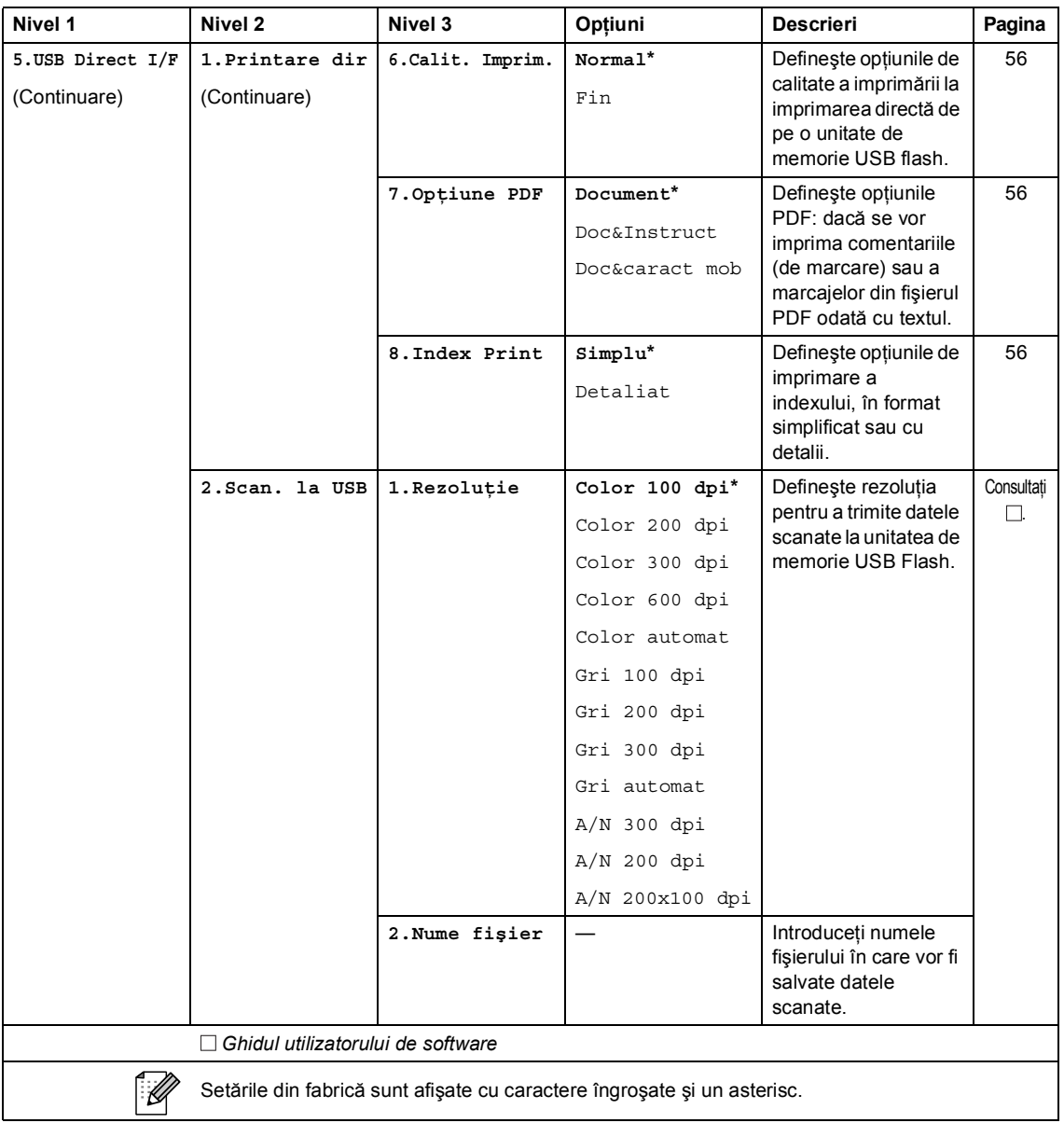

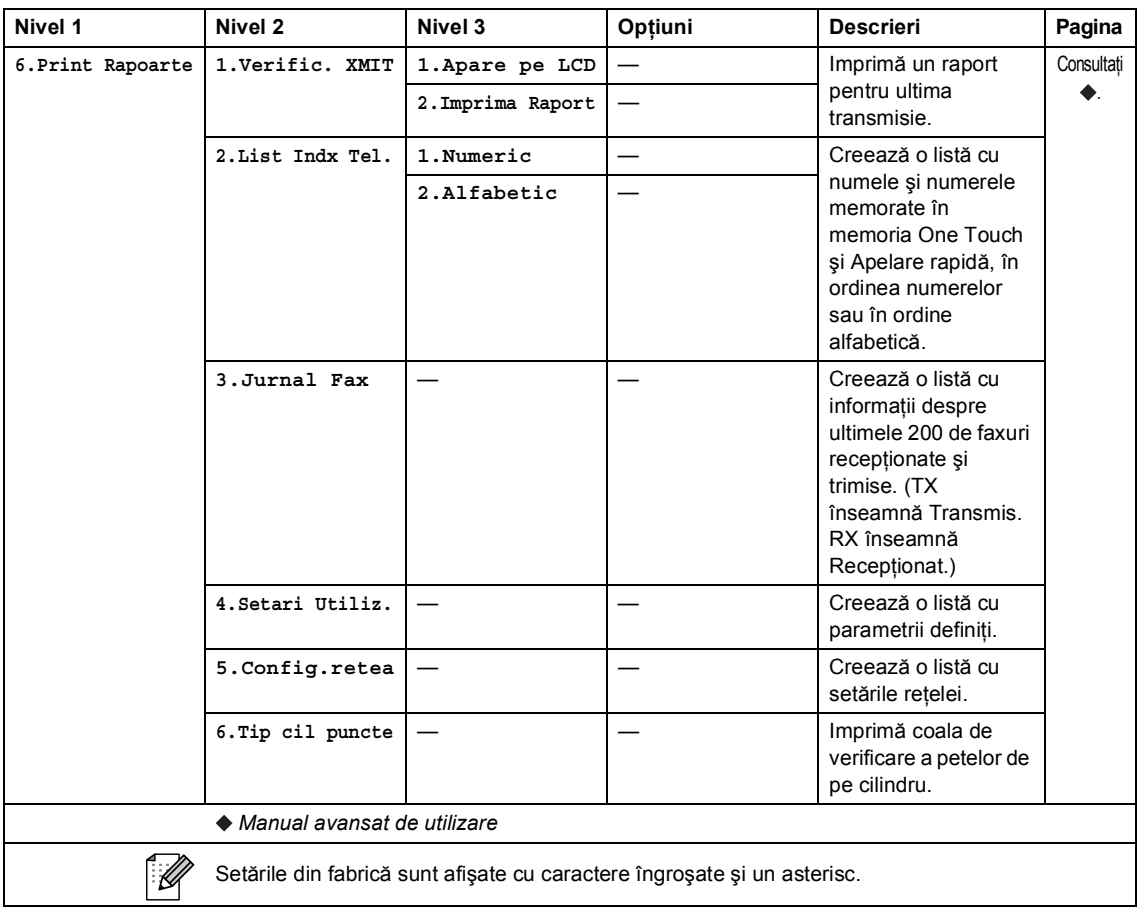

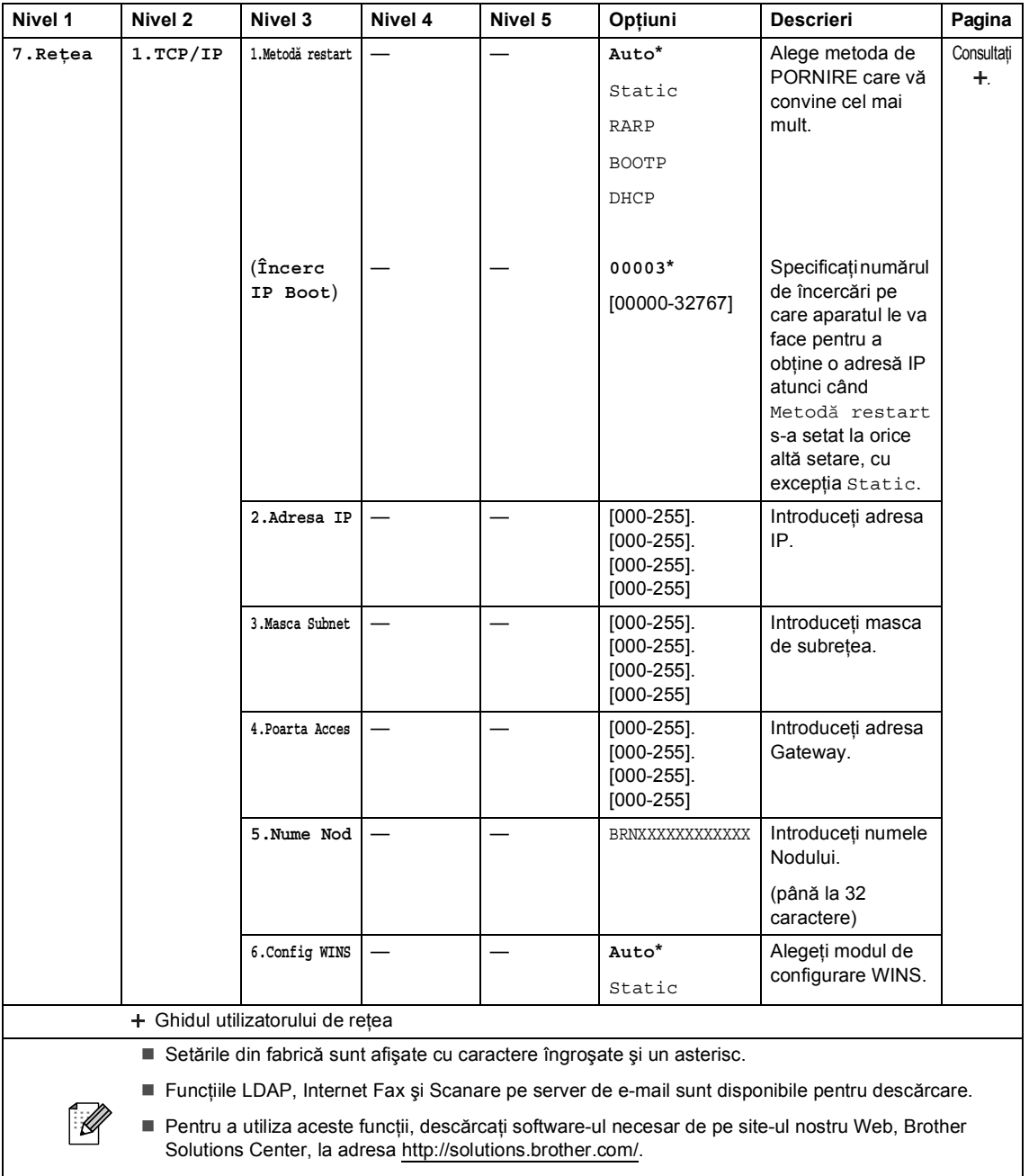

■ Unele meniuri de nivel 2 se vor afişa numai dacă descărcați pe aparat opțiunile IFAX și E-mail.

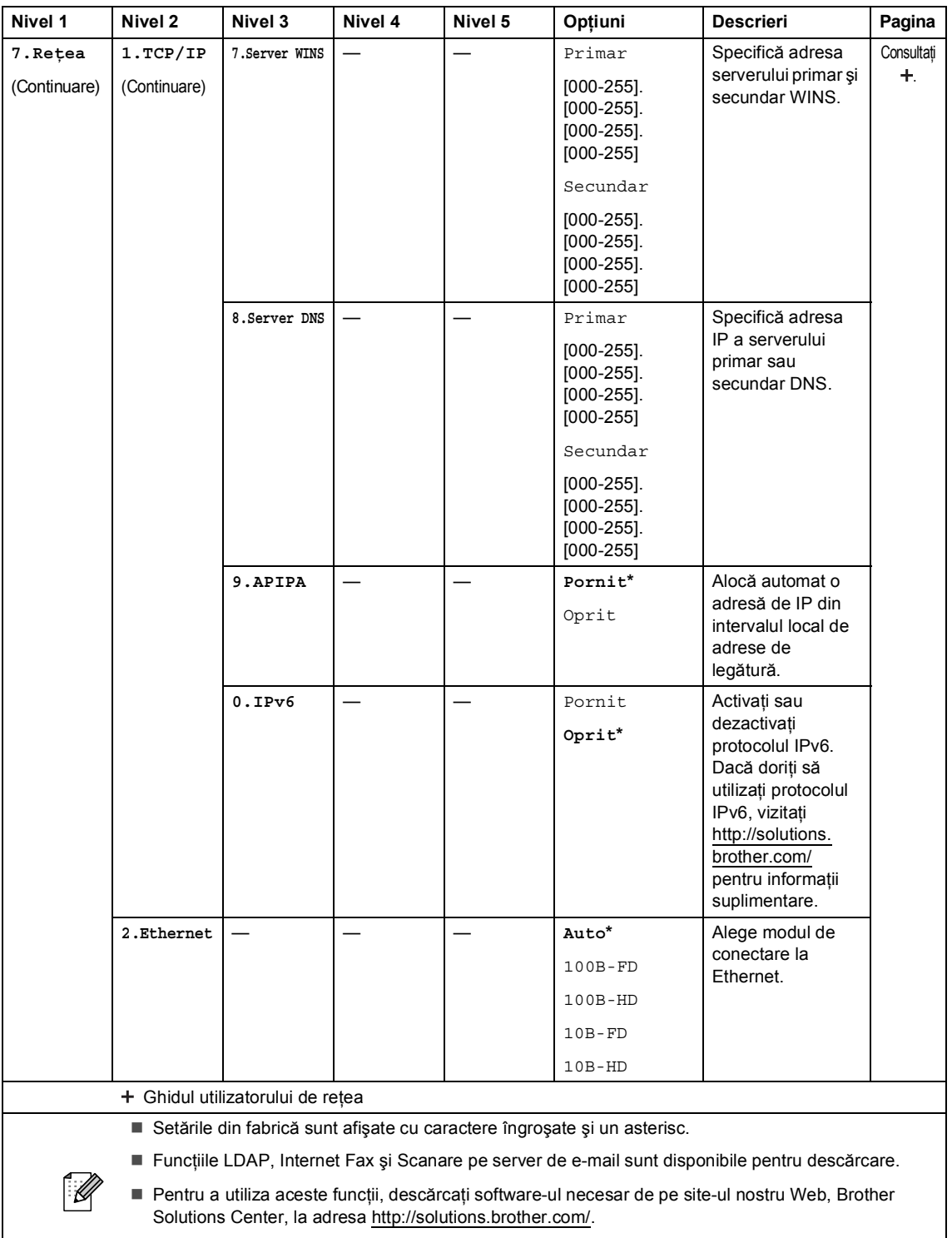

■ Unele meniuri de nivel 2 se vor afișa numai dacă descărcați pe aparat opțiunile IFAX și E-mail.

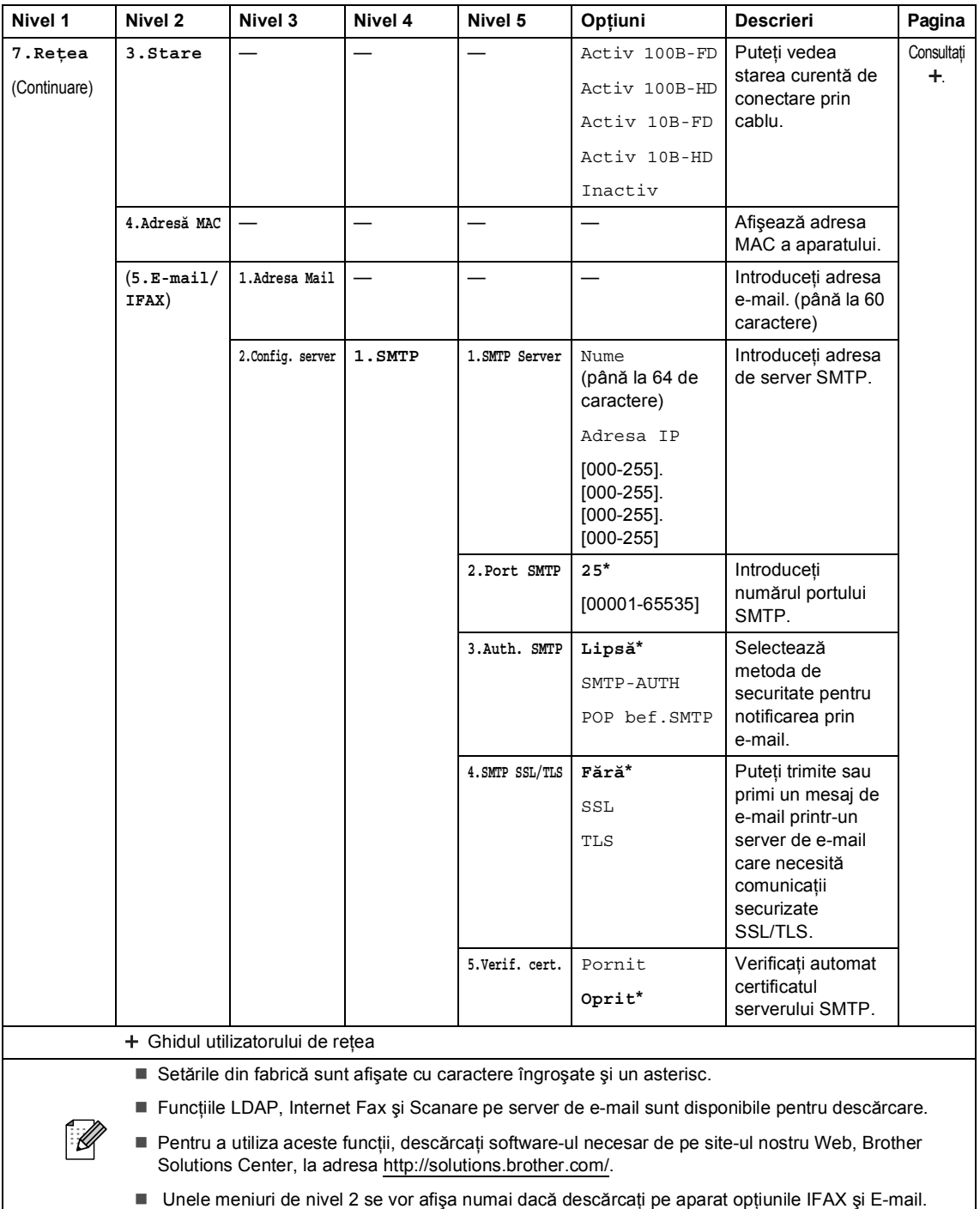

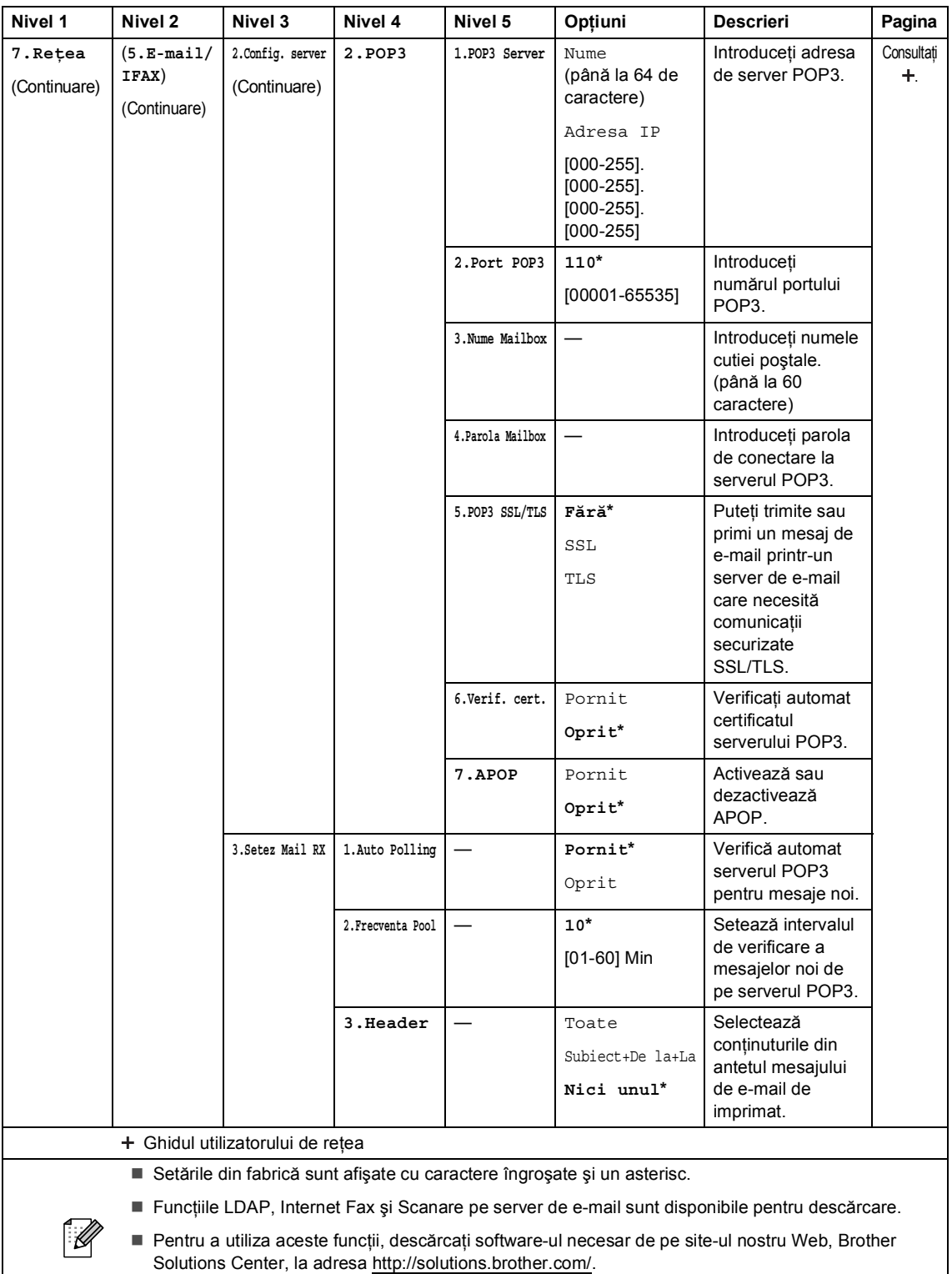

■ Unele meniuri de nivel 2 se vor afişa numai dacă descărcați pe aparat opțiunile IFAX și E-mail.

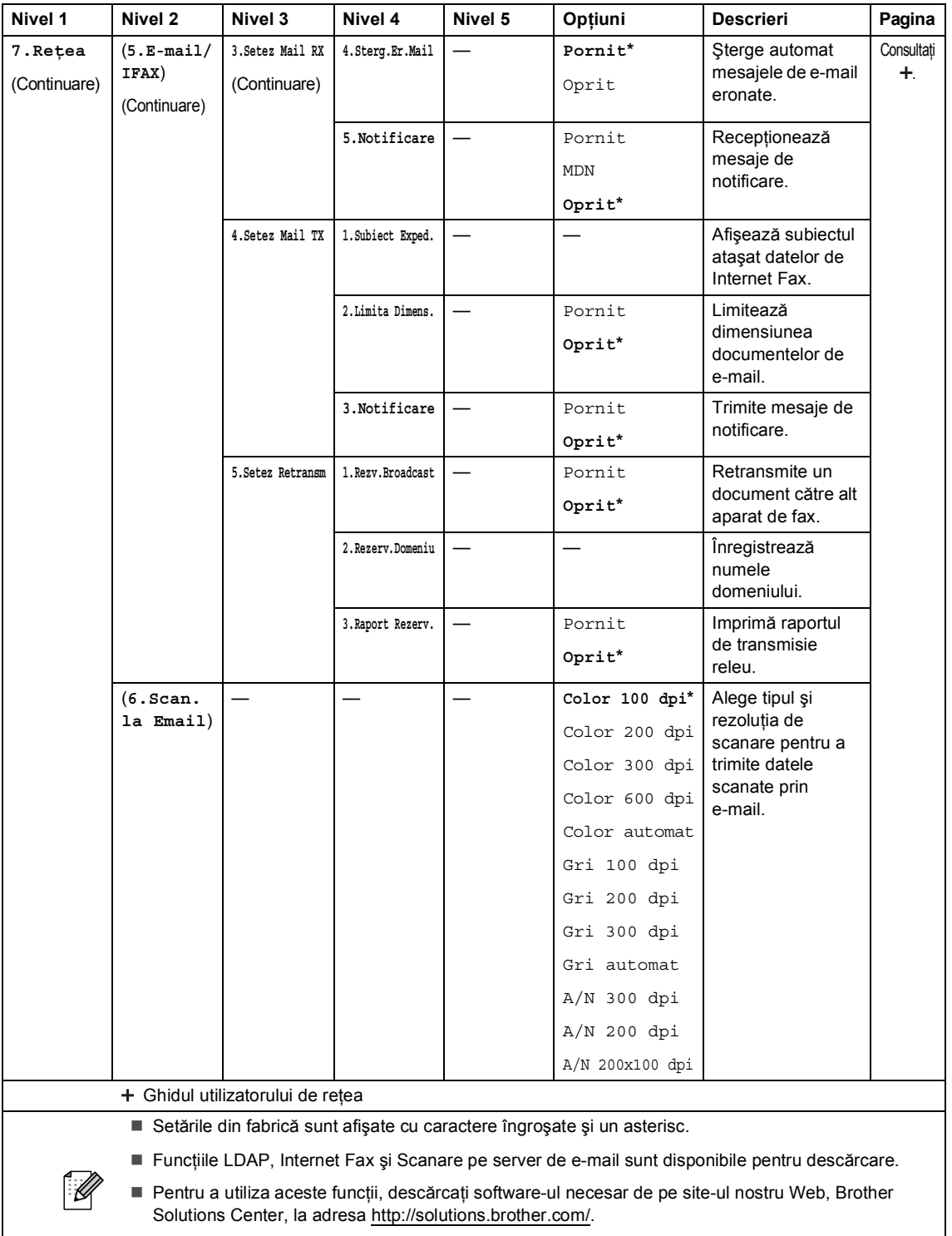

■ Unele meniuri de nivel 2 se vor afișa numai dacă descărcați pe aparat opțiunile IFAX și E-mail.

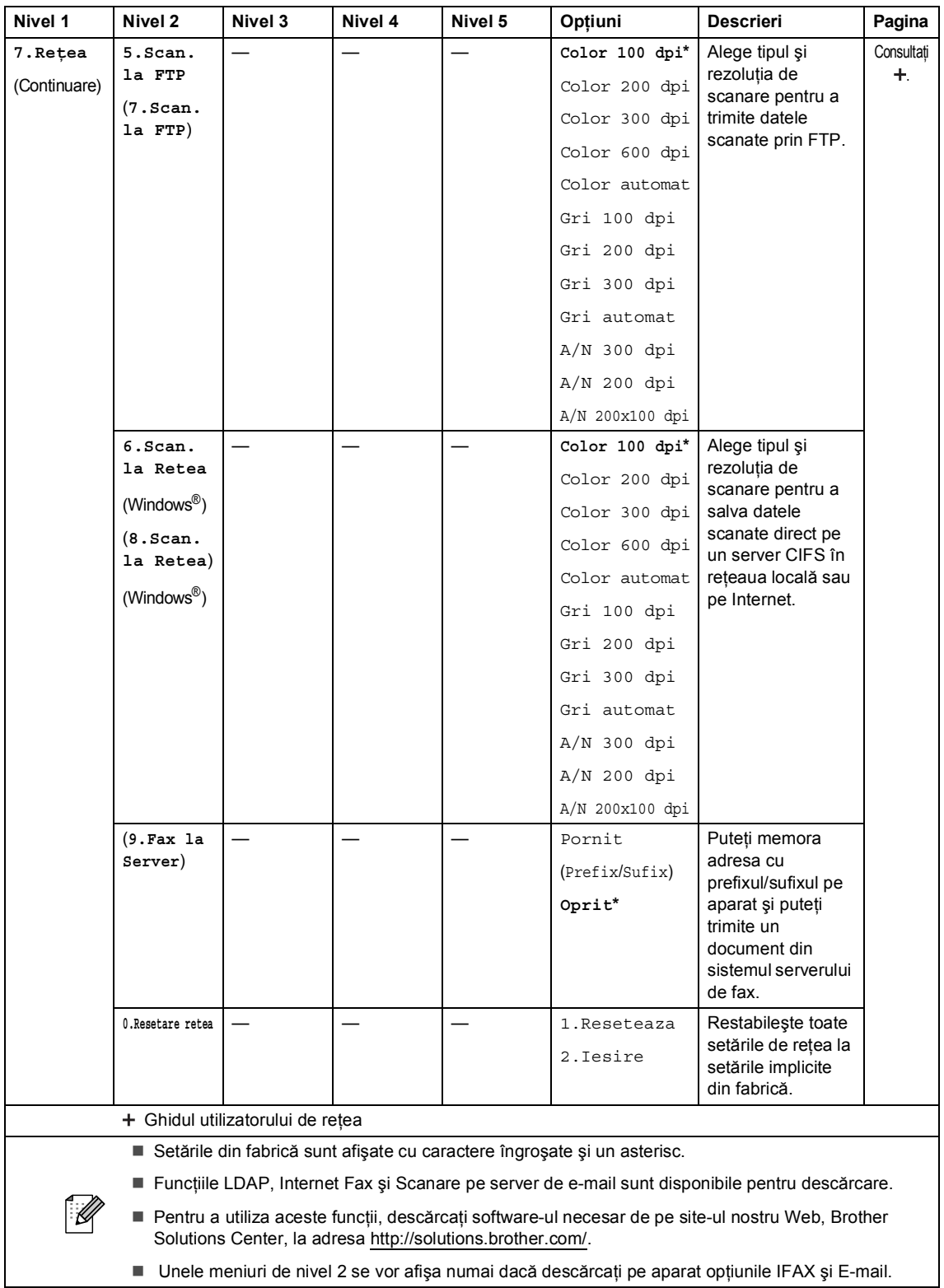

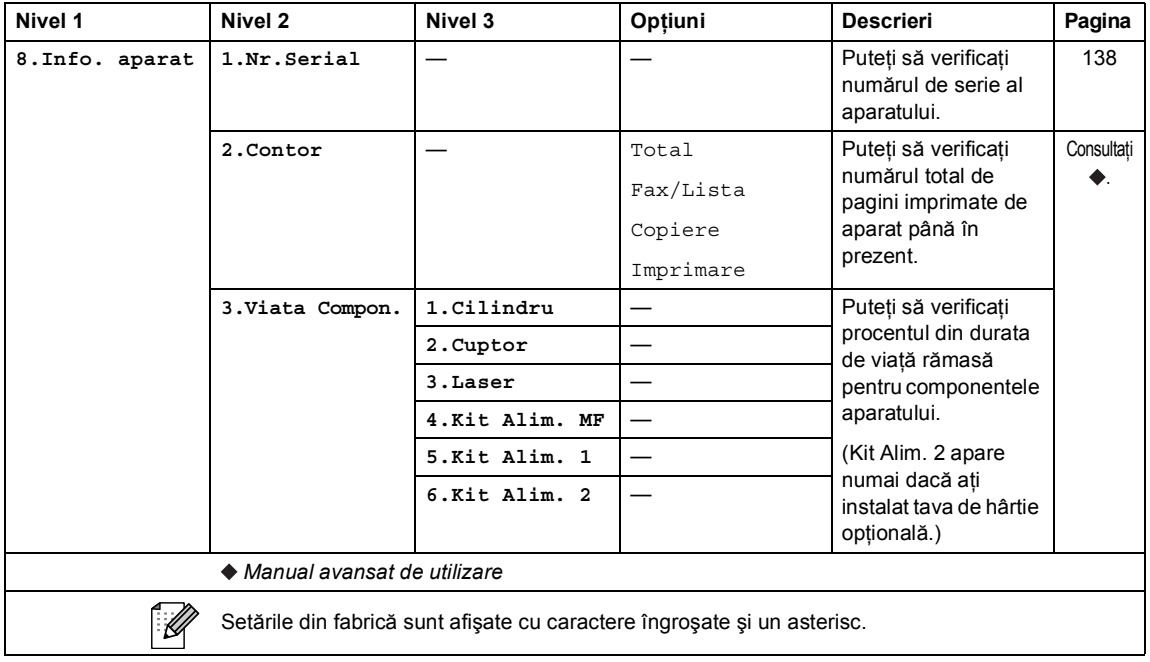

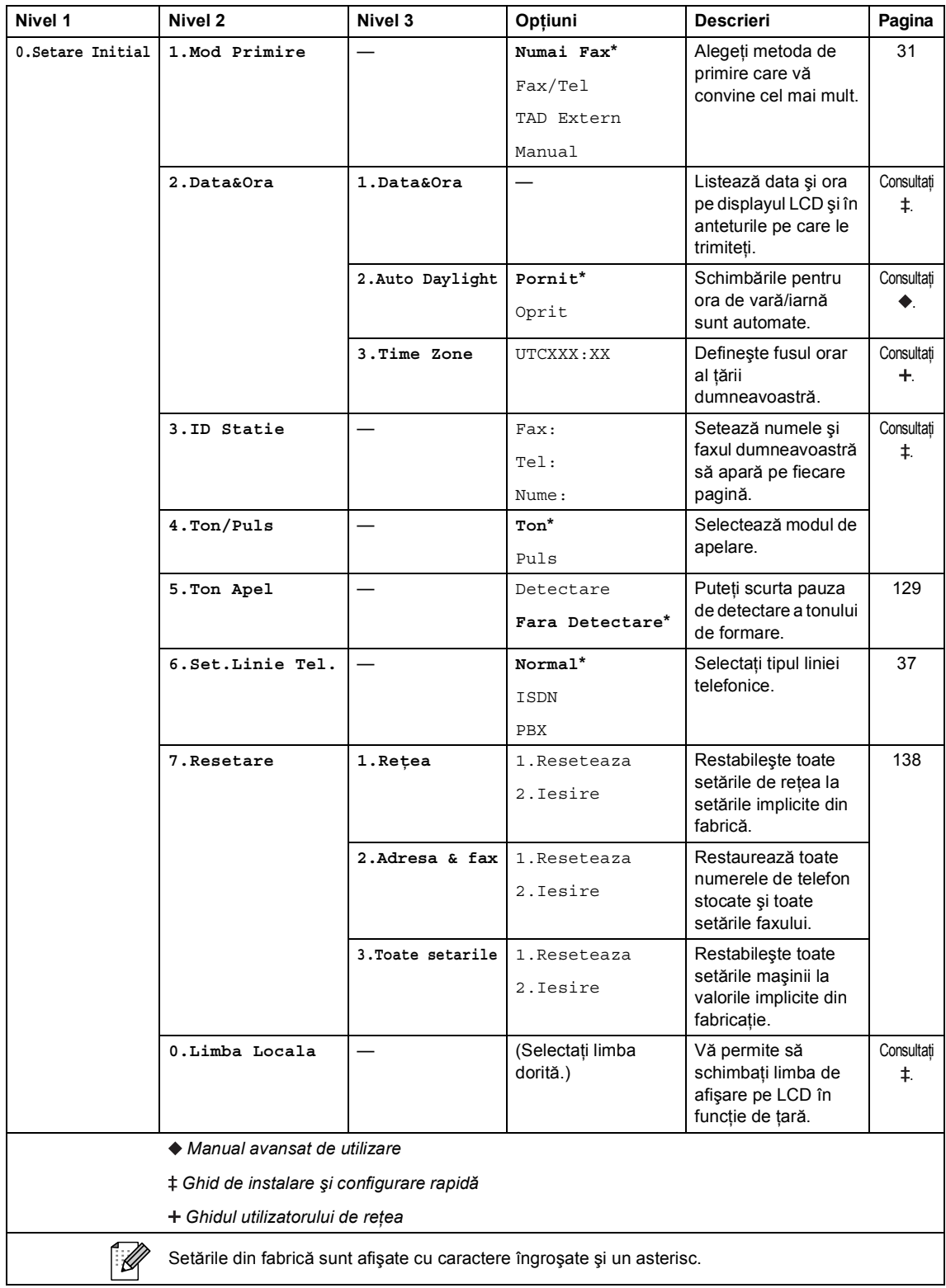

## **Introducerea textului**

Când setați anumite selecții ale meniului, ca de pildă identificatorul stației, trebuie să scrieți caractere text. Tastele numerice au litere marcate pe acestea. Tastele: 0, # și  $\star$  *nu* conțin litere imprimate deoarece se utilizează pentru caractere speciale.

Apăsaţi tasta corespunzătoare a tastaturii de numărul de ori prezentat în tabelul de referinţă pentru a accesa caracterul pe care îl doriţi.

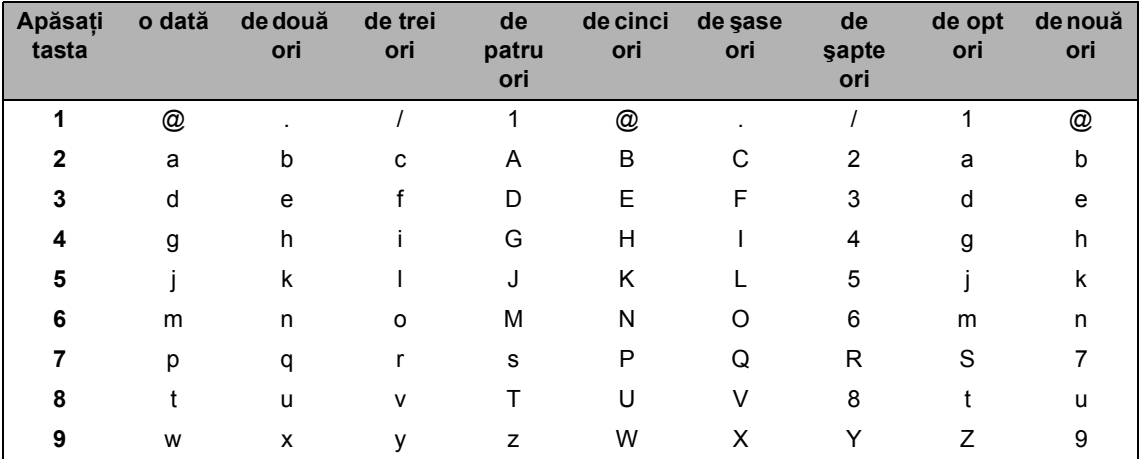

Pentru selectiile meniului care nu permit selectarea literelor minuscule, folositi acest tabel de referinţă.

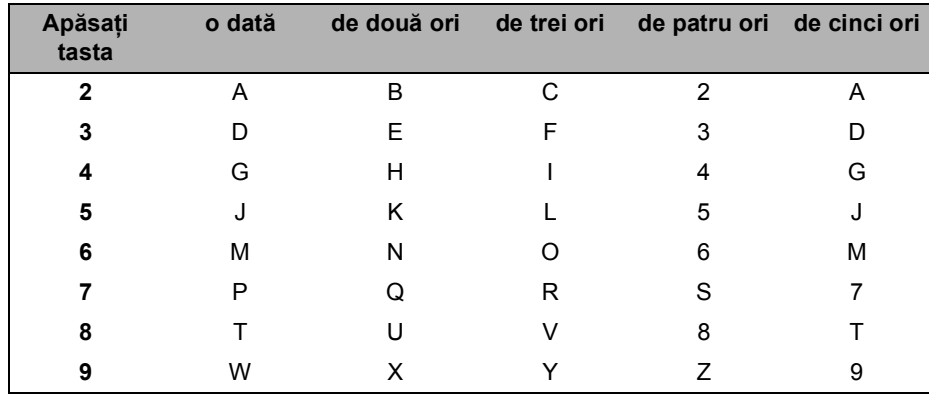

#### **Introducerea de spaţii**

Pentru a introduce un spațiu în numărul de fax apăsați ▶ o dată, între numere. Pentru a introduce un spațiu într-un nume apăsați ▶ de două ori, între litere.

#### **Efectuarea de corecţii**

Dacă ați introdus incorect un caracter și doriți să îl modificați, apăsați pe ◀ sau pe ▶ pentru a muta cursorul la caracterul incorect şi apoi apăsaţi pe **Clear (Şterge)**.

#### **Repetarea literelor**

Pentru a introduce o literă de pe același buton ca și litera precedentă apăsați ▶ pentru a deplasa cursorul la dreapta înainte de a apăsa din nou butonul.

#### **Caractere şi simboluri speciale**

Apăsați pe  $\star$ , # sau pe 0, apoi apăsați pe ◀ sau pe ▶ pentru a muta cursorul la simbolul sau caracterul dorit. Apăsaţi pe **OK** pentru a-l selecta. Simbolurile şi caracterele de mai jos vor apărea în funcţie de selecţia din meniu.

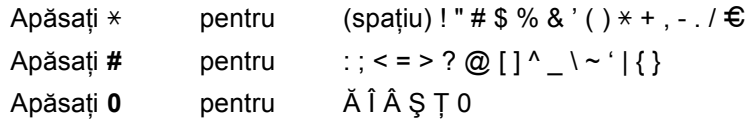

# **Informații generale**

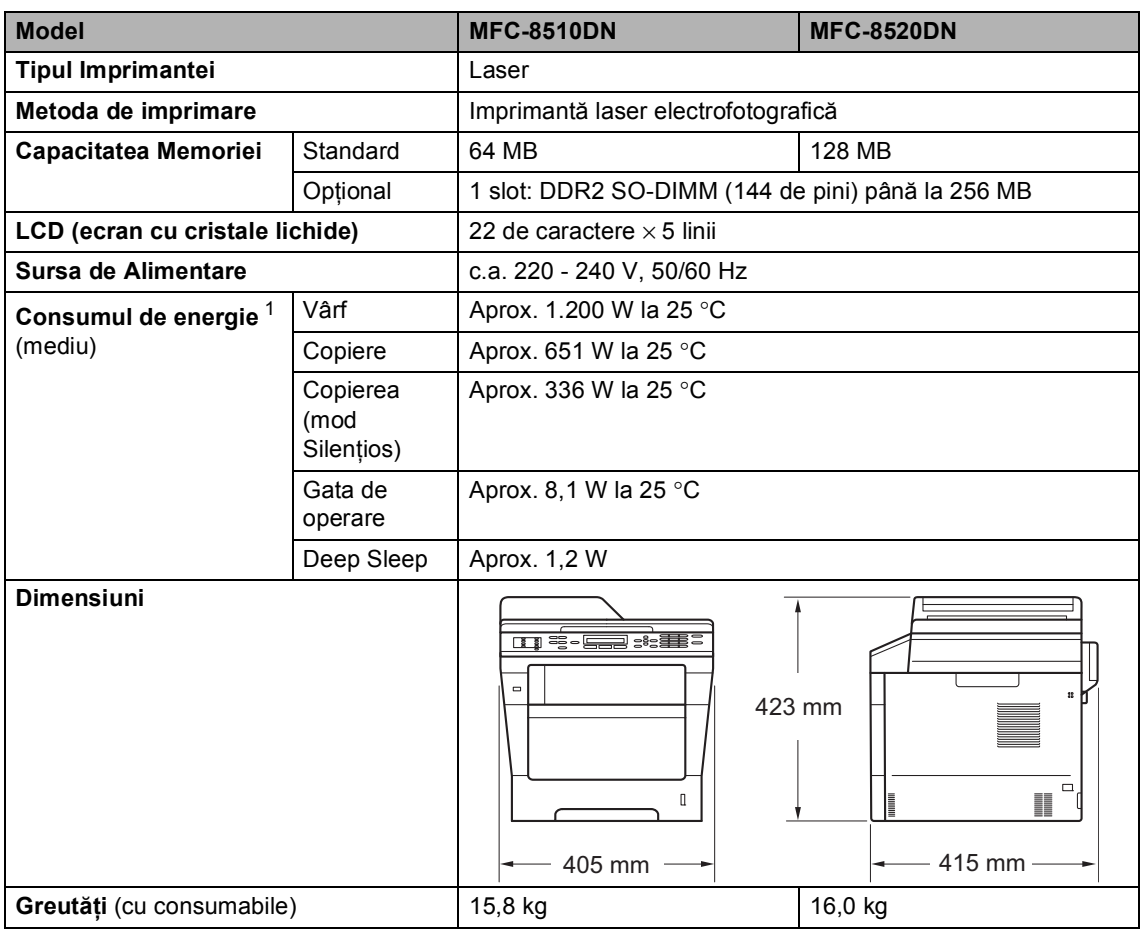

<span id="page-172-0"></span><sup>1</sup> Conexiuni USB la PC

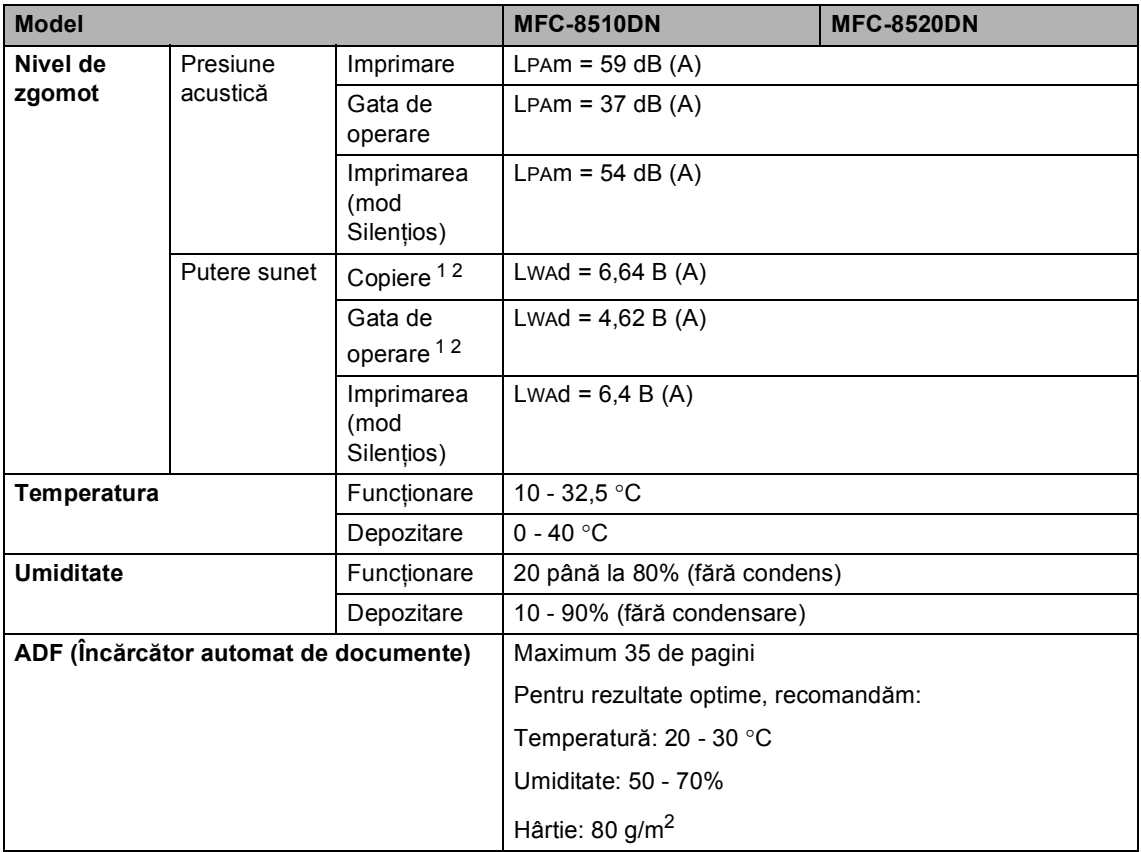

<span id="page-173-0"></span><sup>1</sup> Măsurătoare efectuată în conformitate cu metoda descrisă în RAL-UZ122.

<span id="page-173-1"></span><sup>2</sup> Nu se recomandă ca echipamentele de birou cu valoarea LwAd> 6,30 B (A) să fie utilizate în încăperi în care se desfăşoară activităţi intelectuale. Aceste echipamente trebuie aşezate în încăperi separate datorită emisiilor de zgomot.

Specificaţii

# **Dimensiunea documentului**

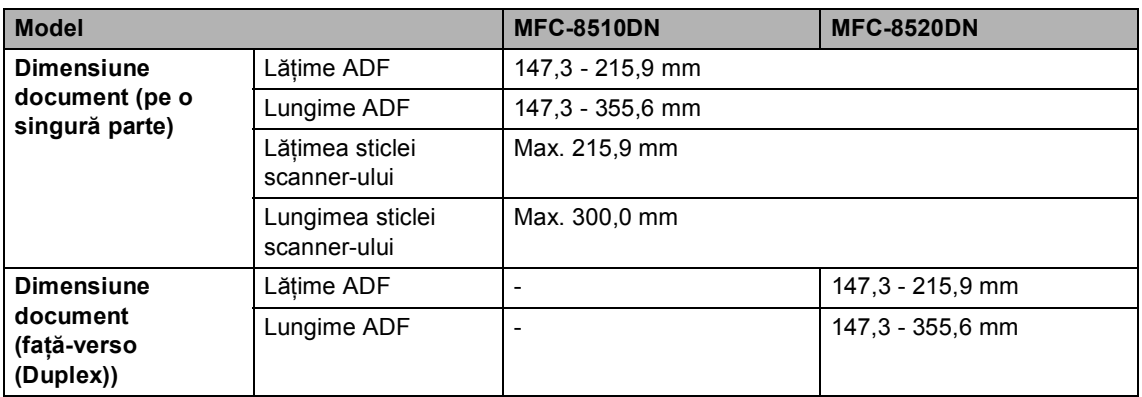

**D**

# **Suporturi de imprimare**

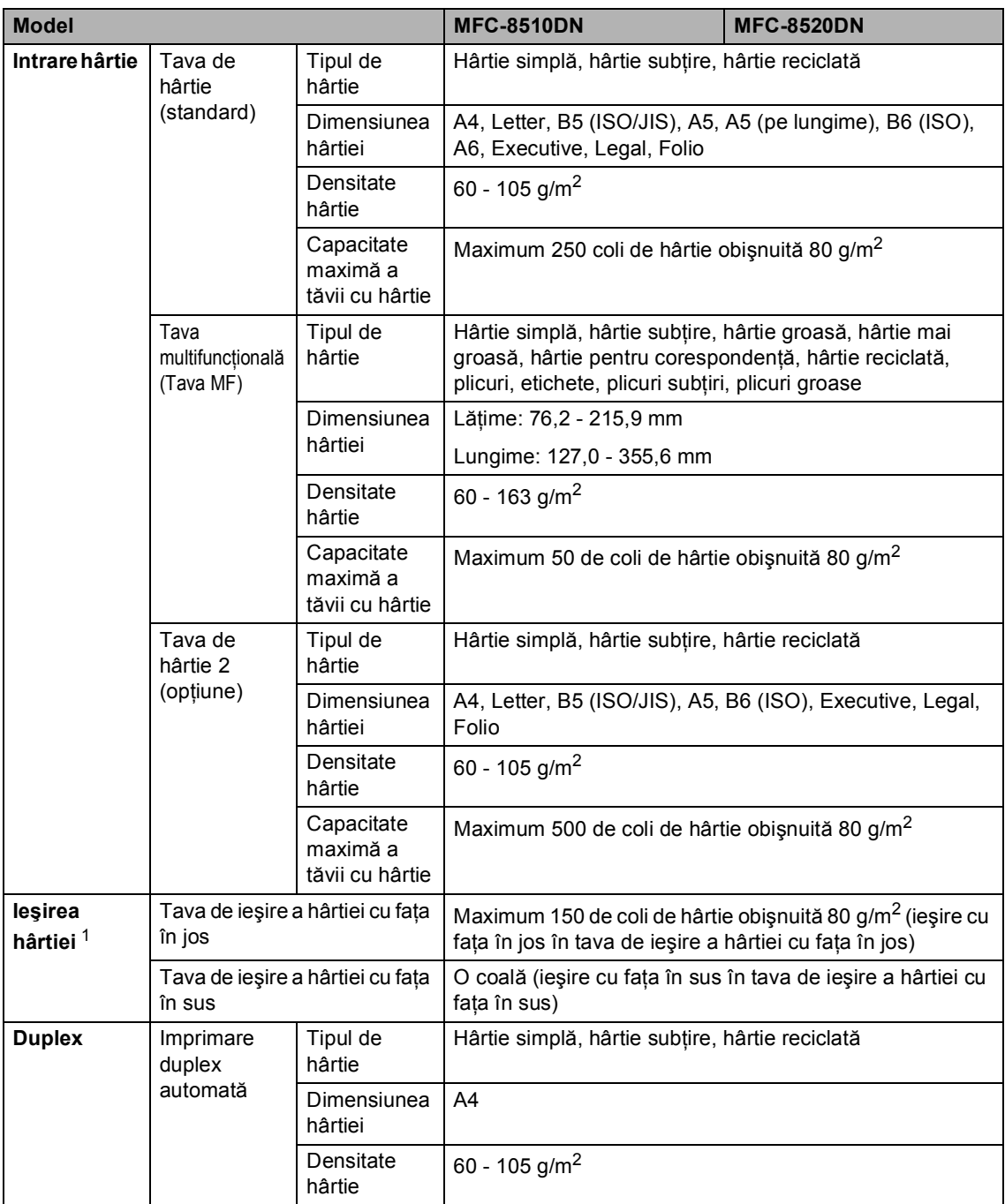

<span id="page-175-0"></span><sup>1</sup> Pentru etichete, vă recomandăm să îndepărtați paginile imprimate din tava de ieșire a hârtiei imediat după ce acestea ies din aparat, pentru a evita posibilitatea de pătare.

### **Fax <sup>D</sup>**

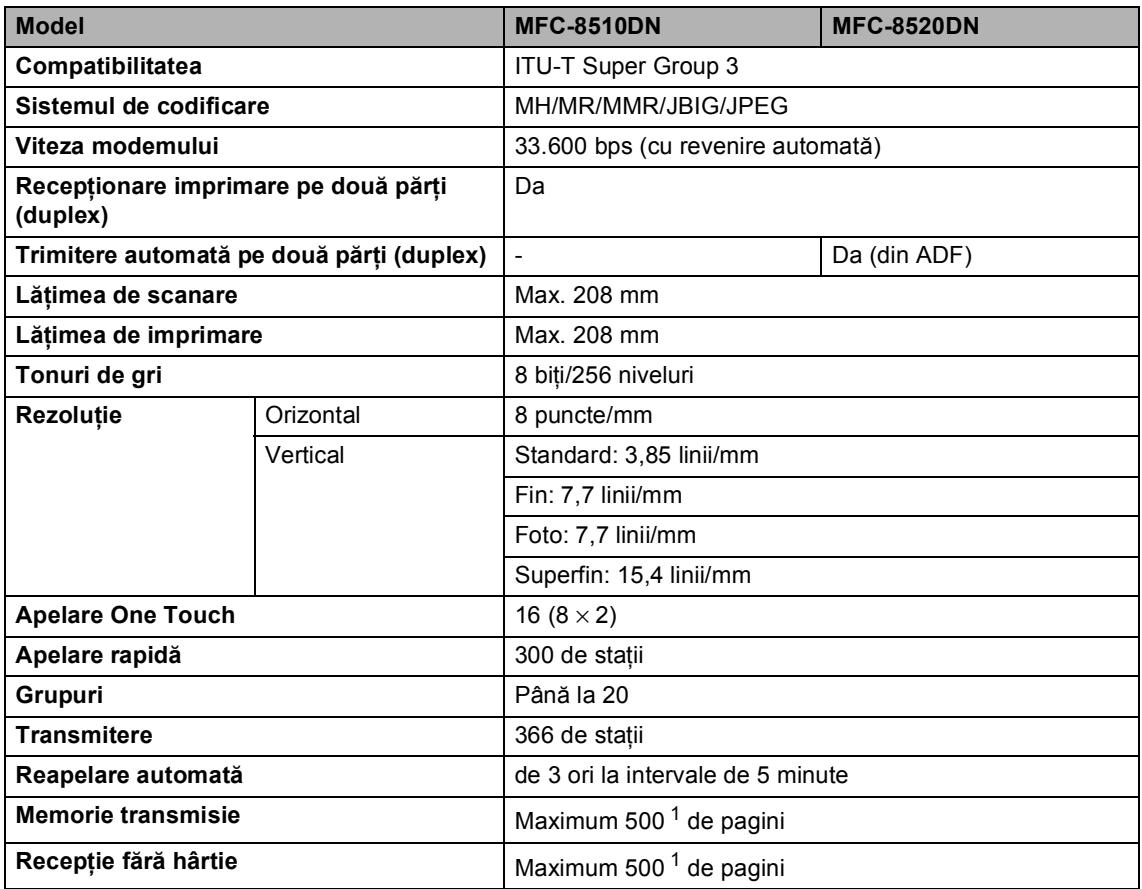

<span id="page-176-0"></span> $1$  "Pagini" se referă la "Tabelul de test ITU-T nr.1" (o scrisoare comercială tipică, rezoluție standard, cod JBIG). Specificaţiile şi materialele imprimate pot fi schimbate fără notificare prealabilă.

# $C$ opiere

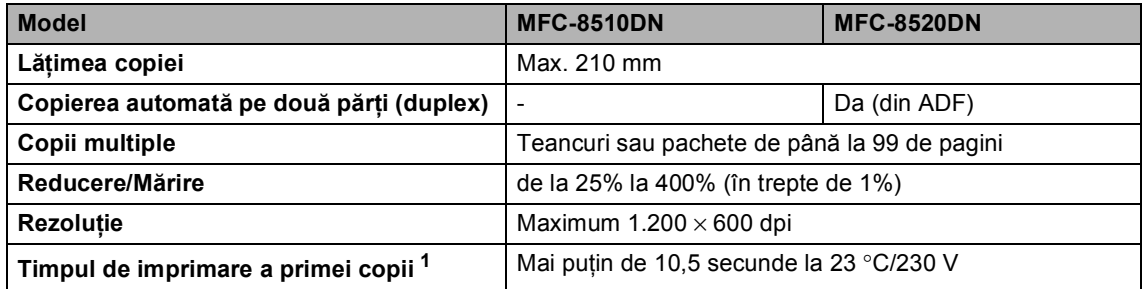

<span id="page-177-0"></span><sup>1</sup> Din modul Gata de operare şi tava standard

## **Scaner**

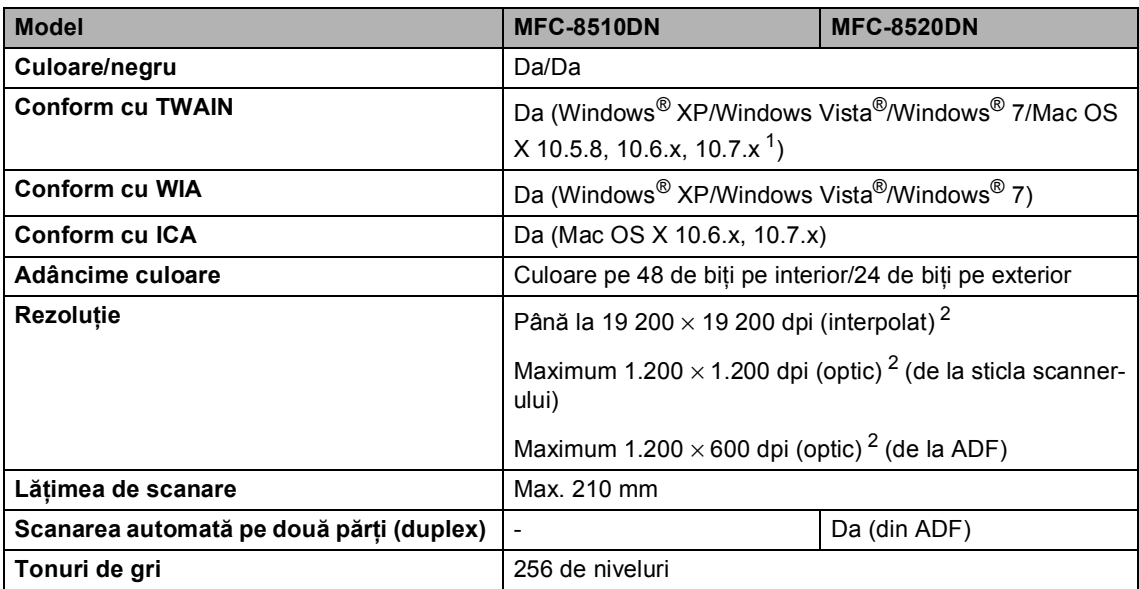

<span id="page-178-0"></span><sup>1</sup> Pentru cele mai recente actualizări ale driverelor pentru versiunile de Mac OS X utilizat, vizitaţi [http://solutions.brother.com/.](http://solutions.brother.com/)

<span id="page-178-1"></span><sup>2</sup> Scanare la maximum 1200 × 1200 dpi folosind un driver WIA în Windows® XP, Windows Vista® și Windows® 7(rezoluția de până la 19200  $\times$  19200 dpi poate fi selectată folosind utilitarul scanerului)

**D**

# **Imprimantă <sup>D</sup>**

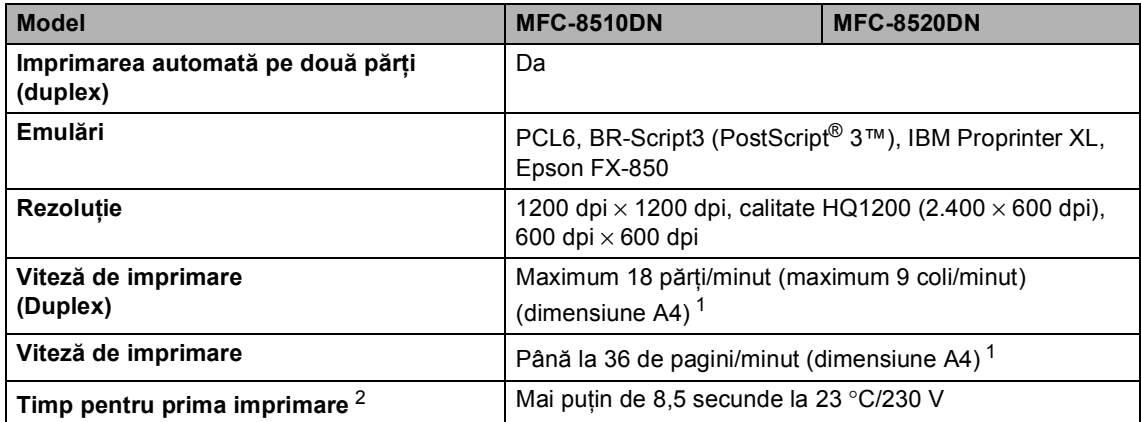

<span id="page-179-0"></span> $1 -$  Este posibil ca viteza de imprimare să difere în funcție de tipul de document pe care îl imprimați.

<span id="page-179-1"></span><sup>2</sup> Din modul Gata de operare şi tava standard
**D**

# $I$ **nterfețe**

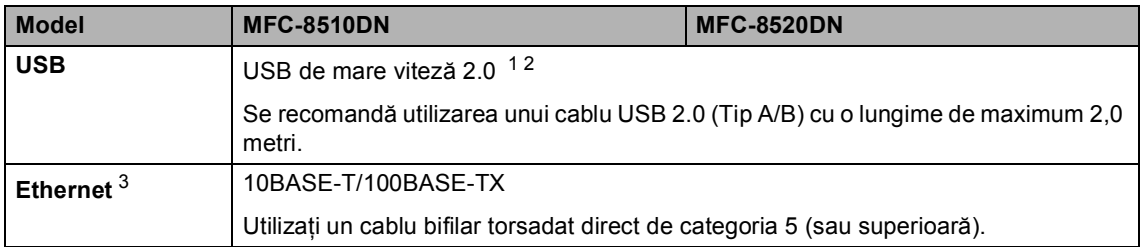

<span id="page-180-3"></span><span id="page-180-0"></span><sup>1</sup> Aparatul are o interfaţă Hi-Speed USB 2.0. Aparatul poate fi conectat şi la un computer care are o interfaţă USB 1.1.

<span id="page-180-1"></span><sup>2</sup> Porturile USB produse de alţi producători nu sunt acceptate.

<span id="page-180-2"></span>3 Pentru specificații de rețea detaliate, consultați *Rețea (LAN)* >> [pagina 178](#page-185-0) și >> Ghidul utilizatorului de rețea.

# <span id="page-181-1"></span>**caracteristica Imprimare directă <sup>D</sup>**

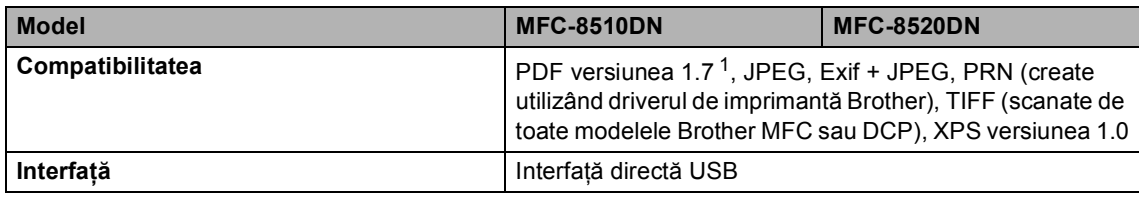

<span id="page-181-0"></span><sup>1</sup> Nu se acceptă date PDF, inclusiv fişiere imagine JBIG2, fişiere imagine JPEG2000 sau fişiere transparente.

# <span id="page-182-0"></span>**Cerințe privind computerul**

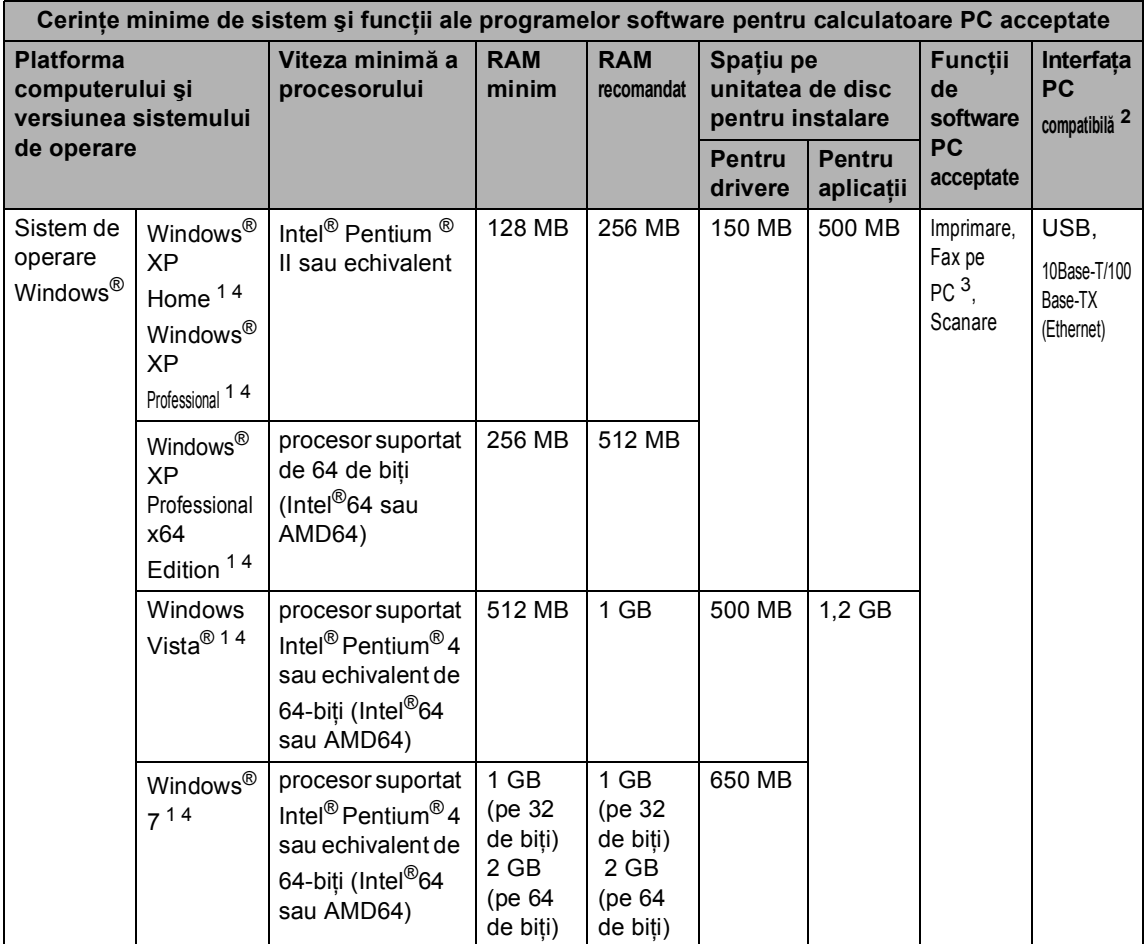

**D**

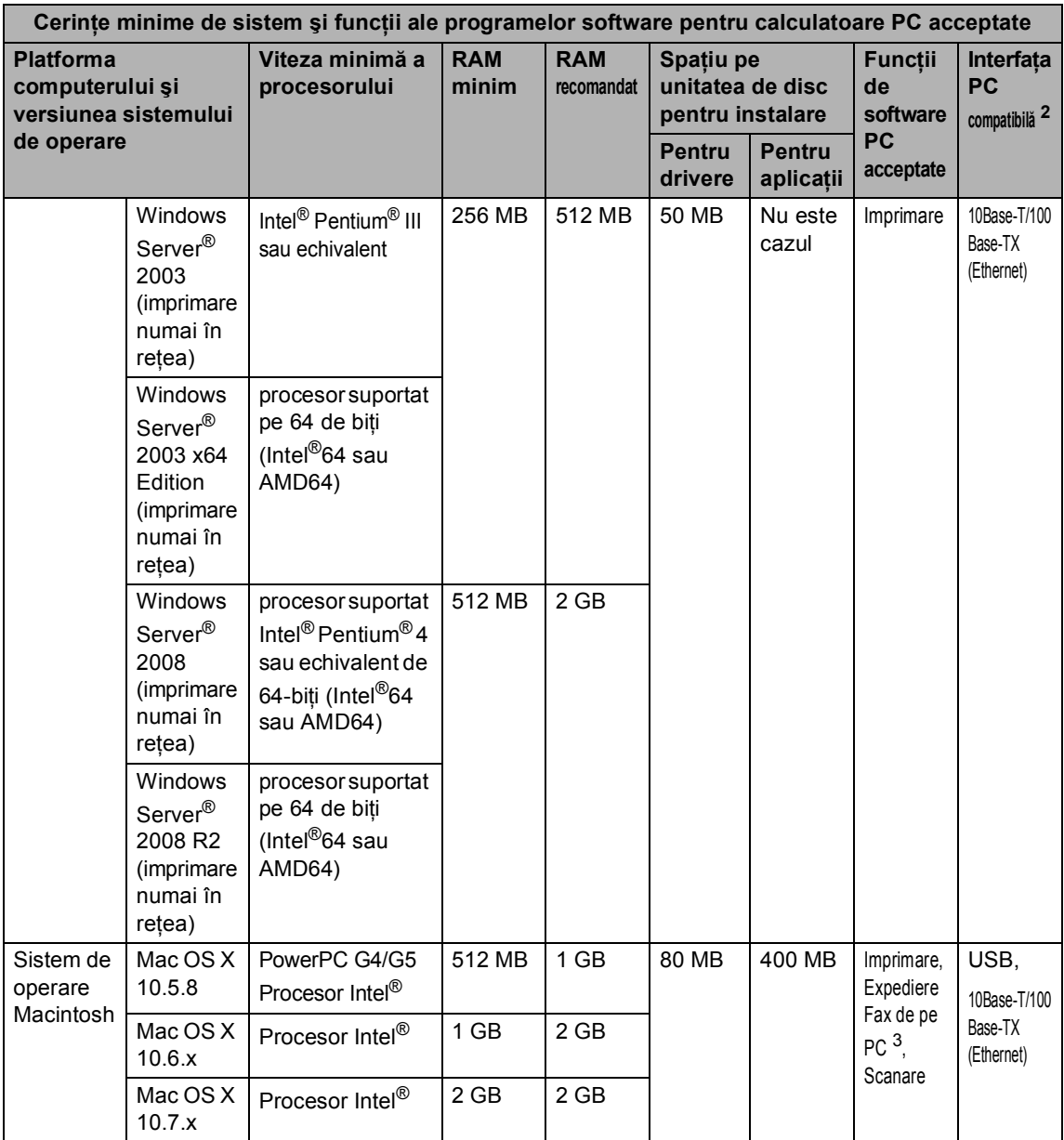

<span id="page-183-1"></span><sup>1</sup> Pentru WIA, rezoluție de 1 200 × 1 200. Utilitarul de scaner Brother permite îmbunătățirea până la 19200 x 19200 dpi.

<span id="page-183-0"></span><sup>2</sup> Porturile USB produse de alți producători nu sunt acceptate.

<span id="page-183-3"></span><sup>3</sup> Funcția Fax pe PC suportă numai alb/negru.

<span id="page-183-2"></span><sup>4</sup> Nuance™ PaperPort™ 12SE acceptă Microsoft® SP3 sau o versiune superioară pentru Windows® XP şi SP2 sau o versiune superioară pentru Windows Vista® și Windows® 7.

Pentru a vedea care sunt cele mai noi versiuni ale driverului, vizitați <http://solutions.brother.com/>.

Toate mărcile comerciale, denumirile de mărci şi de produse sunt proprietatea companiilor respective.

Specificaţii

# **Articole consumabile**

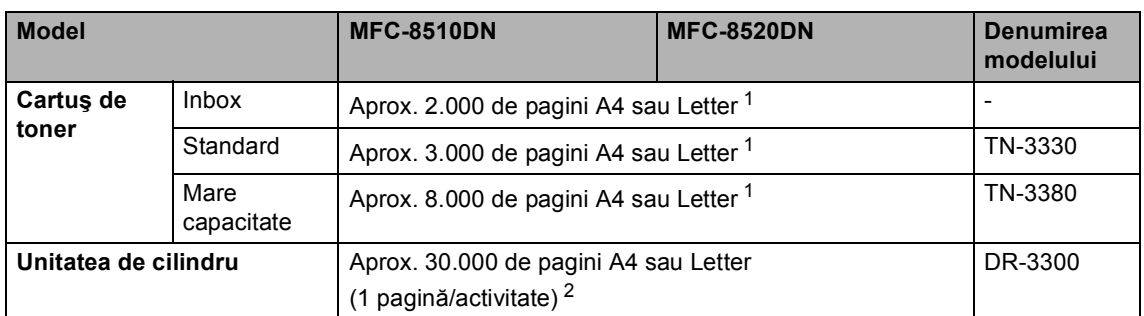

<span id="page-184-0"></span><sup>1</sup> Randamentul aproximativ al cartuşului este declarat în conformitate cu ISO/IEC 19752.

<span id="page-184-1"></span><sup>2</sup> Durata de viață a cilindrului este aproximativă și poate varia în funcție de tipul de utilizare.

**D**

# <span id="page-185-0"></span>**Retea (LAN)**

# **Notă**

Pentru informații suplimentare despre specificațiile de rețea >> Ghidul utilizatorului de rețea

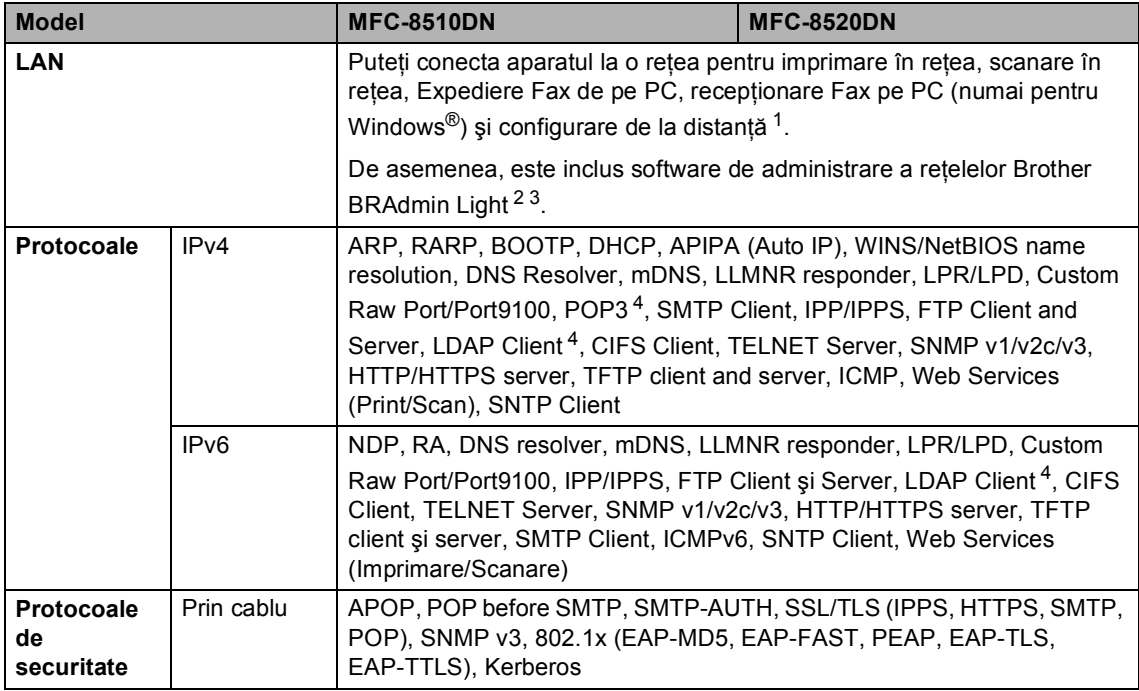

<span id="page-185-1"></span><sup>1</sup> Consultaţi *Cerinţ[e privind computerul](#page-182-0)* uu pagina 175.

<span id="page-185-2"></span><sup>2</sup> (Pentru utilizatorii de Windows<sup>®</sup>) Aplicația Brother BRAdmin Light este disponibilă pe CD-ROM-ul furnizat împreună cu aparatul.

(Pentru utilizatorii de Macintosh) Aplicaţia Brother BRAdmin Light este disponibilă pentru descărcare de la adresa [http://solutions.brother.com/.](http://solutions.brother.com/)

- <span id="page-185-3"></span><sup>3</sup> (Pentru utilizatorii de Windows<sup>®</sup>) Dacă aveți nevoie de gestionarea avansată a aparatului, utilizați cea mai recentă versiune a utilitarului Brother BRAdmin Professional disponibilă pentru descărcare la adresa [http://solutions.brother.com/.](http://solutions.brother.com/)
- <span id="page-185-4"></span>4 Aceste protocoale sunt disponibile dacă ați instalat funcția LDAP pe aparat. Puteți adăuga funcția LDAP descărcândo de la Brother Solutions Center la adresa:<http://solutions.brother.com/>.

# **Index**

# **A**

**E**

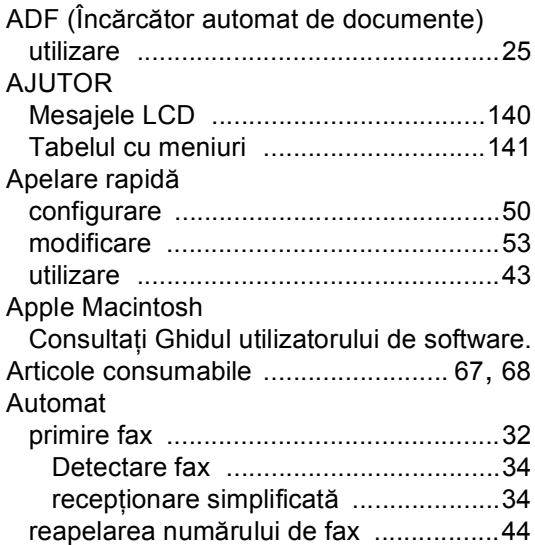

# **C**

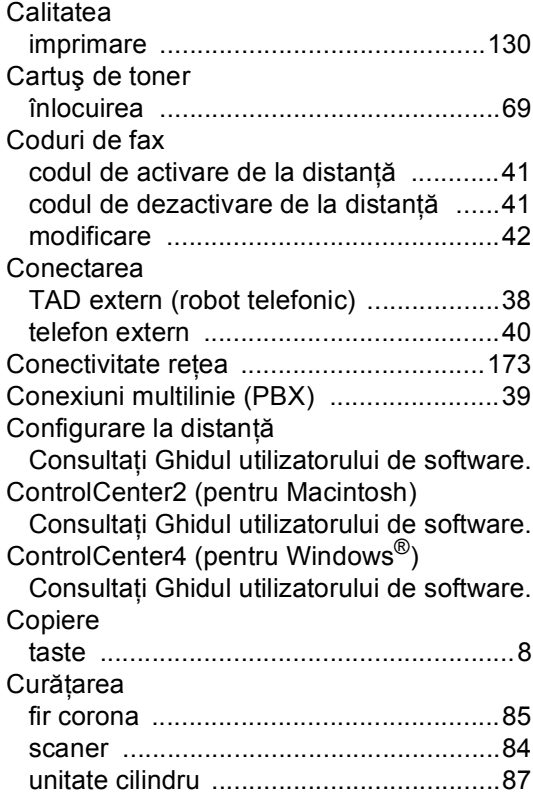

# **D**

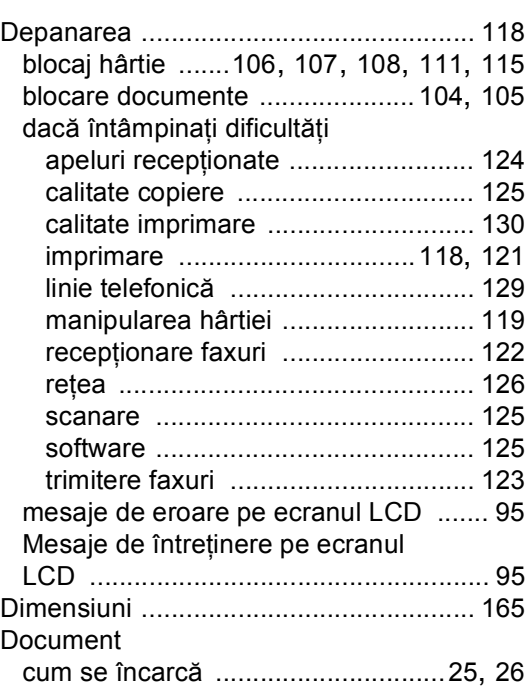

# **E**

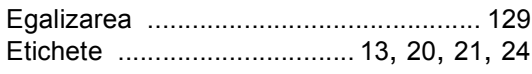

#### **F**

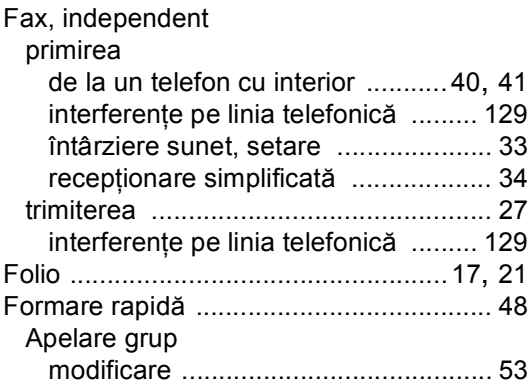

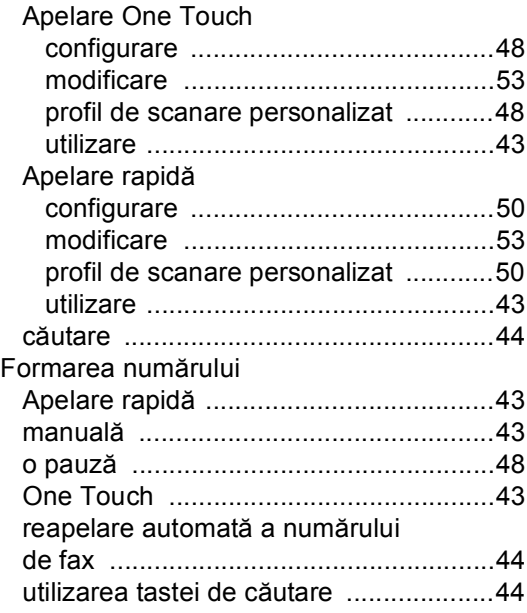

## **G**

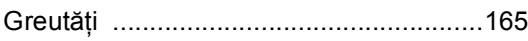

## **H**

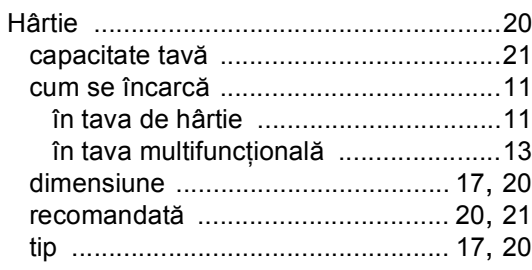

#### **I**

#### Imprimare

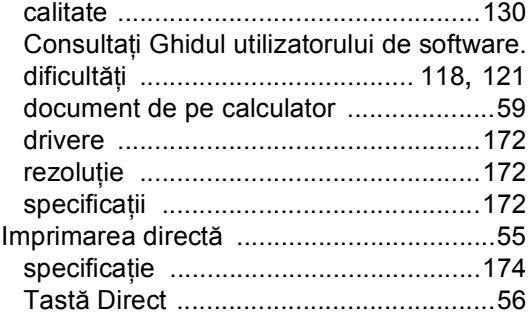

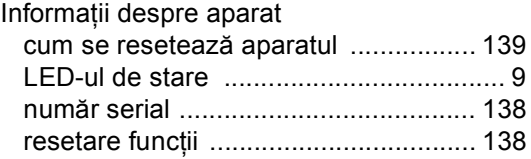

# **Î**

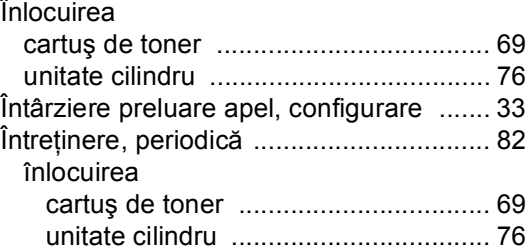

#### **L**

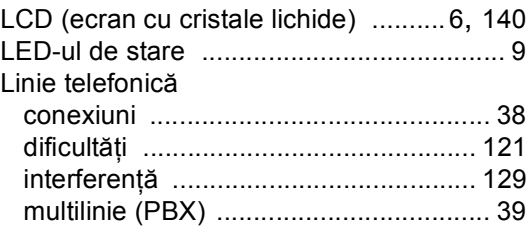

## **M**

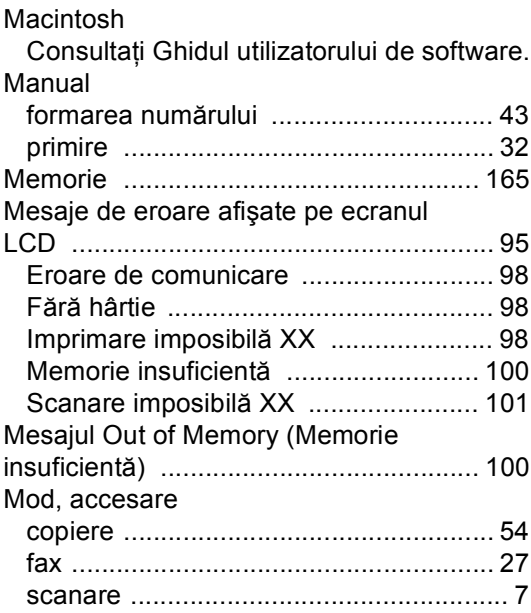

#### Modul Fax/Tel

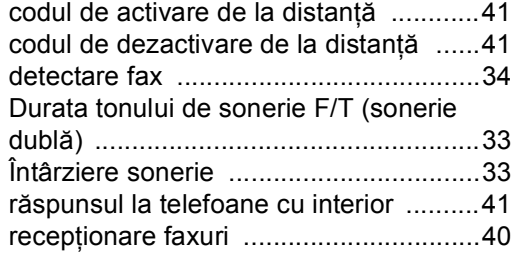

### **N**

#### Nuance™ PaperPort™ 12SE

Consultaţi ghidul utilizatorului de software şi meniul Ajutor din aplicaţia PaperPort™ 12SE pentru a accesa ghidurile introductive "Cum să".

Număr serial

identificare

Căutaţi în interiorul capacului frontal

#### **O**

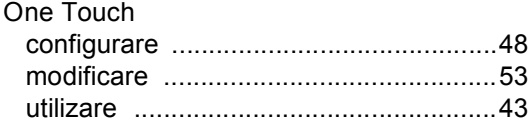

#### **P**

#### PC-Fax

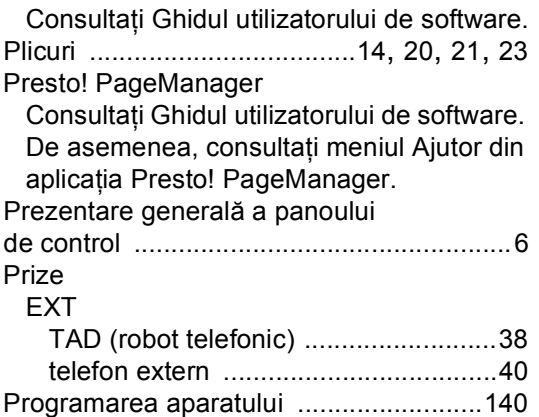

## **R**

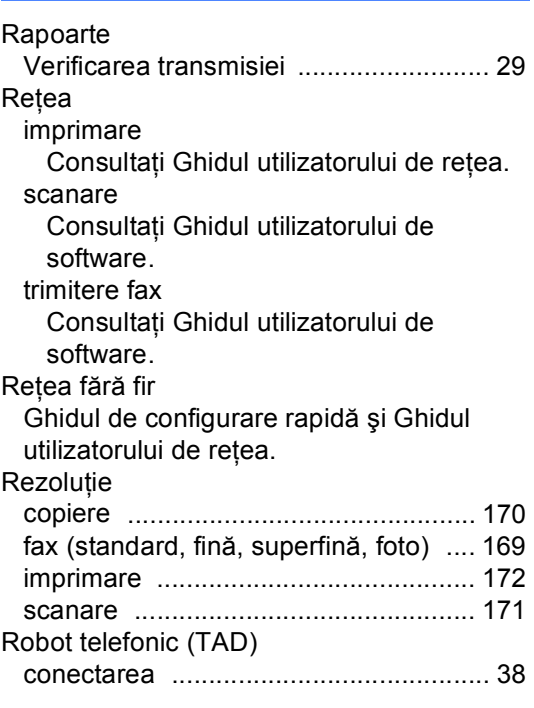

#### **S**

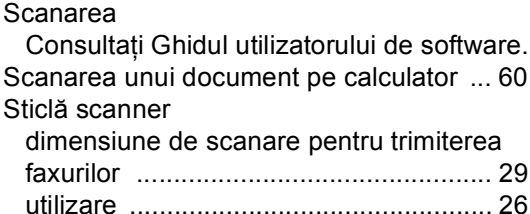

#### **T**

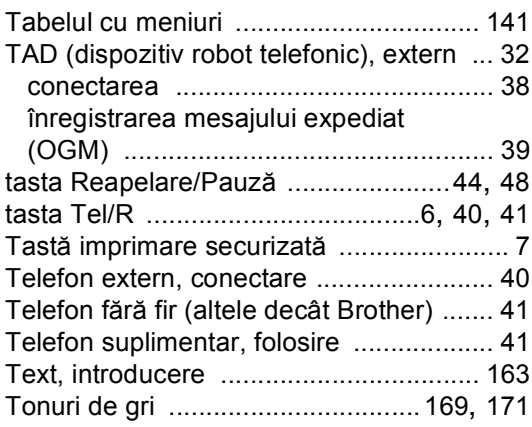

## **U**

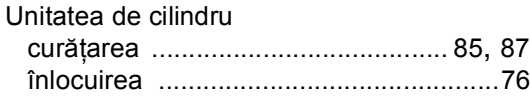

## **V**

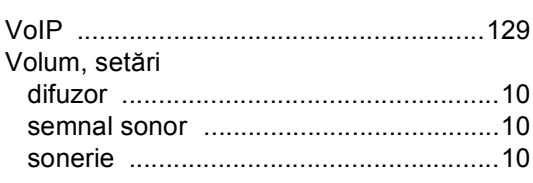

## **W**

Windows®

Consultaţi Ghidul utilizatorului de software.

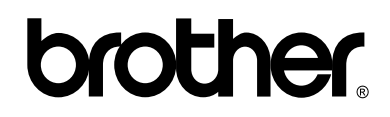

#### **Vizitaţi-ne pe Web <http://www.brother.com/>**

Aceste aparate sunt aprobate pentru utilizare numai în ţara de achiziţie. Companiile Brother locale sau distribuitorii acestora vor acorda asistență numai pentru aparatele achiziționate în propriile ţări.